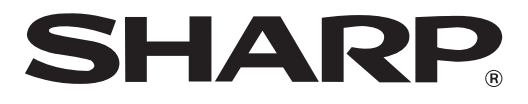

## **ELECTRONIC CASH REGISTER CAJA REGISTRADORA ELECTRONICA**

## **MODELO XE-A40S MODELO**

## **INSTRUCTION MANUAL MANUAL DE INSTRUCCIONES**

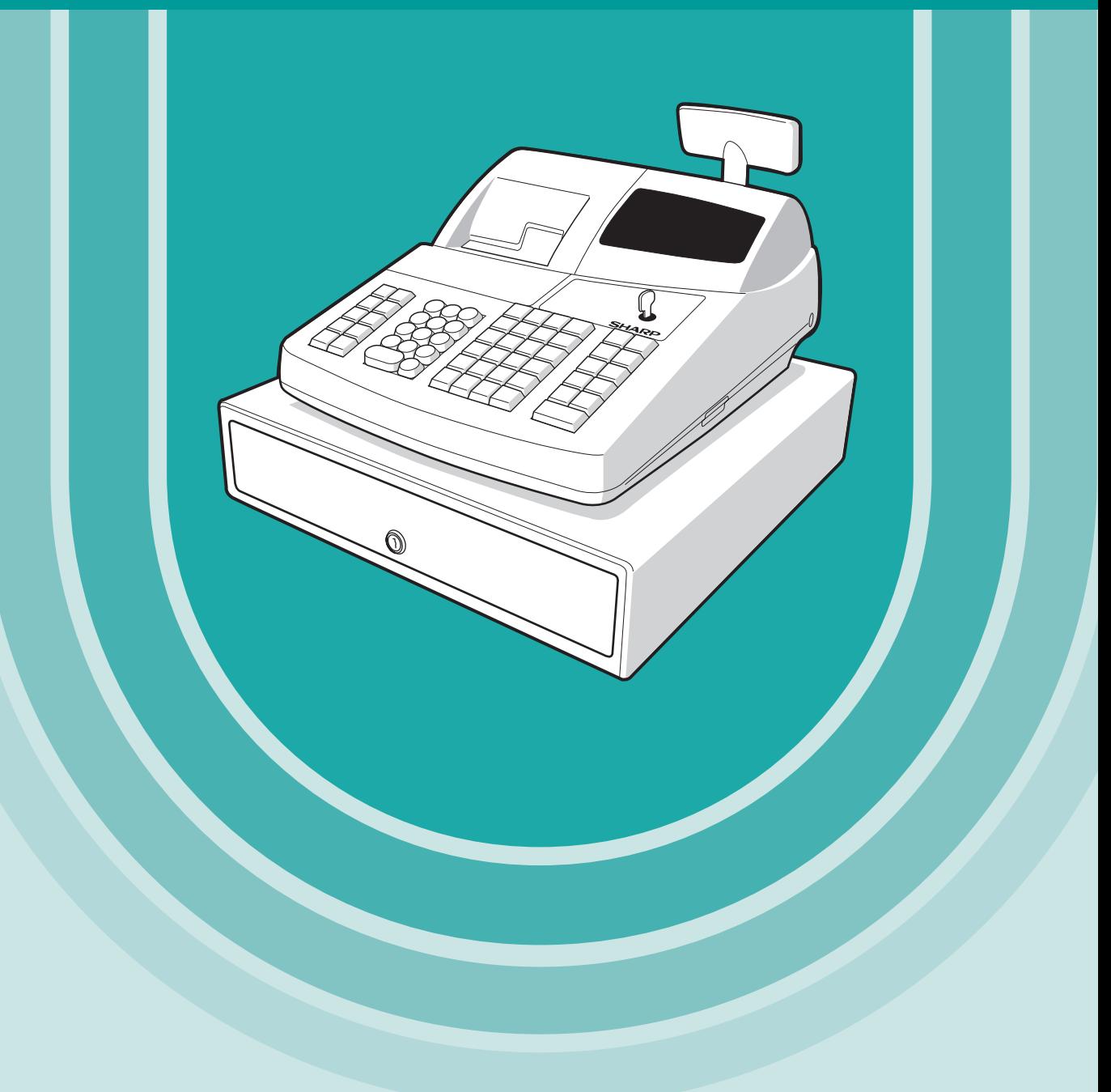

#### **WARNING**

FCC Regulations state that any unauthorized changes or modifications to this equipment not expressly approved by the manufacturer could void the user's authority to operate this equipment.

**Note:** This equipment has been tested and found to comply with the limits for a Class A digital device, pursuant to Part 15 of the FCC Rules. These limits are designed to provide reasonable protection against harmful interference when this equipment is operated in a commercial environment.

This equipment generates, uses, and can radiate radio frequency energy and, if not installed and used in accordance with the instruction manual, may cause harmful interference to radio communications. Operation of this equipment in a residential area is likely to cause harmful interference in which case the user will be required to correct the interference at his own expense.

#### **CAUTION**

The socket-outlet shall be installed near the equipment and shall be easily accessible.

#### **FOR YOUR RECORDS**

Please record below the model number and serial number, for easy reference, in case of loss or theft.

These numbers are located on the right side of the unit. Space is provided for further pertinent data.

Model Number

Serial Number

Date of Purchase

Place of Purchase

# <span id="page-2-0"></span>**INTRODUCTION**

Thank you very much for your purchase of the SHARP Electronic Cash Register, Model XE-A40S. Please read this manual carefully before operating your machine in order to gain full understanding of functions and features.

Please keep this manual for future reference. It will help you if you encounter any operational problems.

## **CAUTION!**

**Be sure to initialize the cash register before you start operating the cash register.** Otherwise, distorted memory contents and malfunction of the cash register will occur. For this procedure, please refer to [page 7.](#page-8-0)

# **IMPORTANT**

- **On the printer, a paper cutter is mounted. Be careful not to cut yourself on the paper cutter.**
- **Install your register in a location that is not subject to direct radiation, unusual temperature changes, high humidity or exposed to water sources.** Installation in such locations could cause damage to the cabinet and the electronic components.
- **Never operate the register with wet hands.** The water could seep into the interior of the register and cause component failure.
- **When cleaning your register, use a dry, soft cloth. Never use solvents, such as benzine and/or thinner.**

The use of such chemicals will lead to discoloration or deterioration of the cabinet.

- **The register plugs into any standard wall outlet (120V AC ±10%).** Other electrical devices on the same electrical circuit could cause the register to malfunction. **• If the register malfunctions, call 1-800-BE-SHARP for service - do not try to repair the register yourself.**
- **• For complete electrical disconnection, disconnect the main plug.**

# **PRECAUTION**

This Electronic Cash Register has a built-in memory protection circuit which is operated by rechargeable batteries.

As you know, all batteries will, in time, dissipate their charge even if not used. Therefore to insure an adequate initial charge in the protection circuit, and to prevent any possible loss of memory upon installation, it is recommended that each unit be allowed to recharge for a period of 24 to 48 hours prior to use. In order to charge the batteries, the machine must be plugged in and the mode switch must be in a position other than "OFF". This recharging precaution can prevent unnecessary initial service calls.

**Customer Service Hotline 1-800-BE-SHARP**

**For Easy Set-up, see "GETTING STARTED" [\(page 7\).](#page-8-0)**

**The Spanish version (summary of English version) is after the English version. La versión española (el resumen de la versión inglesa) sigue a la versión inglesa.**

# **CONTENTS**

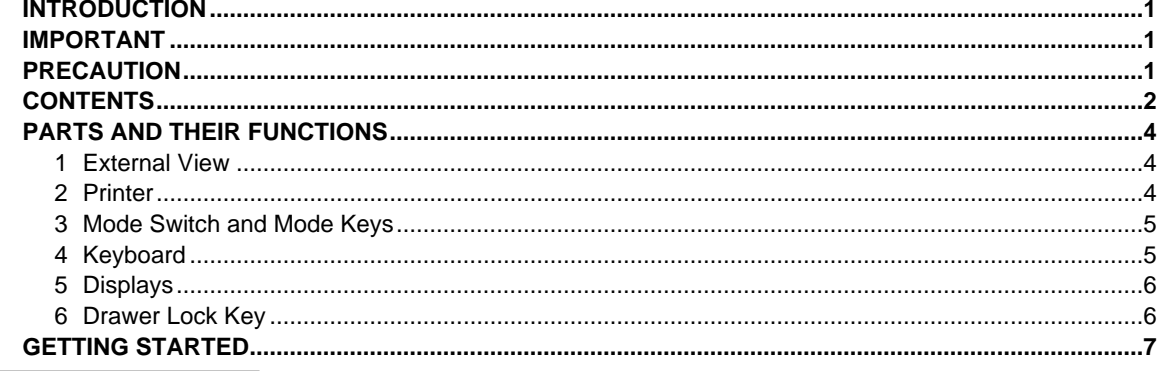

## FOR THE OPERATOR

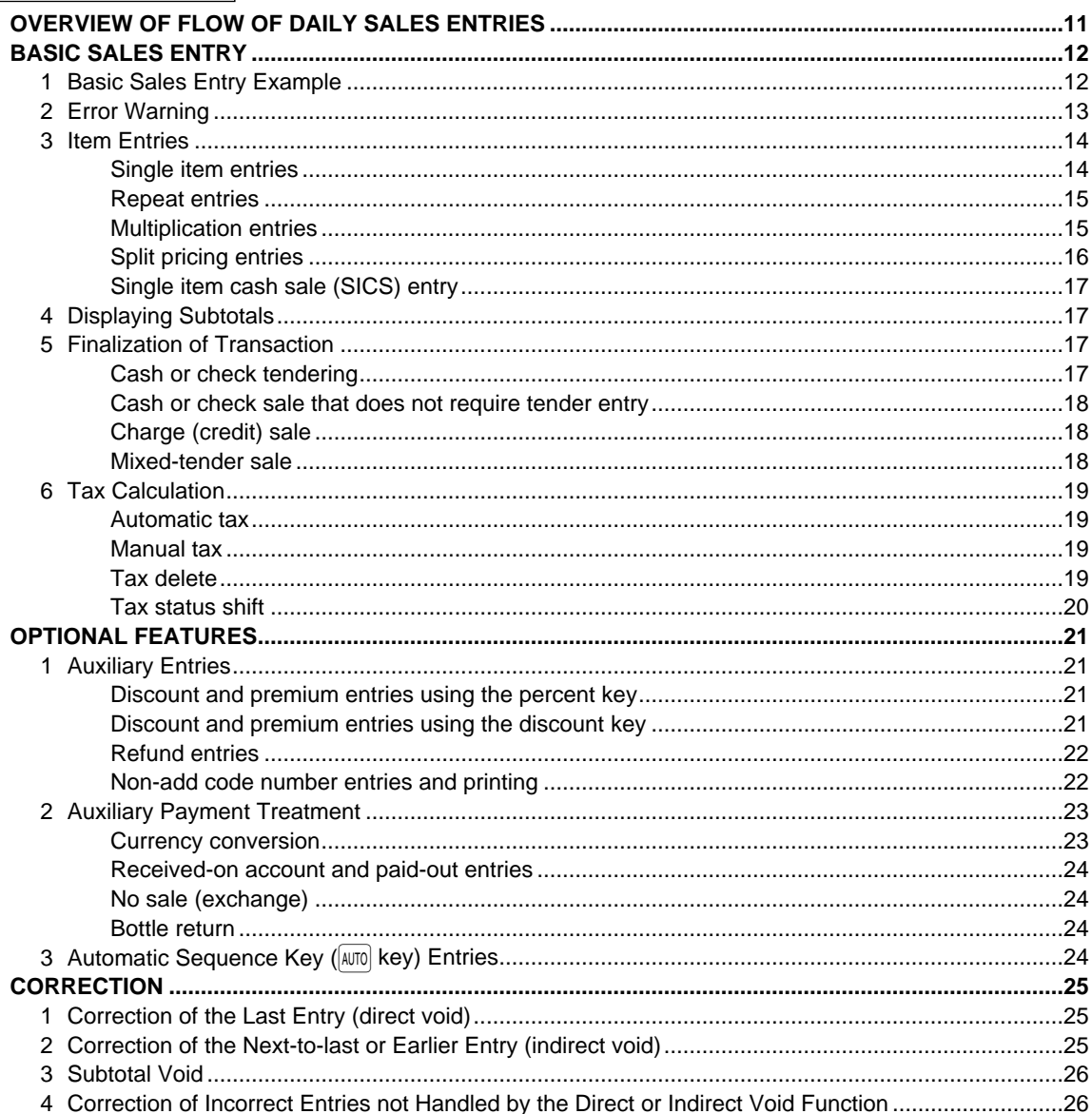

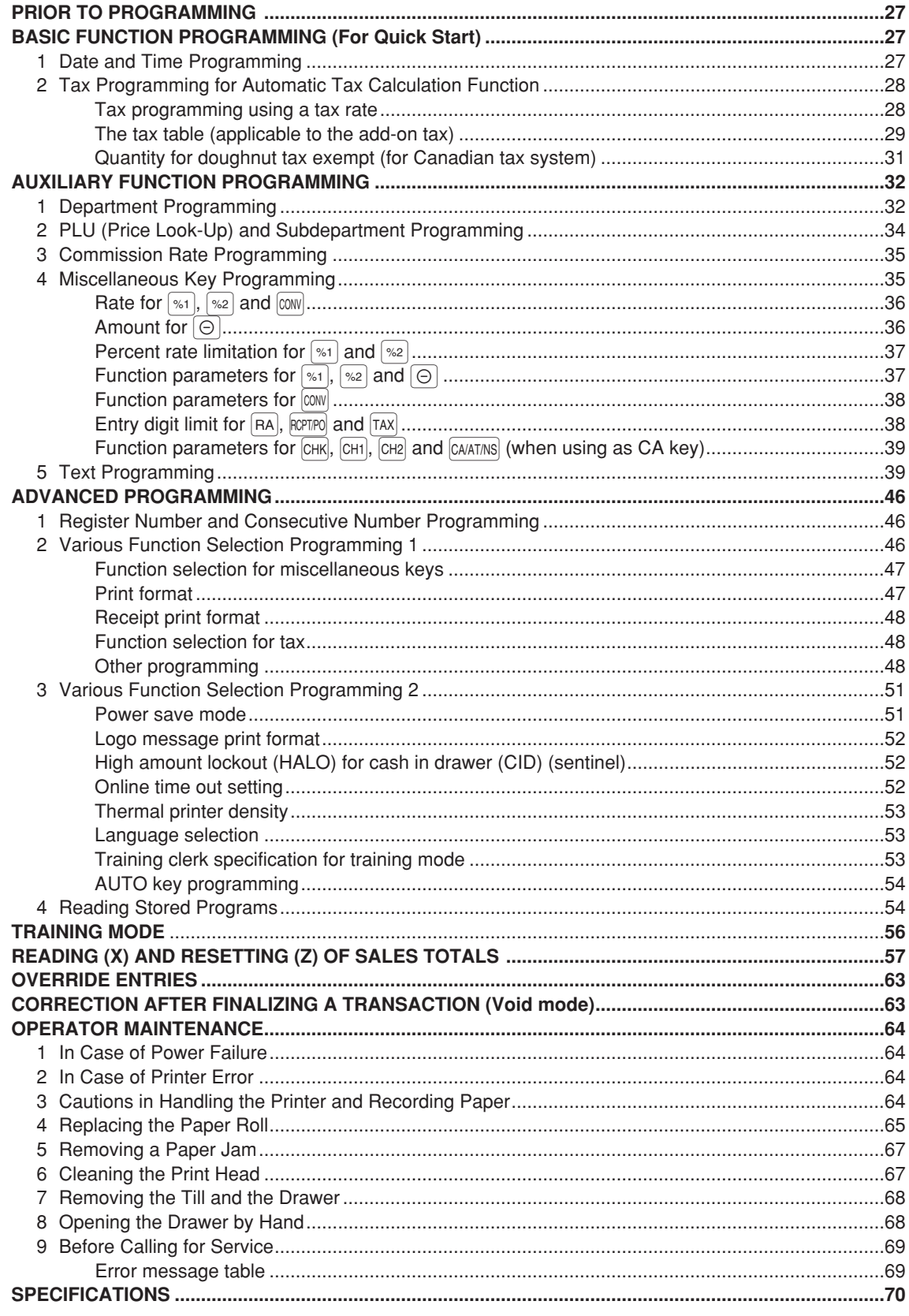

### MANUAL DE INSTRUCCIONES (VERSION EN ESPAÑOL)

# <span id="page-5-1"></span><span id="page-5-0"></span>**PARTS AND THEIR FUNCTIONS**

## 1 **External View**

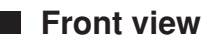

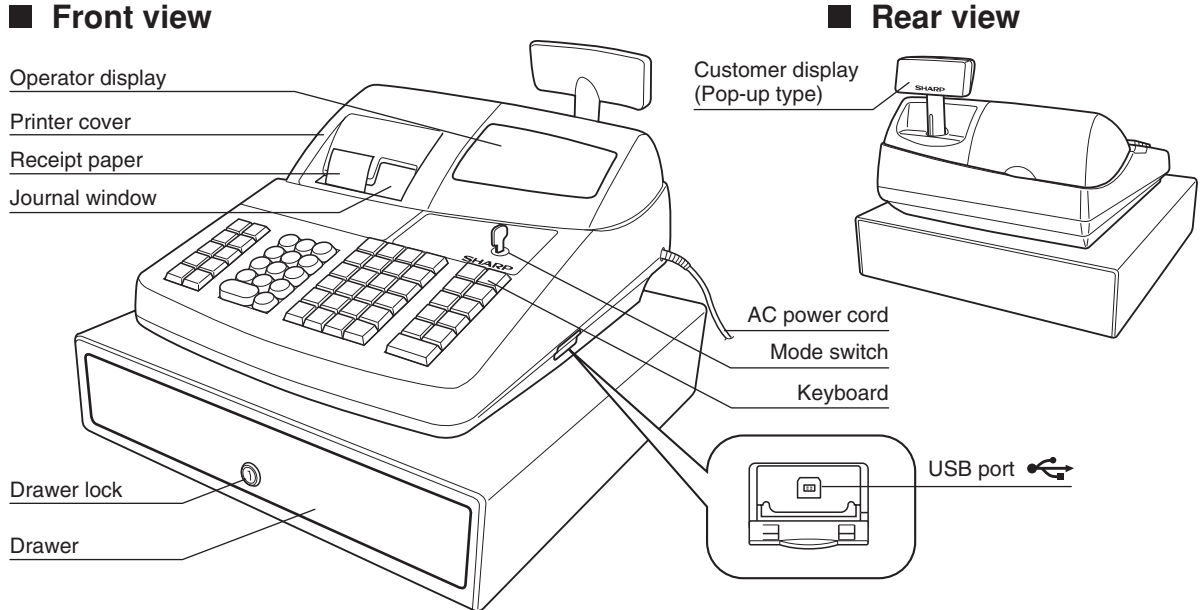

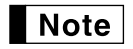

*Use only the USB cable (manufactured by SHARP) supplied with the XE-A40S for the connection with a PC. Never use other cables.*

## 2 **Printer**

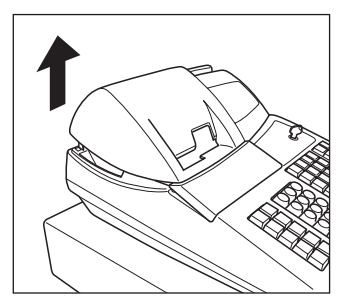

The printer is a receipt/journal dual station type thermal printer, and therefore it does not require any type of ink ribbon or cartridge.

Lift the rear of the printer cover to remove. To re-install, hook the pawls on the cabinet and close.

**Caution: The paper cutter is mounted on the printer (receipt side). Be careful not to cut yourself.**

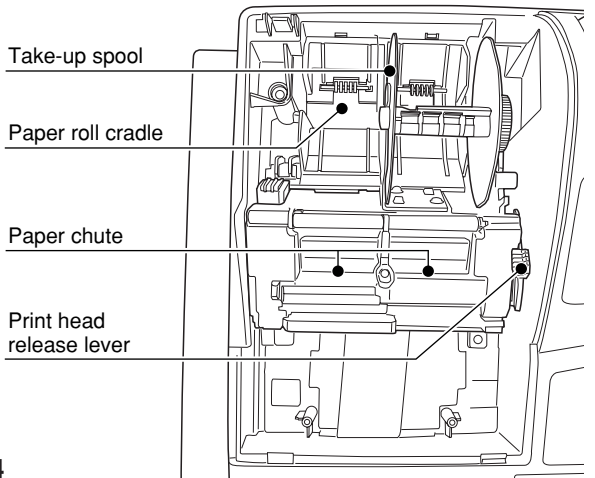

#### **Print head release lever**

The print head can be lifted by the green lever on the right side of the printer. Pulling the lever forward lifts up the print head. If the paper becomes jammed and you need to move the head farther forward, you can pull the lever even further toward you and proceed with the removal of the jammed paper.

*Do not attempt to remove the paper roll* Note *with the head in the down position. This may result in damage to the printer and print head.*

## <span id="page-6-0"></span>3 **Mode Switch and Mode Keys**

The mode switch can be operated by inserting one of the two supplied mode keys - manager (MA) and operator (OP) keys. These keys can be inserted or removed only in the "REG" or "OFF" position.

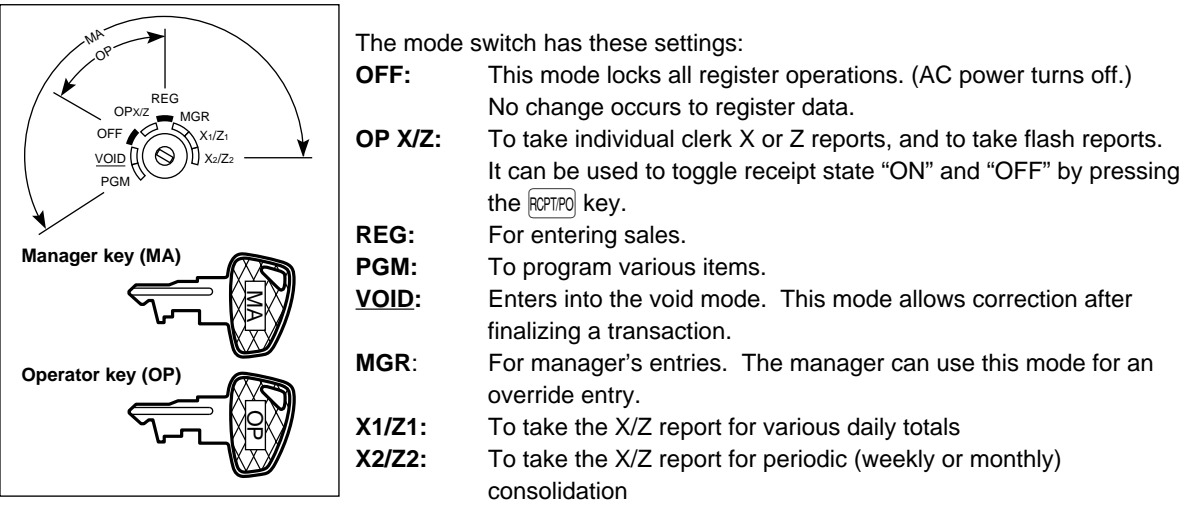

4 **Keyboard**

### **Keyboard layout**

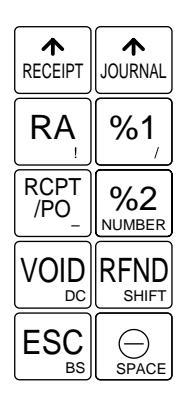

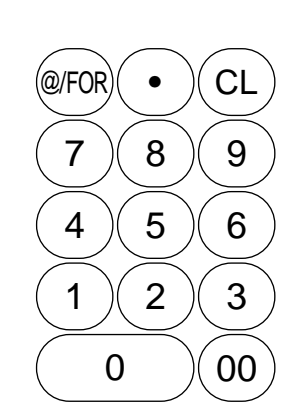

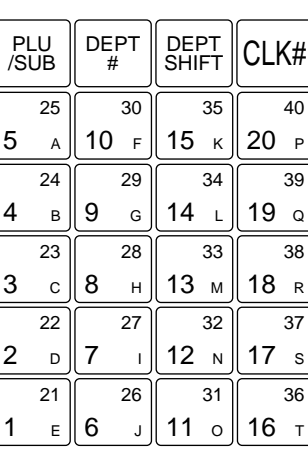

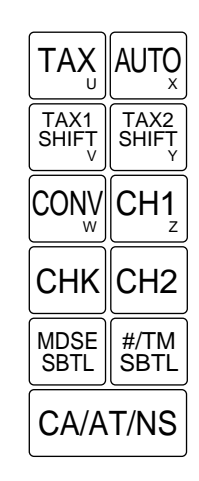

The small characters on the bottom or lower right in each key indicates functions or characters which can be used for character entries for text programming. For details, refer to [page 39.](#page-40-0)

## **Key names**

**Note** 

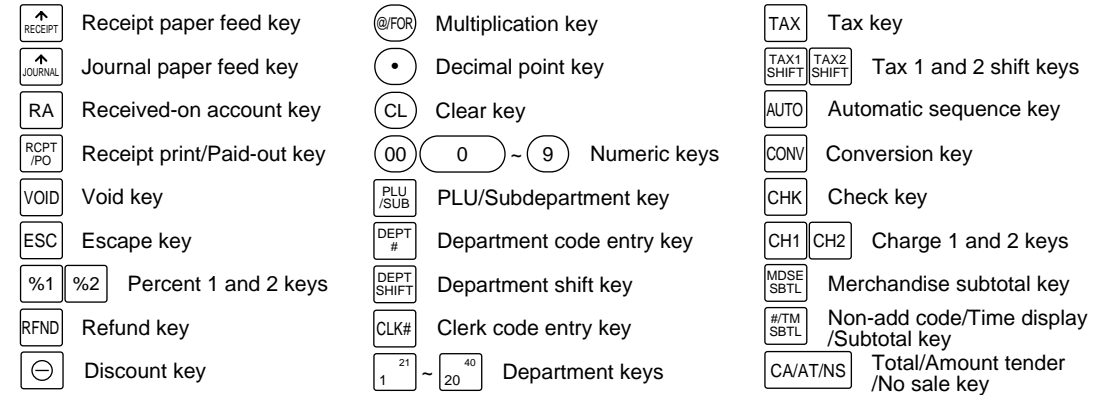

## <span id="page-7-0"></span>5 **Displays**

## **Operator display**

Clerk code or mode name

Function message display area

Numeric entry display area

T.M Receipt OFF indicator

Repeat / Sentinel mark / Power save mark

#### **• Clerk code or Mode name**

The mode you are in is displayed. When a clerk is assigned, the clerk code is displayed in the REG or OP  $X/Z$  mode. For example, " $*01*$ " is displayed when clerk 01 is assigned.

#### **• Repeat**

The number of repeats is displayed, starting at "2" and incremental with each repeat. When you have registered ten times, the display will show "0".  $(2 \rightarrow 3 \dots 9 \rightarrow 0 \rightarrow 1 \rightarrow 2...)$ 

#### **• Sentinel mark**

When amount in the drawer reaches the amount you preprogrammed, the sentinel mark "X" is displayed to advice you to remove the money to a safe place.

#### **• Power save mark**

When the cash register goes into the power save mode, the power save mark (decimal point) lights up.

#### **• Function message display area**

Item labels of departments and PLU/subdepartments and function texts you use, such as %1, (-) and CASH are displayed. For the details of function texts, please refer to [pages 43](#page-44-0) [and 44.](#page-45-0) When an amount is to be entered or entered, "AMOUNT" is displayed: When an amount is to be entered, ------- is displayed at the numeric entry area with "AMOUNT". When a preset price has been set, the price is displayed at the numeric entry area with "AMOUNT".

#### **• Numeric entry display area**

Numbers entered using numeric keys are displayed here.

#### **Date and time display**

Date and time appear on the display in the OP X/Z, REG, or MGR mode. In the REG or MGR mode, press the  $\frac{4}{100}$  key to display the date and time.

#### **Error message**

When an error occurs, the corresponding error message is displayed in the function message display area. For details of error messages, please refer "Error message table" on [page 69.](#page-70-0)

## **Customer display (Pop-up type)**

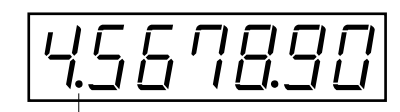

Power save mark (Lighting the mark only under the power save mode)

### 6 **Drawer Lock Key**

This key locks and unlocks the drawer. To lock it, turn 90 degrees counterclockwise. To unlock it, turn 90 degrees clockwise.

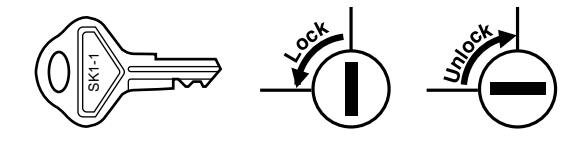

# <span id="page-8-1"></span><span id="page-8-0"></span>**GETTING STARTED**

Please follow the procedure shown below.

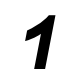

## **Installing the cash register 1**

Find a stable surface near an AC outlet where the cash register will not subject to water sources or direct sunlight .

Unpack the cash register and make sure all accessories are included. For details of accessories, please refer to "Specifications" section.

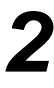

## **Initializing the cash register**

In order for the cash register to operate properly, you must initialize it before operating for the first time. Follow this procedure.

- **1.** Make sure the power cord plug is **not** inserted into the AC outlet.
- **2.** Insert the manager (MA) key into the mode switch and turn it to the PGM position.

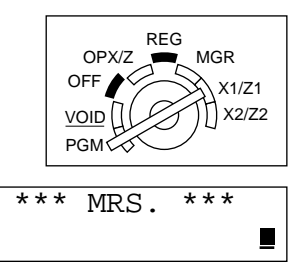

will be displayed. **4.** The cash register has now been initialized. The register display will now

**3.** While holding down both the  $\widehat{A}$  key and the  $\widehat{C}$  key, insert the plug into the AC outlet. The buzzer will sound three times and " $\overleftrightarrow{+}$  MRS.  $\overleftrightarrow{+}$ "

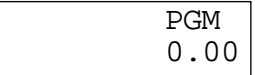

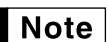

show "0.00" with "PGM".

If the buzzer does not sound when the plug is inserted, the initialization has not been done successfully. (This will occur when the voltage is high because you operated the cash register before starting initialization.) Wait at least ten seconds after pulling out the plug and initialize the cash register again.

**Caution** 

The cash register has a built-in memory protection circuit which is operated by rechargeable batteries. Since the rechargeable batteries have been discharged, please charge the batteries for one or two days before using the cash register for the first time. To charge the batteries, set the mode switch to a position other than "OFF" with the power cord plugged into the AC outlet. Unless the batteries have been charged, all of the programmed data and sales data is not saved.

If you press a key by mistake, an error message such as "HEAD UP" or "PAPER EMPTY" may be **Note** displayed. Press the CL) key to clear message after installing paper rolls.

## **Preparing the cash register**

To make the cash register ready for operation, remove the retainer and set the print head release lever in print position. **3**

- **1.** Push the printer cover forward and detach it.
- **2.** Remove the white retainer at the position shown at the right. Please keep this retainer for future use when transferring the cash register.
- **3.** Move the print head release lever to the printing position as illustrated at the right.

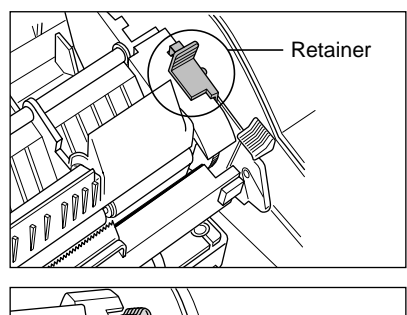

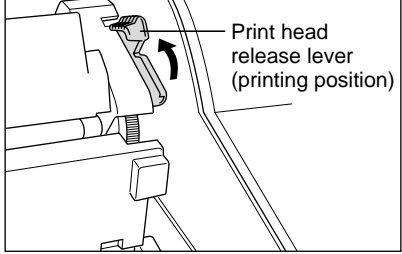

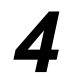

## **Installing paper rolls 4**

#### **Precaution: The paper cutter is mounted on the printer (receipt side). Take caution when installing paper rolls.**

The register can print receipts and journals. For the printer, you must install the paper rolls (receipt and journal paper rolls) provided with the register.

Install the paper rolls according to the procedure shown below with the power cord connected and the mode switch set to the PGM position:

#### **How to cut a paper roll and set it in the paper roll cradle:**

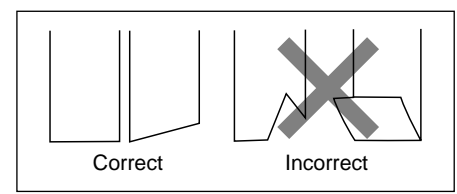

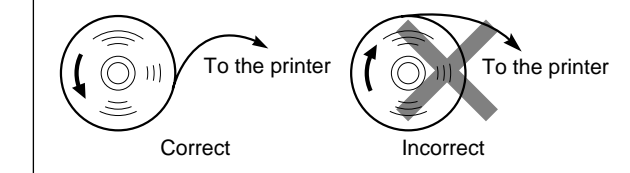

- **1.** Cut off approximately one revolution of each paper roll. Make sure each paper end is cut as illustrated above.
- **2.** Set a paper roll in the paper roll cradle of the receipt side as illustrated above.
- **3.** Insert the end of the paper roll into the paper chute until it is caught by the printer auto-feed and comes out of the top of the printer. If the printer does not catch the paper, feed the paper while pressing the  $\int_{\text{RCEPT}}$ key.
- **4.** Cut off excess paper with the paper cutter.

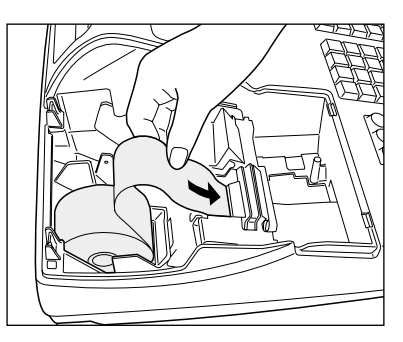

- **5.** Set a paper roll in the paper roll cradle of the journal side.
- **6.** Insert the end of the paper into the paper chute of the printer until it is caught by the printer auto-feed and comes out of the top of the printer. If the printer does not catch the paper, feed the paper while pressing the  $\left[\begin{matrix} \frac{1}{\sqrt{2}} \\ \frac{1}{\sqrt{2}} \end{matrix}\right]$  key.
- **7.** Insert the end of the paper into the slit in the take-up spool. (Press the  $\frac{1}{\sqrt{2\pi}}$  key to feed more paper if required.)
- **8.** Wind the paper two or three turns around the spool shaft.
- **9.** Set the spool on the bearing, and press the  $\left[\frac{1}{n\sin k}\right]$  key to take up excess slack in the paper.
- **10.**Replace the printer cover.

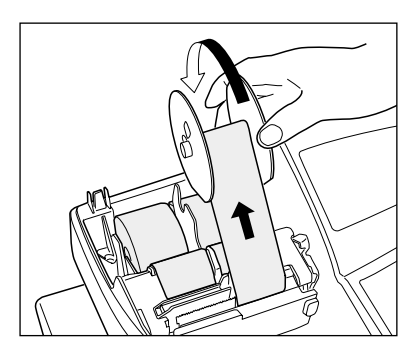

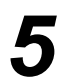

## **Programming date, time and tax 5**

The cash register provides text languages of English, French and Spanish. It is preset to English. l Note If you want to change the language, you must change it before programming. Refer to ["Language](#page-54-2) [selection"](#page-54-2) in "Various Function Selection Programming 2" section for changing the language.

Before you can proceed with registration of sales, **you must program**:

- **• date**
- **• time**
- **• tax**

Please refer to the BASIC FUNCTION PROGRAMMING section for details [\(page 27\).](#page-28-0)

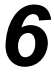

## **Programming other necessary items**

While the cash register is pre-programmed to be used with minimal setup, it does provide you with optional functions. Before you start programming, please read through the sales operations section to understand optional functions. The main optional functions are listed below:

- PLU (price lookup)/subdepartment
- Consecutive number
- Machine number
- Power save mode (factory setting: goes into power save mode after 30 minutes)
- Text programming for clerk name, department items, PLU/subdepartment items, logo messages printed on the top or bottom of receipts, function texts and foreign currency symbol
- Bottle return department
- Split pricing entry

This is not factory preset. You must enable this function.

- Foreign currency conversion rate
	- You must set a conversion rate to use **CONV** key.
- Preset unit price for departments and PLUs
- Preset amount for  $\boxed{\ominus}$
- Preset rates for  $\sqrt{s_1}$   $\sqrt{s_2}$

You do not have to program these preset prices/amount/rates since they can be entered at registration.

- Amount entry digit limit for PO amount, RA amount, Manual tax amount
- The factory setting makes the maximum amount you can enter. You can program to limit the amount.
- Sentinel High amount lockout (HALO) for cash in drawer (CID)
- Department group
	- You can classify departments into a maximum of 9 groups (0 to 9 groups: 0: non-group is assigned).
- Sales in each group can later be printed on an individual group total report and full group total report. • Commission
	- If you program commission rate (up to two) and classify departments and PLUs/subdepartments into commission groups (0 to 2 groups: 0: non-commission), commission sales and amount in each commission group can later be printed on an individual and full clerk report.
- Key sequence for AUTO key
- Online time out setting
- Specification of clerk to be trained

Department programming:

The cash register is pre-programmed for departments as follows:

Department: Allow open price entry in normal department (group: 0, commission group: 0), taxable statustaxable 1 for department 1 to 10, and non taxable for department 11 to 99

When you use department 11 or above, and/or you apply taxable status other than taxable 1 for department 1 to 10, you must change department settings. Please refer to the [department programming](#page-33-0) section for programming details.

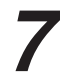

### **Starting sales entries**

Now you are ready for sales registration.

## <span id="page-12-1"></span><span id="page-12-0"></span>**FOR THE OPERATOR**

## **OVERVIEW OF FLOW OF DAILY SALES ENTRIES**

#### **Things to do before starting sales entries:**

- Make sure the power cord is securely connected to the AC outlet.
- Turn the mode switch to OP X/Z position and check if date and time are correctly set.
- Replace the till, if removed for safety.
- Check if there is enough paper on each roll.
- Select receipt ON/OFF function.
- Make any necessary programming for the day in PGM mode.

For details, refer to BASIC SALES ENTRY, [page 12.](#page-13-1) For the till and paper roll, refer to OPERATOR MAINTENANCE, [page 64](#page-65-1) and for programming, refer to [programming](#page-28-0) sections.

#### **Things you can do for sales entries:**

- Item entries
- Item repeat entries
- Item multiplication entries
- Single item cash sale (SICS), if programmed.
- Split pricing entries, if programmed.
- Displaying subtotals
- Cash/Check/Charge sale
- Cash tendering in a foreign currency, if the currency conversion rate is programmed.
- Manual tax entry
- Discount or premium using  $\boxed{\frac{\%1}{2}}$  and  $\boxed{\ominus}$  key
- Refund entry
- No sale
- Paid-out entries
- Received on account entries
- Printing non-add code number
- Making corrections
- Checking sales reports

For details of sales entry method, refer to BASIC SALES ENTRY [\(page 12\)](#page-13-1) and OPTIONAL FEATURES [\(page 21\)](#page-22-0) sections and for details of correcting sales entries, refer to CORRECTION [\(page 25\)](#page-26-0) section. For details of reading sales information, refer to READING (X) AND RESETTING (Z) OF SALES TOTAL [\(page 57\)](#page-58-1) section.

#### **Things to do after close of business:**

- Print sales reports, and clear sales data for the day.
- Account money comparing it with the amount in cash in drawer printed on the general report.
- Remove the till for safety.
- Turn the mode switch to OFF position.

[For details of reading sales information, refer to READING \(X\) AND RESETTING \(Z\) OF SALES TOTAL \(page](#page-58-1) 57) section. For details of removing the till and maintenance details, refer to OPERATOR MAINTENANCE [\(page 64\)](#page-65-1) section.

# <span id="page-13-1"></span><span id="page-13-0"></span>**BASIC SALES ENTRY**

## **Basic Sales Entry Example**

Listed below is a basic sales entry example when selling items by cash. For operation details, please refer to each section.

#### *Mode switch setting*

*1.* Turn the mode switch to the REG position.

#### *Clerk assignment*

2. Enter your clerk code. (For example, clerk code is 1. Press the  $(1)$  and  $\overline{\text{CLK}}$  key in this order.)

#### *Item entries*

**3.** Enter the price for the first department item. (For example, for 15.00, enter  $(1)$   $(5)$   $(00)$ , and press the appropriate department key).

For department 21 to department 40, press the  $\frac{1}{[E(E)|E|]}$  key first before pressing the department key. For department 41 and above, enter the department code using numeric keys, and press the  $\Phi$ <sub>[EFF#</sub>] key, then enter the price and press the  $\phi_{EPI\#}$  key again.

*4.* Repeat step 3 for all department items.

#### *Displaying subtotals*

5. Press the **HITMSBTL** key to display the amount due.

#### *Finalizing the transaction*

- *6.* Enter the amount received from the customer. (You can omit this step if the amount tendered is the same as the subtotal.)
- 7. Press the CAATMS key, and the change due is displayed (when the amount received was not entered, the total amount is displayed) and the drawer is opened.
- *8.* Tear off the receipt and give it to the customer with his or her change.
- *9.* Close the drawer.

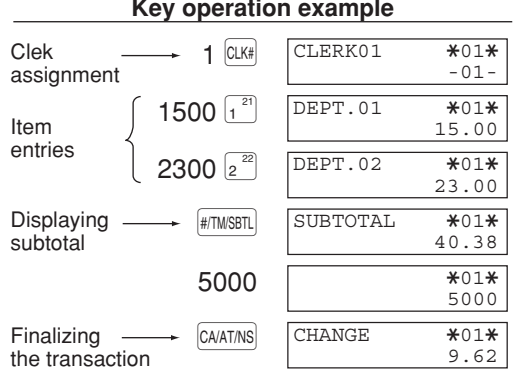

(In this example, the tax rate is set to 6.25%.)

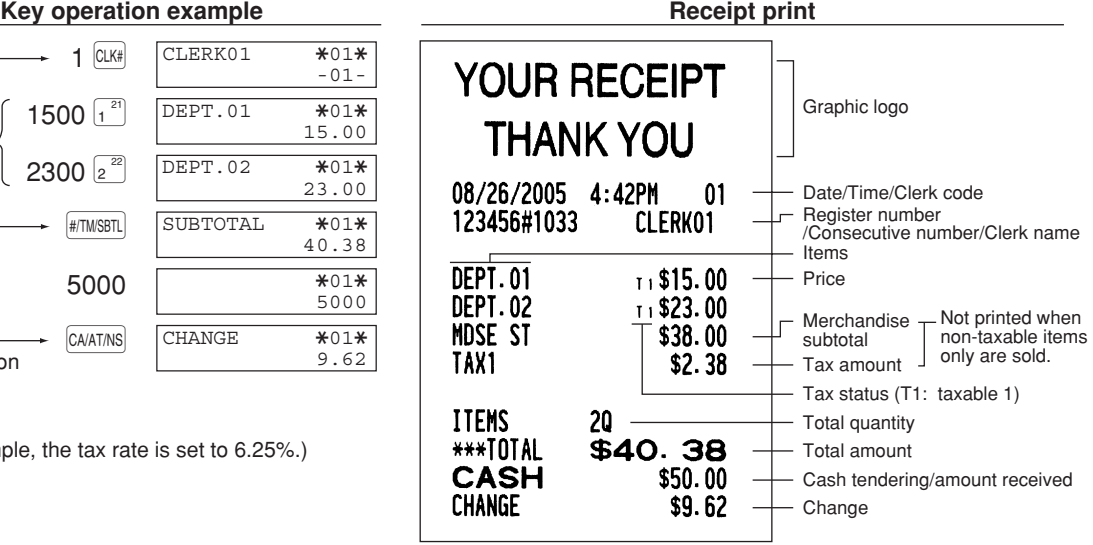

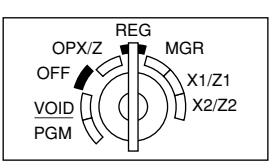

#### <span id="page-14-0"></span>**Clerk assignment**

Prior to any item entries, clerks must enter their clerk codes into the register. However, the code entry may not be necessary when the same clerk handles consecutive transactions.

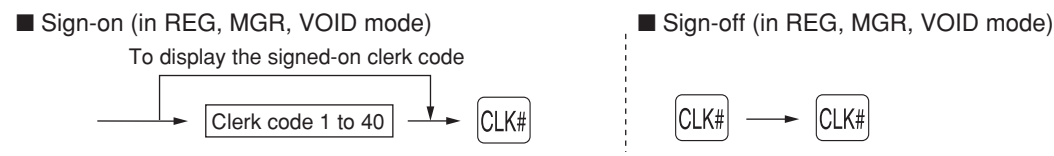

#### **Receipt ON/OFF function**

You can disable receipt printing in the REG mode to save paper using the receipt ON/OFF function. To disable receipt printing, press the **RCPIPO** key in the OP X/Z position. This key toggles the receipt printing status ON and OFF.

To check the receipt printing status, turn the mode switch to the OP X/Z position or press the  $CL$ ) key in the REG mode. When the function is in the OFF mode, the receipt off indicator "\_" illuminates.

The register will print reports regardless of the receipt state, so the paper roll must be installed.

#### *To issue a receipt when receipt ON/OFF function is set to OFF:*

If your customer wants a receipt after you finalized a transaction with the receipt ON/OFF function in the OFF mode, press the **RCPTPO** key. This will produce a receipt. If more than 30 items were entered, the receipt will be issued in a summary receipt format.

#### **Power Save Mode**

The register will enter into power save mode when no entries are performed based on the pre-programmed time limit (by default, 30 minutes).

When the register goes to the power save mode, all display lights will turn off except the decimal point at the leftmost position of the lower line. The register will return to normal operation mode when any key is pressed or a mode is changed with the mode key. Please note when the register is recovered by a key entry, its key entry is invalid. After the recovery, start the key entry from the beginning.

## **Error Warning**

In the following examples, your register will go into an error state accompanied with a warning beep and a corresponding error message. Clear the error state by pressing the  $(CL)$  key and take proper action. Please refer to the error message table on [page 69.](#page-70-0)

- Enter over a 32-digit number (entry limit overflow): Cancel the entry and re-enter the correct number.
- An error in key operation: Clear the error and continue operation.
- An entry beyond a programmed amount entry limit: Check to see if the entered amount is correct. If it is correct, it can be rung up in the MGR mode. Contact your manager.
- An including-tax subtotal exceeds eight digits: Delete the subtotal by pressing the  $(C<sub>L</sub>)$  key and press the  $\overline{(\overline{A}A\overline{T}NS)}$ .  $CHR$ ,  $CH1$  or  $CH2$  key to finalize the transaction.

#### **Error escape function**

To quit a transaction due to an error or an unforeseen event, use the error escape function as shown below:

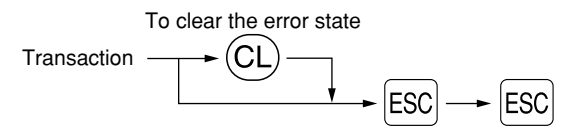

The transaction is voided (treated as a subtotal void) and the receipt is issued by this function. If you have already entered a tendered amount, the operation is finalized as a cash sale.

## <span id="page-15-0"></span>**Item Entries**

## **Single item entries**

#### **Department entries**

For a merchandise classification, the cash register provides a maximum of 99 departments. To the departments, group attributes such as taxable status are applied to items when they are entered.

#### **• When using the department keys (for department 1 to 40)**

For department 1 to 20, enter a unit price and press a department key. If you use a programmed unit price, press a department key only.

For department 21 to 40, enter a unit price, press the DEPTSHIFT key and press a department key. If you use a programmed unit price, press the **DEPTSHIFT** key and press a department key.

When using a programmed unit price

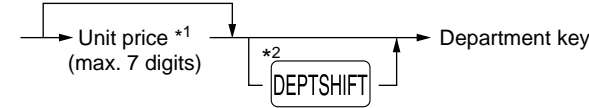

- \*1 Less than the programmed upper limit amounts When zero is entered, only the sales quantity is added.
- \*2 For the departments 21 through 40, press the department shift key.

Please note if you press the same key after using the **DEPTSHIFT** key, it acts as a repeat entry. For **Note** example, when you register an item of dept. 21 using the **DEPTSHIFT** key and then an item of dept. 1 using the preset unit price, you should use the department code entry key described below for the dept. 1 item. If you just press the  $\frac{1}{2}$  key to register dept. 1 item, it will act as a repeat entry of dept. 21 item.

#### **• When using the department code entry key**

Enter a department (dept.) code and press the **DEPT#** key, then enter a unit price and press the **DEPT#** key again. If the dept. code is programmed to preset price entry style and a unit price is preset, the cash register will finish its registration operation.

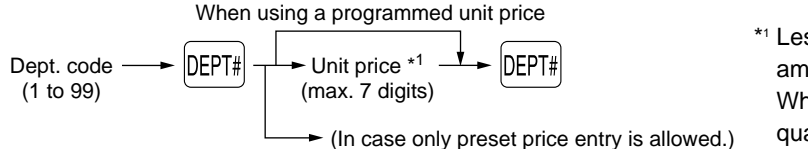

\*1 Less than the programmed upper limit amounts When zero is entered, only the sales quantity is added.

#### **PLU/subdepartment entries**

For another merchandise classification, the cash register provides a maximum of 1800 PLUs/subdepartments. PLUs are used to call up preset prices by a code entry. Subdepartments are used to classify merchandise into smaller groups under the departments. Every PLU and subdepartment has a code from 1 to 1800, and should belong to a department to obtain attributes of that department.

The cash register is pre-programmed to PLU mode and zero for unit price. To use PLU entries, their preset unit prices should be previously programmed. (Refer to [page 34.\)](#page-35-0)

To use subdepartment entries, change to subdepartment mode for the PLU codes.

#### **• PLU entries**

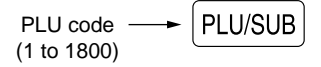

#### **• Subdepartment (open PLU) entries**

PLU code PLU code  $\longrightarrow$   $\boxed{\text{PLU/SUB}} \longrightarrow$  Unit price \*<br>(1 to 1800) (max. 7 digits) Unit price  $* \longrightarrow \boxed{\text{PLU/SUB}}$ <br>(max. 7 digits)

\* Less than the programmed upper limit amounts When zero is entered, only the sales quantity is added.

<span id="page-16-0"></span>Example: Selling a dept. 12 item (\$12.00) , a dept. 21 item (\$5.00), a dept. 14 item (using preset price), a dept. 22 item (using preset price), and a dept. 50 item (\$15.00), a dept. 41 item (using preset price), a PLU 2 item (PLU entry) and a PLU 12 item (subdept. entry, \$12.00)

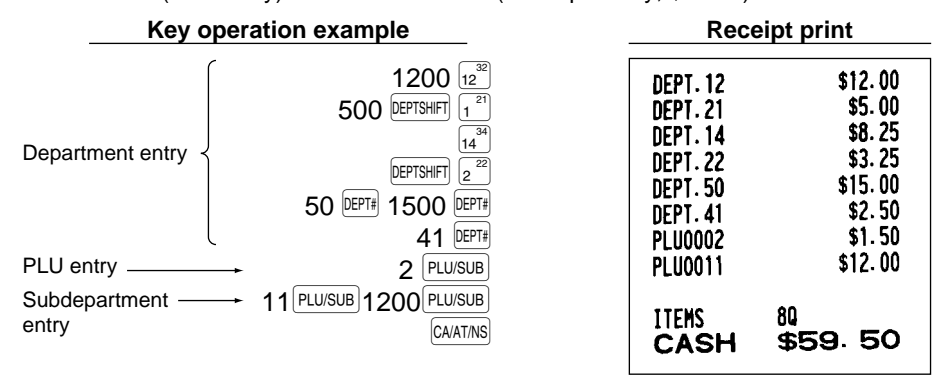

#### ■ Repeat entries

You can use this function for entering a sale of two or more of the same items. Consecutive pressing of a department key,  $\Phi$ <sub>[PT#</sub>] key or  $\Phi$ [PLU/SUB] key is as shown on key operation example below.

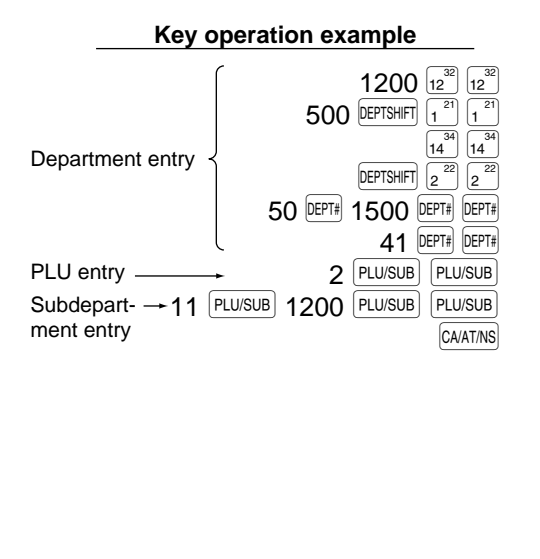

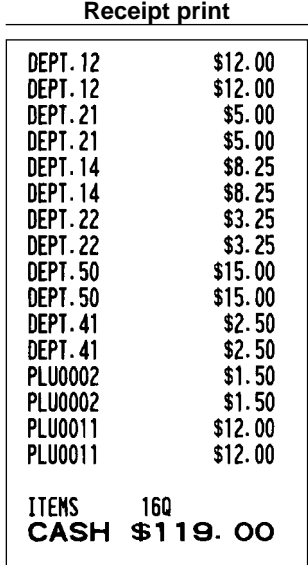

#### **Multiplication entries**

When selling a large quantity of items, it is convenient to use the multiplication entry method. Enter quantity using numeric keys and press the @Roxi key before starting item entry as shown in the example on the following page.

## **Note**

When programmed to allow fractional quantity entries, you can enter up to four integers and three digit decimal, though the quantity is counted as one for sales reports. To enter a fractional quantity, use the decimal point key between integer and decimal, as  $(7)(\cdot)$  (5) for entering 7.5.

<span id="page-17-0"></span>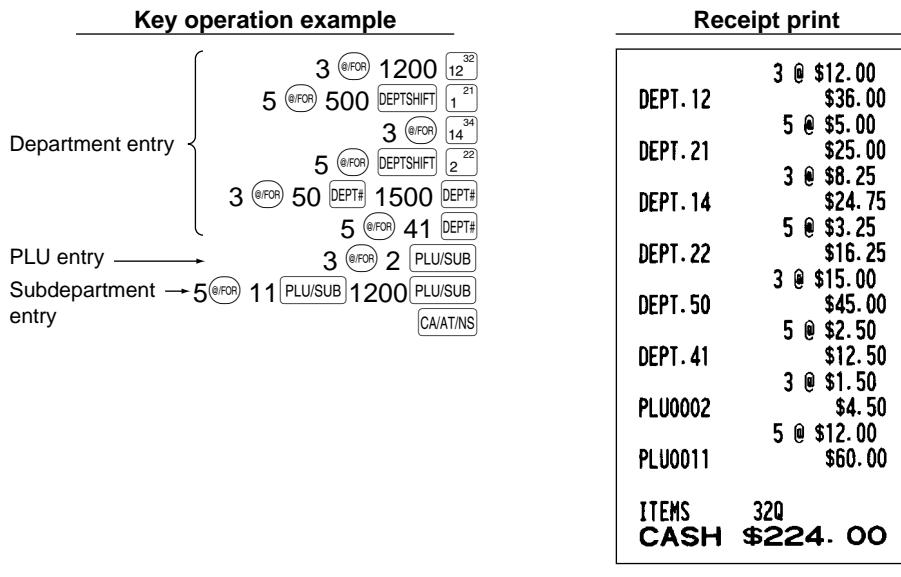

## **Split pricing entries**

This function is practical when the customer wants to purchase items normally sold in bulk. [To realize this function, you must change the programmed setting. Refer to "Various Function Selection](#page-50-0) Programming 1" (job code 70) for programming details.

To make split pricing entries, follow the procedure below:

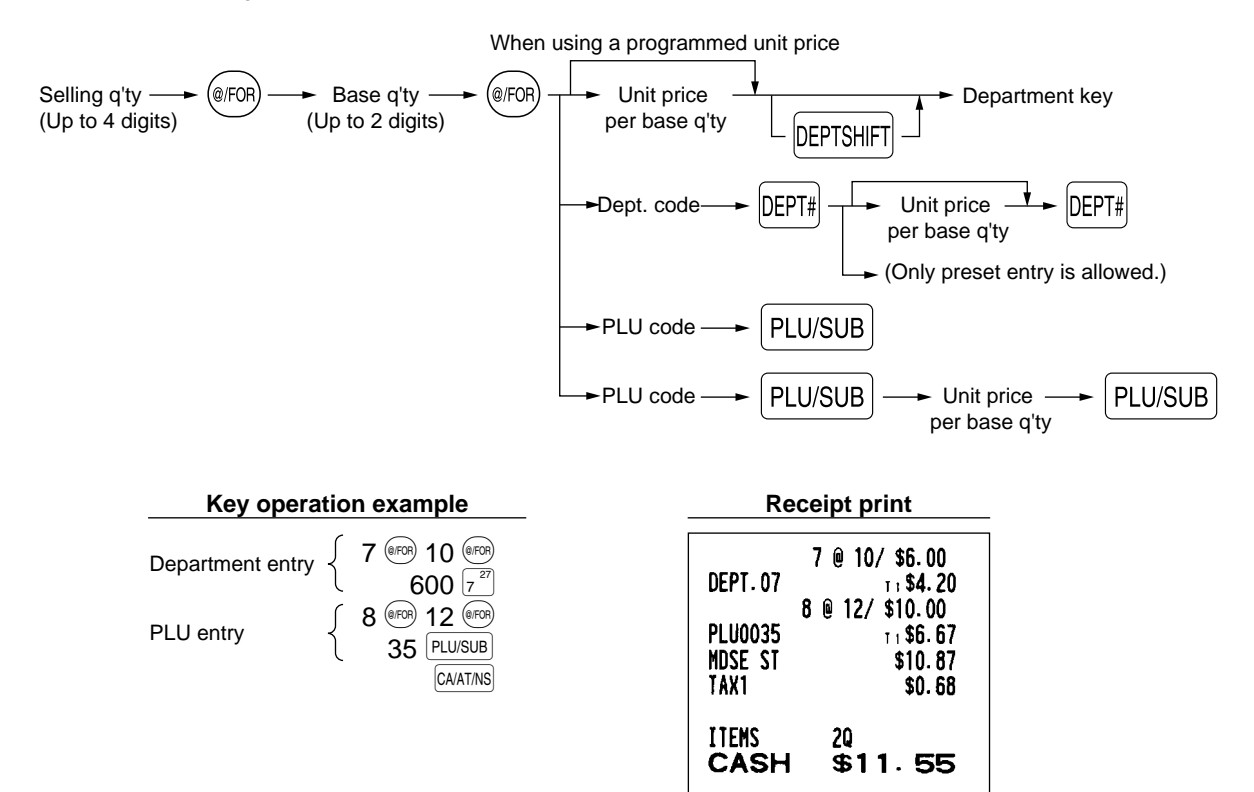

## <span id="page-18-0"></span>■ Single item cash sale (SICS) entry

- This function is useful when a sale is for only one item and is for cash. This function is applicable only to those departments that have been set for SICS or to their associated PLUs or subdepartments.
- The transaction is complete and the drawer opens as soon as you press the department key, **DEPT#** key or  $\boxed{PLU/SUB}$  key.  $F<sub>2</sub>$  PLU/SUB  $F<sub>2</sub>$  key.

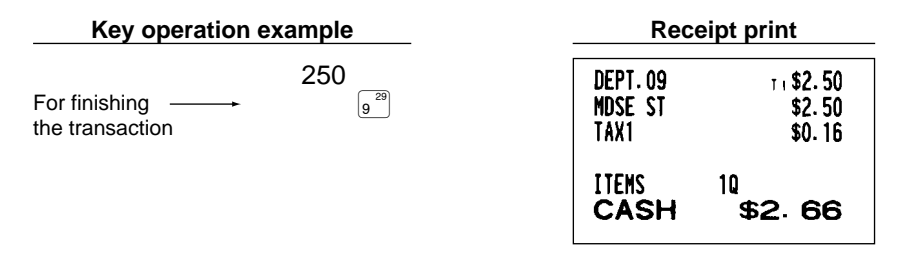

If an entry to a department or PLU/subdepartment set for SICS follows the ones to departments or Note PLUs/subdepartments not set for SICS, it does not finalize and results in a normal sale.

## 4 **Displaying Subtotals**

The register provides three types of subtotals:

#### **Merchandise subtotal**

Press the **MDSESBTL** key at any point during a transaction. The net sale subtotal - not including tax - will appear in the display with the function message "MDSE ST".

#### **Taxable subtotal**

Taxable 1 subtotal

Press the  $\overline{I}$   $\alpha$  shell  $\overline{H}$  and  $\overline{H}$   $\alpha$  keys in this order at any point during a transaction. The sale subtotal of taxable 1 items will appear in the display with the function message "TAX1 ST".

Taxable 2 subtotal

Press the  $\frac{1}{2}$  TAX2SHIFT and  $\frac{1}{2}$  TMSBTL keys in this order at any point during a transaction. The sale subtotal of taxable 2 items will appear in the display with the function message "TAX2 ST".

#### **Including-tax subtotal (complete subtotal)**

Press the  $\#$ TMSBTL key at any point during a transaction. The sale subtotal including tax will appear in the display with the function message "SUBTOTAL".

### 5 **Finalization of Transaction**

#### ■ Cash or check tendering

Press the  $\#$ TMISBTL key to get a complete tax subtotal, enter the amount tendered by your customer, then press the  $[CAAT/NS]$  key if it is a cash tender or press the  $[CHK]$  key if it is a check tender. When the amount tendered is greater than the amount of the sale, the register will show the change due amount with the function message "CHANGE". Otherwise the register will show a deficit with the function message "DUE". You now must make a correct tender entry.

Cash tendering

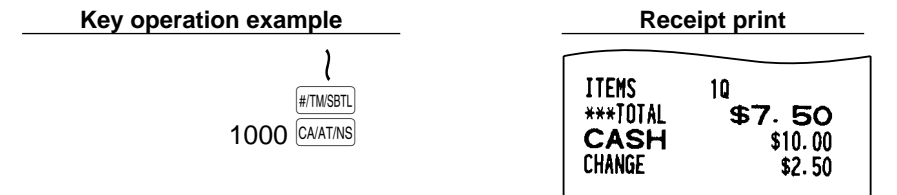

<span id="page-19-1"></span><span id="page-19-0"></span>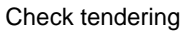

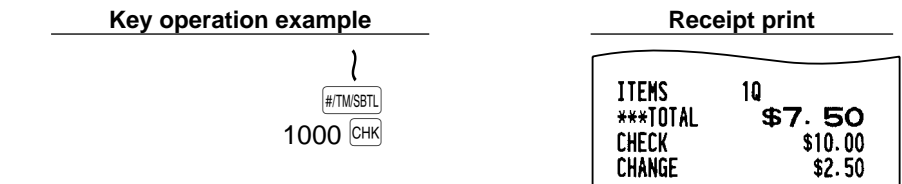

## ■ Cash or check sale that does not require entry

Enter items and press the  $\overline{C}$ AAT/NS key if it is a cash sale or press the  $\overline{C}$ HK if it is a check sale. The register will display the total sale amount.

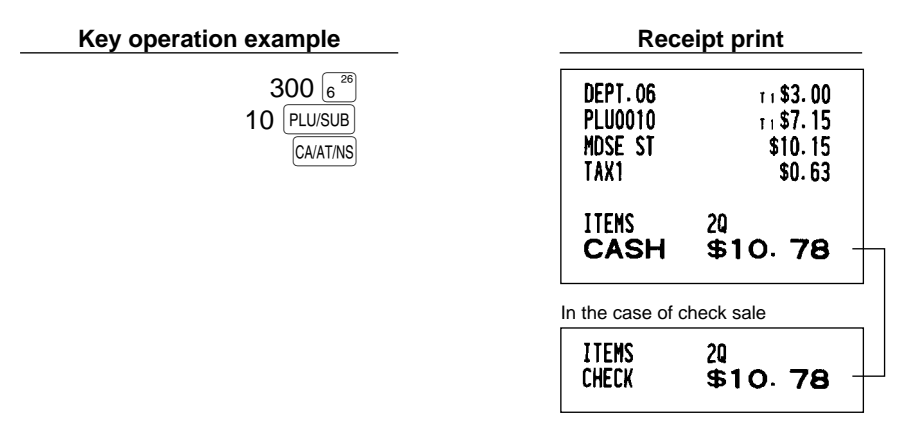

## **Charge (credit) sale**

Enter items and press a charge key ( $[CH1]$  or  $[CH2]$ ).

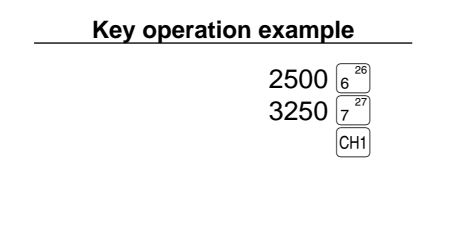

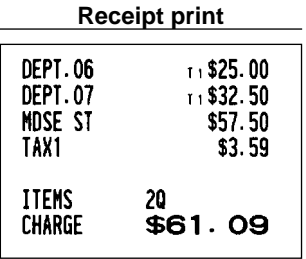

### **Mixed-tender sale**

You can perform mixed-tendering of check and cash, cash and charge, and check and charge.

Example: The customer pays \$9.50 in cash and \$40.00 by charge 2 for an including-tax subtotal of \$49.50.

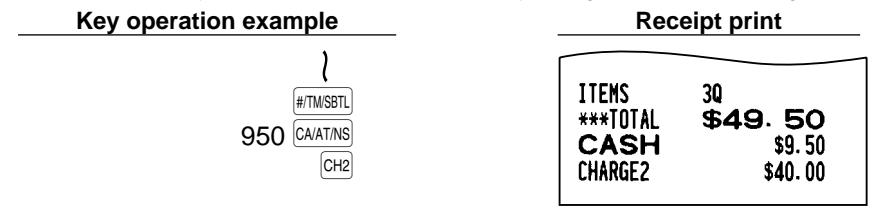

## <span id="page-20-1"></span><span id="page-20-0"></span>**Tax Calculation**

## ■ Automatic tax

When the register is programmed with a tax rate (or tax table) and the tax status of an individual department is set for taxable, it computes the automatic tax on any item that is entered directly into the department or indirectly via a related PLU.

Example: Selling five \$6.70 items (dept. 1, taxable 1) and one \$7.15 item (PLU 85, taxable 2) for cash

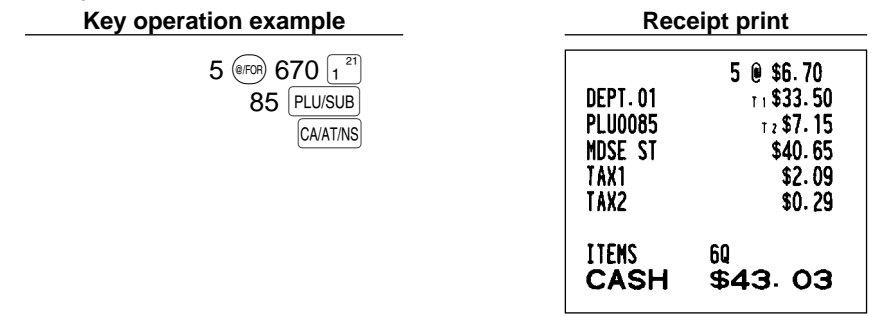

#### **Manual tax**

The machine allows you to enter tax manually after it finalizes an item entry.

Example: Selling an \$8.00 item (dept. 12) for cash with 50 cents as tax

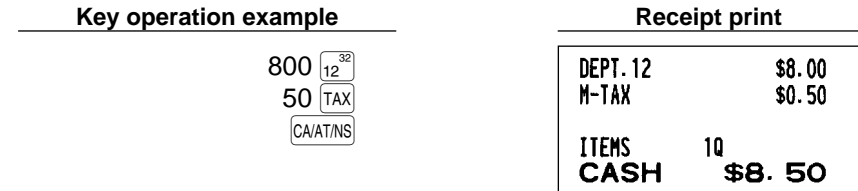

### **Tax delete**

You can delete the automatic tax on the taxable 1 and taxable 2 subtotal of each transaction by pressing the  $|TAX|$ key after the subtotal is displayed.

To delete taxable 1 subtotal, press  $\overline{A}X$ 19HIFI,  $\overline{H}$ TMISBTL $\overline{A}$  to get taxable 1 subtotal, and then press  $\overline{A}X$  to delete the subtotal.

To delete taxable 2 subtotal, press  $\overline{v}$  ( $\overline{u}$   $\overline{v}$  and  $\overline{v}$  and then press  $\overline{v}$  to delete the subtotal.

To delete all taxable (1-4) subtotals, press  $\overline{u}$ <sub>[</sub>  $\overline{u}$ <sub>[</sub>  $\overline{v}$ ]  $\overline{v}$  and  $\overline{v}$   $\overline{v}$  and  $\overline{v}$  ( "TAX ST 0.00" is displayed) and press  $t = 1$  to delete all the taxable subtotals.

Example: Selling a \$7.25 item (dept. 1, taxable 1) and another \$5.15 item (dept. 11, taxable 2) for cash and entering the sale as non-taxable

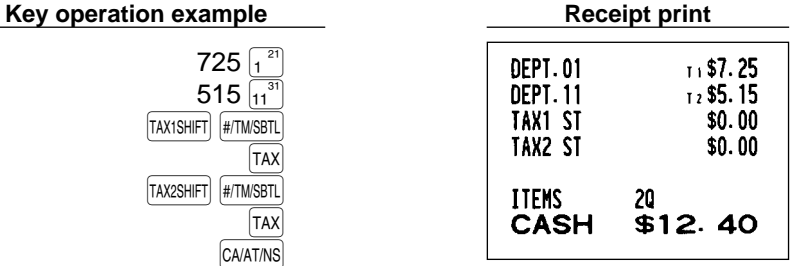

## <span id="page-21-0"></span>**Tax status shift**

The machine allows you to shift the programmed tax status of each department or the PLU key by pressing the TAXISHIFT] and/or TAX2SHIFT] keys before those keys. After each entry is completed, the programmed tax status of each key is resumed.

Example: Selling the following items for cash with their programmed tax status reversed

- One \$13.45 item of dept. 16 (non-taxable) as a taxable 1 item
- One \$7.00 item of PLU 25 (non-taxable) as a taxable 1 and 2 item
- One \$4.00 item of dept. 11 (taxable 2) as a non-taxable item
- Two \$10.50 items of dept. 1 (taxable 1) as taxable 2 items

**Key operation example Receipt print** 

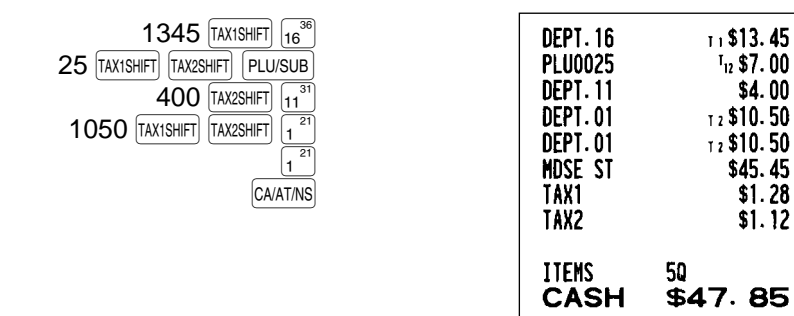

#### When Canadian tax system is applied:  $Note$

When using a tax status shift, the entry of a multi-taxable item for PST or GST will be prohibited. Please see below:

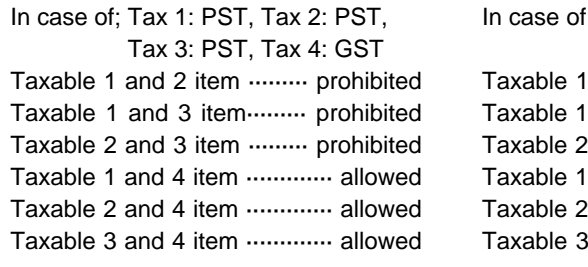

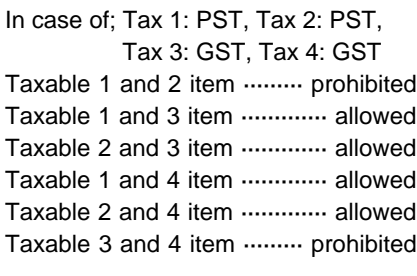

## <span id="page-22-0"></span>**OPTIONAL FEATURES**

## 1 **Auxiliary Entries**

## **Discount and premium entries using the percent key**

The percent key is used to apply a manually entered or preset discount or premium percent rate to individual items or to a merchandise subtotal. In the default setting, you can manually enter a discount percent rate to both individual items and merchandise subtotal. For manual entry of discount or premium percent rate, enter the rate (up to 100.00) with the numeric keys (you need a decimal point when you enter a fractional percent rate), and press a percent key. When using a preset rate (if programmed), press a percent key. When entry limit is programmed for a percent key, you can not enter a rate over the limit.

#### **Percent calculation for merchandise subtotal**

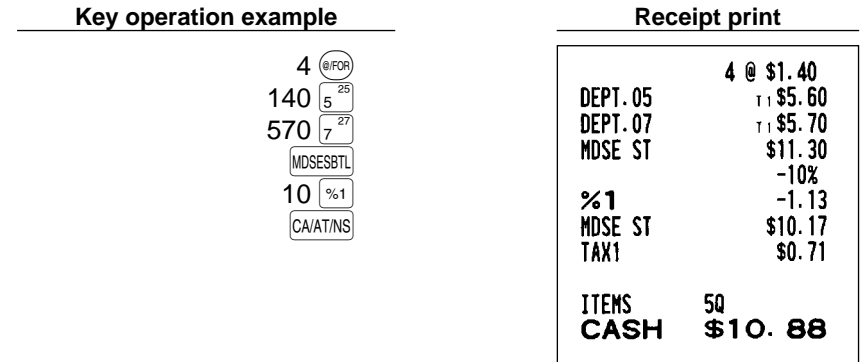

#### **Percent calculation for item entries**

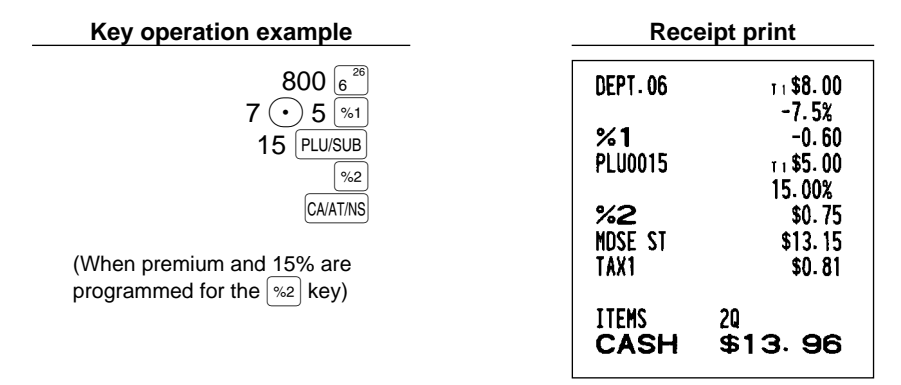

## **Discount and premium entries using the discount key**

The discount key is used to apply a manually entered or preset discount or premium amount to individual items or to a merchandise subtotal. In the default setting, you can manually enter a discount amount to both individual items and merchandise subtotal. For manual entry of discount or premium amounts, enter the amount with the numeric keys, and press the discount key. When using a preset amount (if programmed), press the discount key.

When entry digit limit is programmed for the discount key, you can not enter an amount over the limit.

#### <span id="page-23-0"></span>**Discount for merchandise subtotal**

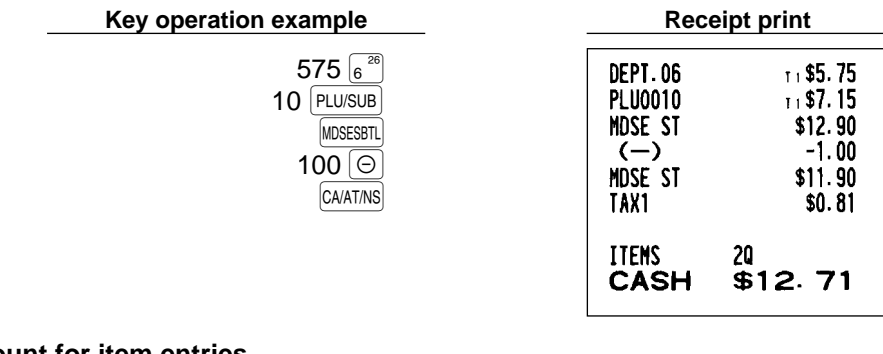

#### **Discount for item entries**

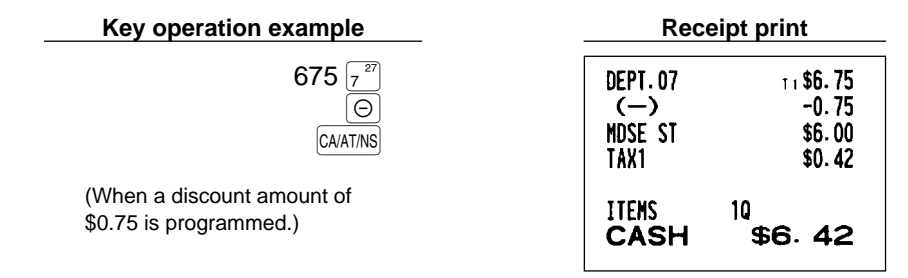

### **Refund entries**

For a refund of a department item, start with entering the refund amount and press the  $[RfWD]$  key, then press the corresponding department key (in case of department 21 to 40, press the  $\sqrt{\text{eff}}$  key and press the corresponding department key, and in case of department 41 to 99, enter the department code, press  $\left|\mathbb{R}\right|$  key and the  $[DEFi]$  key, enter the refund amount and press the  $[DEFi]$  key).

For a refund of a PLU item, enter the PLU code and press the  $F(R)$  key, then press the  $F_L U / S U R$  key.

For a refund of a subdepartment item, enter the PLU code and press the  $\frac{R}{RND}$  key and  $\frac{PUVSUB}{PUVSUB}$  key, then enter the refund amount and press the  $FLU/SUB$  key.

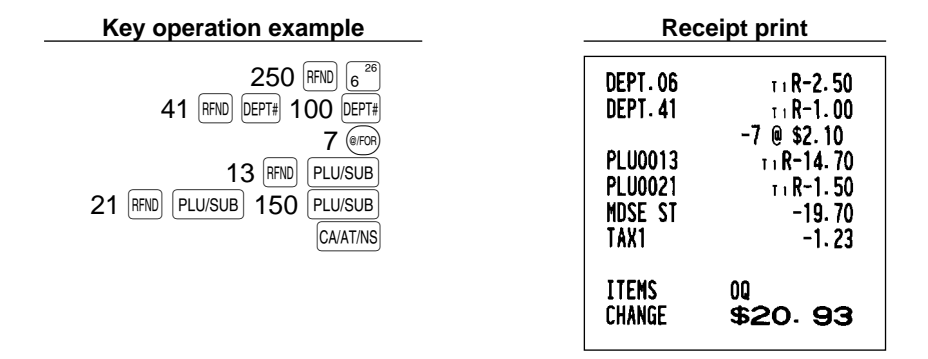

## **Non-add code number entries and printing**

You can enter a non-add code number such as a customer's code number and credit card number, a maximum of 16 digits, at any point during the entry of a sale. The cash register will print it at once. To enter a non-add code number, enter the number and press the  $\#$ TMSBTL key.

<span id="page-24-0"></span>**Key operation example** 

1

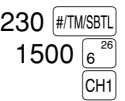

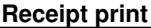

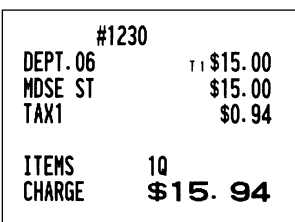

## **Auxiliary Payment Treatment**

#### **Currency conversion** ш

The register allows payment entries in a foreign currency (only cash payment is available). Pressing the  $\frac{|\text{COW}|}{|\text{COW}|}$  key creates a subtotal in the foreign currency.

When using a programmed currency conversion rate, press the  $\text{COW}$  key after item entries, then enter the tendered amount in foreign currency if not exact amount payment, and press the  $|{\rm CA/AT/NS}|$  key.

When making a manual entry of a currency conversion rate, after item entries, enter the conversion rate (0.0000 to 9999.9999; you need a decimal point when entering a fractional conversion rate) and press the  $[{\circ}0W]$  key, then enter the tendered amount in foreign currency if not exact amount payment, and press the  $[CAATNS]$  key. In both cases, the change due will be displayed in domestic currency, and when the amount tendered is short, the deficit is shown in domestic currency.

**Note** 

*• Press the*  $\overline{c}$  *key after pressing the*  $\overline{c}$  *key to cancel payment in a foreign currency. • If programmed, a foreign currency symbol is printed.*

#### **Applying preset conversion rate**

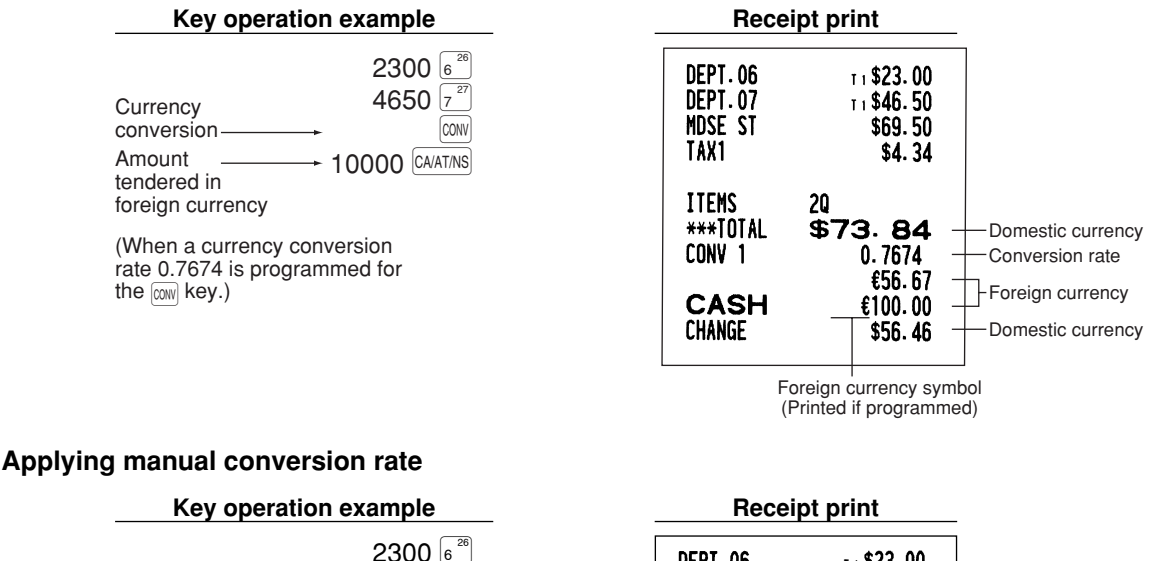

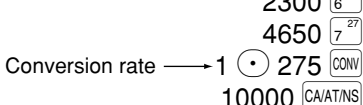

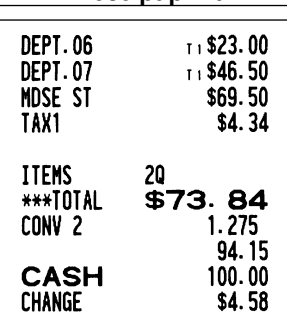

## <span id="page-25-0"></span>■ Received-on account and paid-out entries

When you receive on account from a customer or when you pay an amount to a vendor, use the  $|BA|$  key or the  $R$ <sup>c $PI$  $PO$ </sup> $key$  respectively.

For the received-on-account  $(RA)$  entry, enter the amount, and press the  $[RA]$  key. For the paid-out (PO) entry, enter the amount and press the RCPTPO key.

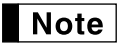

Cash tendering only available for RA and PO operation.

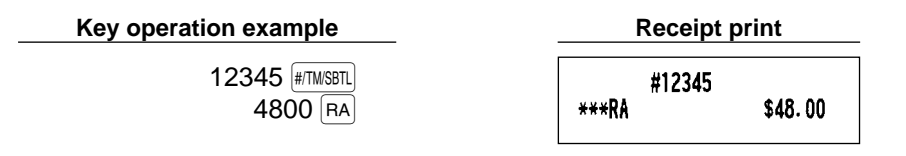

## ■ No sale (exchange)

When you need to open the drawer with no sale, press the  $\sqrt{2}$  key. The drawer will open and printer will print "NO SALE" on the receipt or journal. If you let the machine print a non-add code number before pressing the  $[CAAT/NS]$  key, a no sale entry is achieved and a non-add code number is printed.

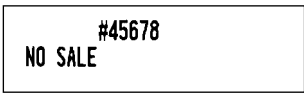

## ■ Bottle return

This function is used to handle the deposit and payment (paid out) for returned empty bottles or cans. This function is applicable only to those departments that have been set for bottle return departments or their associated PLUs or subdepartments.

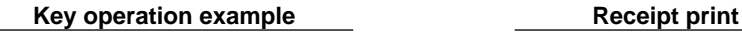

10  $(9FOR)$  15 DEPTSHIFT  $20^{40}$ A

(When dept. 40 is preprogrammed as a bottle return dept. and also a negative dept.)

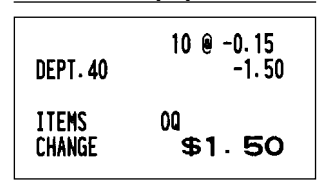

 $11$ \$5.00

 $$5.00$ 

 $$0.31$ 

 $$5.31$ 

## **3** Automatic Sequencing Key (AUTO) key) Entries

You can achieve a programmed transaction by pressing the  $[ATE]$  key.

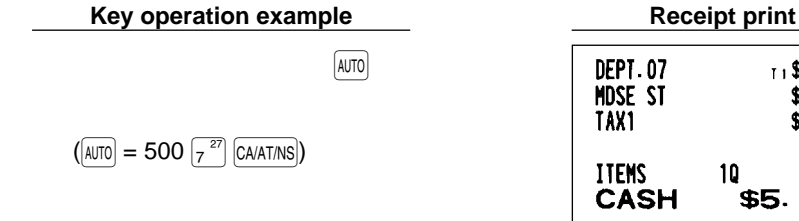

# <span id="page-26-0"></span>**CORRECTION**

## 1 **Correction of the Last Entry (direct void)**

If you make an incorrect entry relating to a department, PLU/subdepartment, percentage ( $|\cdot\|$  and  $|\cdot\|$ ), discount  $(|\Theta|)$  or refund, you can void this entry by pressing the  $|000|$  key immediately after the incorrect entry.

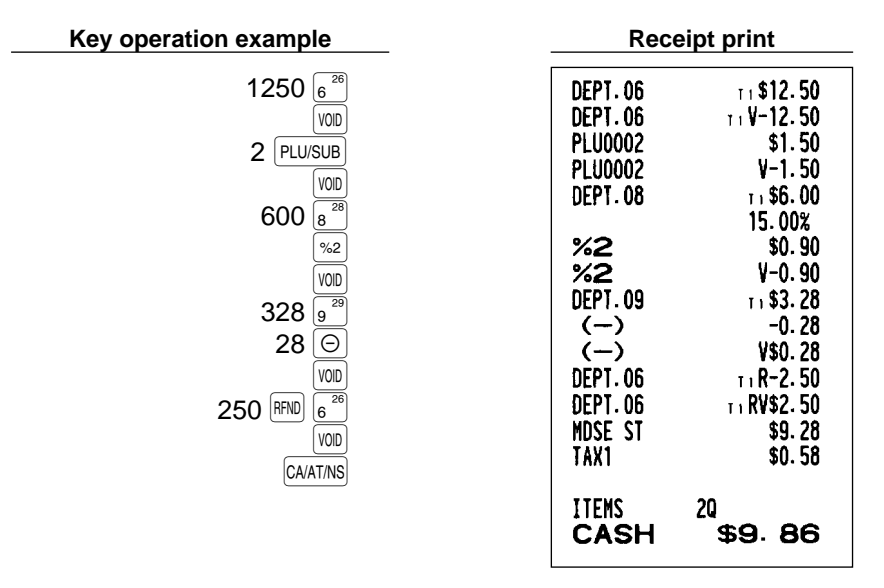

## 2 **Correction of the Next-to-last or Earlier Entry (indirect void)**

You can void any incorrect department entry, PLU/subdepartment entry or item refund entry made during a transaction if you find it before finalizing the transaction (e.g. pressing the  $\text{CAATMS}$  key). This function is applicable to department, PLU/subdepartment and refund entries only.

Press the  $[V^{(0)}]$  key just before you press a department key,  $[DEPT]]$  key (before the first depression of the  $[DEPT]]$  key in case open and preset entries are allowed) or  $[PLUSUB]$  key. For the refund indirect void, press the  $[VOD]$  key after you press the  $FND$  key.

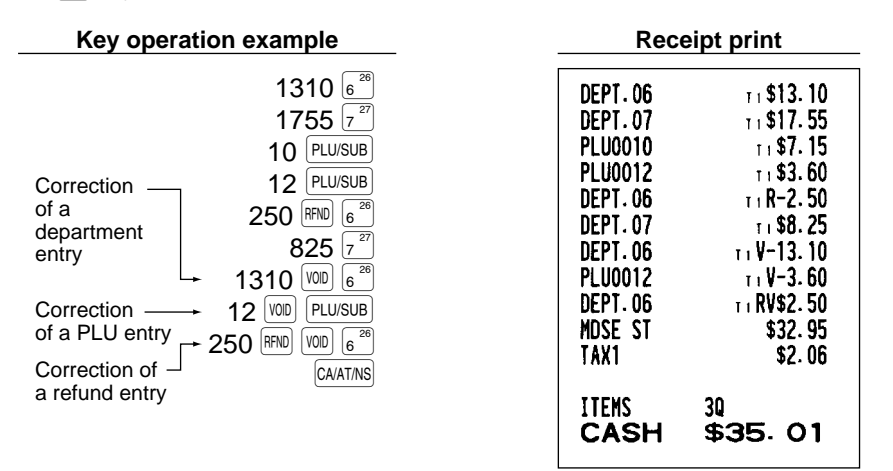

## <span id="page-27-0"></span>3 **Subtotal Void**

You can void an entire transaction. Once subtotal void is executed, the transaction is aborted and the register issues a receipt. This function does not work when more than 30 items have been entered.

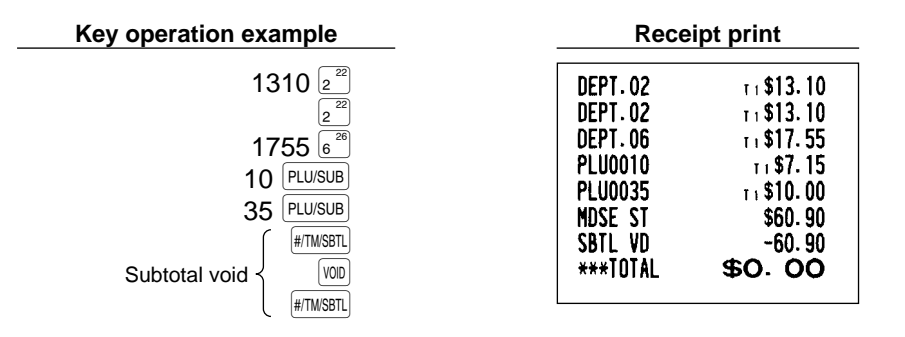

#### **Correction of Incorrect Entries not Handled by the Direct or Indirect Void** *A* Function

Any errors found after the entry of a transaction has been completed or during an amount tendered entry cannot be voided. These errors must be corrected by the manager.

The following steps should be taken:

- **1.** If making the amount tendered entry, finalize the transaction.
- **2.** Make correct entries from the beginning.
- **3.** Hand the incorrect receipt to the manager for its cancellation.

# <span id="page-28-0"></span>**PRIOR TO PROGRAMMING**

Before starting sales entries, you must first program necessary items so the cash register suits your sales needs. In this manual, there are three sections, **BASIC FUNCTION PROGRAMMING where required items must be programmed**, AUXILIARY FUNCTION PROGRAMMING where you can program for more convenient use of keys on the keyboard, and ADVANCED PROGRAMMING where various optional programming features are provided. Find the appropriate features for your needs, and make the necessary programming.

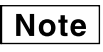

*You can select the language of text (English, French or Spanish) printed on receipts and journals. For the language selection, please refer to ["Language Selection"](#page-54-1) described later in this section.*

## **Procedure for programming**

- *1.* Check to see whether both journal and receipt rolls are present in the machine. If there is not enough paper on a roll, replace it with a new one (refer to [MAINTENANCE](#page-65-1) section for the replacement).
- *2.* Put the manager key in the mode switch and turn it to the PGM position.
- **3.** Program necessary items into the cash register. Every time you program an item, the cash register will print the setting. Please refer to print samples in each section.
- *4.* If necessary, issue programming reports for your reference.

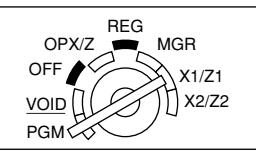

*On the key operation example shown in the programming details, numbers such as "08262005"* **Note** *indicates the parameter which must be entered using the corresponding numeric keys.*

## **BASIC FUNCTION PROGRAMMING (For Quick Start)**

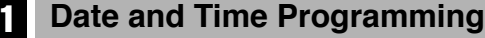

## **Date**

For setting the date, enter the date in 8 digits using the month-day-year (MM/DD/YYYY) format, then press the #/TM/SBTL key.

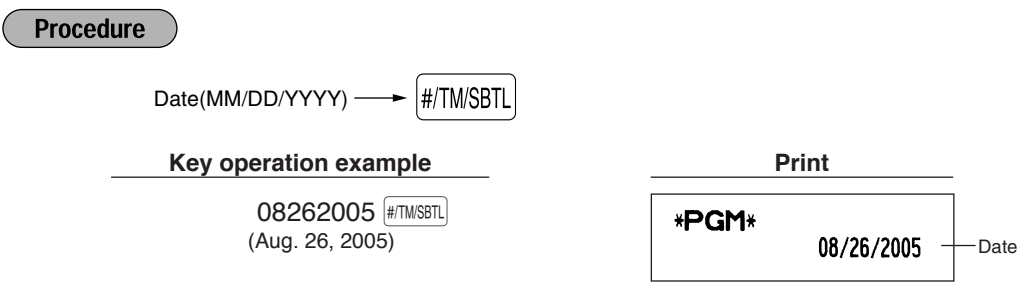

*You can use the date format of day-month-year (DD/MM/YYYY) or year-month-day (YYYY/MM/DD)* Note *format. To change the format, refer to "Various Function Selection Programming 1" section (Job code 61).*

## <span id="page-29-0"></span>**Time**

For setting the time, enter the time in 4 digits using the 24-hour format. For example, when the time is set to 2:30 AM, enter 230; and when it is set to 2:30 PM, enter 1430.

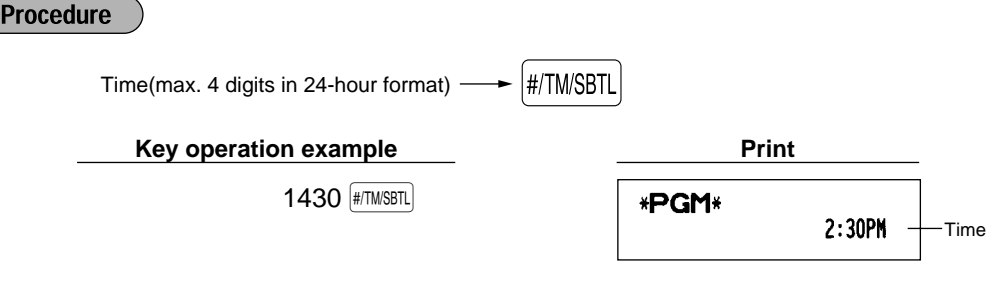

For display and print,12-hour format is applied by default. To change it to 24-hour format, refer to **Note** ["Various Function Selection Programming 1" section \(Job code 61\).](#page-49-0)

### **Tax Programming for Automatic Tax Calculation Function**

The cash register can support US and Canadian tax systems. If you use the Canadian tax system, **Note** you must first change the tax system, then program the tax rate or tax table and quantity for doughnut exmpt which are described in this section. For changing the cash register's tax system, please refer to ["Various Function Selection Programming 1" section \(job code 70\).](#page-50-0)

Before you can proceed with registration of sales, you must first program the tax that is levied in accordance with the law of your state. The cash register comes with the ability to program four different tax rates. In most states, you will only need to program Tax 1. However if you live in an area that has a separate local tax (such as a Parish tax) or a hospitality tax, the register can be programmed to calculate these separate taxes.

When you program the tax status for a department, tax will automatically be added to sales of items assigned to the department according to the programmed tax status for the department. You can also enter tax manually.

There are two tax programming methods. The tax rate method uses a straight percentage rate per dollar. The tax table method requires tax break information from your state or local tax offices. Use the method which is acceptable in your state. You can obtain necessary data for tax programming from your local tax office.

## ■ Tax programming using a tax rate

The percent rate specified here is used for tax calculation on taxable subtotals.

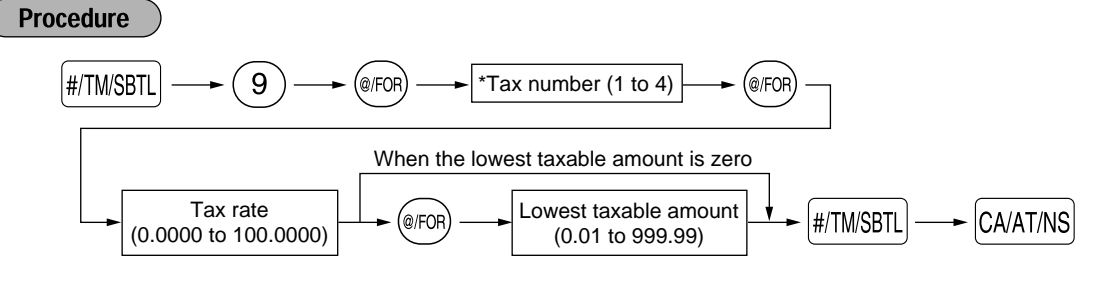

To delete a tax rate, use the following sequence:

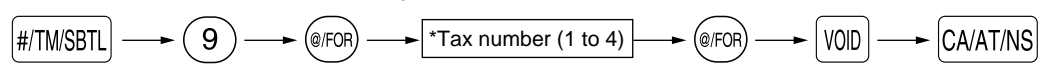

<span id="page-30-0"></span>Example: Programming the tax rate 4% as tax rate 2 with tax exempt as  $12¢$ 

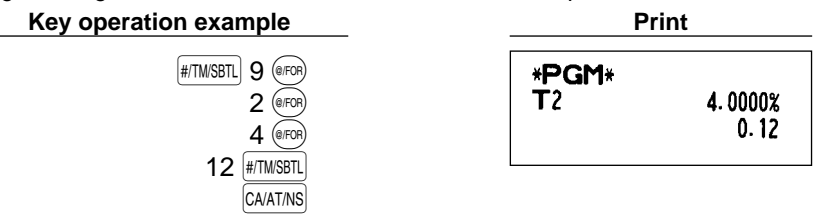

- If you make an incorrect entry before pressing the third ( $\overline{\phantom{a}}$  key in programming a tax rate, cancel Note it with the  $\overline{\text{CL}}$  key.
	- You do not need to enter the trailing zeros of a tax rate (after the decimal point), but you do need to enter the decimal for fractions.

## ■ The tax table (applicable to the add-on tax)

If you are in an area that uses a tax table for tax calculation, you can program the cash register accordingly. Tax table programming can be performed for Tax 1 through Tax 4.

#### **Sample tax table**

New Jersey tax table: 6%

To program a tax table, first make a table like the right table shown above.

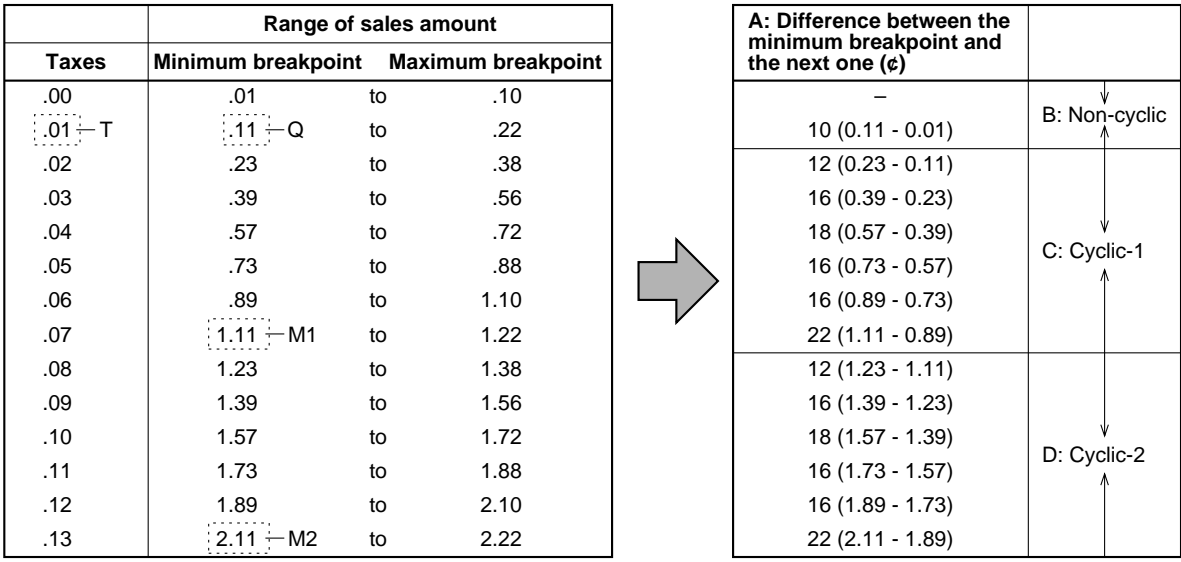

From the tax table, calculate the differences between a minimum break point and the next one (A). Then, from the differences, find irregular cycles (B) and regular cycles (C and D). These cycles will show you the following items necessary to program the tax table:

- **T:** The tax amount collected on the minimum taxable amount (Q)
- **Q:** The minimum taxable amount
- **M1:** The maximum value of the minimum breakpoint on a regular cycle (C) We call this point "MAX point."
- **M2:** The maximum value of the minimum breakpoint on a regular cycle (D) We call this point "MAX point."
- **M:** Range of the minimum breakpoint on a regular cycle: difference between Q and M1 or between M1 and M2

**Procedure** 

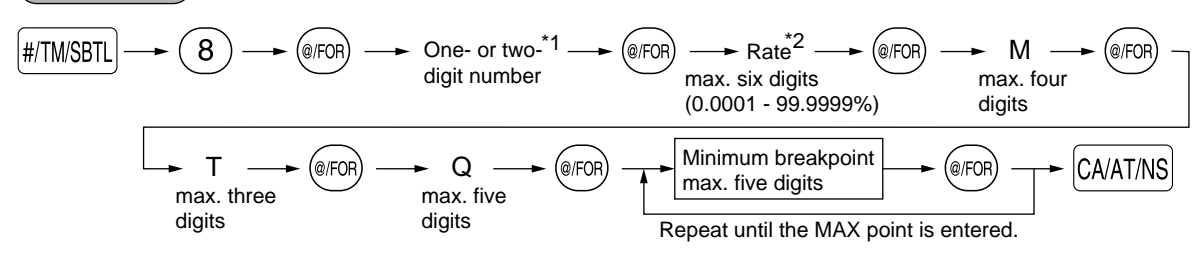

To delete a tax table, use the following sequence:

$$
\boxed{\text{#/TM/SBTL}} \longrightarrow \text{(8)} \longrightarrow \text{(0) to 0} \longrightarrow \text{One- or two-}^*1 \longrightarrow \text{(0) to 0} \longrightarrow \text{Rate}^2 \longrightarrow \text{(0) to 0} \longrightarrow \text{M} \longrightarrow \text{(0) to 0} \longrightarrow \text{(0) to 0} \longrightarrow \text{MAX} \longrightarrow \text{(0) to 0} \longrightarrow \text{(0) to 0}
$$

The first figure to be entered depends upon whether the difference between a minimum breakpoint to be entered and the preceding minimum breakpoint is not less than \$1.00 or more than 99¢. When the difference is not less than \$1.00, enter "1," and when it is not more than 99¢, enter "0" or nothing. \*1 **First figure: (1 or 0)**

Second figure: The second figure depends upon whether your tax table is to be programmed as tax table 1, 2, 3 or 4. **(1 to 4)**

\*2 If the rate is fractional (e.g. 4-3/8%), then the fractional portion (3/8) would be converted to its decimal equivalent (i.e. .375) and the resulting rate of 4.375 would be entered. Note that the nominal rate (R) is generally indicated on the tax table.

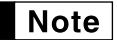

If you make an incorrect entry before entering the M in programming a tax table, cancel it with the (CL) key; and if you make an error after entering the M, cancel it with the  $\frac{1}{\#T \cup S \cup T}$  key. Then program again from the beginning.

#### **• Limitations to the entry of minimum breakpoints**

The register can support a tax table consisting of no more than 72 breakpoints. (The maximum number of breakpoints is 36 when the breakpoint difference is \$1.00 or more.) If the number of breakpoints exceeds the register's table capacity, then the manual entry approach should be used.

Example: Programming the sample tax table shown on the previous page as tax table 1

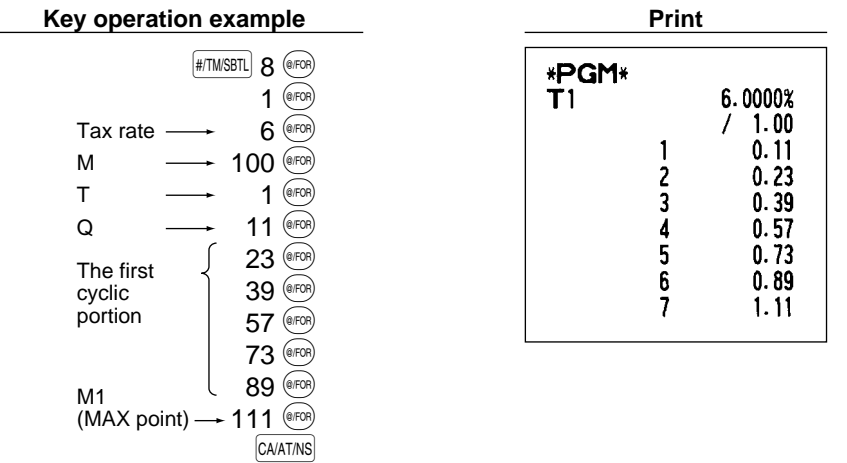

**Note** 

You do not need to enter the trailing zeros of a tax rate (after the decimal point) but you do need to enter the decimal point for fractions.

#### <span id="page-32-0"></span>**• If the tax is not provided for every cent, modify the tax table by setting the tax for every cent in the following manner.**

When setting the tax, consider the minimum breakpoint corresponding to unprovided tax to be the same as the one corresponding to the tax provided on a large amount.

## **Example 8%**

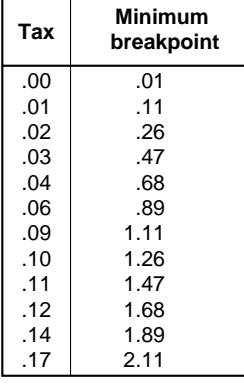

#### **Sample tax table Modification of the left tax table**

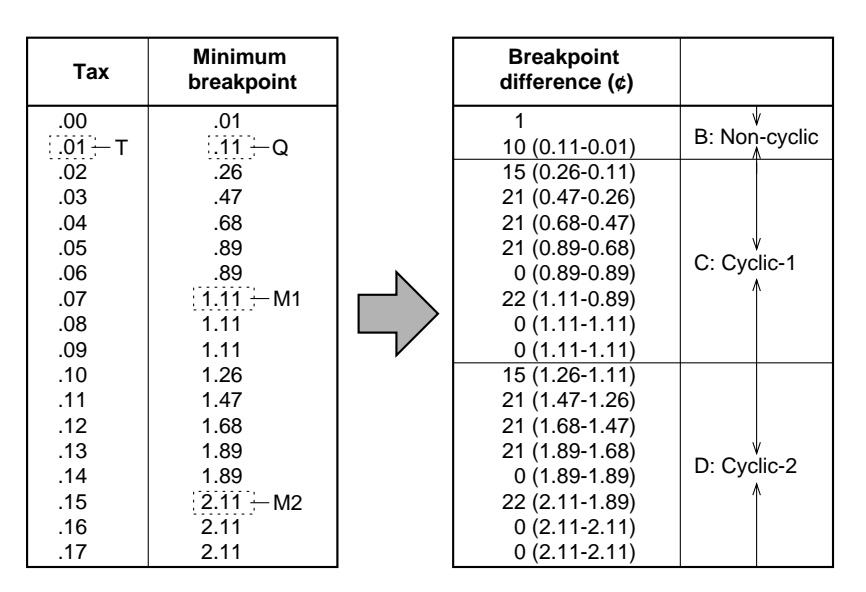

From the modified tax table above;

Rate =  $8(\%)$ , T =  $$0.01 = 1¢$ , Q =  $$0.11 = 11¢$ , M1 = 1.11, M2 = 2.11, M = 100

### **Quantity for doughnut tax exempt (for Canadian tax system)**

This option is available only when the Canadian tax system is selected.

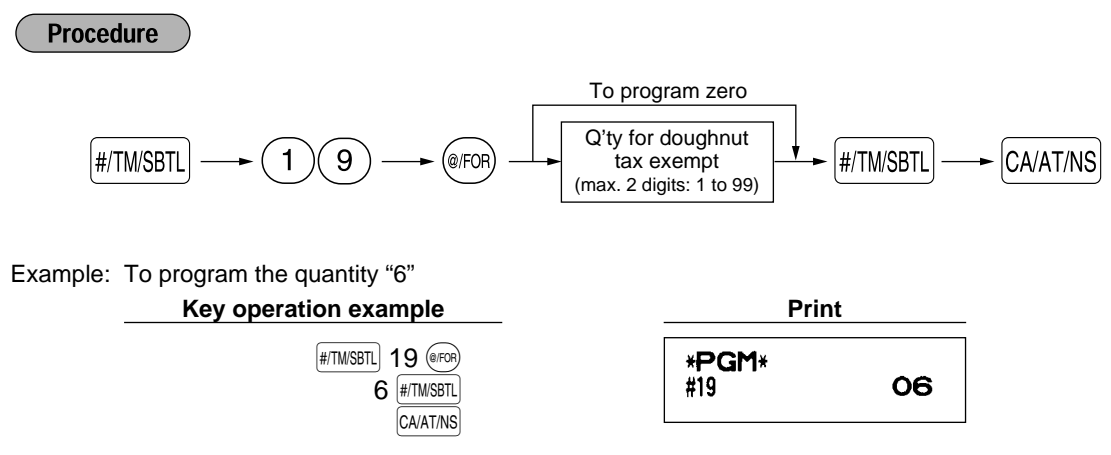

# <span id="page-33-0"></span>**AUXILIARY FUNCTION PROGRAMMING**

## **Department Programming**

Merchandise can be classified into a maximum of 99 departments. Items sold using the department keys can later be printed on a report shown as the quantities sold and sales amounts classified by department. The data is useful for making purchasing decisions and other store operations. Departments can be assigned to articles whose prices were set using PLU/subdepartment function.

When using a department key, you must set the parameters to specify the department status, such as positive or negative department. Prices can be assigned directly to department keys for frequently purchased items, which enables you to enter the prices by simply pressing the department keys.

## **Department status**

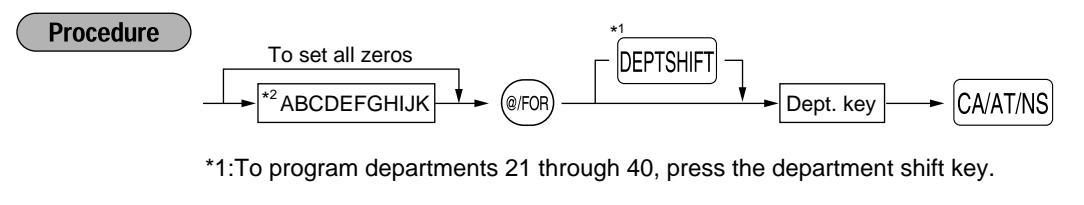

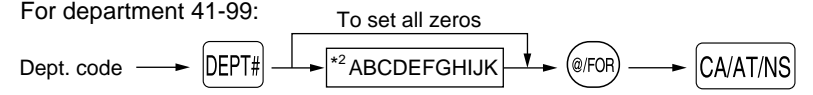

To program another department, start from the beginning without pressing the  $\frac{[C_A|A|T|NS]}{[C_B|A|T|NS]}$  key.

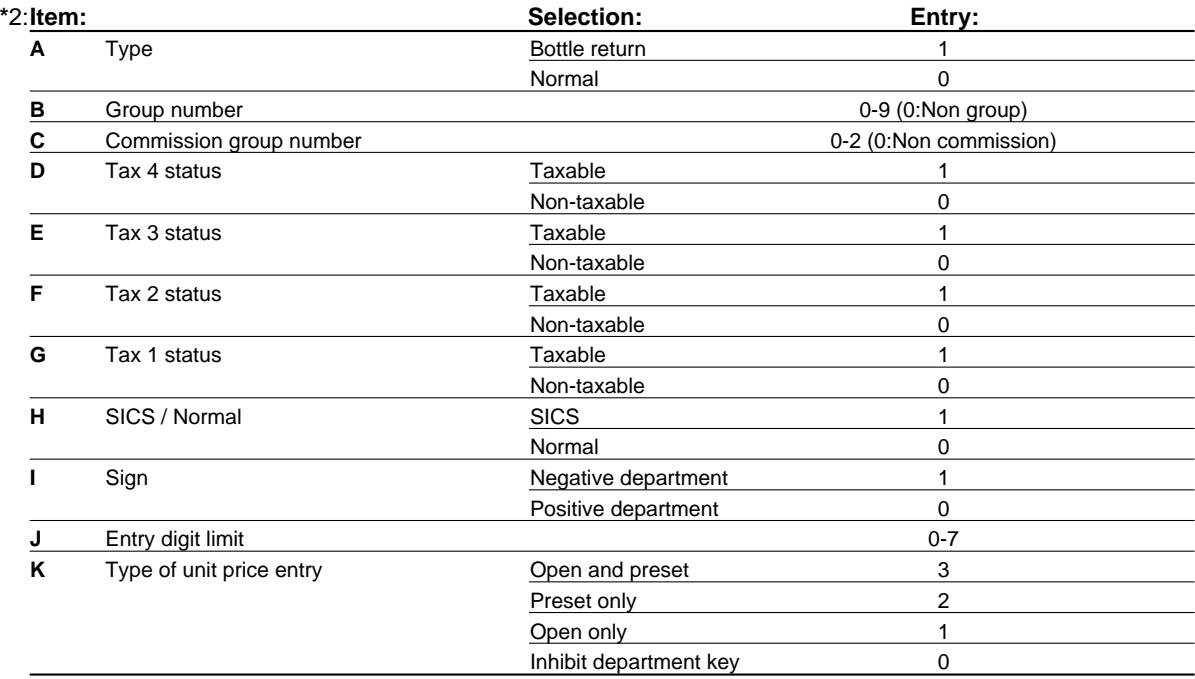

#### **Type**

• Select whether you use a department as normal department or for bottle return.

#### **Group number**

• If group setting (0 to 9, 0: non group) is done, items sold using the department keys and the associated PLUs

**32** and subdepartments can be classified into groups for reporting the sales.

#### **Commission group number**

• A commission group (0 to 2, 0: non commission) can be assigned to each department for commission for clerks. Each commission amount for each clerk is calculated based on a programmed commission rate and later printed on clerk reports.

#### **Tax status (taxable 1 through 4 / non-taxable)**

• When any entry of a taxable department is made in a transaction, tax is automatically computed according to the associated tax table or rate.

#### **SICS (Single Item Cash Sale)**

• If an entry of a department programmed for SICS is made first, the sale will be finalized as a cash sale as soon as the department key is pressed. If the entry is made after entering a department not programmed for SICS, the sale will not be finalized until the CANATINS key is pressed.

#### **Entry digit limit**

- Set the number of allowable digits for the maximum entry amount for each department. The limit is effective for operations in the REG mode and can be overridden in the MGR mode.
- Example: Programming department 2 as normal dept. group 1, commission group 1, taxable 1, SICS, negative department, entry digit limit - 7 digits, and allowing open & preset entry.

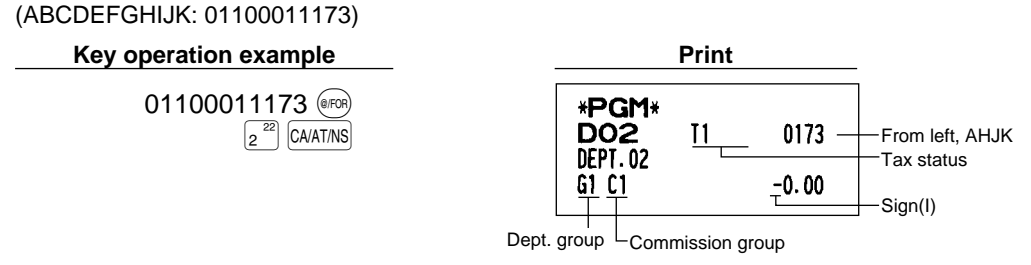

## **Preset unit price**

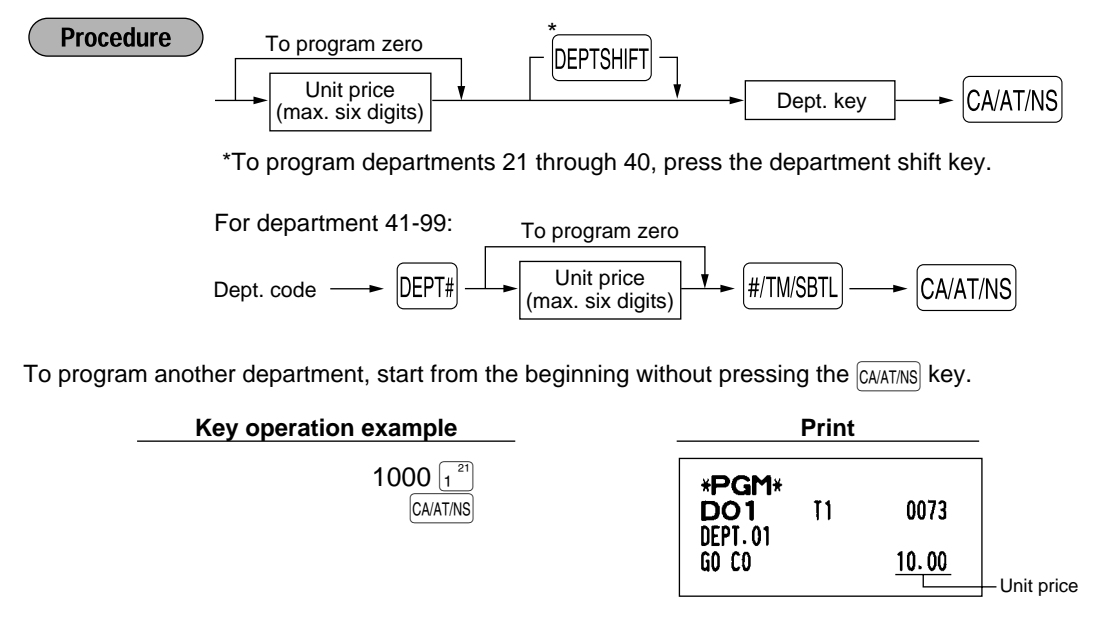

If a department is not programmed to allow the entry of preset unit prices in functional Note programming, the department is automatically changed to allow the entry of preset unit prices by this programming entry.

## <span id="page-35-0"></span>2 **PLU (Price Look-Up) and Subdepartment Programming**

The PLU function allows speedy key entries whereby a price is automatically called up when a code is entered. The subdepartment is a kind of "open PLU", which requires you to enter a price after the PLU code is entered. A maximum of 1800 PLU/subdepartment settings are possible. Each one belongs to a department and acquires the department's parameters (dept. type (normal or bottle return), dept. group, tax status, SICS and sign). A commission group (0 to 2, 0: No commission is applied) can be assigned to each department for commission for clerks. Each commission amount for individual clerk is calculated based on the corresponding programmed commission rate and printed later on clerk reports.

The cash register is preprogrammed so all 1800 codes are assigned as PLUs (commission group: 0) associated with department 1 and preset unit price "0".

### ■ Unit price and associated department assignment

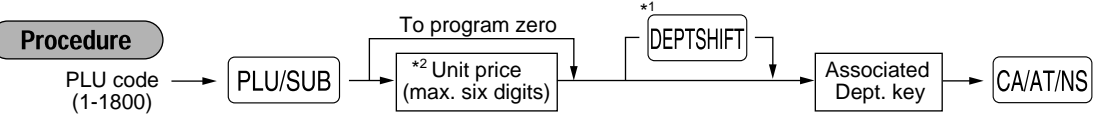

\*1: To assign departments 21 through 40, press the department shift key.

When the associated department is department 41-99:

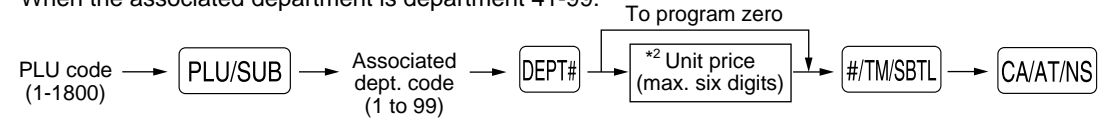

\*2: For a subdepartment, set the limit amount of unit price entry.

To program the following PLU, start from entering a unit price or an associated department code without pressing the  $\sqrt{CAVAT/NS}$  key.

To program another PLU, start from the beginning without pressing the  $\overline{CAATMS}$  key.

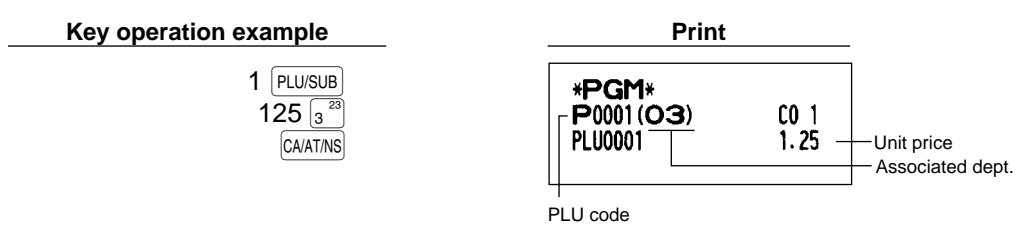

To delete a PLU code, use the following sequence:

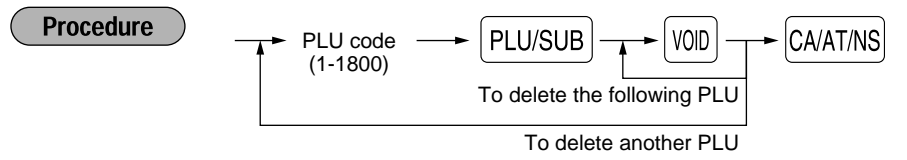

**Function selection**

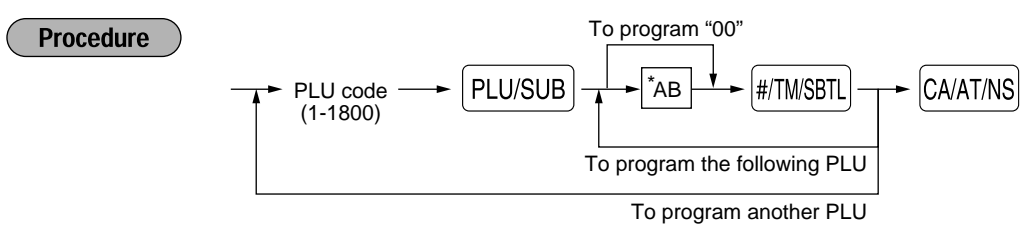
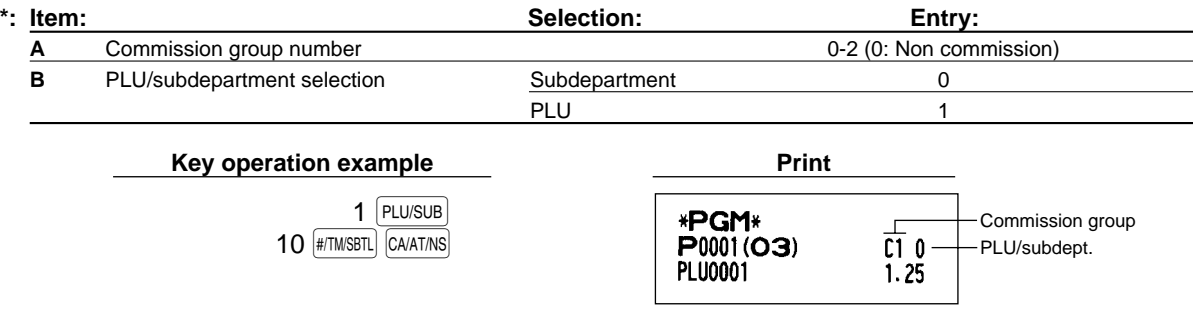

When you program the last PLU code, the programming sequence will be complete with a press of Note the  $\sqrt{\text{H/N}}$  key.

# 3 **Commission Rate Programming**

Based on each clerk's sales total of each commission group and the corresponding commission rate, the commission amounts are calculated, which is printed on clerk reports.

## **Commission rate**

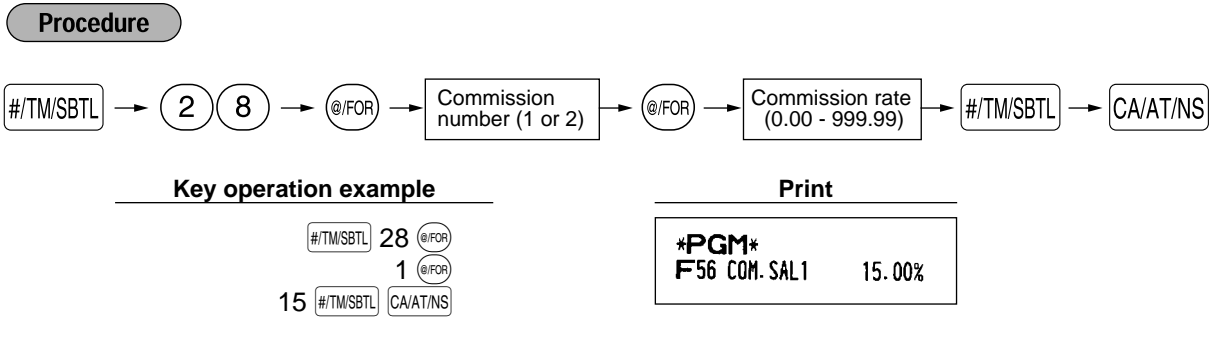

You must use a decimal point when setting a fractional rate. Note

## 4 **Miscellaneous Key Programming**

The cash register provides miscellaneous keys such as  $[\frac{1}{2}, \frac{1}{2}, \frac{1}{2}, \frac{1}{2}, \frac{1}{2}, \frac{1}{2}, \frac{1}{2}, \frac{1}{2}]$ ,  $[\frac{1}{2}, \frac{1}{2}, \frac{1}{2}]$ ,  $[\frac{1}{2}, \frac{1}{2}]$ ,  $[\frac{1}{2}, \frac{1}{2}]$  and  $\overline{CAATNS}$ . While the cash register is pre-programmed so you can use these keys, you must set a currency conversion rate to use  $\overline{\text{conv}}$  key. You can also program these keys for more convenient use. Please refer to the data below for programming these keys. Factory setting is indicated with parentheses.

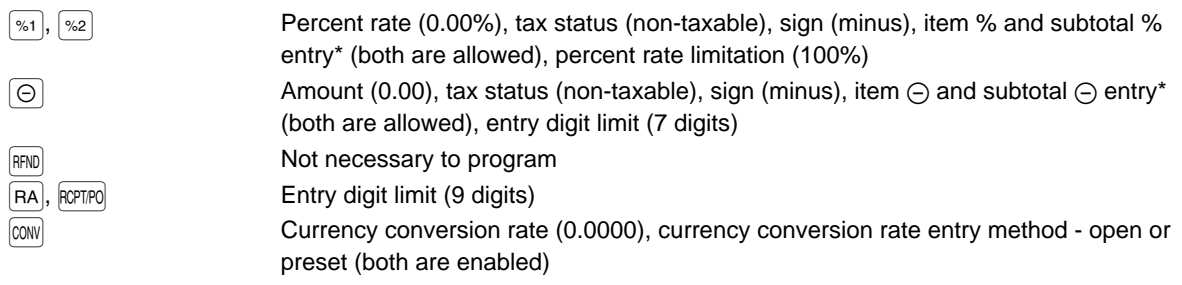

- $[CHR]$ ,  $[CHR]$ ,  $[CH2]$  and  $[CHR]$  Compulsory entry of amount tender (not compulsory), entry digit limit (8 digits), footer printing (not printed)
- $\sqrt{TAX}$  (Manual tax) Entry digit limit (7 digits)
	- \* Item %/Item \_: Percent/discount calculation is applied to individual department and PLU/subdepartment.
	- \* Subtotal %/Subtotal  $\ominus$ : Percent/discount calculation is applied to subtotals.

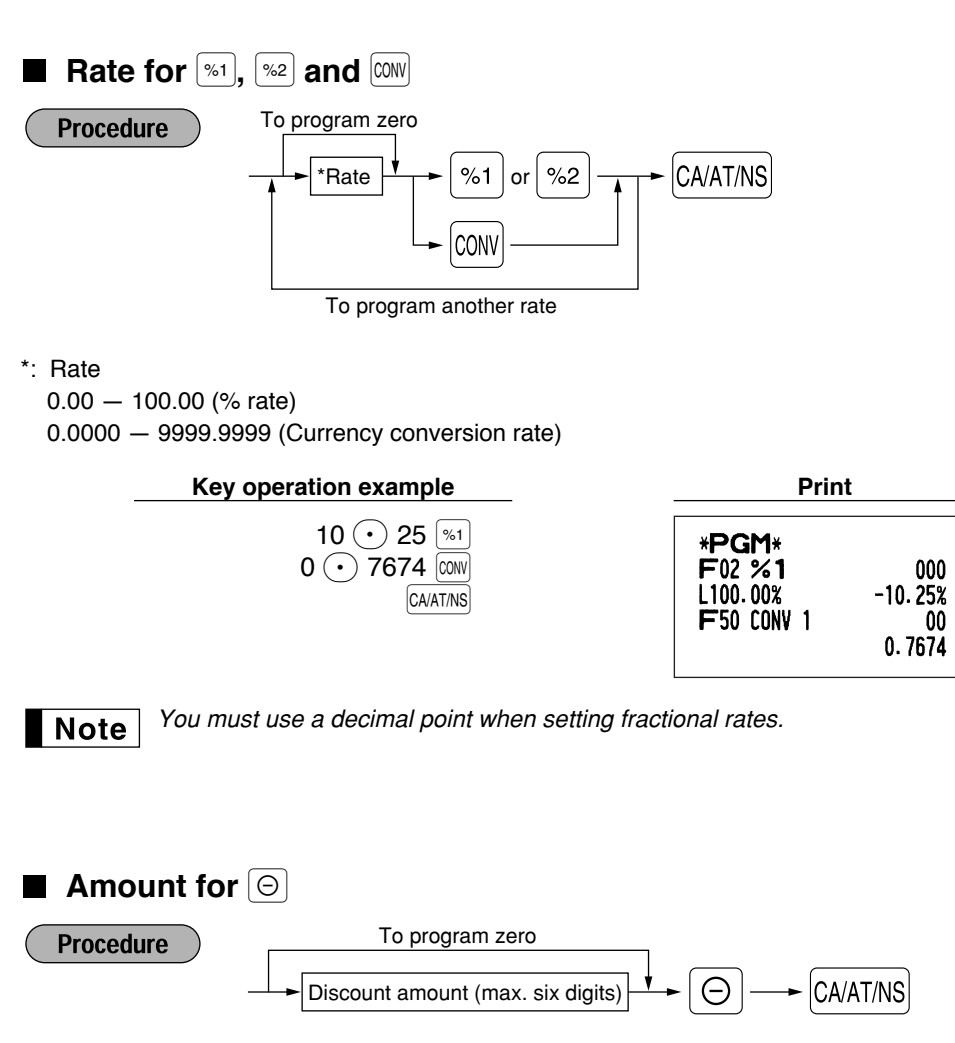

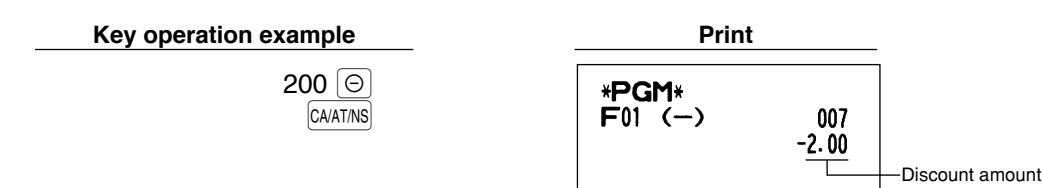

Percent rate

**Currency** conversion rate

## **Percent rate limitation for**  $\boxed{\$1}$  **and**  $\boxed{\$2}$ **Procedure** To program zero #/TM/SBTI 2) $(9)$   $\rightarrow$  (@FOR)  $\leftarrow$  Percentage limit (0.00 -100.00%)  $\leftarrow$   $\rightarrow$  %1 | or | %2 |  $\rightarrow$  CA/AT/NS or  $\sqrt{2}$ To program for another percent key • Percent entries that exceed the upper limit may be overridden in the MGR mode. Note • 10.00% can be entered as  $(1)$  (  $0$   $)$  or  $(1)$  (  $0$   $)$  ( $\cdot$  )  $($   $0$   $)$  ( $\cdot$   $0$   $)$   $\cdot$   $\cdot$  The  $(\cdot)$  key is needed only for fractional entry. **Key operation example Print**  $\lceil$ #/TM/SBTL 29 @/FOR \*PGM\*  $\frac{15}{15}$  P 00  $\frac{1}{21}$ F02 %1 000 L 15.00%  $-10.25x$ CA/AT/NS Percentage limit **Exercise in parameters for**  $\left[\begin{smallmatrix} \infty 1 \end{smallmatrix}\right], \left[\begin{smallmatrix} \infty 2 \end{smallmatrix}\right]$  **and**  $\left[\begin{smallmatrix} \ominus \end{smallmatrix}\right]$ **Procedure** To program "0" for all items  $\overline{\textcircled{\tiny FOR}}$   $\rightarrow$   $\boxed{\textcircled{\tiny x1}}$ CA/AT/NS \*ABCDEFGH or @ $\%2$  $\ominus$ To program for another key

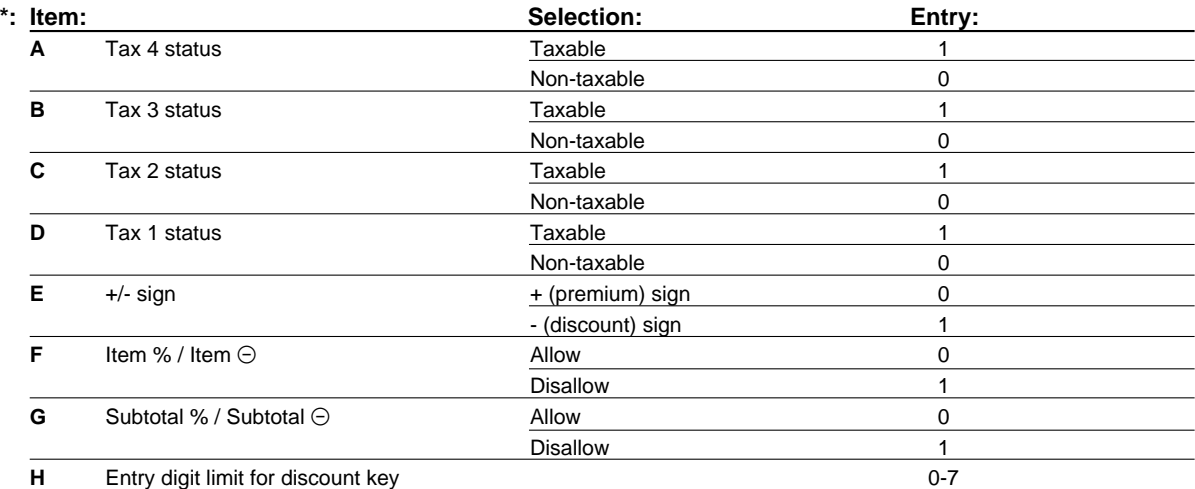

When programming for percent keys, always enter 0 for H.

## **Tax status (taxable 1 through 4 / non-taxable)**

• When taxable is selected, tax is applied to the amount obtained after premium or discount calculation.

#### **+/- sign**

• Programming of the +/- sign assigns the premium or discount function for each key.

### **Entry digit limit (For discount key only)**

- The entry digit limit is in effect for the REG-mode operations but can be overridden in the MGR mode. The entry digit limit is represented by the number of allowable digit for the maximum entry amount for discount key. If "0" is set, open price entry is prohibited.
- Example: Programming the discount key as taxable 1, discount (minus sign), allowing both of item and subtotal (-), and entry digit limit - 6 digits. (ABCDEFGH: 00011006)

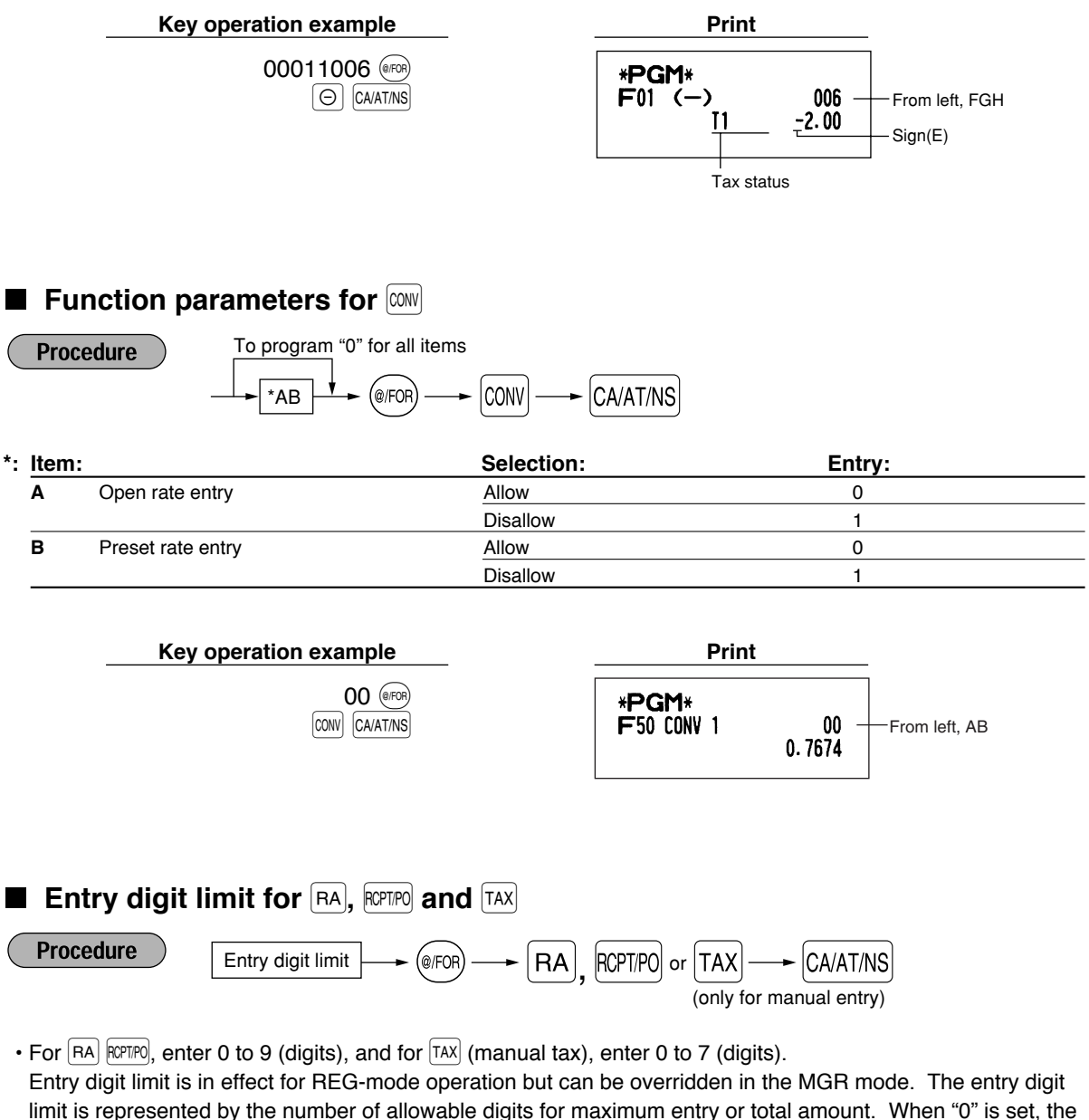

operation of the corresponding key is prohibited.

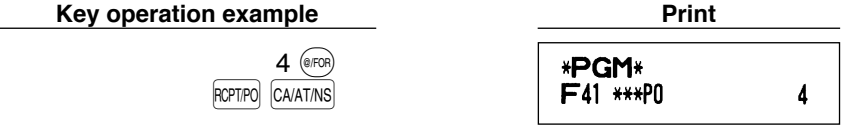

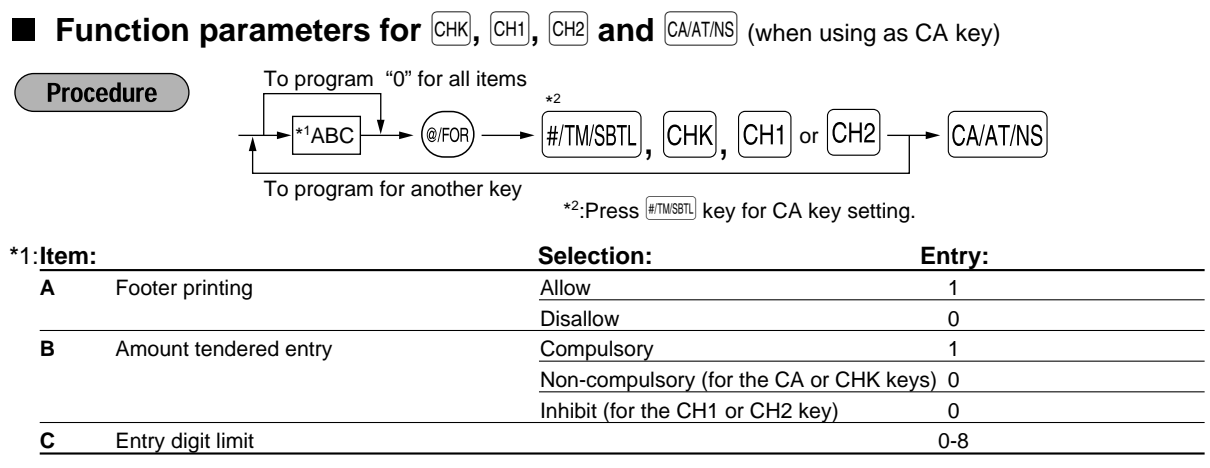

#### **Footer printing**

• This programming decides whether or not the machine should print a message at the foot of a receipt when a specified media key is used. With regard to programming method of footer logo message, refer to "Logo messages" section on [page 44.](#page-45-0)

#### **Amount tendered compulsory**

- You may select amount tendered, compulsory or optional, for the  $[CAATMS]$  and  $[CHK]$  keys.
- You may select amount tendered, compulsory or inhibited, for the  $\overline{CH1}$  and  $\overline{CH2}$  key.

#### **Entry digit limit**

• For the CHI, CH2 and CHK keys, program upper limit entry amount for the tendered amount. For the CAATINS key, program upper limit entry for total cash amount which can be handled on the register. The entry digit limit is in effect for REG-mode operation but can be overridden in the MGR mode. The entry digit limit is represented by the number of allowable digits for the maximum entry or total amount. When "0" is set, the operation of the corresponding key is prohibited.

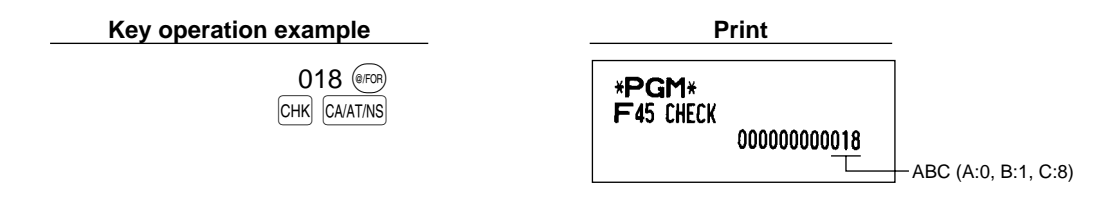

## 5 **Text Programming**

The register allows you to program text for clerk names, department item names, PLU/subdepartment item names, if necessary. There are two ways for programming text: using character keys on the keyboard or entering character codes with numeric keys on the keyboard.

## **Using character keys on the keyboard**

You can enter characters according to the small figures printed in the lower right position of the tops. For the layout, please refer to "Keyboard" section on [page 5.](#page-6-0)

The following are used as control keys for character entry:

- $[<sub>SHIFT</sub>]$  Toggles between upper-case and lower-case letters. By default, the upper-case letter is selected. Once the SHIFT key is pressed, you are locked in for entering lower-case letters. "a" is displayed when lower-case letters entry is selected as shown in the operator display example on the following page.
- NUMBER Press the NUMBER key to enter numeric characters. For example to enter "1", press the NUMBER and  $(1)$ key. If you press the  $(1)$  key without pressing the NUMBER key, the cash register goes to character codes entry mode. Once the NUMBER key is pressed, you are locked in for entering numeric characters. "1" is displayed when numeric characters entry is selected as shown in the operator display example on the following page.
- $\boxed{DC}$  Toggles between single-size and double-size characters. By default, the single-size character is selected. Once the  $|{\rm DC}|$  key is pressed, you are locked in for entering double size characters. "W" is displayed when double-size characters entry is selected as shown in the operator display example below.
- $\boxed{BS}$ Backs up the cursor, erasing the character to the left.

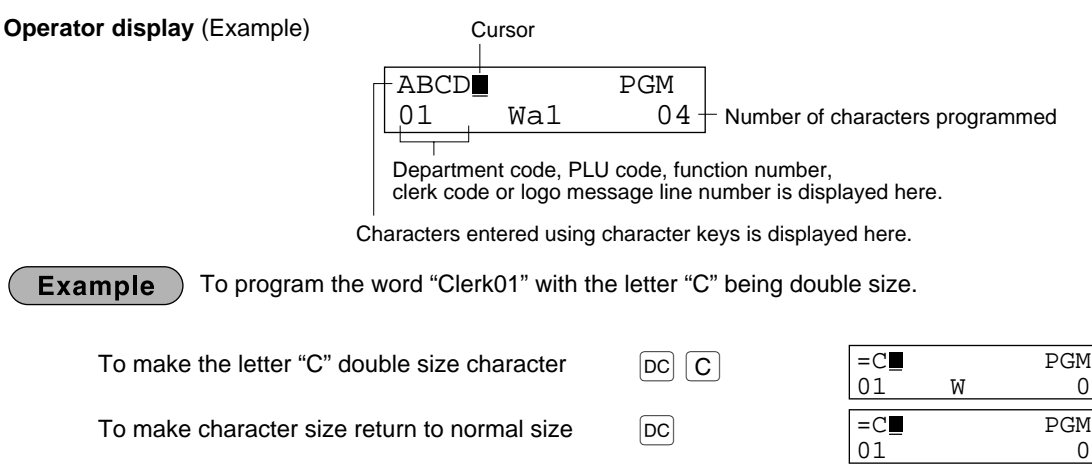

To toggle the characters to lower-case letters

 $\overline{P} = C \blacksquare$ 01 02 01 W 02  $=$  C 01 a 02 =Clerk PGM 01 a 06 =Clerk01 PGM 01 a1 08 **SHIFT** h $E[R]$  $\blacksquare$ NIJMBER $\blacksquare$  (  $\blacksquare$  O

## **Entering character codes with numeric keys on the keyboard**

Numerals, letters and symbols are programmable by entering the character code and the  $(00)$  key. (If numeric characters entry is selected, "1" is displayed on the operator display (lower line). Press the NUMBER key to release it.) Set the alphanumeric character code table on the next page. By doing this, you can program characters other than those on the key tops.

- Double-size characters can be made by entering the character code 253 or pressing the  $|{\rm DC}|$  key. "W" is displayed when double-size characters entry is selected as shown in the operator display example below.
- All three digits of the character code MUST be entered (even if it starts with zero).

#### **Operator display** (Example)

To enter numbers

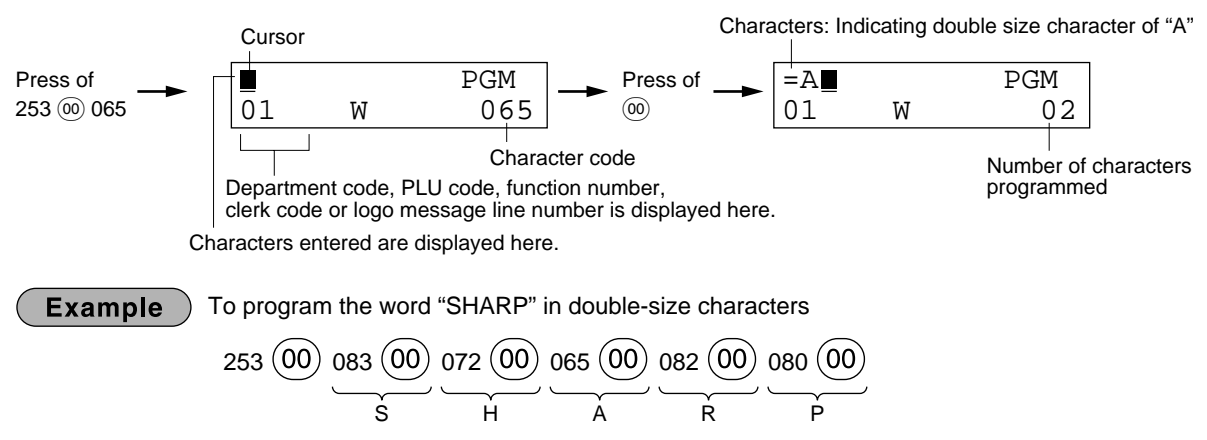

When you press an appropriate number key (job code number) and press the  $\odot$  key for text entry just after you start programming with the  $\left[\frac{1}{2}T\right]$  key, the cash register will automatically be ready for text entry.

#### **Alphanumeric character code table**

. /  $\overline{0}$ 1  $\overline{2}$  $\overline{3}$ 4 5 6 7 8 9 : ;  $\leq$ = > ?  $\overline{\circ}$ A  $\overline{B}$  $\overline{c}$  $\overline{D}$ E F  $\overline{G}$  $\overline{H}$  $\overline{\phantom{a}}$ J K L M N O  $\overline{P}$ Q R S  $\overline{\mathsf{T}}$  $\overline{\mathsf{U}}$  $\overline{\vee}$ W X  $\overline{Y}$ Z

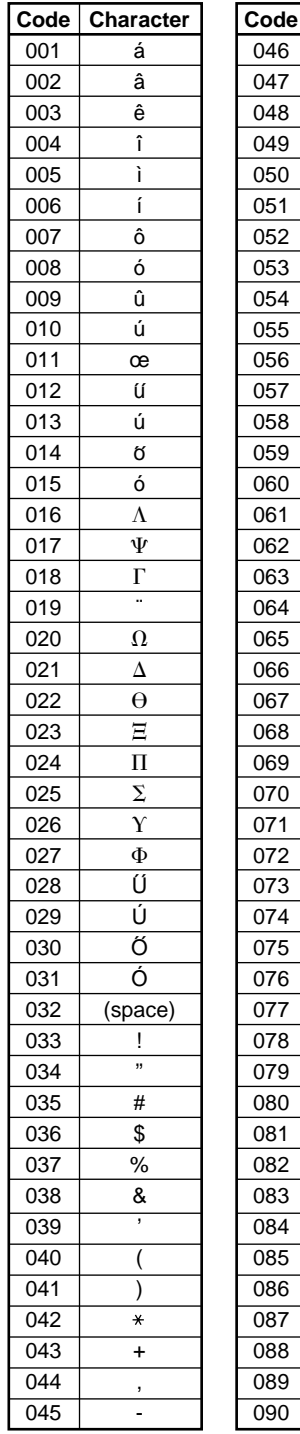

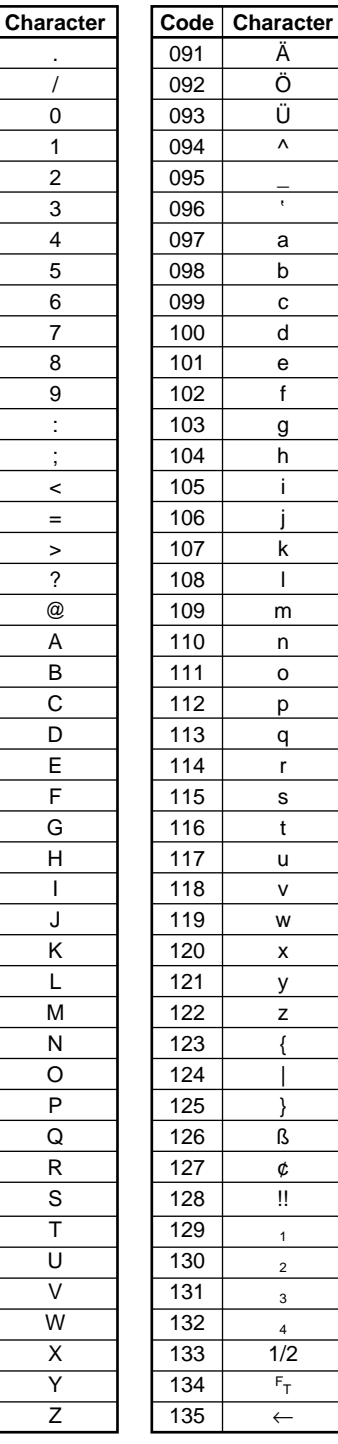

i j

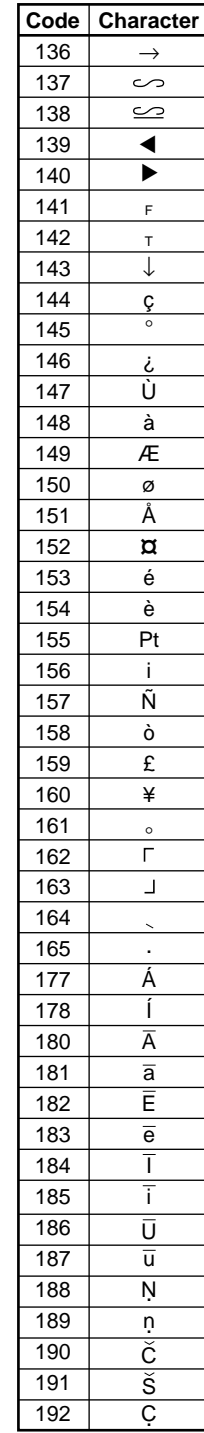

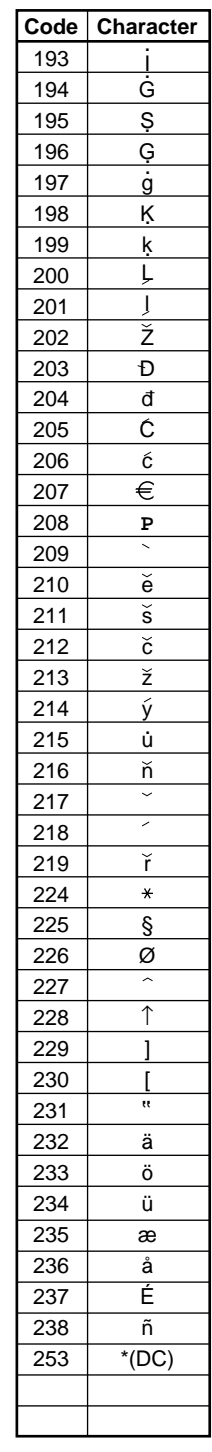

(DC): Double-size character code ✱ ✱

# **Department text (item label)**

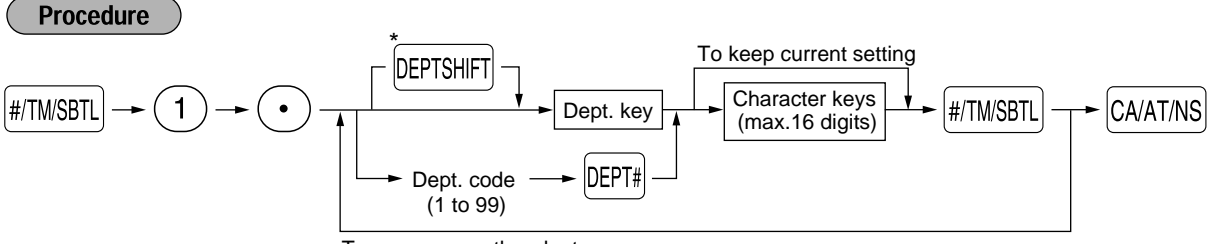

To program another dept.

\*To program departments 21 through 40, press the department shift key.

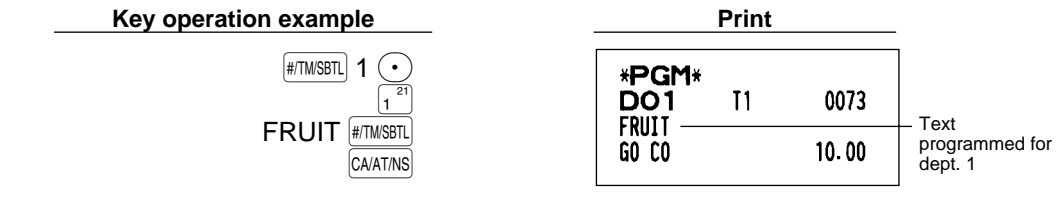

(Programming FRUIT for dept.1)

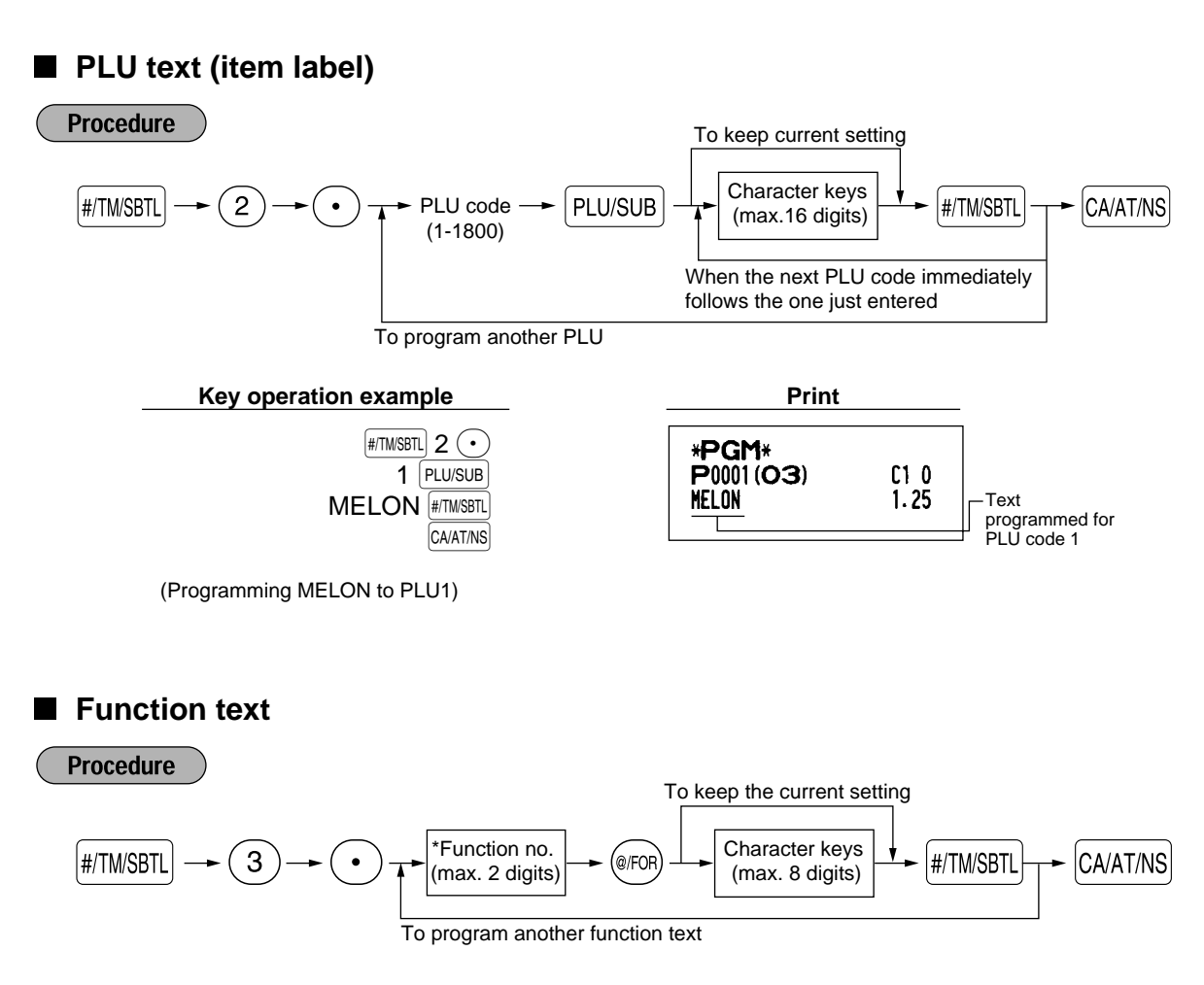

\* Function no.: See "List of function texts" shown on the following page.

## **Key operation example Print**

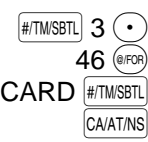

\*PGM\*<br>F46 CARD 000000000008

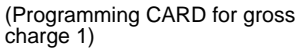

# **List of function texts**

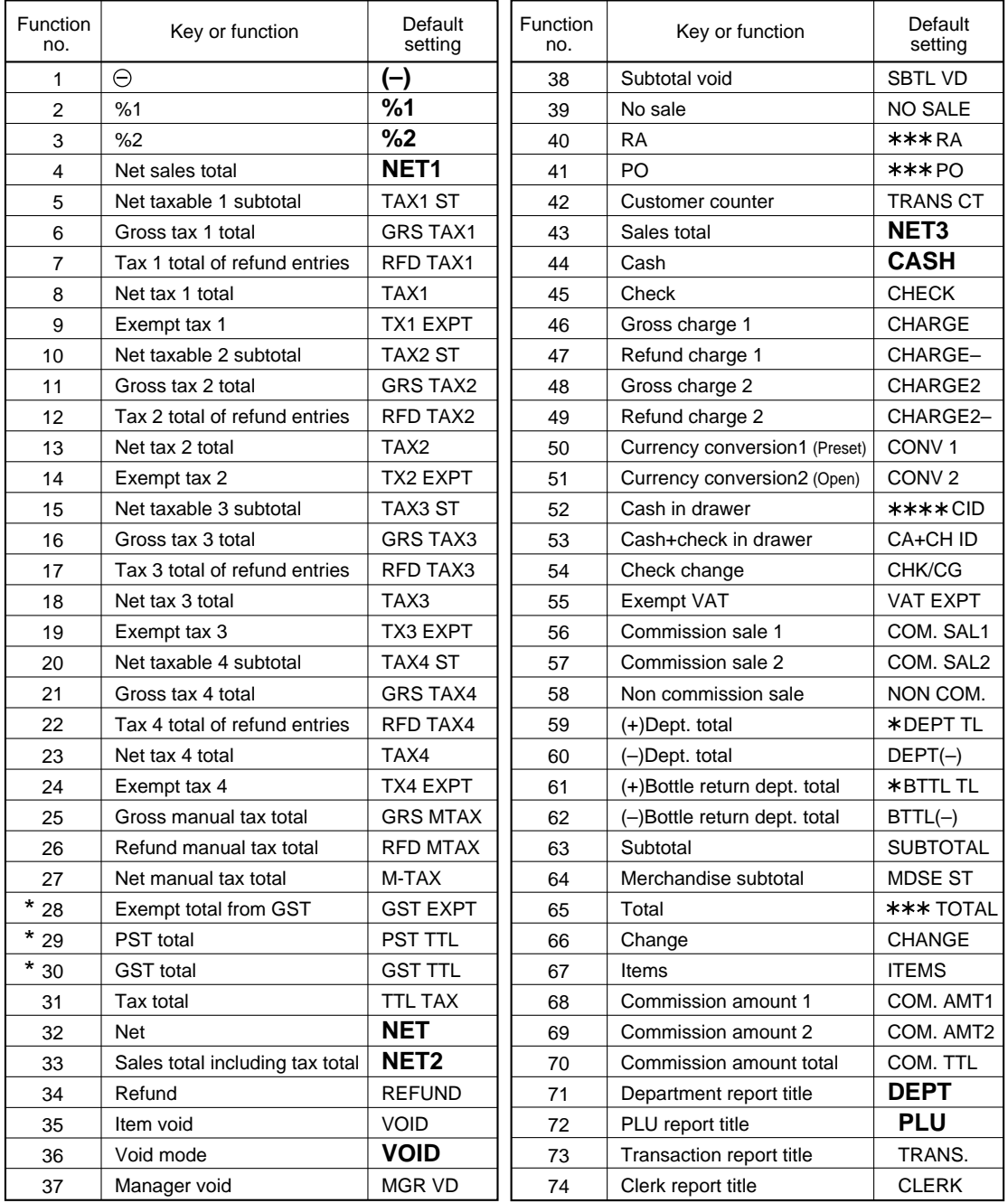

<span id="page-45-1"></span><span id="page-45-0"></span>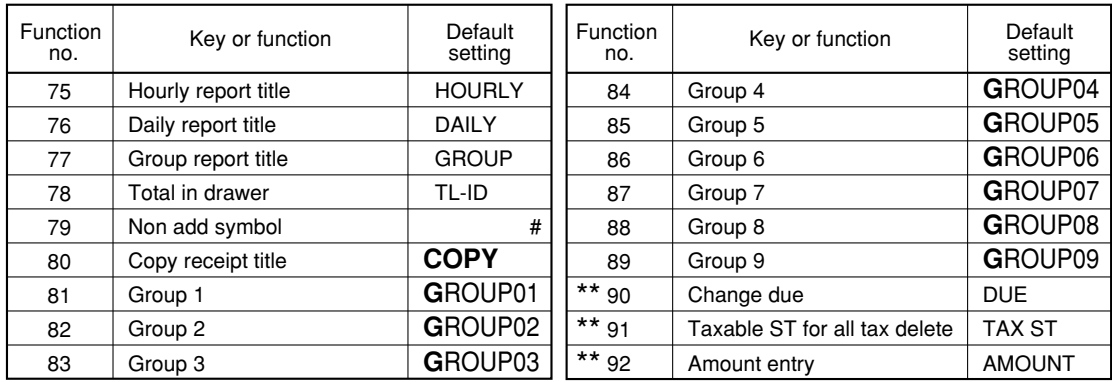

**Note** 

*• The items marked with " \* " are for Canada only.*

*• The items marked with "\*\*" are for display only.*

*• The function no. 55 "Exempt VAT" is only effective for the Canadian tax system (2 GST, VAT type).*

## **Clerk names**

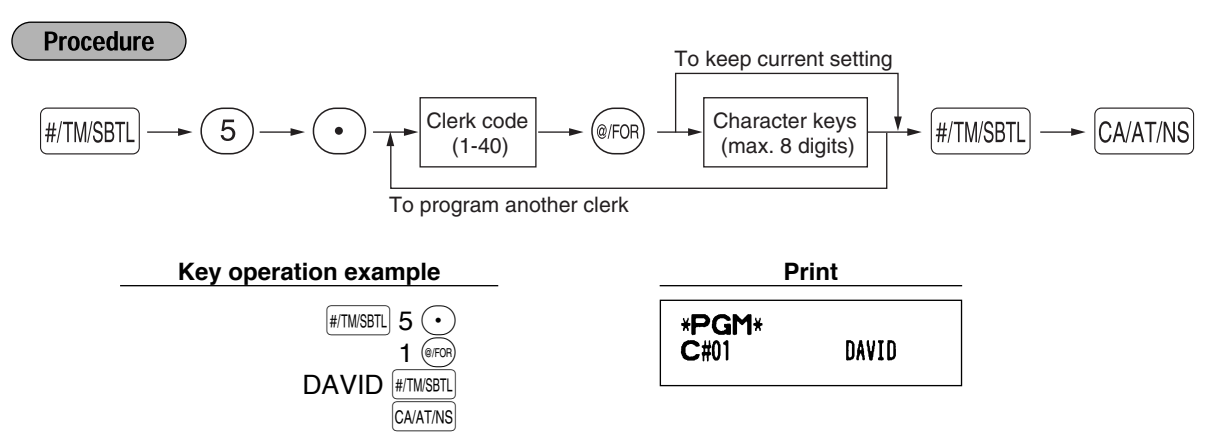

## ■ Logo messages

The register can print programmed messages on every receipt. On the standard model, the graphic logo is printed on the receipt. If you want to print logo messages, please change the logo print format. (See [page 5](#page-53-0)2 for the programming details.) The options are listed below:

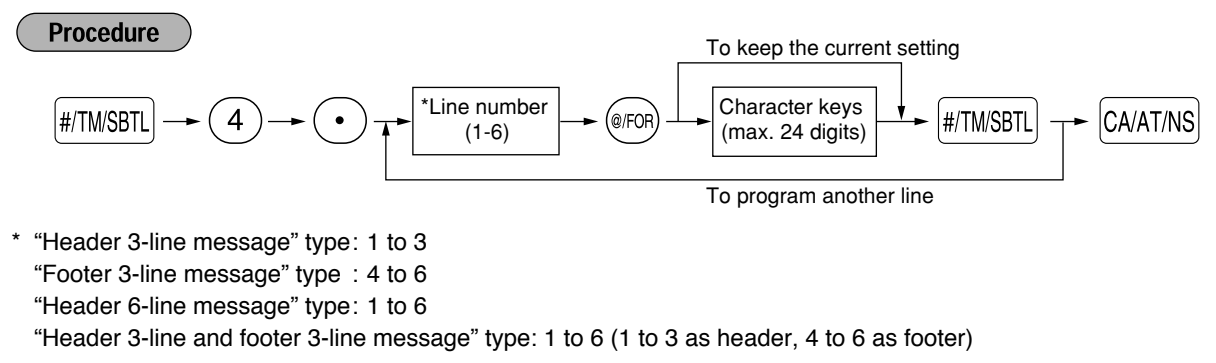

### <span id="page-46-0"></span>**Logo print format (6 types)**

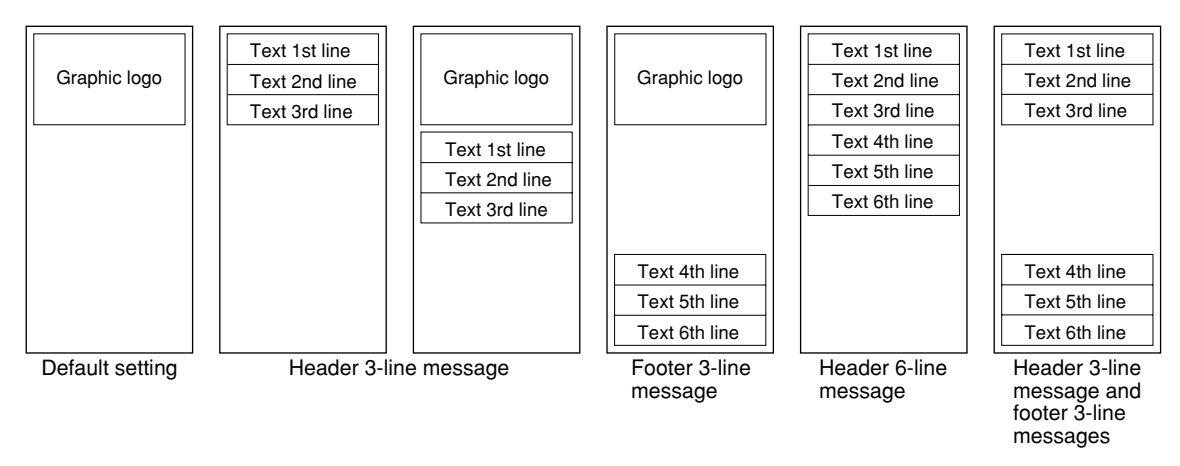

To print the logo message "THANK YOU" using double sized characters and centering on the third line.

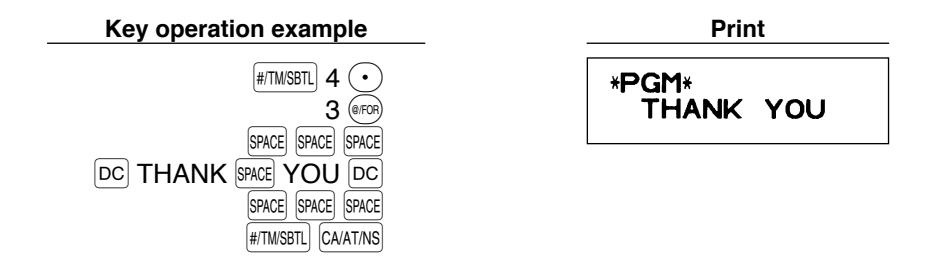

*A 6-line logo message is preprogrammed when shipped. Please start entering from the first line* Note *when you first program a logo message.*

# **Foreign currency symbol**

Foreign currency symbol for the  $\circledcirc\mathbb{W}$  key is printed with a foreign currency exchange amount.

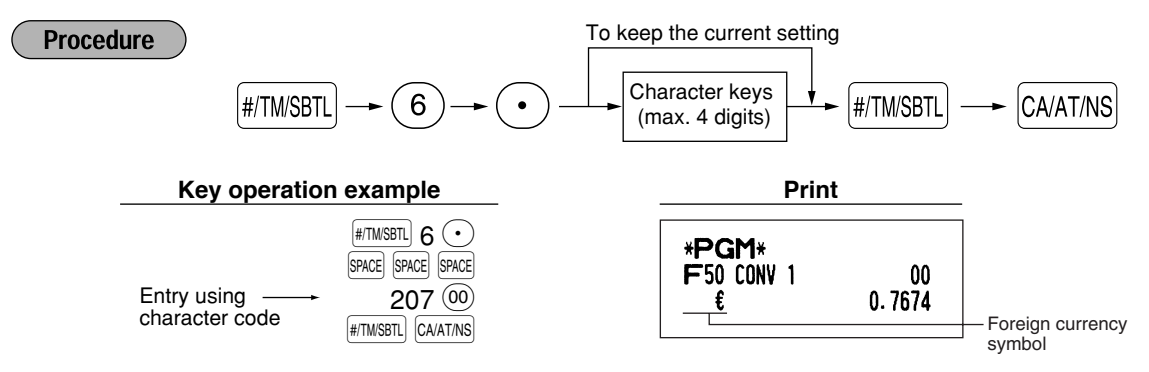

# **ADVANCED PROGRAMMING**

# 1 **Register Number and Consecutive Number Programming**

Register number and consecutive number are printed on every receipt and journal.

When your store has two or more registers, it is practical to set separate register numbers for identification. The consecutive number is increased by one each time a receipt and/or journal is issued.

For consecutive number programming, enter a number (max. 4 digits) that is one less than the desired starting number.

## **Register number**

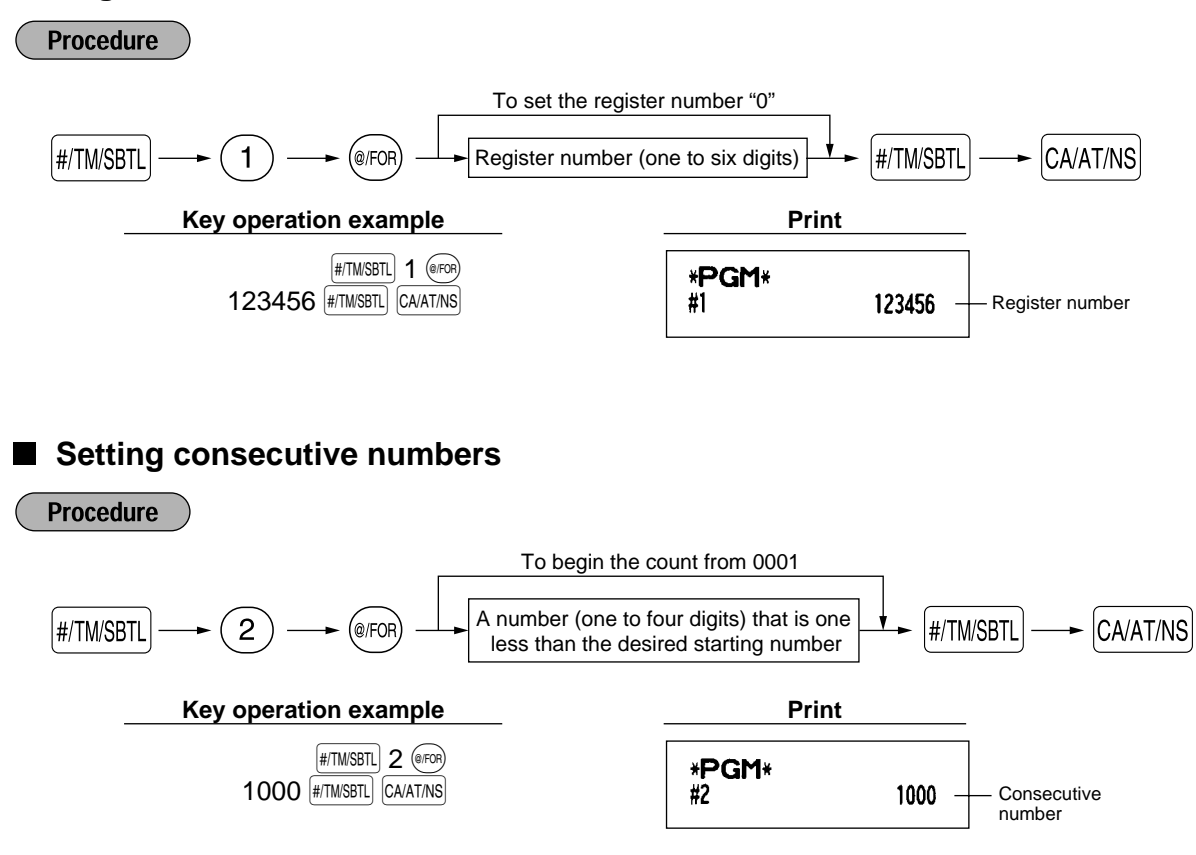

# 2 **Various Function Selection Programming 1**

The cash register provides various detailed functions listed below.

- Function selection for miscellaneous keys
- Print format
- Receipt print format
- Function selection for tax
- Others

For this programming, the job code entry style is applied. You can continue programming until you press the  $\alpha$ ATMS key for the programming described in this section. To continue programming, repeat from a job code entry.

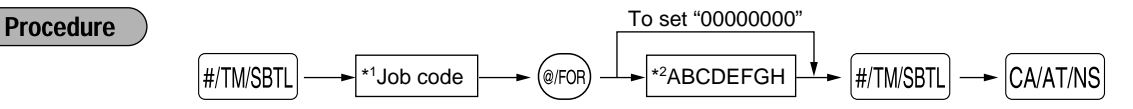

- \*1 Enter job code using numeric keys specified in each section below.
- \*2 Data entry details are listed on each table in each section below. An asterisk is entered for factory setting.

Example: When programming for job code 5 as ABCDEFGH: 00000100.

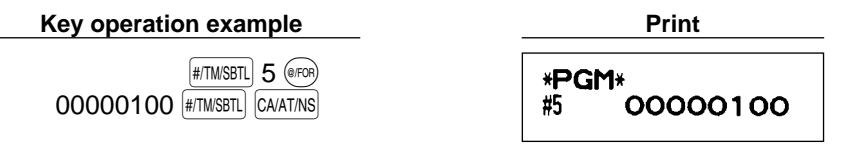

## **Function selection for miscellaneous keys**

**Job code: 5**

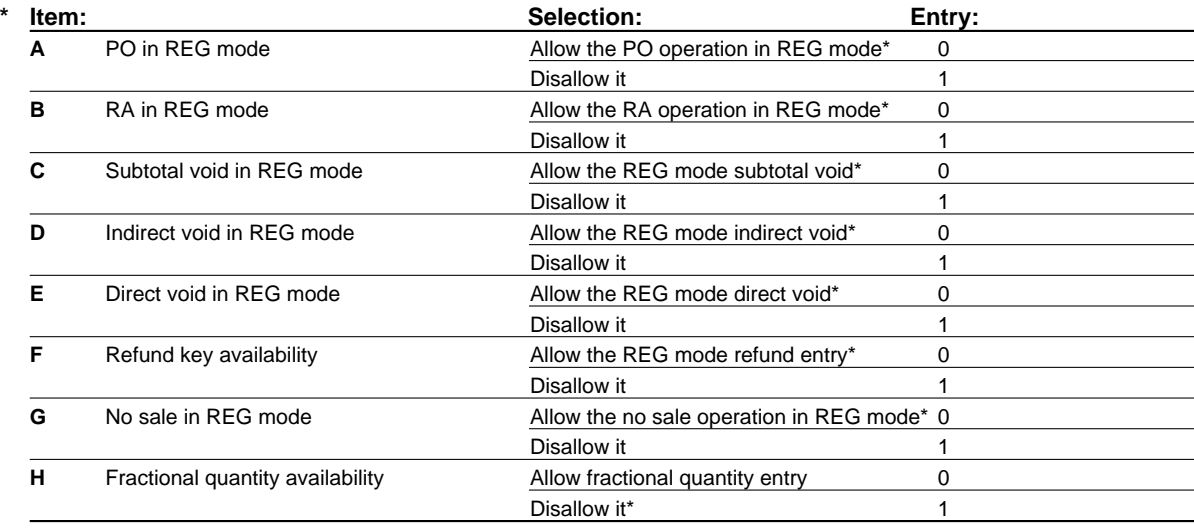

# **Print format**

### **Job code: 6**

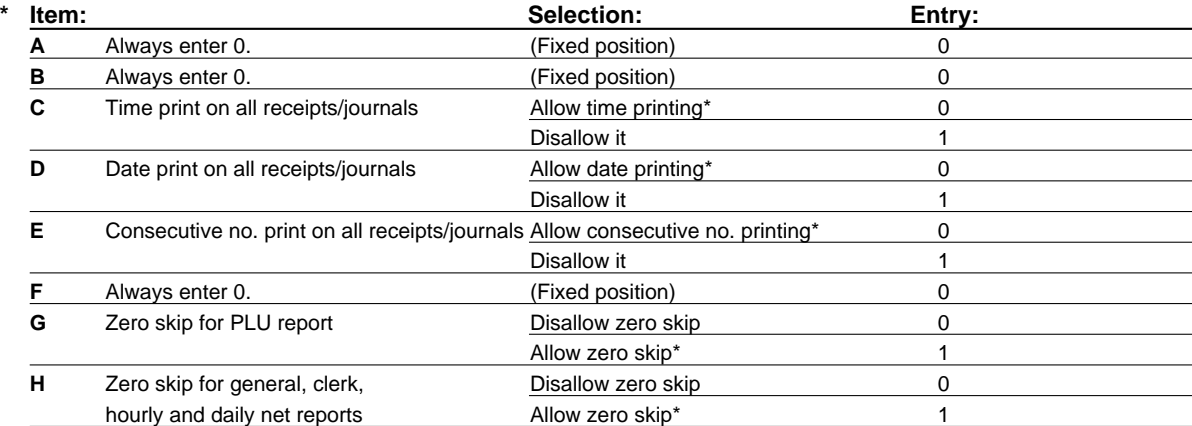

# **Receipt print format**

**Job code: 7**

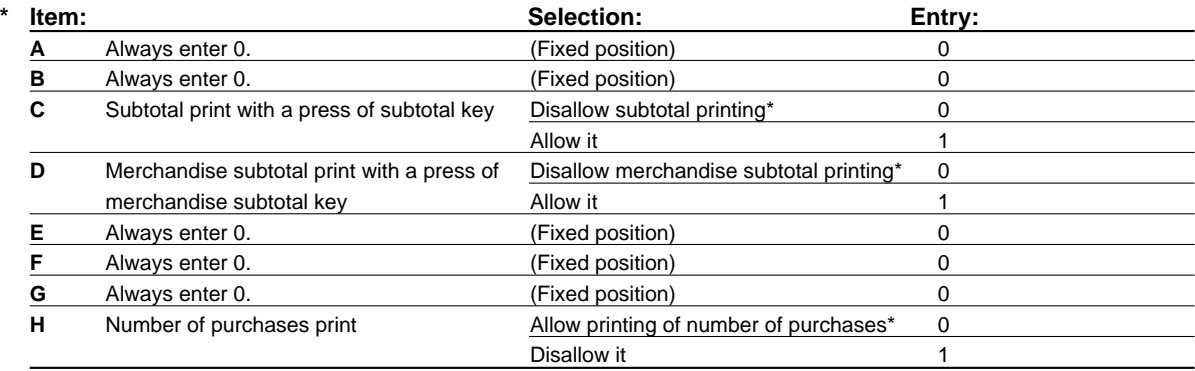

# **Function selection for tax**

**Job code: 15**

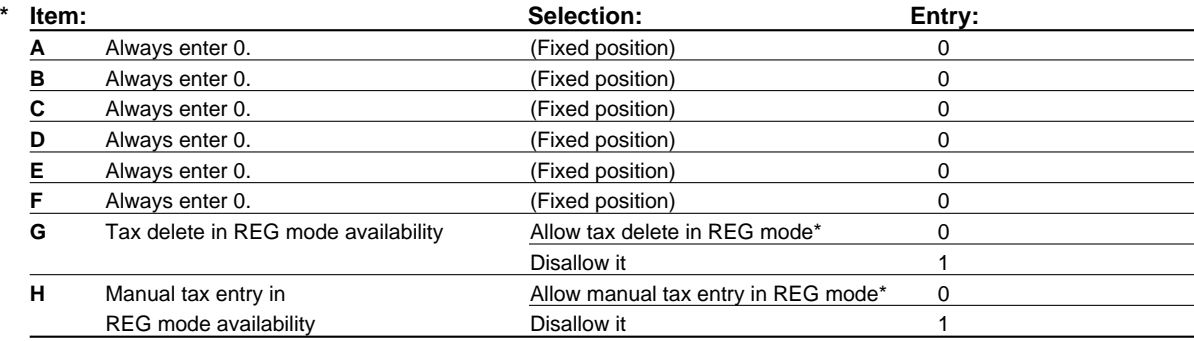

# **Other programming**

**Job code: 61**

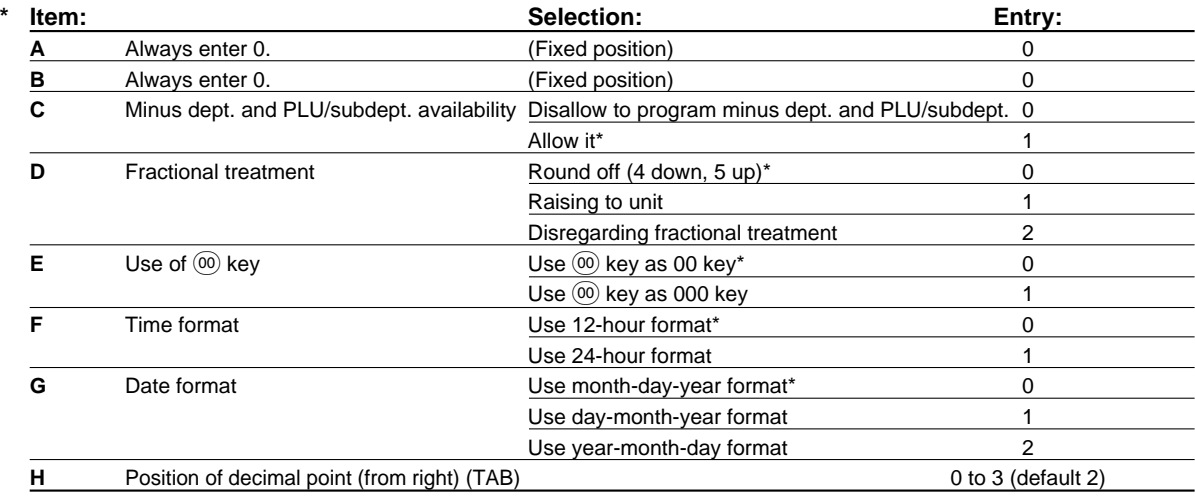

### **Job code: 62**

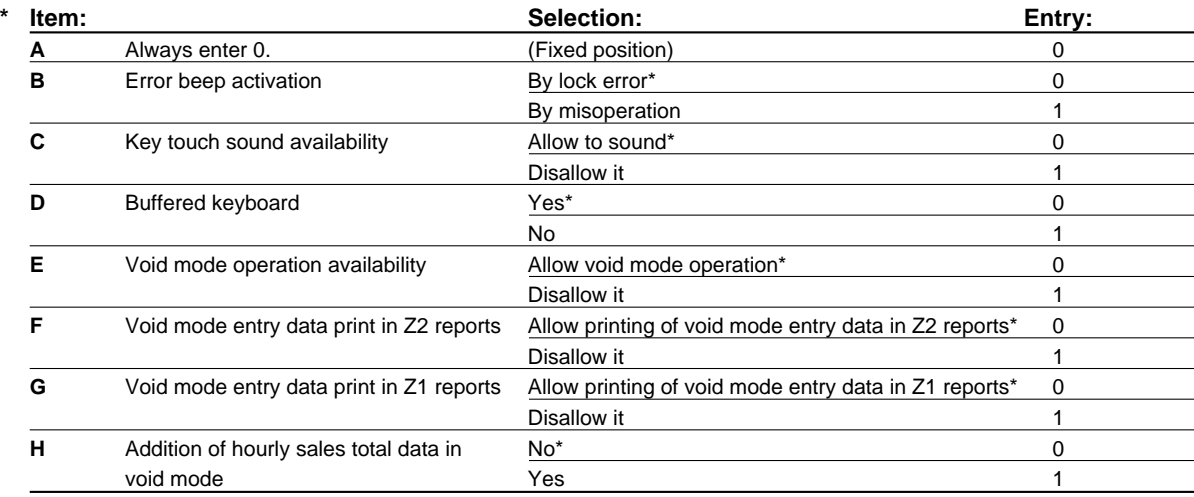

## **Job code: 66**

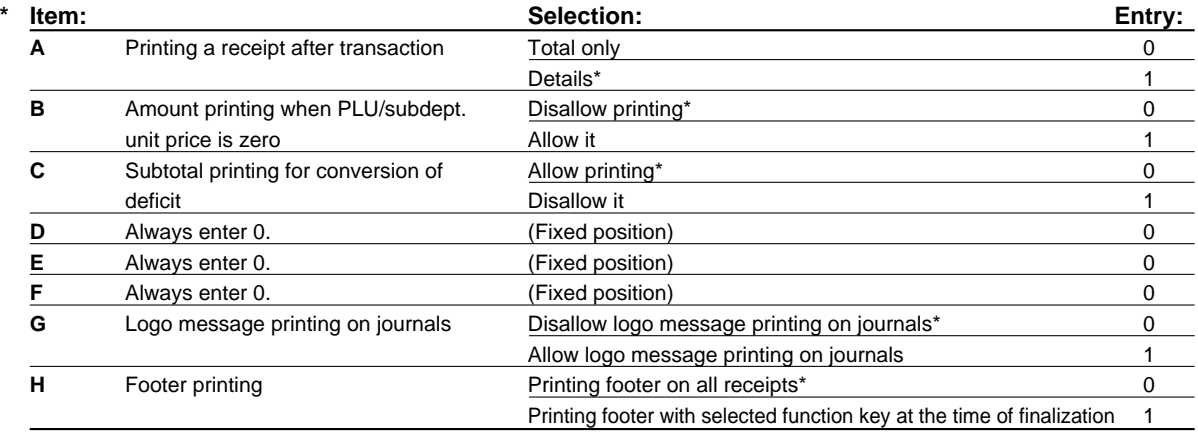

## **Job code: 70**

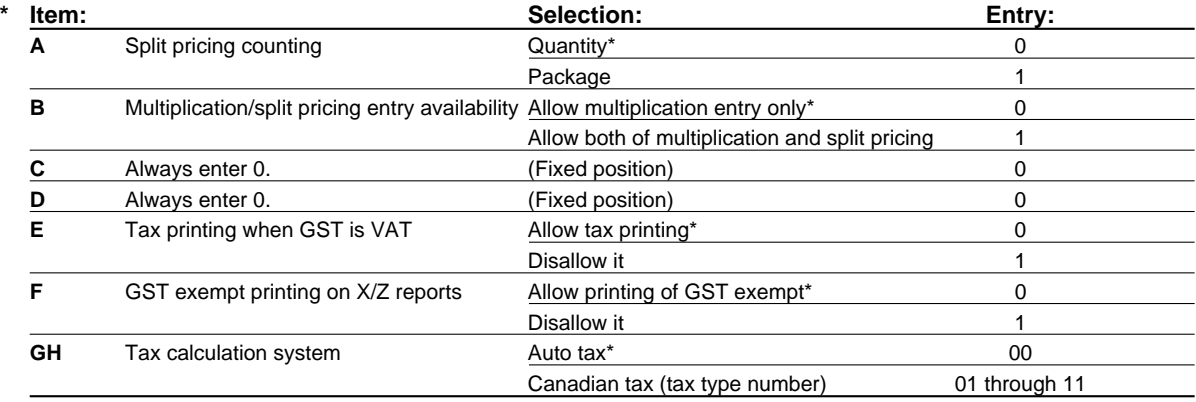

#### **Tax calculation system**

• For US tax system, select "auto-tax".

Tax 1: PST Tax 2: PST

• For Canadian tax, from the table below, specify a tax system suitable for your province (if necessary contact your local tax office for correct sales tax information) and for your type of retail business. In the cash register, four kinds of tax can be set and each tax is arranged to match GST or PST as follows:

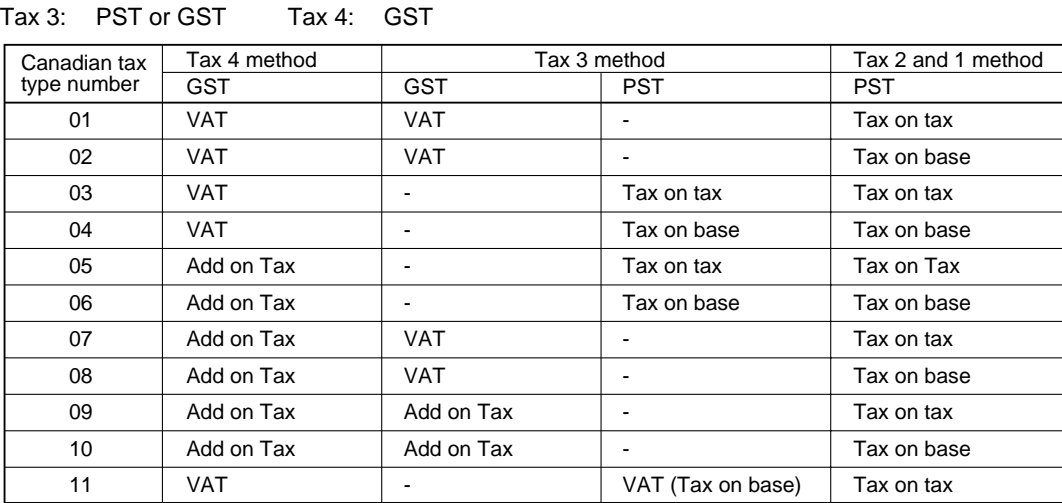

(The most common type for Canada is type number 06.)

- To program a GST, use Tax 4; and to program two GSTs, use Tax 3 and 4. To program a PST,  $Note |$ use Tax 1; to program two PSTs, use Tax 1 and 2; and to program three PSTs, use Tax 1, 2 and 3.
	- The entry of a multi-taxable item for PST or GST is prohibited as follows for the Canadian tax system. When programming for departments, avoid programming the prohibited multi-taxable status.

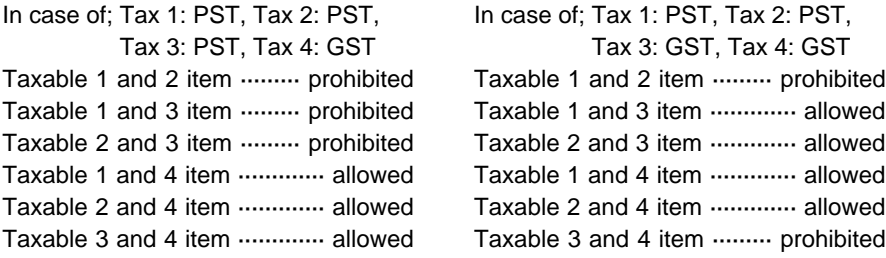

## 3 **Various Function Selection Programming 2**

The cash register provides various options so you can use the register to suit your sales needs.

In this section, you can program the following features (parameters within parentheses indicates default setting):

- Power save mode (entering the power save mode after 30 minutes)
- Logo message print format (graphic logo only)
- High amount lockout (HALO) for cash in drawer (CID) (9999999.99) (sentinel) When the cash in drawer reaches the amount programmed, the sentinel mark "X" will be displayed at the leftmost position on the lower line of the operator display.
- Thermal printer density (standard density)
- Online time out setting

**Note** 

- Language selection (English)
- Training clerk specification (none) If you specify a clerk code who is trained for use on this cash register, the cash register will go into training mode when the clerk code is registered for sales entries. The sales operations done by the trained clerk do not affect sales totals. For details, refer to [TRAINING MODE](#page-57-0) section.

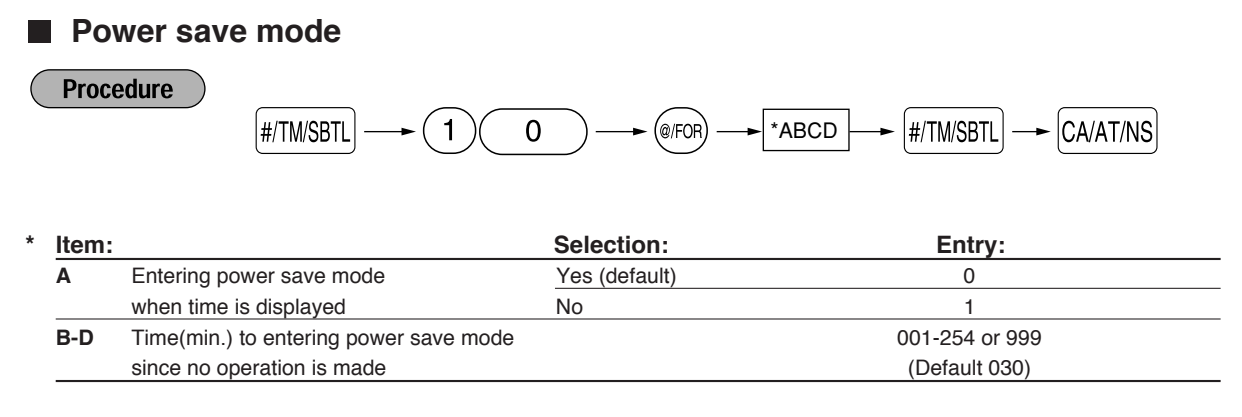

*When 999 is set for B to D, entering into power save mode is inhibited.*

#### **Key operation example Print**

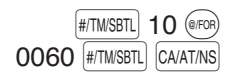

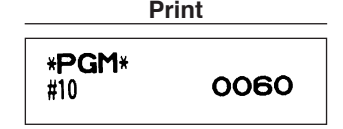

# <span id="page-53-0"></span>■ Logo message print format

You can select the number of lines for your logo message, and the position to print it on receipt. For details of the logo message type, please refer to "Logo messages" on [pages 44](#page-45-1) [and 45.](#page-46-0)

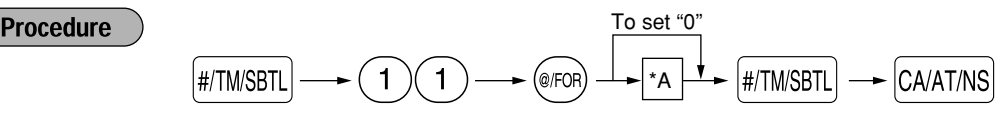

- \*A: Logo message type
	- 0: Header 3-line message without graphic logo
	- 1: Graphic logo only
	- 2: Footer 3-line message with graphic logo
	- 3: Header 6-line message
	- 4: Header 3-line message with graphic logo
	- 5: Header 3-line message and footer 3-line message

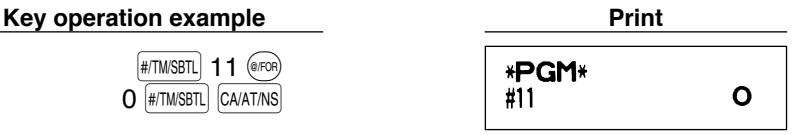

# **High amount lockout (HALO) for cash in drawer (CID) (sentinel)**

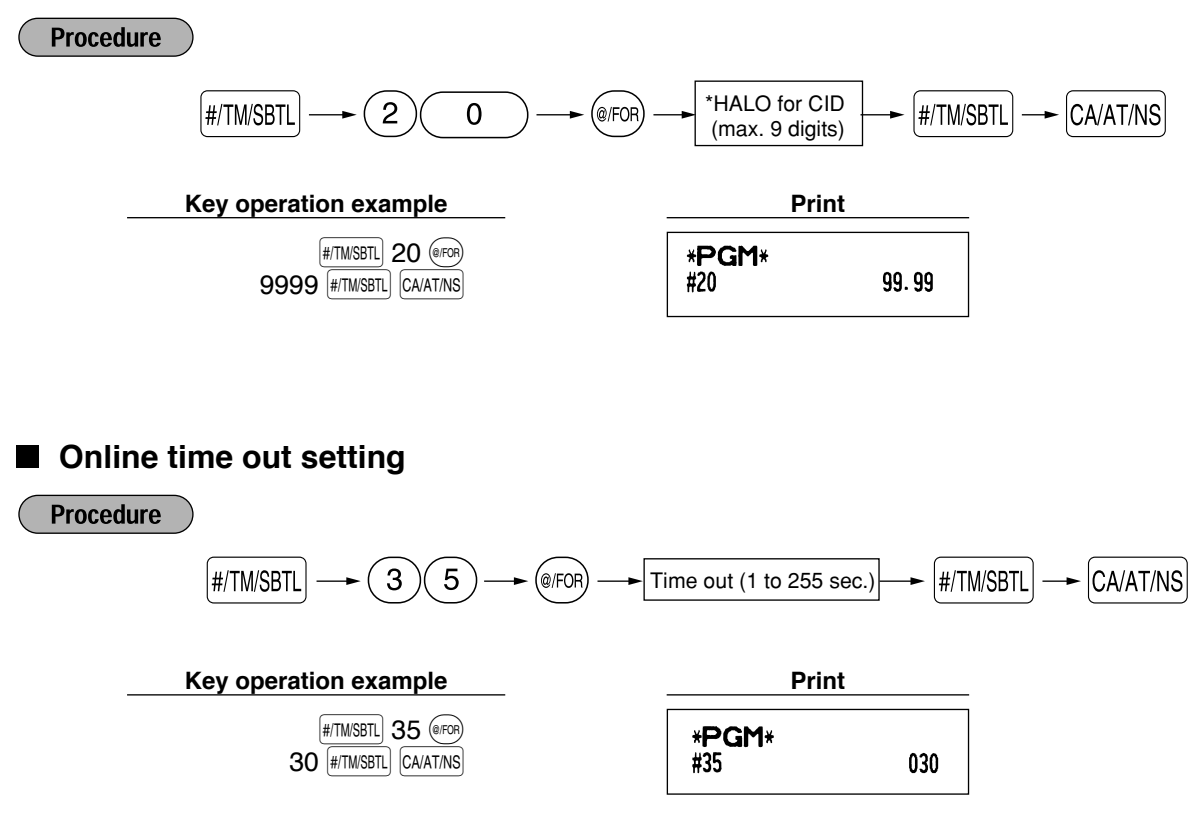

# <span id="page-54-0"></span>**Thermal printer density**

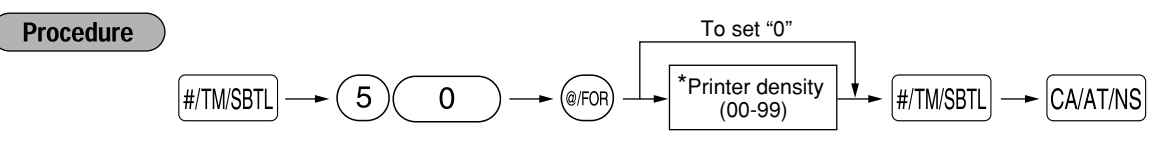

\* By default, 50 is set. To make the print darker, set a larger number, and to make the print lighter, set a smaller number.

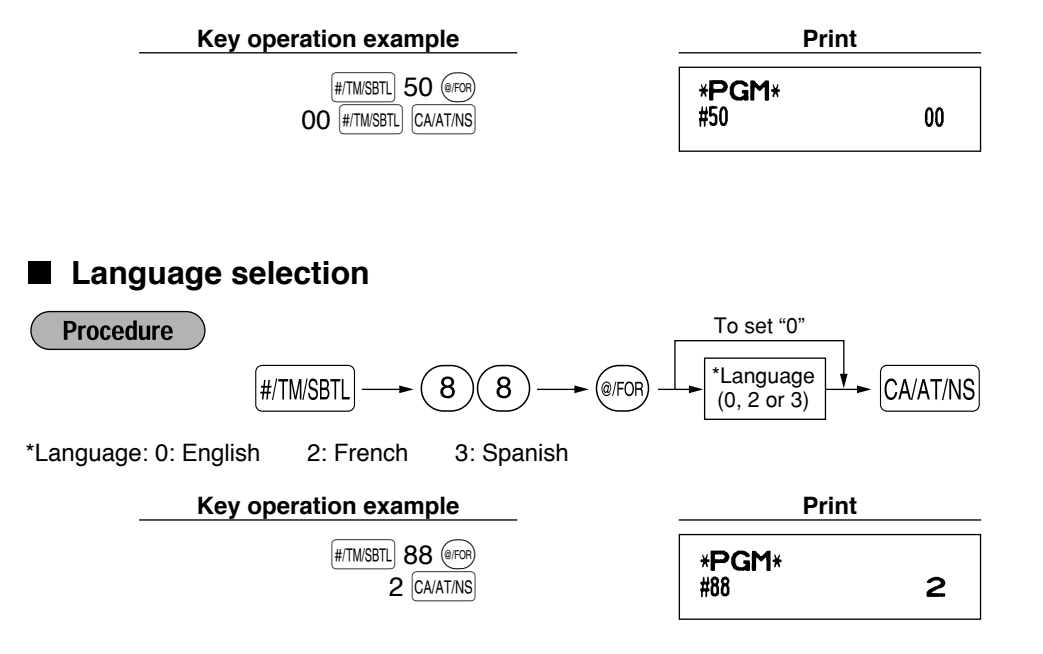

*When you change the language, the text such as clerk name, logo message and function text will* **Caution** *be reset to the default settings.*

# **Training clerk specification for training mode**

For the details of clerk training, please refer to "TRAINING MODE" on [page 56.](#page-57-1)

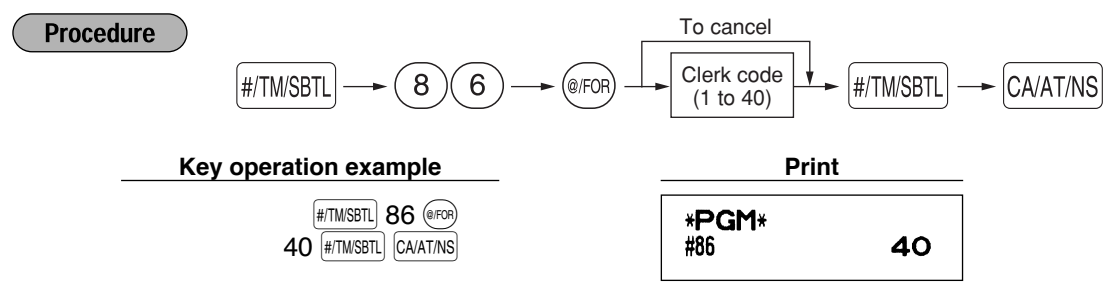

# **AUTO key programming — Automatic sequence key**

If you program frequently performed transactions or report sequences for the  $\overline{A}$  key, you can call those transactions and/or reports simply by pressing the AUTO key in key operations.

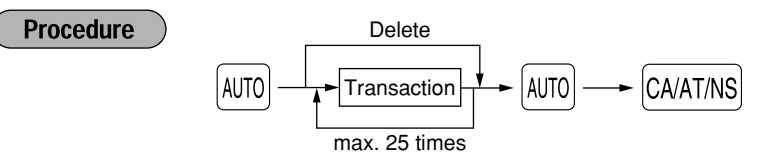

Programming for  $\omega$ ; entering a PLU 2 item (programmed unit price: 1.50) and a dept. 6 item (unit price: 1.00)

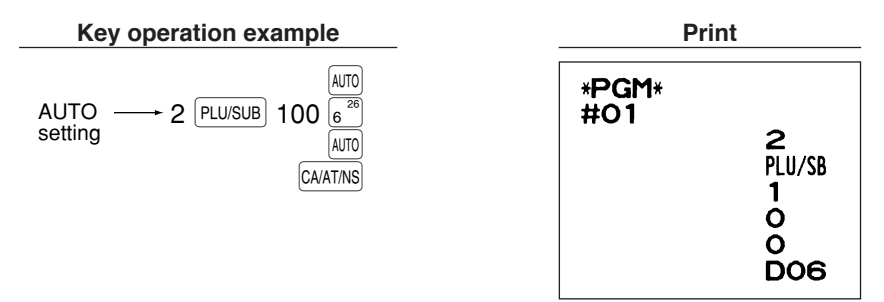

*When the AUTO, key has been programmed to execute a report job function etc., the mode switch* **Note** *must be in the appropriate position (REG, MGR, OPX/Z, X1/Z1 or X2/Z2).*

# 4 **Reading Stored Programs**

The machine allows you to read every program stored in the PGM mode.

## **Key sequence for reading stored program**

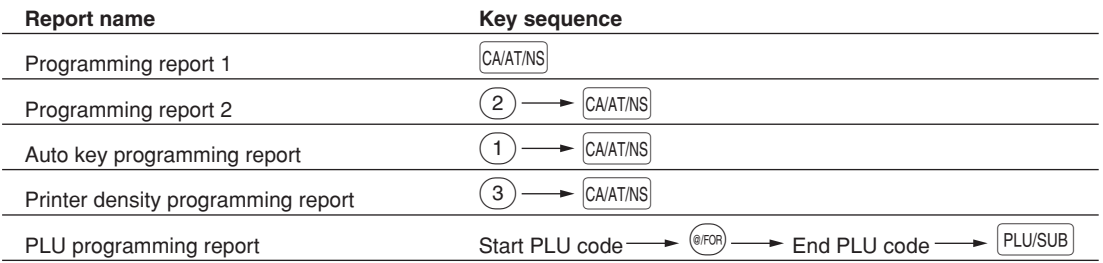

 $Note |$ *To stop reading PLU programming report, turn the mode switch to the MGR position.*

# **Sample printouts**

## **1 Programming report 1**

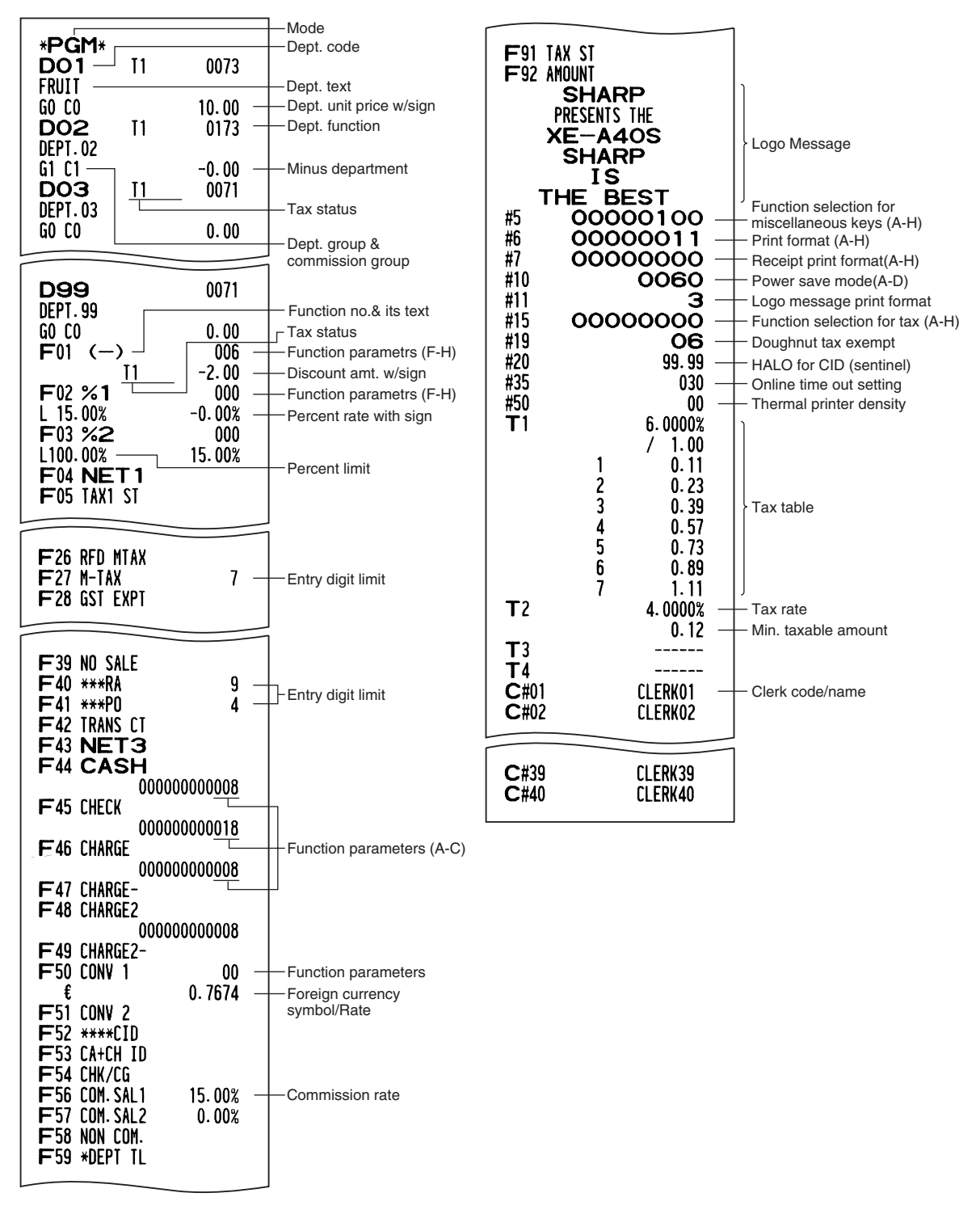

### <span id="page-57-1"></span>**2 Programming report 2**

<span id="page-57-0"></span>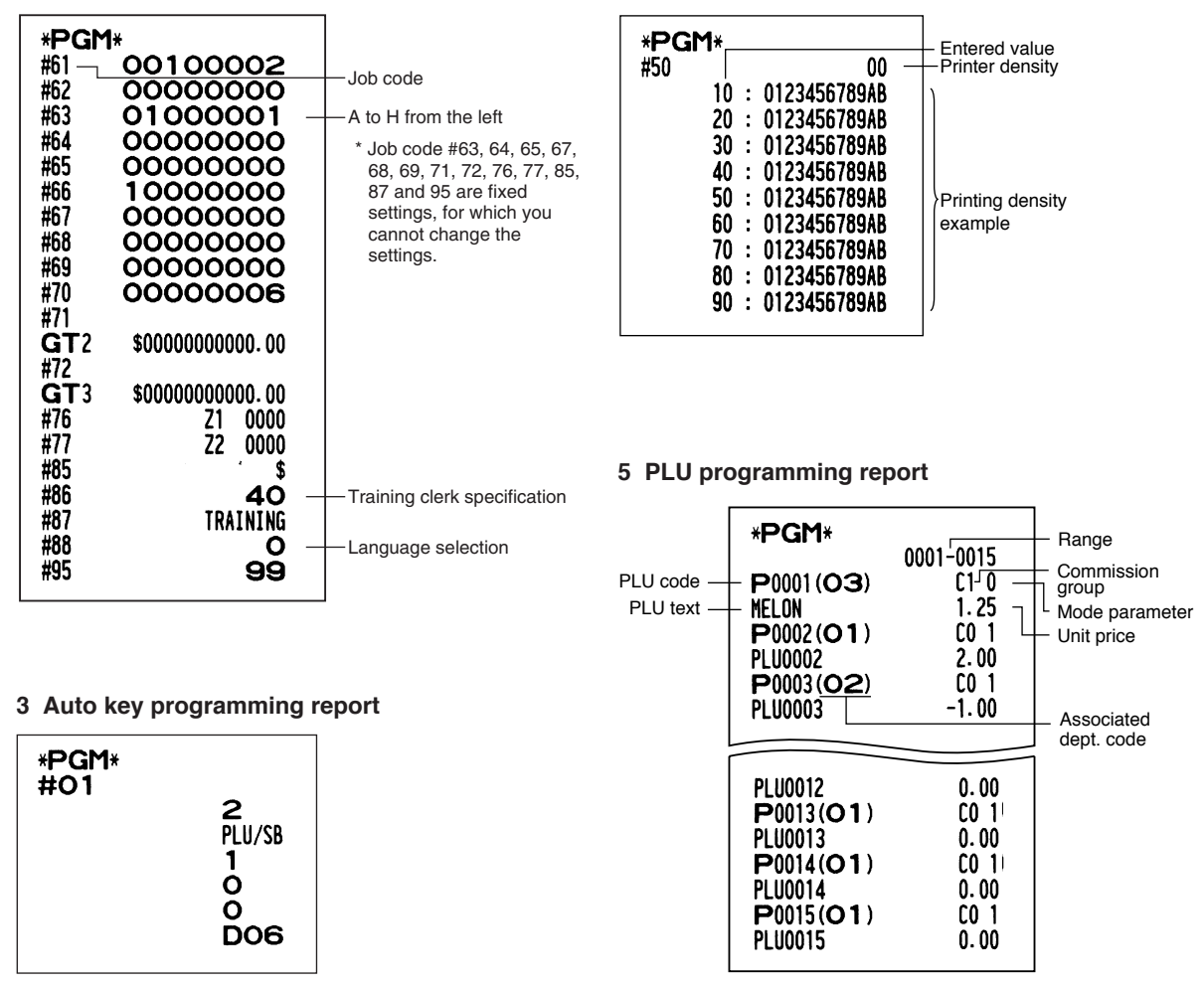

**4 Printer density programming report**

# **TRAINING MODE**

The training mode is used when the operator or the manager practices register operations.

When a clerk in training is selected, the machine automatically enters the training mode. To specify a clerk to be trained, refer to "Training clerk specification for training mode" in "ADVANCED PROGRAMMING" in [page 53.](#page-54-0) The training operation is valid only in REG, MGR and VOID mode.

The corresponding clerk memory is only updated in the training mode.

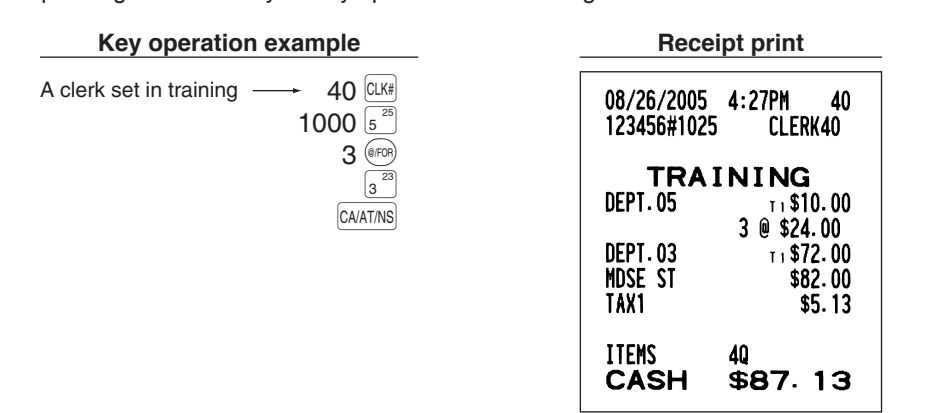

# **READING (X) AND RESETTING (Z) OF SALES TOTALS**

- Use the reading function (X) when you need to take a reading of sales information entered since the last reset. You can take this reading any number of times. It does not affect the register's memory.
- Use the resetting function (Z) when you need to clear the register's memory. Resetting prints all sales information and clears the entire memory except for the GT1 through GT3, Training GT, reset count, and consecutive number.

# 1 **Summary of Reading (X) and Resetting (Z) Reports**

X1 and Z1 reports: Daily sales reports

X2 and Z2 reports: Periodic (monthly) consolidation reports

When you take an X or Z report, turn the mode switch to the appropriate position referring to the column of "Mode switch position" shown on the table below, and use the following corresponding key sequence.

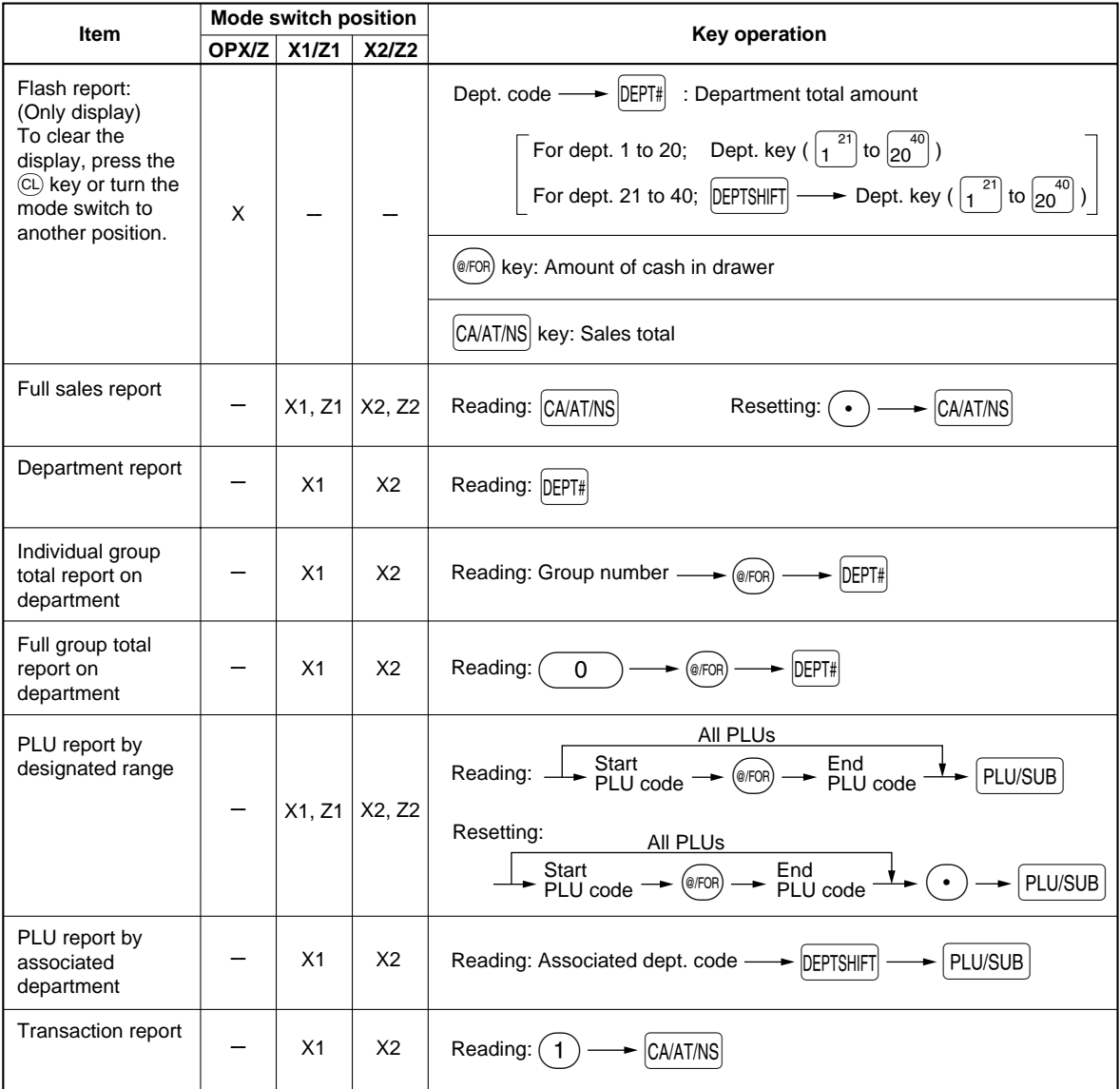

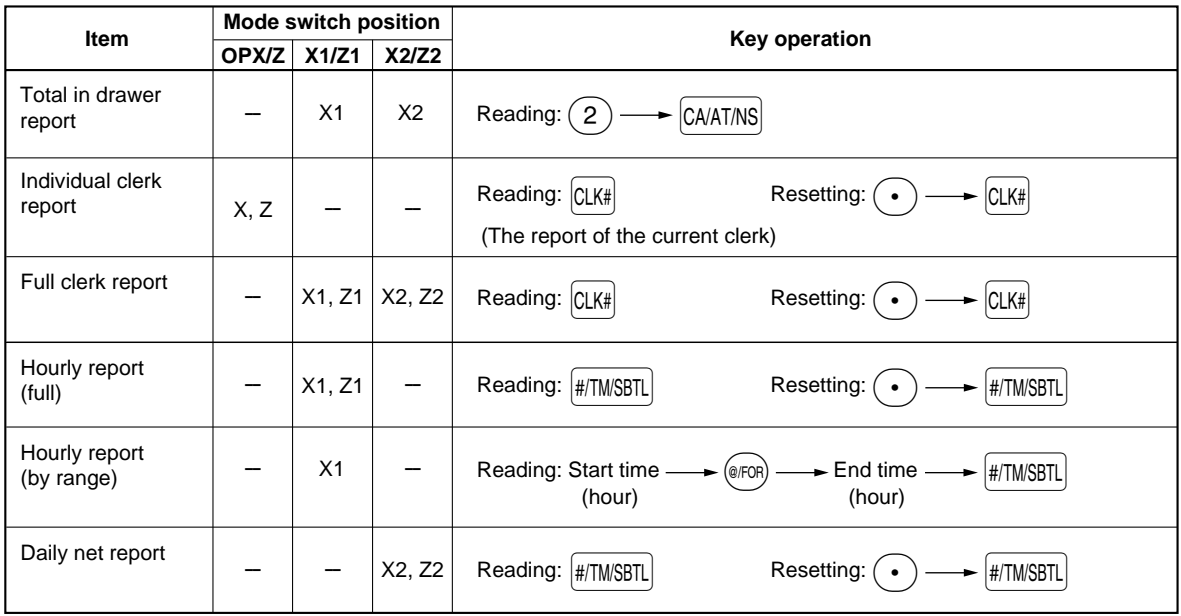

- **Note** When both sales quantities and sales amounts are zero, printing is skipped. If you do not want to skip, change the programming. (Refer to "Print format" of "Various Function Selection Programming 1".)
	- "X" represents read symbol and "Z" represents reset symbol in the reports.
	- To stop reading and resetting the PLU sales report, turn the mode switch to the MGR position. The data will not be erased when you reset.

# **Full sales report**

## **• Sample report**

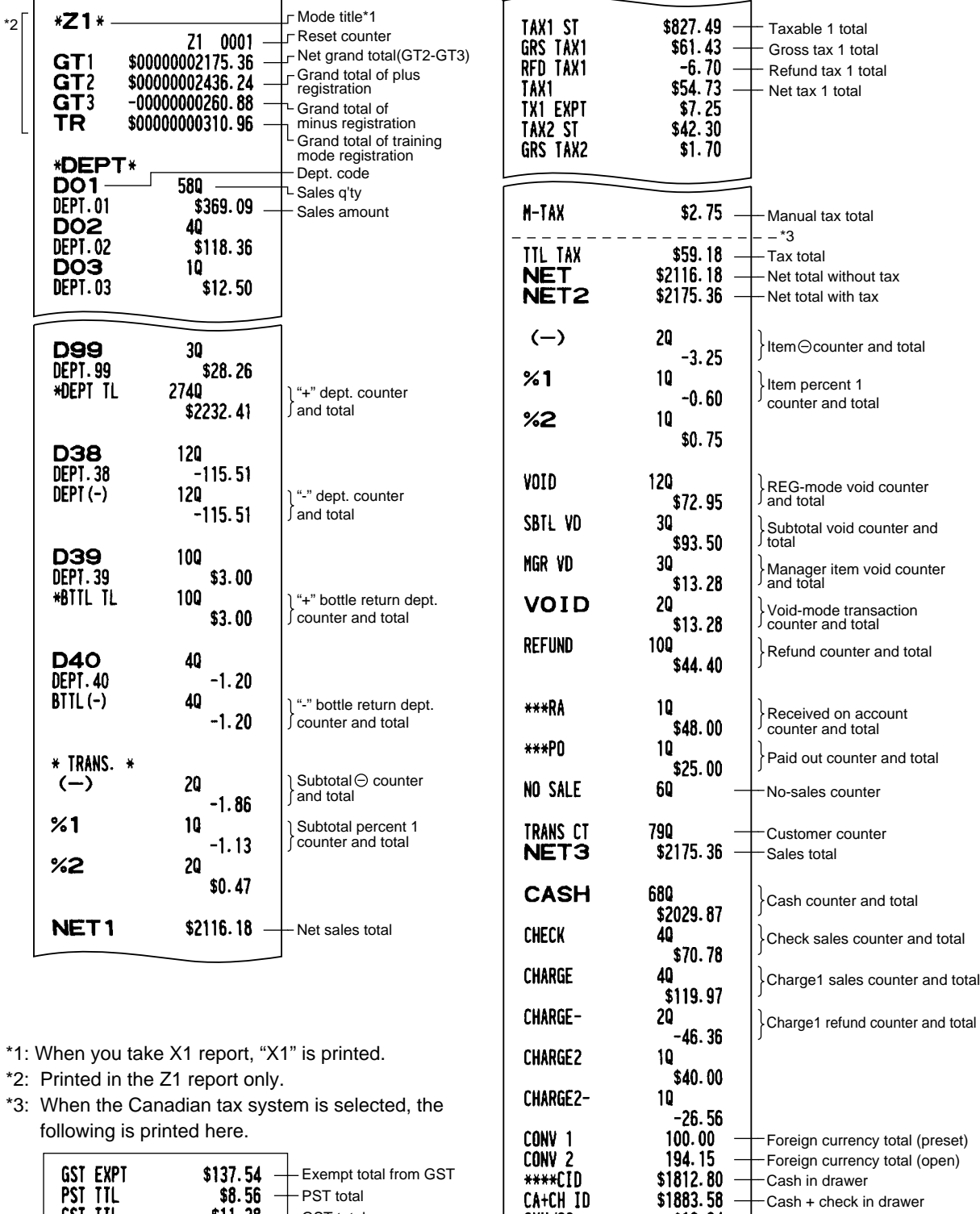

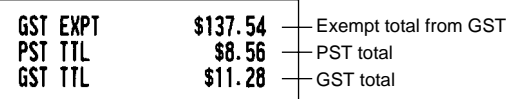

Cash + check in drawer Change total for check tendering

 $$12.34$ 

CA+CH ID

CHK/CG

# **Department report**

### **• Sample report**

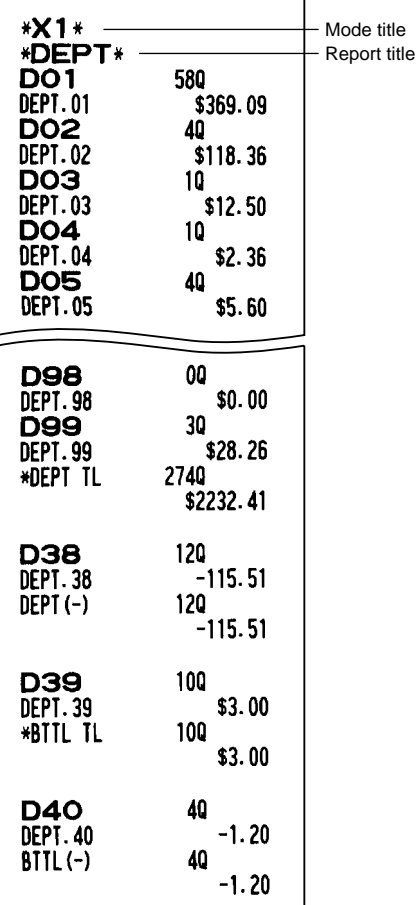

# **Individual group total report on department**

### **• Sample report**

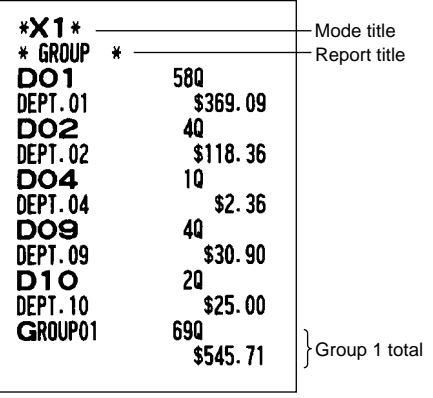

# **Full group total report on department**

**• Sample report**

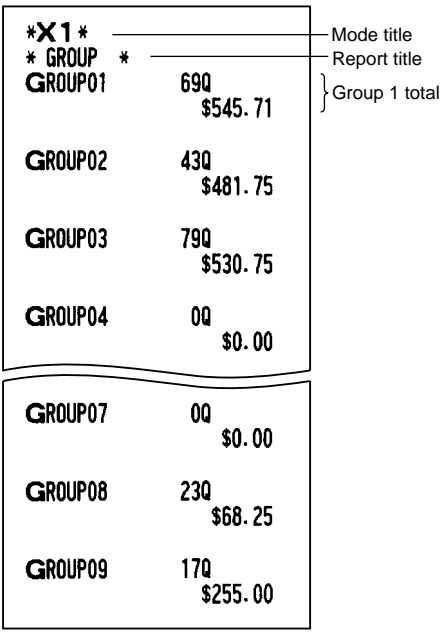

# **PLU report by designated range**

### **• Sample report**

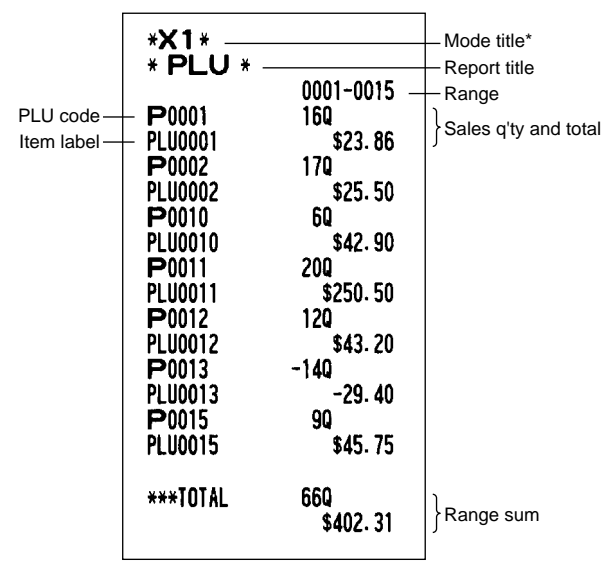

\*: When you take Z1 report, "Z1" is printed.

# **PLU report by associated department**

#### **• Sample report**

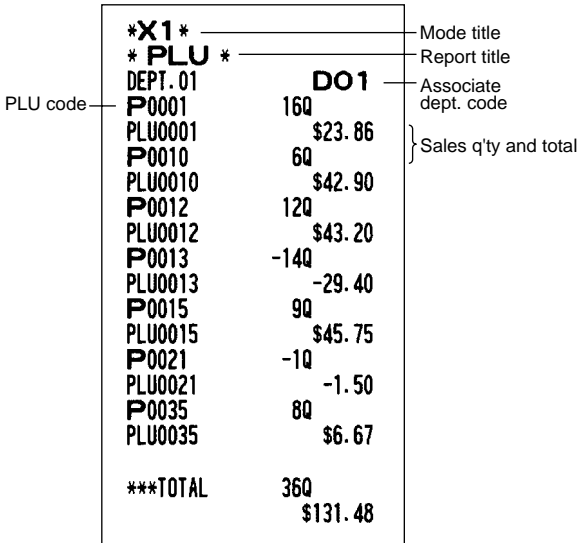

# **Transaction report**

#### **• Sample report**

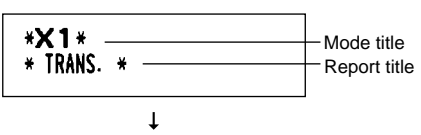

This report shows the same transaction data as when a full sales report is run.

# **Total in drawer report**

#### **• Sample report**

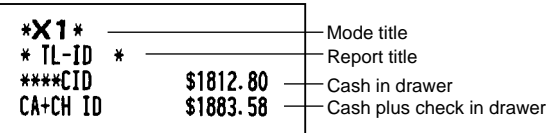

# **Clerk reports**

## **Individual clerk report**

#### **• Sample report**

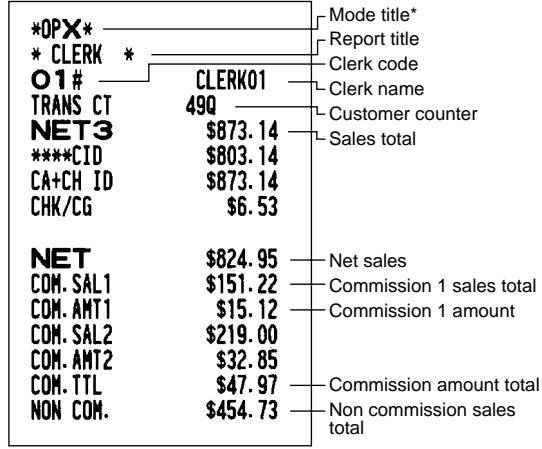

\*: When you take OPZ report, "OPZ" is printed.

### **Full clerk report**

The printout occurs in the same format as in the sample report of individual clerk, but all clerk's sales data are printed in the order of clerk code number (from #1 to #20).

# **Hourly report**

#### **• Sample report**

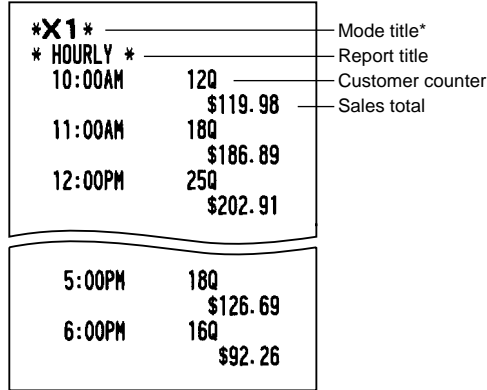

\*: When you take Z1 report, "Z1" is printed. When you take an hourly report by range, a report of the specified range of time (hour) is printed.

## 3 **Periodic Consolidation**

## **General information**

The periodic reading or resetting reports are the same in format as those in the X1/Z1 report for daily sales. The mode indicator will read "X2" or "Z2".

**• Sample Z report**

#### **• Sample X report**

(Individual group total report on department)

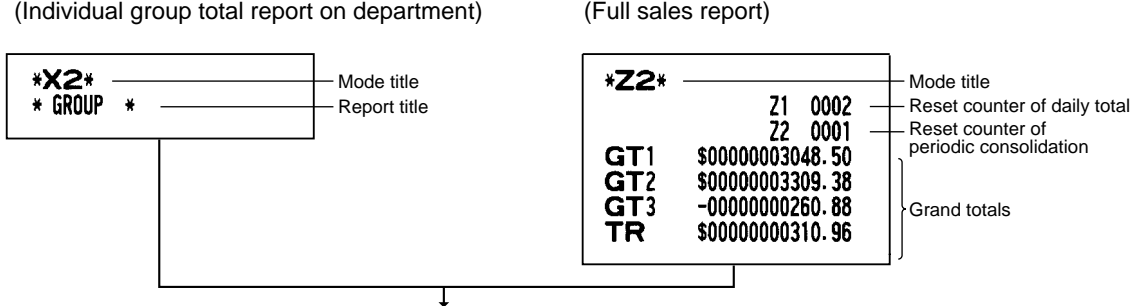

The subsequent printouts are the same in format as those in the X/Z report for daily totals.

# ■ Daily net reports

#### **• Sample report**

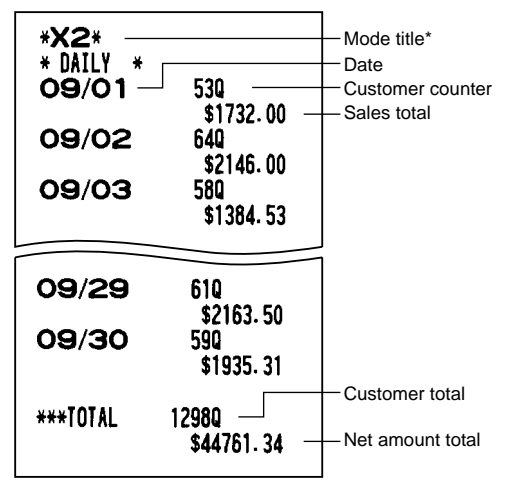

\*: When you take Z report, "Z2" is printed instead of "X2".

# **OVERRIDE ENTRIES**

Programmed limit for functions (such as for maximum amounts) can be overridden by making an entry in the MGR mode.

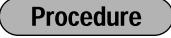

- **1.** Turn the mode switch to the MGR position.
- **2.** Make an override entry.

**Example** 

In this example, the register has been programmed not to allow discounts entries over \$1.00.

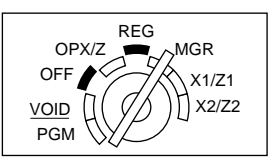

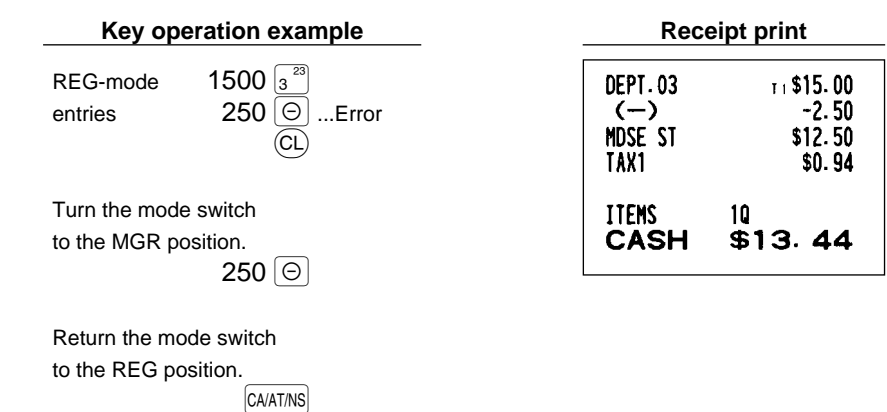

# **CORRECTION AFTER FINALIZING A TRANSACTION (Void mode)**

When you need to void incorrect entries that clerks cannot correct (incorrect entries found after finalizing a transaction or cannot be corrected by direct or indirect void), follow this procedure:

- **1.** Turn the mode switch to the  $\sqrt{O}$  position using the manager key (MA), to enter into the void mode.
- **2.** Repeat the entries that are recorded on an incorrect receipt. (All data on the incorrect receipt is removed from register memory; the voided amounts are added to the void-mode transaction totalizer.)

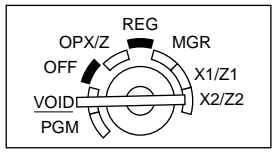

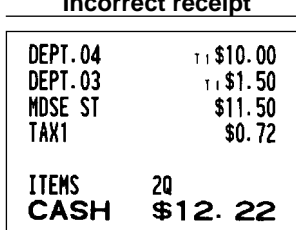

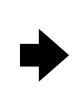

# **Incorrect receipt Cancellation receipt**

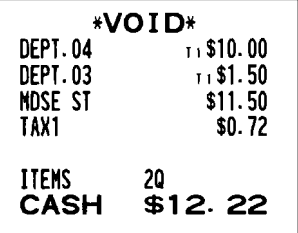

# <span id="page-65-0"></span>**OPERATOR MAINTENANCE**

# 1 **In case of Power Failure**

When power is lost, the machine retains its memory contents and all information on sales entries.

- When power failure is encountered in register idle state or during an entry, the machine returns to normal operation after power recovery.
- When power failure is encountered during a printing cycle, the register prints "============" and then carries out the correct printing procedure after power recovery. (See the sample print.)

# **In Case of Printer Error**

If the printer runs out of paper, the printer will stall, and "PAPER EMPTY" will appear on the display. Key entries will not be accepted. Refer to section 4 in this chapter, install a new roll, then press the  $\langle CL \rangle$  key. The printer will print the power failure symbol and resume printing.

If the print head comes up, the printer stalls, "HEAD UP" will appear on the display. Key entries will not be accepted. Bring the print head back to the correct position, then press the  $(CL)$  key. The printer will print the power failure symbol and resume printing.

## **Cautions in Handling the Printer and Recording Paper**

## ■ Cautions in handling the printer

- If you are not going to use the register for an extended period of time, pull the print head release lever toward you so that the print head is set apart from the plate. (head-up position)
- Avoid dusty and humid environments, direct sunlight and iron powder (a permanent magnet and electromagnet are used in this machine.)
- Use the print head release lever only when necessary.
- Never pull the paper when it is in contact with the print head. First release the head with the print head release lever, and then remove the paper.
- Never touch the surface of the print head.
- Never touch around the print head and the motor during printing or before they have had sufficient time to cool.

# **Cautions in handling the recording paper (thermal paper)**

- Use only paper specified by SHARP.
- Do not unpack the thermal paper until you are ready to use it.
- Avoid heat. The paper will color at around 70°C.
- Avoid dusty and humid storage places. Avoid direct sunlight.
- The printed text on the paper can discolor under conditions of high humidity and temperature, exposure to the direct sunlight, contact with glue, thinner or a freshly copied blueprint, and heat caused by friction from scratching or other means.
- Be very careful when handling the thermal paper. If you want to keep a permanent record, copy the printed text with a photocopier.

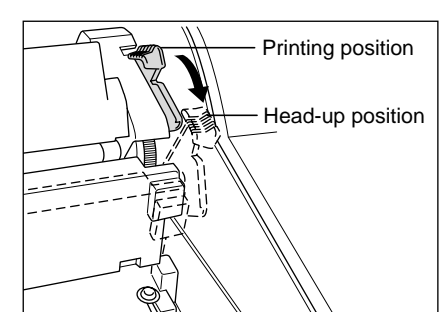

 $F14$  TX2 EXPT F15 TAX3 ST

F12 RFD TAX2  $F13$  TAX2 F14 TV2 FXPT

# 4 **Replacing the Paper Roll**

Be sure to use paper rolls specified by SHARP.

The use of any other paper rolls other than those specified could cause paper jamming, resulting in register malfunction.

### **Paper specification**

Paper width:  $1.75 \pm 0.02$  in  $(44.5 \pm 0.5$  mm) Max. outside diameter: 3.15 in (80 mm) Quality: Thermal paper

### **• Be sure to set paper roll(s) prior to using your machine, otherwise it may cause a malfunction.**

Install the paper roll in the printer. Be careful to set the roll and cut the paper end correctly.

If the top end of the paper roll is fixed with paste or tape, the paper may lose its color development ability in the pasted or taped area due to the deterioration of the heat-sensitive color development component of the paper surface. This may result in nothing appearing at this location when printing. Therefore, when setting a new paper roll in the machine, be sure to cut off approximately one revolution (approx. 25 cm long).

## **(How to set the paper roll) (How to cut the paper end)**

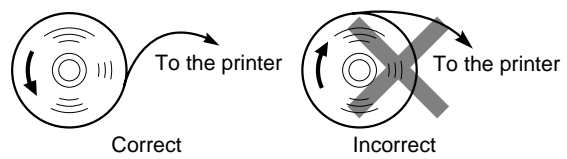

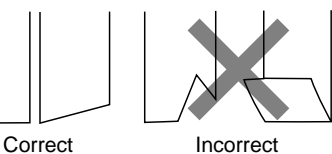

# **Removing the paper roll**

When a red dye appears on the paper roll, it is time to replace it. Replace the paper roll with new one. If you plan on not using the register for an extended period of time, remove the paper roll, and store it in an appropriate place.

**Caution: The paper cutter is mounted on the printer (receipt side). Be careful not to cut yourself.**

## **Removing the receipt paper roll:**

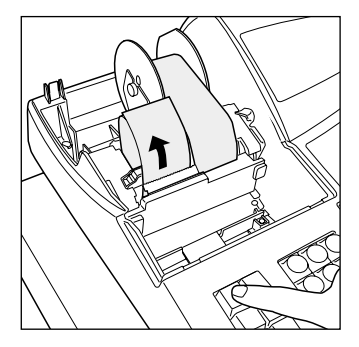

- **1.** Turn the mode switch to the REG position with the power cord connected.
- **2.** Remove the printer cover.
- **3.** Cut the paper behind the printer and near the paper roll.
- **4.** Press the  $\left| \mathbf{R} \right|$  key until the paper remaining in the printer comes out completely.
- **5.** Remove the paper roll from the paper roll cradle of the receipt side.

**Note** Do not pull the paper through the printer.

## **Removing the journal paper roll:**

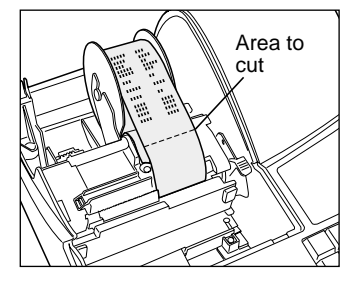

- **1.** Turn the mode switch to the REG position with the power cord connected.
- **2.** Remove the printer cover.
- **3.** Press the  $\left| \mathbf{r} \right|$  key to advance the journal paper until its printed part is out of the way.
- **4.** Cut the paper and remove the take-up spool.
- **5.** Cut the paper behind the printer and near the paper roll.
- **6.** Press the  $\left| \mathbf{r} \right|$  key until the paper remaining in the printer comes out completely.
- **7.** Remove the paper roll from the paper roll cradle of the journal side.

**Note**  $\vert$  Do not pull the paper through the printer.

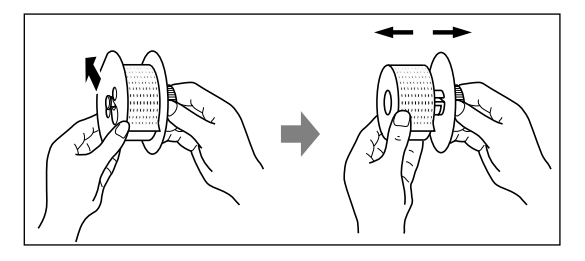

**I** Installing the paper roll

**Caution: The paper cutter is mounted on the printer (receipt side). Be careful not to cut yourself.**

#### **Installing the receipt paper roll:**

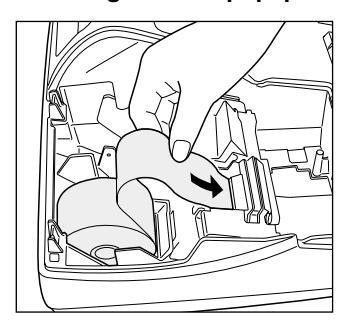

- **1.** Turn the mode switch to the REG position with the power cord connected.
- **2.** Remove the printer cover.
- **3.** Check that the print head release lever is in the printing position.
- **4.** Set the paper correctly in the paper roll cradle of the receipt side.
- **5.** Insert the end of the paper into the paper chute of the printer until it is caught by the printer auto-feed and comes out of the top of the printer. If the printer does not catch the paper, feed the paper while pressing the  $\mathbf{f}_{\text{RCEFT}}$ key.
- **6.** Cut off the excess paper using the paper cutter, and replace the printer cover.

#### **Installing the journal paper roll:**

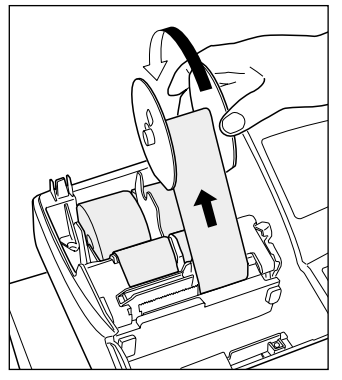

- **1.** Turn the mode switch to the REG position with the power cord connected.
- **2.** Remove the printer cover.
- **3.** Check that the print head release lever is in the printing position.
- **4.** Set the paper correctly in the paper roll cradle of the journal side.
- **5.** Insert the end of the paper into the paper chute of the printer until it is caught by the printer auto-feed and comes out of the top of the printer. If the printer does not catch the paper, feed the paper while pressing the  $\left[\hat{m}\right]$ key.
- **6.** Insert the end of the paper into the slit in the paper spool. (Press the  $\hat{r}$ key to feed more paper if required.)
- **7.** Wind the paper two or three turns around the spool shaft.
- **8.** Set the spool on the bearing, and press the  $\left| \mathbf{r} \right|$  key to take up excess slack in the paper.
- **9.** Replace the printer cover.

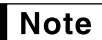

When you want to manually install a new roll of paper while the machine is turned off, follow the steps shown below:

- **1.** Pull the print head release lever toward you (to the head-up position). (Refer to the drawing on [page 64.\)](#page-65-0)
- **2.** Correctly place the new paper roll into the paper roll cradle of the receipt/journal side.
- **3.** Insert the paper end into the printer until it comes out of the printer.
- **4.** Cut or roll the paper onto the take-up spool as described above.
- **5.** Return the print head release lever to its original position.
- **8.** Remove the outer side of the take-up spool as shown on the left.
- **9.** Remove the printed journal roll from the take-up spool.

# 5 **Removing a Paper Jam**

**Caution: The paper cutter is mounted on the printer (receipt side). Be careful not to cut yourself. Never touch the print head immediately after printing, because the head may still be hot.**

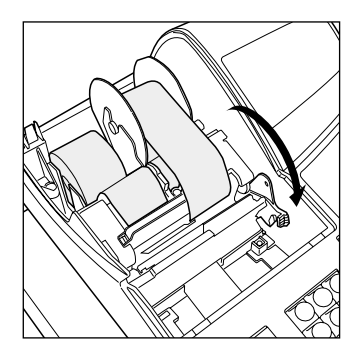

- **1.** Remove the printer cover.
- **2.** Pull the print head release lever all the way forward (after it stops at one position, continue pulling forward until it stops again and cannot be pulled forward any further).
- **3.** Remove the paper jam. Check for and remove any shreds of paper that may remain in the printer.
- **4.** Return the print head release lever to its original position.
- **5.** Reset the paper roll correctly by following the steps in "Installing the paper roll".
- **6.** Replace the printer cover.

## 6 **Cleaning the Print Head**

When the printed text is getting dark or faint, paper dust may be stuck to the print head. Clean the print head as follows:

**Caution:**

- **Never touch the print head with a tool or anything hard as it may damage the head.**
- **The paper cutter is mounted on the printer (receipt side). Be careful not to cut yourself.**

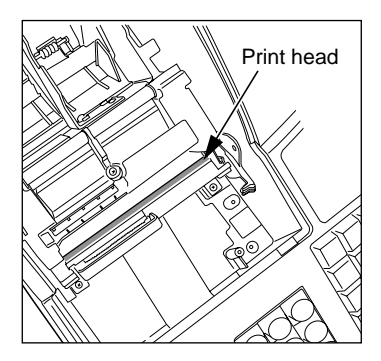

- **1.** Turn the mode switch to the OFF position.
- **2.** Remove the printer cover.
- **3.** Pull the print head release lever all the way forward (after it stops at one position, continue pulling forward until it stops again and cannot be pulled forward any further).
- **4.** Clean the print head with a cotton swab or soft rag moistened with ethyl alcohol or isopropyl alcohol.
- **5.** Return the print head release lever to its original position immediately after cleaning.
- **6.** Reset the paper roll correctly by following the steps in "Installing the paper roll".
- **7.** Replace the printer cover.

# 7 **Removing the Till and the Drawer**

The till in the register is detachable. After closing your business for the day, remove the till from the drawer and keep the drawer open. To detach the drawer, pull it forward fully with the till removed. And remove it by lifting it up. The 6-denomination coin case is detachable.

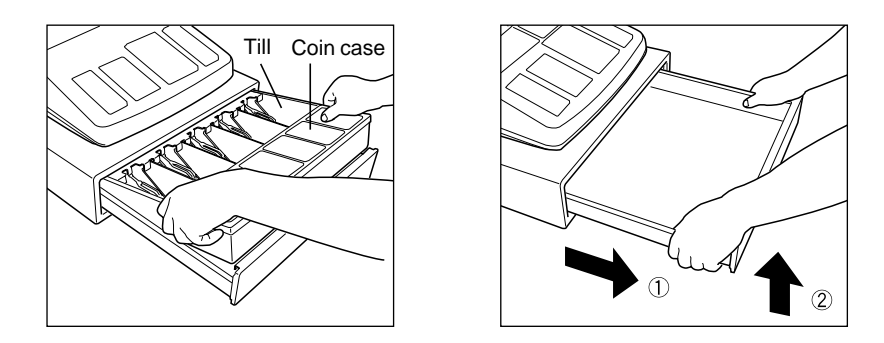

## 8 **Opening the Drawer by Hand**

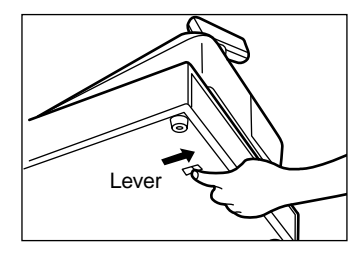

The drawer automatically opens. However, when a power failure occurs or the machine becomes out of order, slide the lever located on the bottom of the machine in the direction of the arrow. (See the figure at the left.) The drawer will not open if it is locked with the key.

# 9 **Before Calling for Service**

The malfunctions shown in the left-hand column below, labelled "Fault," do not necessarily indicate functional faults of the machine. It is therefore advisable to refer to "Checking" shown in the right-hand column before calling for service.

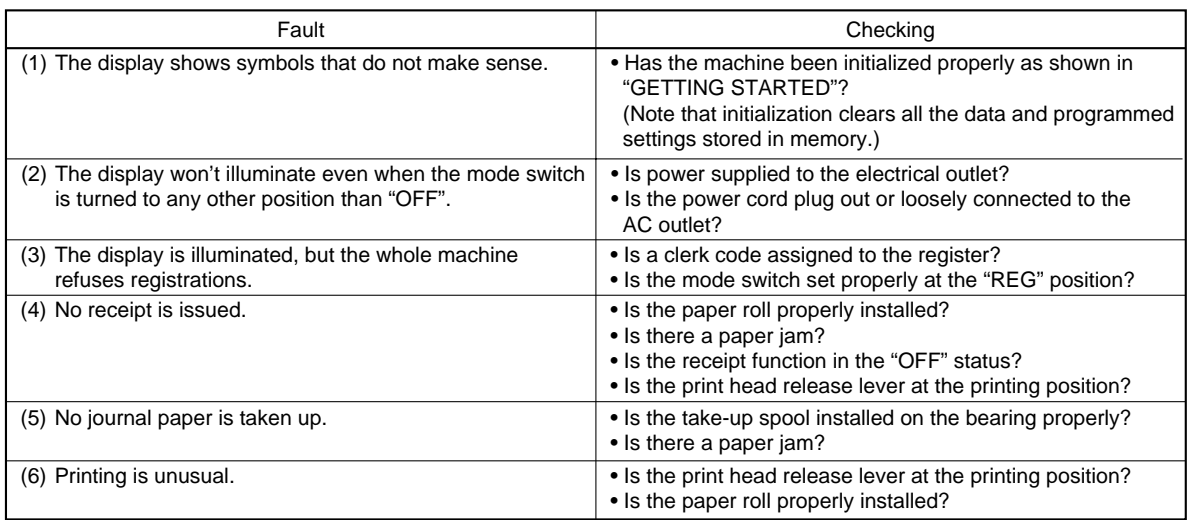

# **Error message table**

When the following error messages are displayed, press the  $(C)$  key and take a proper action according to the table below.

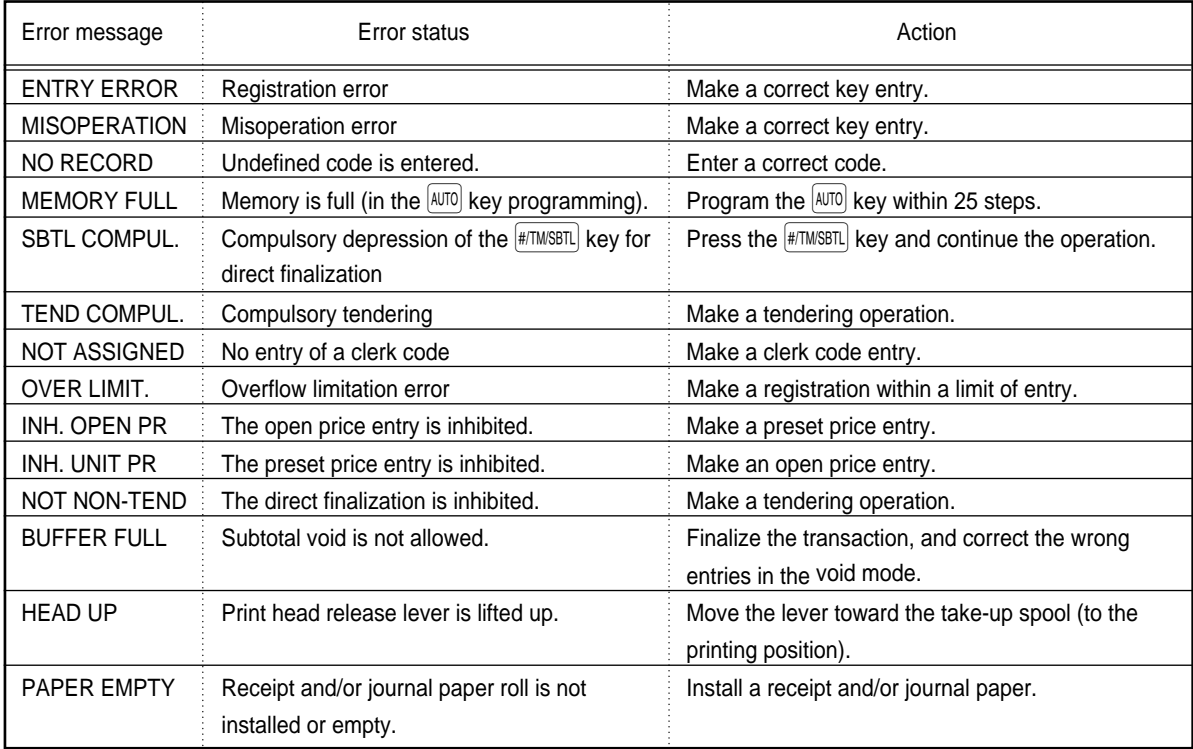

# **SPECIFICATIONS**

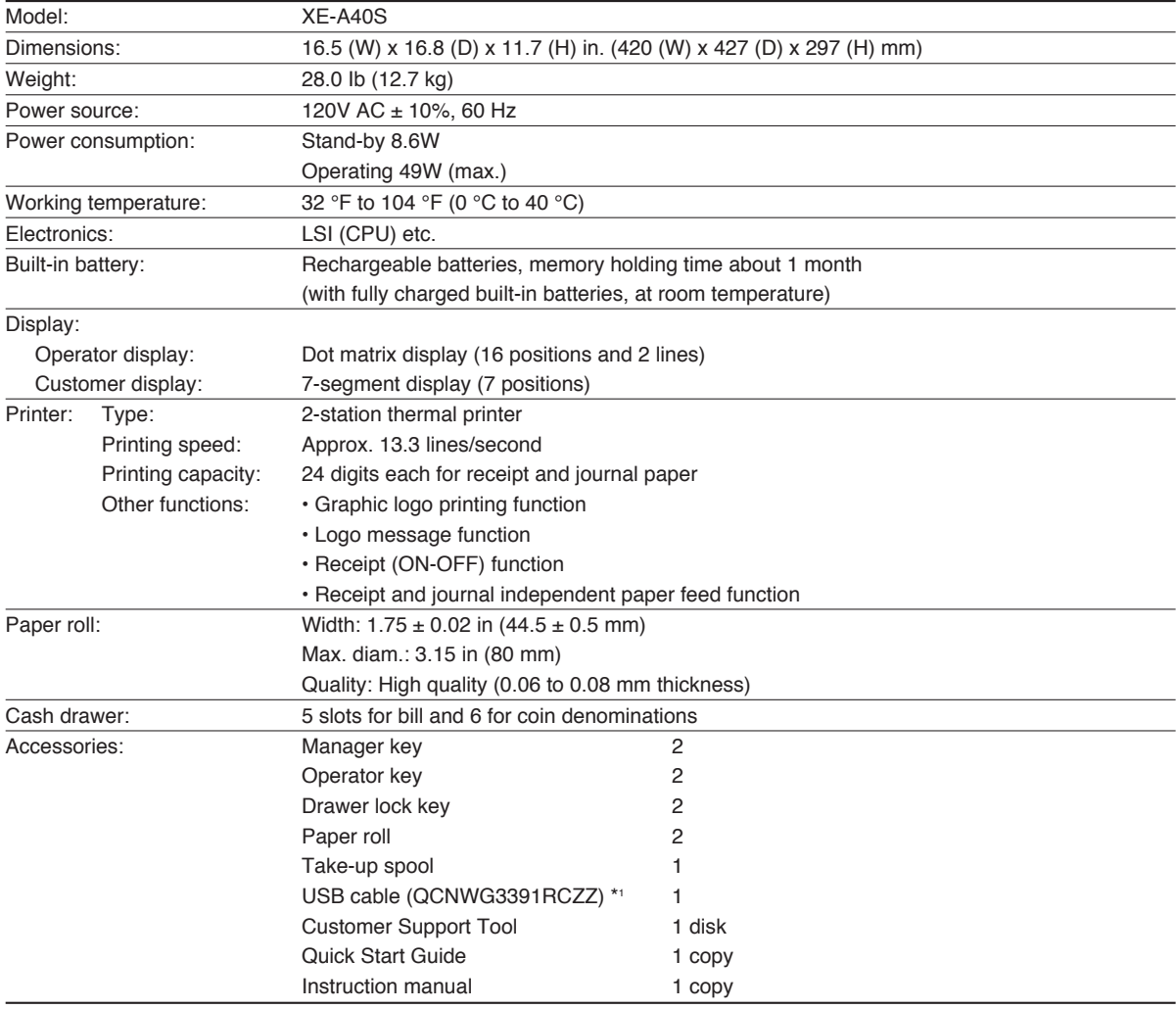

Specifications and appearance subject to change without notice for improvement.

\*1 Use only the USB cable (manufactured by SHARP) supplied with the XE-A40S for the connection with a PC. In case you need a new USB cable, order the USB cable manufactured by SHARP Co. Ltd. (Part code: QCNWG3391RCZZ) for use with the XE-A40S.

Use these labels with the department keys. Write department names on the labels and attach them to the department keys by first removing the transparent key covers. (Please make a copy of this page.)

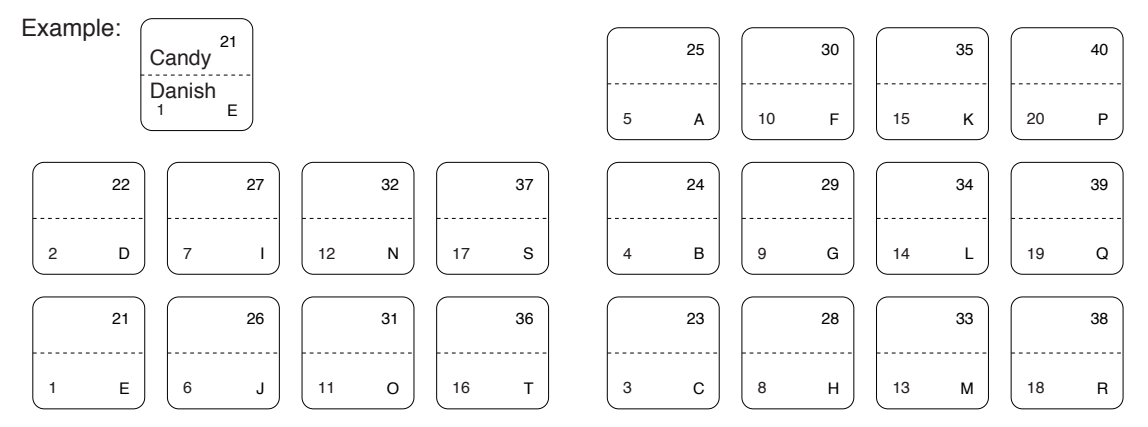

Download from Www.Somanuals.com. All Manuals Search And Download.
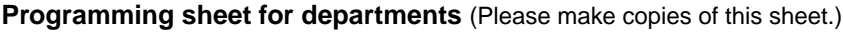

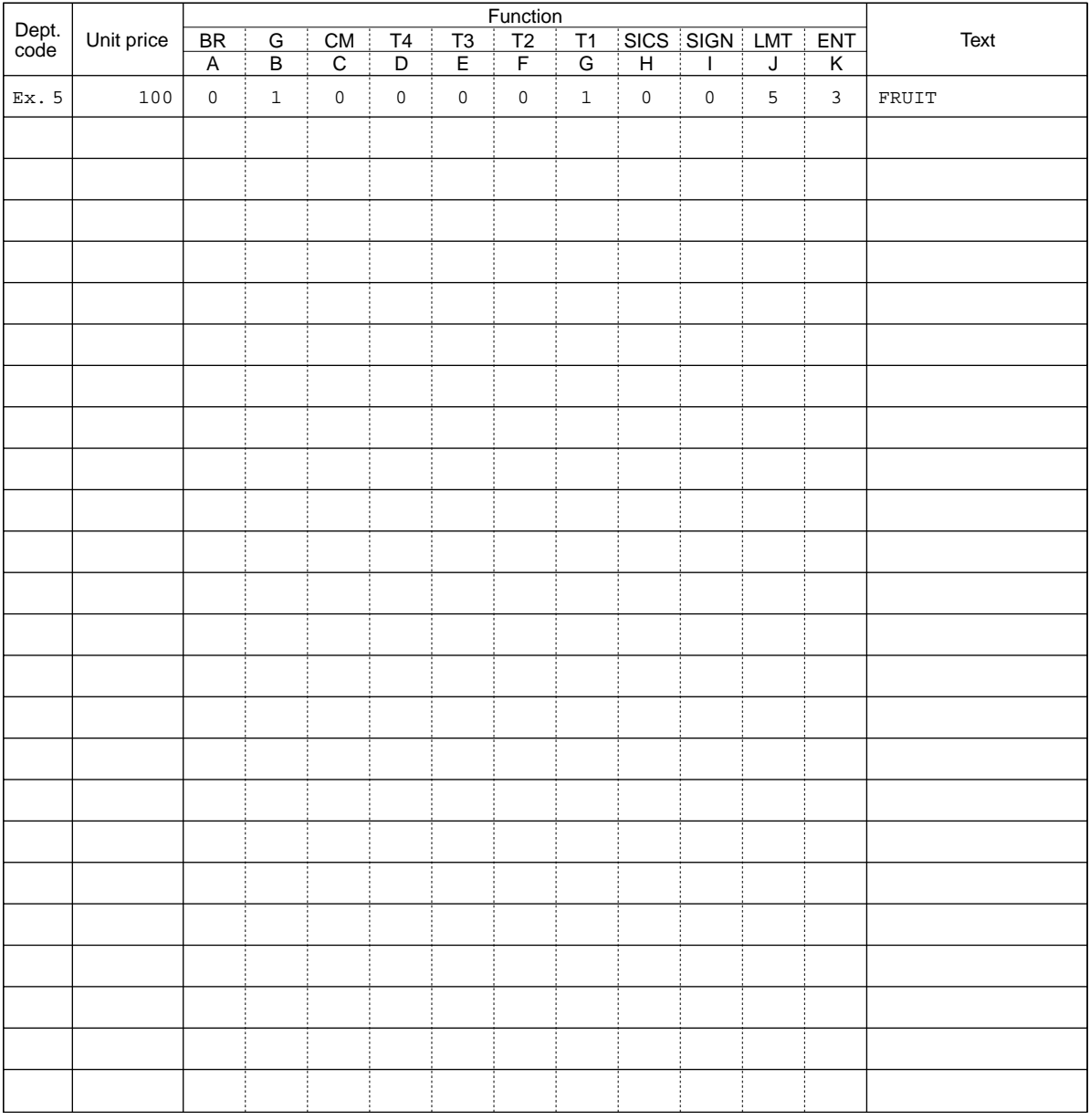

For details of programming, refer to [pages 32,](#page-33-0) [33,](#page-34-0) [and 42.](#page-43-0) **Unit price** Max. 6 digits

- **Function**<br>**A** BR (bottle return) **A** BR (bottle return) Bottle return: 1, Normal: 1<br> **B** G (group number) 0 to 9 (0: non group)
	-
	- **B** G (group number) 0 to 9 (0: non group)<br>**C** CM (commission group numer) 0 to 2 (0: non commission) **C** CM (commission group numer) 0 to 2 (0: non commission)
	- **D-G** T4 T1 (taxable 4 taxable 1)
	- **H** SICS (single item cash sale) SICS: 1, Normal: 0<br>**I** SIGN Negative dept.: 1, F
	-
	-
	- **J** LMT (entry digit limit)<br>**K** ENT (entry method)
	- **I** SIGN **I** SIGN **Negative dept.: 1, Positive dept.: 0**<br>**J** LMT (entry digit limit) 0 to 7 digits Open and preset: 3, Preset only: 2, Open only: 1, Inhibit: 0
- **Text** Max. 16 digits

#### **Programming sheet for PLUs/subdepartments** (Please make copies of this sheet.)

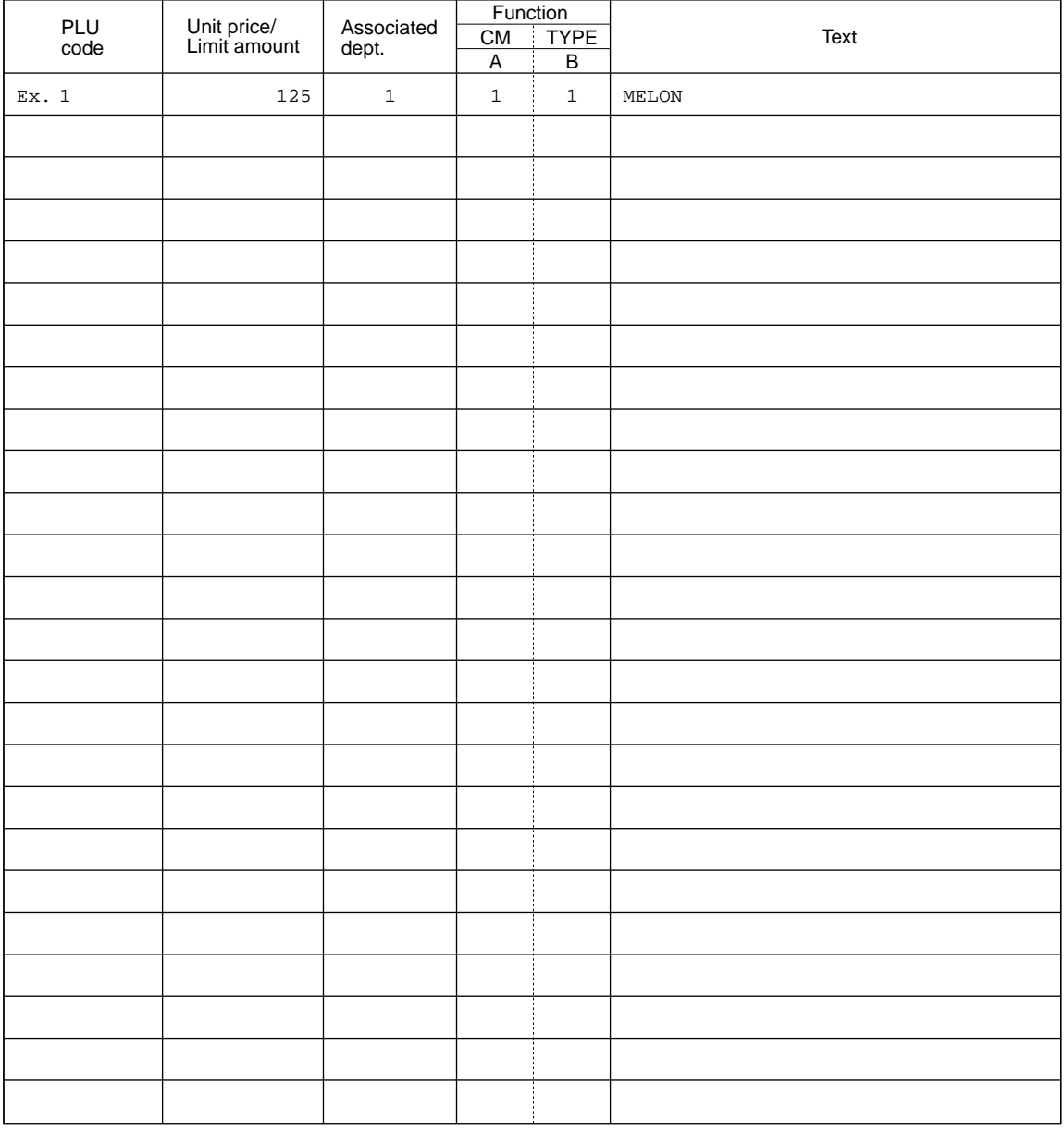

For details of programming refer to [pages 34,](#page-35-0) [35](#page-36-0) [and 42.](#page-43-0) **Unit price/Limit amount** Max. 6 digits

Enter unit price for PLUs. Enter entry limit amount for subdepartments.

#### **Function**

- **A** CM (commission group number) 0 to 2 (0: non commission)
- **B** TYPE (PLU/subdepartment selection) 1: PLU, 0: Subdepartment

**Text** Max. 16 digits

**Español**

## <span id="page-74-0"></span>**INTRODUCCION**

Le agradecemos la adquisición de la caja registradora electrónica SHARP modelo XE-A40S. Sírvase leer este manual detenidamente antes de hacer funcionar la caja registradora para familiarizarse y comprender por completo sus funciones y características.

Guarde este manual para futura referencia dado que le servirá de ayuda en caso de tener algún problema de funcionamiento con la caja registradora.

## **¡PRECAUCION!**

**Asegúrese de inicializar la caja registradora antes de ponerla en funcionamiento.** De lo contrario, se perturbará el contenido de la memoria y se producirá el mal funcionamiento de la caja registradora. Para ver los procedimientos, consulte la [página 6.](#page-79-0)

# **IMPORTANTE**

- **La impresora tiene instalado un cortador de papel. Tenga mucho cuidado de no cortarse con el cortador de papel.**
- **Instale la caja registradora en un lugar en el que no esté expuesta a radiaciones directas, cambios anormales de temperatura, alta humedad o en contacto con agua.**
- Si la instala en estos lugares, podría originar daños en la caja y en los componentes electrónicos. • **No opere nunca la caja registradora con las manos mojadas.**
- El agua podría filtrarse al interior de la registradora y causar averías en sus componentes.
- **Cuando limpie la caja registradora, utilice un paño suave y seco. No use nunca líquidos volátiles como por ejemplo bencina y/o disolventes.**

La utilización de estos productos químicos hará que la caja pierda color o sufra daños.

- **La registradora debe enchufarse a cualquier tomacorriente normal de pared (120V CA ±10%).** Otros aparatos eléctricos enchufados en el mismo circuito eléctrico pueden hacer que la registradora funcione mal.
- **Si la caja registradora no funciona como debiera, solicite el servicio llamando al 1-800-BE-SHARP. No intente reparar la caja registradora usted mismo.**
- **• Para desconectar por completo la alimentación eléctrica, desenchufe la clavija del tomacorriente.**

## **PRECAUCION**

Esta caja registradora electrónica tiene un circuito de protección de la memoria incorporado que funciona mediante baterías.

Como sabe, todas las baterías con el tiempo se desgastan aunque no se utilicen. Por lo tanto, para asegurarse una carga inicial adecuada en el circuito de protección y evitar cualquier pérdida de la memoria una vez instalada la máquina, se recomienda recargar cada caja durante un período de 24 a 48 horas antes de ser utilizada. Para cargar las baterías, la máquina debe estar enchufada y el selector de modo debe estar en una posición que no sea "OFF". Esta precaución relativa a la recarga evitará llamadas iniciales innecesarias al servicio técnico.

## **Línea directa de asistencia a los clientes 1-800-BE-SHARP**

**Para realizar la configuración con facilidad, vea el apartado "PARA EMPEZAR" [\(página 6\).](#page-79-0)**

## **INDICE**

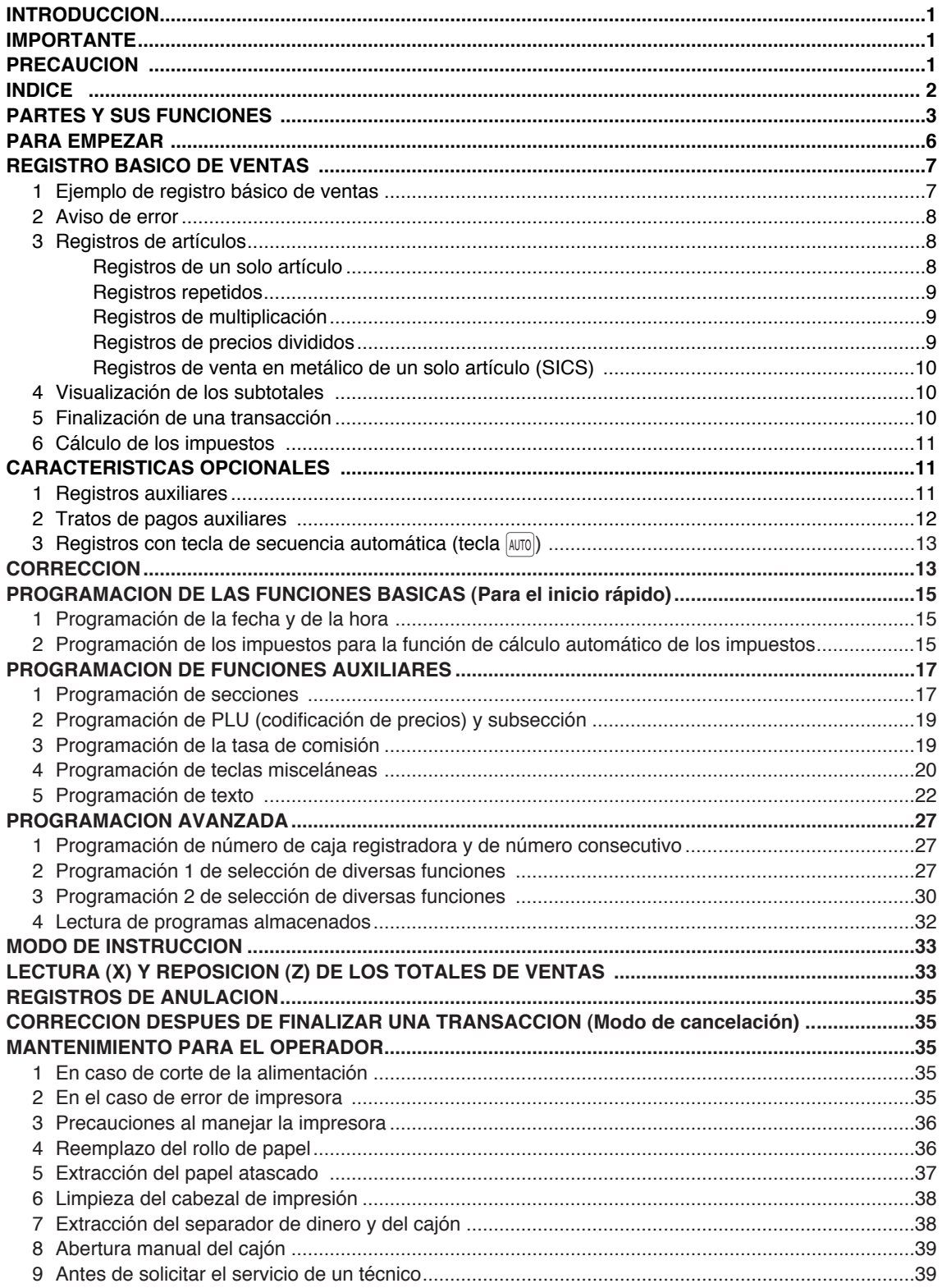

## <span id="page-76-0"></span>**PARTES Y SUS FUNCIONES**

1 **Vista exterior**

## **Vista delantera Vista trasera**

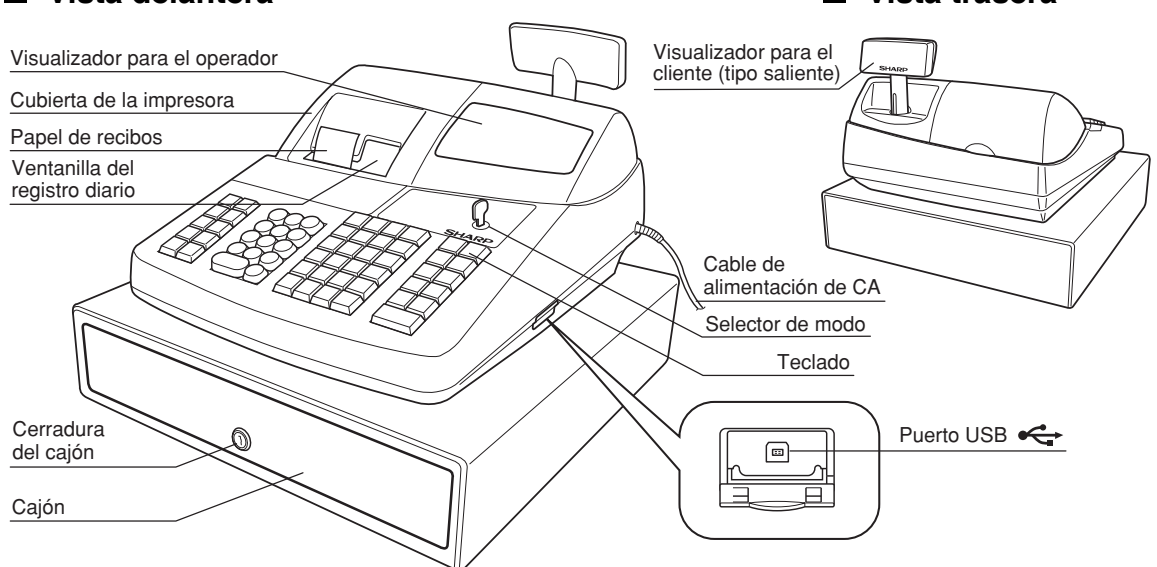

*Emplee sólo el cable USB (fabricado por SHARP) suministrado con el XE-A40S para la conexión a* l Nota *un ordenador personal. No emplee nunca otros cables.*

## 2 **Impresora**

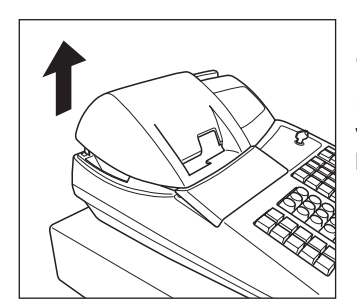

La impresora es una impresora térmica de recibos/registro diario de dos estaciones, y por lo tanto no requiere ningún tipo de cartucho ni cinta entintada.

Levante la parte posterior de la cubierta de la impresora para extraerla. Para volver a instalar la cubierta de la impresora, engánchela en los trinquetes que hay en la caja y ciérrela.

**Precaución: El cortador de papel está montado en la impresora (lado de recibos). Tenga mucho cuidado para no cortarse por accidente.**

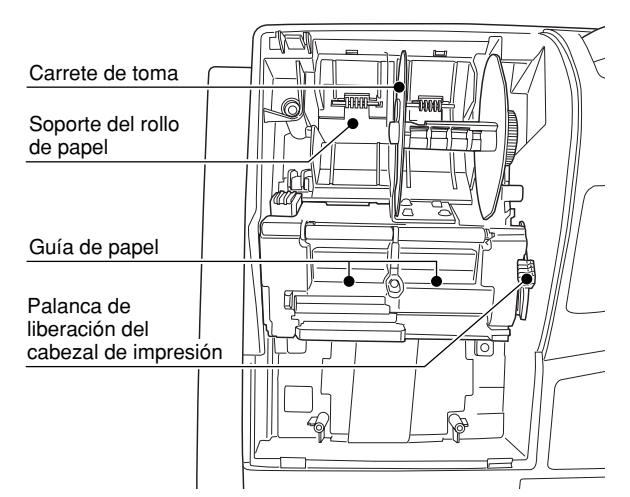

**Palanca de liberación del cabezal de impresión** El cabezal de impresión puede levantarse con la palanca verde del lado derecho de la impresora. Tirando de la palanca hacia delante, se levanta el cabezal de impresión. Si se atasca el papel y tiene que mover el cabezal más hacia delante, podrá tirar de la palanca aún más hacia usted y seguir con la extracción del papel atascado.

**Nota** 

*No intente quitar el rollo de papel estando bajado el cabezal. Esto podría causar daños en la impresora y en su cabezal.*

## <span id="page-77-0"></span>3 **Selector de modo y llaves de modo**

El selector de modo funciona insertando una de las dos llaves de modo suministradas: la llave del administrador (MA) y la del operador (OP). Estas llaves pueden insertarse o sacarse sólo cuando el selector esté en la posición "REG" u "OFF".

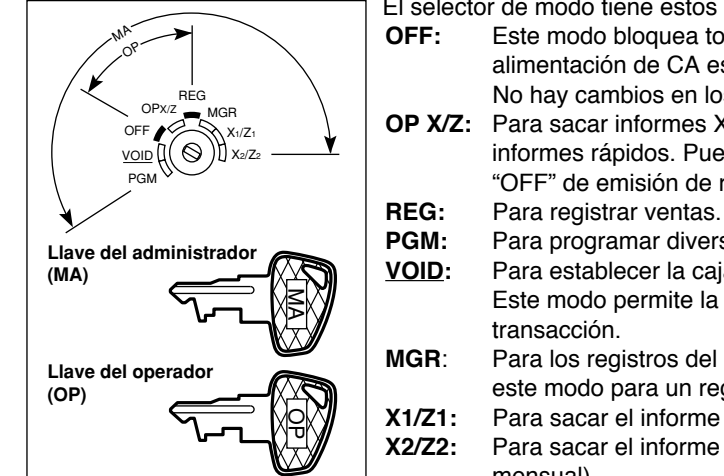

El selector de modo tiene estos ajustes:

- **OFF:** Este modo bloquea todas las operaciones de la caja. (La alimentación de CA está desconectada.) No hay cambios en los datos registrados.
- **OP X/Z:** Para sacar informes X o Z de dependiente individual, y para sacar informes rápidos. Puede usarse para alternar el estado "ON" u "OFF" de emisión de recibos pulsando la tecla RCPTPO.
	-
- **PGM:** Para programar diversos artículos.
- **VOID:** Para establecer la caja registradora en el modo de cancelación. Este modo permite la corrección después de haber finalizado una
- **MGR**: Para los registros del administrador. El administrador puede usar este modo para un registro de anulación.
- **X1/Z1:** Para sacar el informe X/Z de varios totales diarios.
- **X2/Z2:** Para sacar el informe X/Z de consolidación periódica (semanal o mensual).

### 4 **Teclado**

#### **Disposición del teclado**

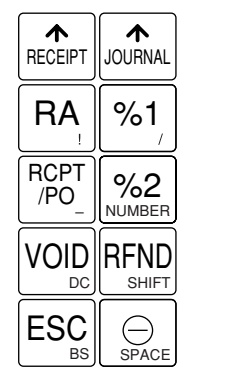

**Nota** 

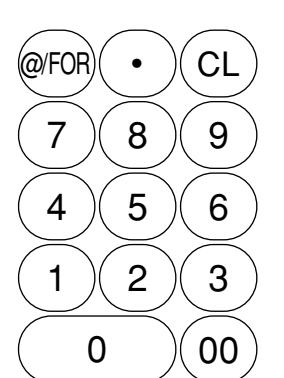

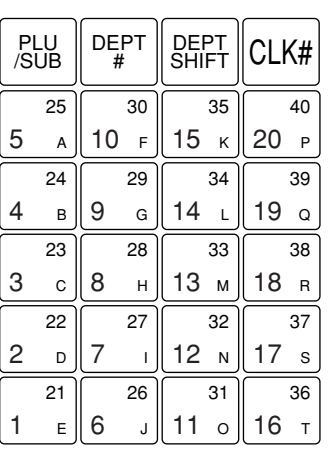

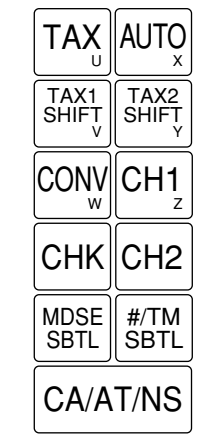

*Los caracteres pequeños de la parte inferior o de la esquina derecha inferior de cada tecla indican funciones o caracteres que pueden utilizarse para introducir caracteres para la programación de texto. Para más detalles, consulte la [página 22.](#page-95-1)*

#### **Nombres de las teclas**

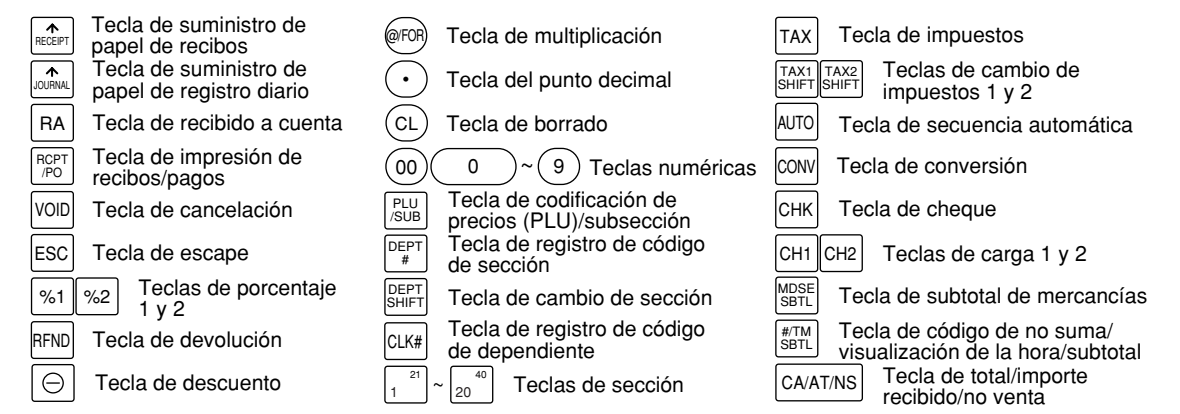

#### 5 **Visualizaciones**

#### **Visualizador para el operador**

Código de dependiente o nombre de modo

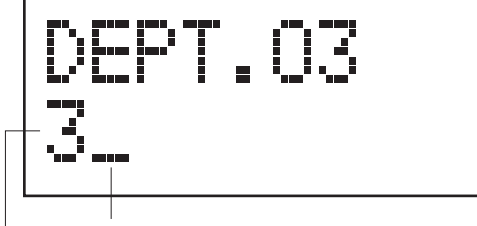

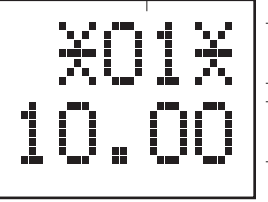

Area de visualización de mensajes de función

Area de visualización de registro numérico

Indicador de desactivación (OFF) de recibos

Repetición/marca centinela/marca de ahorro de energía

#### **• Código de dependiente o nombre de modo**

Se visualiza el modo en el que ahora se encuentre. Cuando se asigna un dependiente, se visualiza el código de dependiente en el modo REG u OP X/Z. Por ejemplo, se visualiza "\*01\*" cuando se asigna el dependiente 01.

#### **• Repetición**

Se visualiza el número de repeticiones, empezando por "2" y se incrementa con cada repetición. Cuando haya registrado diez veces, el visualizador mostrará "0". ( $2 \rightarrow 3$  ...... $9 \rightarrow 0 \rightarrow 1 \rightarrow 2$ ...)

#### **• Marca centinela**

Cuando el importe en el cajón llega al importe que haya programado, la marca centinela "X" se visualiza para avisarle que ponga el dinero en un lugar seguro.

#### **• Marca de ahorro de energía**

Cuando la caja registradora se establece en el modo de ahorro de energía, se enciende la marca de ahorro de energía (punto decimal).

#### **• Area de visualización de mensajes de función**

Se visualizan las etiquetas de artículos de secciones y PLU/subsecciones y textos de función que usted usa, como por ejemplo, %1, (-), y CAJA. Para los detalles de los textos de función, consulte las páginas 25 y 26.

Cuando se debe introducir o se introduce un importe, se visualiza "IMPORTE": Cuando se debe introducir un importe, se visualiza ------- en el área de registro numérico con "IMPORTE". Cuando ha sido ajustado un precio preajustado, se visualiza el precio en el área de registro numérico con "IMPORTE".

#### **• Area de visualización de registro numérico**

Aquí se visualizan los números que se introducen empleando las teclas numéricas.

#### **Visualización de la fecha y de la hora**

La fecha y la hora aparecen en el visualizador en el modo OP X/Z, REG, o MGR. En el modo REG o MGR, pulse la tecla  $\frac{4}{4}$  mussil para visualizar la fecha y la hora.

#### **Mensaje de error**

Cuando ocurre un error, se visualiza el mensaje de error correspondiente en el área de visualización de mensajes de función. Para los detalles de los mensajes de error, consulte el apartado de "Tabla de mensajes de error" de la [página 40.](#page-113-0)

#### **Visualizador para el cliente (tipo saliente)**

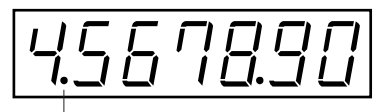

Marca de ahorro de energía (Se enciende la marca sólo en el modo de ahorro de energía)

#### 6 **Llave de la cerradura del cajón**

Esta llave bloquea y desbloquea el cajón. Para bloquear el cajón, gire la llave 90 grados hacia la izquierda. Para desbloquearlo, gírela 90 grados hacia la derecha.

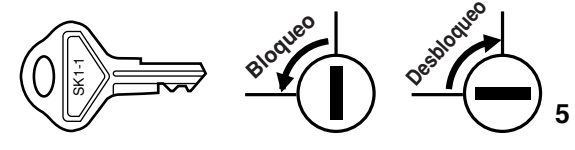

## <span id="page-79-1"></span><span id="page-79-0"></span>**PARA EMPEZAR**

Siga el procedimiento mostrado a continuación.

## **1. Inicialice la caja registradora.**

Para que la caja registradora pueda funcionar correctamente, deberá inicializarla antes de ponerla en funcionamiento por primera vez. Siga el procedimiento siguiente.

- *1.* Asegúrese de que la clavija del cable de alimentación **no** esté enchufada en la toma de corriente de CA.
- *2.* Inserte la llave de administrador (MA) en el selector de modo y gírelo a la posición PGM.
- 3. Mientras mantiene pulsadas la tecla  $\lim_{n\to\infty}$  y la tecla (CL), enchufe la clavija en la toma de corriente de CA. El zumbador sonará tres veces y se visualizará "\*\*\* MRS. \*\*\*".
- *4.* La caja registradora habrá quedado ahora inicializada. El visualizador de la caja registradora mostrará "0.00" con "PGM".

Precaución

*La caja registradora tiene un circuito de protección de la memoria incorporado que funciona mediante baterías. Puesto que se han descargado las baterías, cargue las baterías durante uno o dos días antes de usar la caja registradora por primera vez. Para cargar las baterías, ponga el selector de modo en una posición que no sea "OFF" con el cable de alimentación enchufado en la toma de corriente de CA.*

*A menos que se hayan cargado las baterías, no se almacenan todos los datos programados y los datos de ventas.*

#### **2. Prepare la caja registradora.**

- *1.* Empuje la cubierta de la impresora hacia delante y sepárela.
- *2.* Extraiga el retenedor blanco. Guarde este retenedor para cuando transporte la caja registradora en el futuro.
- *3.* Mueva la palanca de liberación del cabezal de impresión hacia la posición de impresión.

### **3. Instale rollos de papel.**

- *1.* Corte aproximadamente una vuelta de cada rollo de papel. Asegúrese de que el extremo del papel se corte recto.
- *2.* Ponga un rollo de papel en el soporte del rollo de papel del lado de recibos.
- *3.* Inserte el extremo del papel en la guía de papel hasta que entre en el dispositivo de alimentación automática de la impresora y salga por la parte superior de la impresora. Si la impresora no engancha el papel, haga avanzar el papel mientras pulsa la tecla  $\left| \right\rangle_{\text{RecENT}}$ .
- *4.* Corte el papel sobrante empleando el cortador de papel.
- *5.* Ponga un rollo de papel en el soporte del rollo de papel del lado de registro diario.
- *6.* Inserte el extremo del papel en la guía de papel de la impresora hasta que entre en el dispositivo de alimentación automática de la impresora y salga por la parte superior de la impresora. Si la impresora no engancha el papel, haga avanzar el papel mientras pulsa la tecla [.......]
- 7. Inserte el extremo del papel en la ranura del carrete de toma. (Pulse la tecla  $\left| \right\rangle_{\rm max}$  para hacer avanzar más el papel si es necesario.)
- *8.* Bobine el papel dos o tres vueltas en torno al eje del carrete.
- **9.** Coloque el carrete en el rodamiento, y pulse la tecla  $\int_{\alpha=0}^{\infty}$  para sacar la flojedad excesiva del papel.
- *10.*Vuelva a colocar la cubierta de la impresora.

#### **4. Programe la fecha, la hora y los impuestos.**

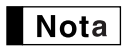

*La caja registradora le ofrece los idiomas inglés, francés y español para el texto. El idioma preajustado es el inglés. Si desea cambiar el idioma, deberá cambiarlo antes de realizar la programación. Consulte el apartado de "Selección del idioma" para cambiar el idioma.*

Antes de poder seguir con el registro de las ventas, **deberá programa**r:

#### **• la fecha • la hora • los impuestos**

Consulte la sección de PROGRAMACION DE LAS FUNCIONES BASICAS para encontrar más detalles ([página 15\).](#page-88-2)

#### **5. Programe otros elementos necesarios.**

Aunque la caja registradora viene ya programada para utilizarla con la mínima configuración, la máquina le ofrece funciones opcionales. Antes de comenzar la programación, lea la sección de operaciones de ventas para entender las funciones opcionales.

## <span id="page-80-0"></span>**PARA EL OPERADOR**

## **REGISTRO BASICO DE VENTAS**

## 1 **Ejemplo de registro básico de ventas**

A continuación se muestra un ejemplo de registro básico de ventas en metálico de artículos. Para los detalles de la operación, consulte cada sección respectiva.

#### *Ajuste del selector de modo*

*1.* Gire el selector de modo a la posición REG.

#### *Asignación de dependientes*

*2.* Introduzca su código de dependiente. (Por ejemplo, si el código de dependiente es el 1. Pulse las teclas  $(1)$  y  $CLK#$  en este mismo orden.)

#### *Registros de artículos*

**3.** Introduzca el precio para el primer artículo de sección. (Por ejemplo, para 15,00, introduzca  $(1)$  5 $(00)$ , y pulse la tecla de la sección correspondiente.)

Para las secciones 21 a la 40, pulse primero la tecla  $\frac{1}{[EFT]}\$ antes de pulsar la tecla de la sección. Para la sección 41 y posteriores, introduzca el código de sección empleando las teclas numéricas, y pulse la tecla DEPT#, y luego introduzca el precio y pulse de nuevo la tecla DEPT#.

*4.* Repita el paso 3 para todos los artículos de sección.

#### *Visualización de subtotales*

5. Pulse la tecla **#***TMSBTL* para visualizar el importe a cobrar.

#### *Finalización de la transacción*

- *6.* Introduzca el importe recibido del cliente. (Podrá omitir este paso si el importe recibido es el mismo que el subtotal.)
- 7. Pulse la tecla CAA<sub>T</sub>/N<sub>8</sub>, y se visualizará la vuelta (cuando no se ha introducido el importe recibido, se visualiza el importe total) y se abrirá el cajón.
- *8.* Corte el recibo y déselo al cliente con su vuelta.
- *9.* Cierre el cajón.

#### **Ejemplo de operación de teclas Impresión en el recibo**

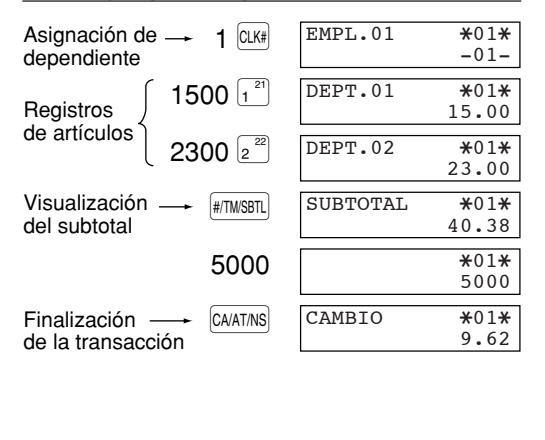

(El ajuste de programación para selección del idioma está cambiado al español y la tasa de impuestos está ajustada a 6,25%.)

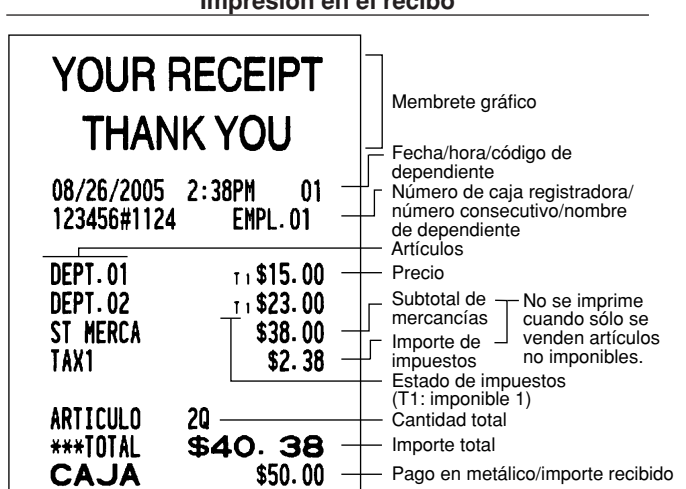

\$50.00

\$9.62

CAMBIO

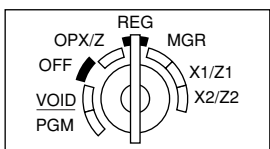

#### <span id="page-81-0"></span>**Función de activación/desactivación (ON/OFF) de recibo**

Podrá inhabilitar la impresión de recibos en el modo REG. Pulse la tecla perpo en la posición OP X/Z. Esta tecla cambia el estado de impresión de recibos de ON a OFF.

#### *Para emitir un recibo cuando la función de activación/desactivación (ON/OFF) de recibo está desactivada (OFF):*

Si el cliente quiere el recibo después de haber finalizado la transacción con la función de activación/desactivación (ON/OFF) de recibo desactivada (OFF), pulse la tecla R.

#### **Modo de ahorro de energía**

La caja registradora se establecerá en el modo de ahorro de energía cuando no se efectúe ningún registro basándose en el límite de tiempo ya programado (ajuste inicial de 30 minutos). Cuando la caja registradora se establezca en el modo de ahorro de energía, se apagará toda la visualización excepto el punto decimal de la posición de la izquierda de la línea inferior. La caja registradora volverá al modo de operación normal al pulsar alguna tecla o al cambiar un modo.

## 2 **Aviso de error**

En los siguientes ejemplos, la caja registradora se establece en estado de error haciendo sonar un aviso audible y visualizando el mensaje de error correspondiente. Anule el estado de error pulsando la tecla  $(CL)$  y tome las medidas oportunas.

Consulte la tabla de mensajes de error en la [página 40.](#page-113-0)

- Registre un número de más de 32 dígitos (desborde del límite de registro): Cancele el registro y vuelva a introducir un número correcto.
- Un error en la operación de teclas: Borre el error y continúe la operación.
- Un registro más allá del límite de registro de importes programado: Vea si el importe registrado es correcto. Si es correcto, puede introducirse en el modo MGR. Llame al administrador.
- Un subtotal con impuestos incluido excede de ocho dígitos: Borre el subtotal pulsando la tecla (CL) y pulse la tecla CA/AT/NS, CHK, CH1 o CH2 para finalizar la transacción.

#### **Función de escape de error**

Para abandonar una transacción debido a un error o a un imprevisto, emplee la función de escape de error como se muestra a continuación:

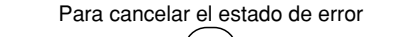

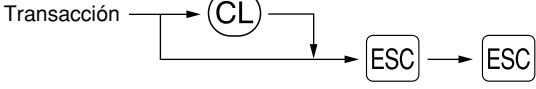

La transacción se cancela (se trata como un subtotal cancelado) y se emite el recibo mediante esta función. Si ya había introducido el importe entregado para el pago, la operación se finaliza como una venta en metálico.

## 3 **Registros de artículos**

## ■ Registros de un solo artículo

#### **Registros de sección**

#### **• Cuando se emplean las teclas de sección (para las secciones 1 a 40)**

Cuando utilice un precio unitario programado

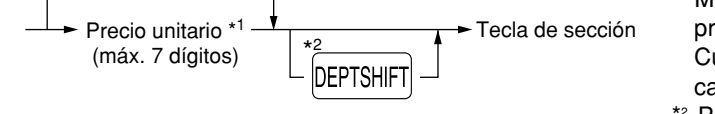

\*1 Menos que los importes de límite superior programado

Cuando se introduce cero, sólo se añade la cantidad de ventas.

\*2 Para las secciones 21 a 40, pulse la tecla de cambio de sección.

#### <span id="page-82-0"></span>**• Cuando se emplea la tecla de registro de código de sección**

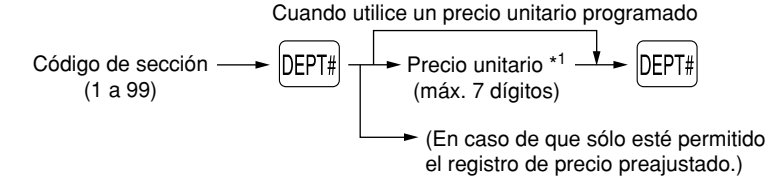

\*1 Menos que los importes de límite superior programado Cuando se introduce cero, sólo se añade la cantidad de ventas.

#### **Registros de PLU/subsecciones**

La caja registradora ya está programada para el modo PLU y cero para el precio unitario. Para emplear registros de PLU, deberán haberse programado de antemano sus precios unitarios preajustados. Para emplear los registros de subsecciones, cambie al modo de subsección para los códigos de PLU.

#### **• Registros de PLU**

Código de PLU (1 a 1.800) p

#### **• Registros de subsección (PLU abierta)**

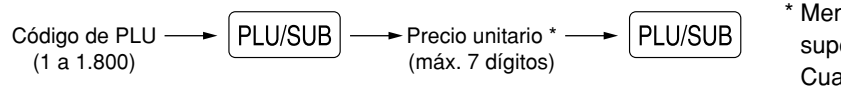

\* Menos que los importes de límite superior programado Cuando se introduce cero, sólo se añade la cantidad de ventas.

#### ■ Registros repetidos

Puede utilizar esta función para registrar una venta de dos o más artículos iguales. Repita la pulsación de una tecla de sección, tecla  $_{\text{DEPT}\#}$  o tecla  $_{\text{PLU/SUB}}$ .

#### ■ Registros de multiplicación

Cuando venda una gran cantidad de artículos, es conveniente emplear el método de registro de multiplicación. Introduzca la cantidad empleando las teclas numéricas y pulse la tecla (erge) antes de comenzar el registro de artículos.

#### **Registros de precios divididos**

Esta función es práctica cuando un cliente desea comprar artículos que normalmente se venden en lotes. Para llevar a cabo esta función, deberá cambiar el ajuste programado. Consulte el apartado ["Programación 1 de](#page-103-1) [selección de diversas funciones" \(código de tarea 70\)](#page-103-1) para ver los detalles de la programación.

Para realizar los registros de precios divididos, siga el procedimiento siguiente:

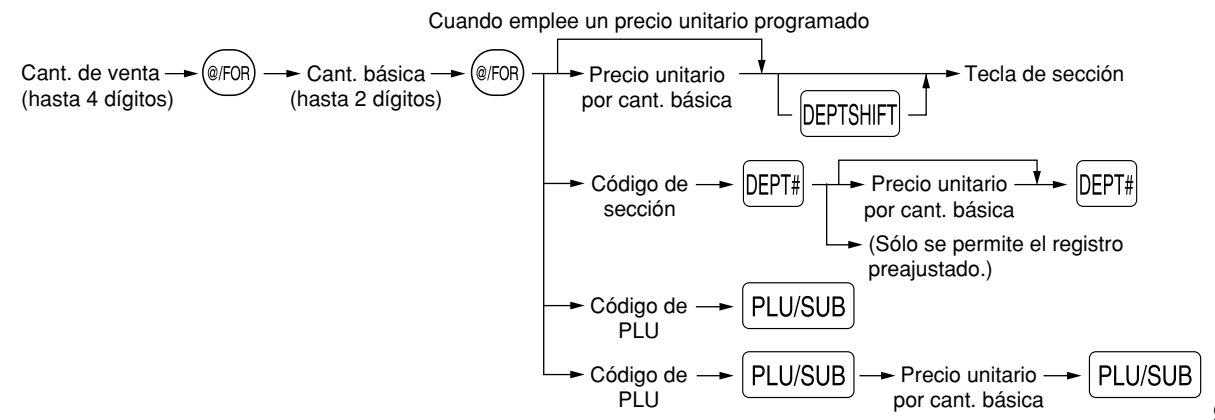

## <span id="page-83-0"></span>■ Registros de venta en metálico de un solo artículo (SICS)

- Esta función es útil cuando se vende solamente un artículo en metálico. Esta función es aplicable sólo a las secciones que se han ajustado para SICS o a sus PLU o subsecciones asociadas.
- Se completa la transacción y el cajón se abre tan pronto como pulse la tecla de sección, la tecla **perre** o la tecla<br><sup>[PLU/SUB</sup>].  $[PLU/SUB]$ .

## 4 **Visualización de los subtotales**

La caja registradora ofrece tres tipos de subtotales:

#### **Subtotal de mercancías**

Pulse la tecla MOSESBIL en cualquier momento durante la transacción. Aparecerá el subtotal de venta neto, sin incluir los impuestos, en el visualizador.

#### **Subtotal imponible**

Subtotal de imponible 1

Pulse las teclas  $[T^{X/SH}||T]$  y  $[T^{X/SH}||T]$  en este orden en cualquier momento durante la transacción. Aparecerá el subtotal de venta de los artículos de imponible 1 en el visualizador.

Subtotal de imponible 2

Pulse las teclas  $\frac{1}{2}$   $\frac{1}{2}$   $\frac{1}{2}$   $\frac{1}{2}$   $\frac{1}{2}$  en este orden en cualquier momento durante la transacción. Aparecerá el subtotal de venta de los artículos de imponible 2 en el visualizador.

#### **Subtotal incluyendo los impuestos (subtotal completo)**

Pulse la tecla #TMSBTL en cualquier momento durante la transacción. Aparecerá el subtotal de venta con los impuestos incluidos en el visualizador.

### 5 **Finalización de una transacción**

#### **Importe recibido en metálico o cheque**

Pulse la tecla #TIMSBTL para obtener un subtotal completo, registre el importe entregado por el cliente, y entonces pulse la tecla CAATINS si el importe es en metálico o pulse la tecla CHK si el importe es un cheque. Cuando el importe recibido es mayor que el importe de la venta, la caja registradora le mostrará el importe de la vuelta con el mensaje de función "CAMBIO". De lo contrario, la caja registradora mostrará un déficit con el mensaje de función "DEBIDO". Ahora deberá hacer el registro correcto del importe recibido.

## **Ventas en metálico o cheque que no necesitan un registro**

Registre los artículos y pulse la tecla  $\alpha$ An $\alpha$ s se trata de una venta en metálico o pulse la tecla  $\alpha$ K si es una venta con cheque. La caja registradora visualizará el importe total de la venta.

## **Venta a cargo en cuenta (crédito)**

Registre los artículos y pulse una tecla de cargo ( $\text{CH1}$ ) o  $\text{CH2}$ ).

## **Ventas con importe recibido mixto**

Podrá efectuar la mezcla de pagos con cheques y metálico, metálico y a cargo en cuenta, y cheque y a cargo en cuenta.

Por ejemplo: El cliente paga \$9,50 en metálico y \$40,00 a cargo a su cuenta 2 para un subtotal de \$49,50 con impuestos incluidos.

#### **Ejemplo de operación de teclas**

 $\sim$   $\left[\text{\#}$ TM/SBTL 950  $\left[\text{CA/AT/NS}\right]$   $\left[\text{CH2}\right]$ 

## <span id="page-84-0"></span>6 **Cálculo de los impuestos**

#### **Impuestos automáticos**

Cuando se ha programado una tasa de impuestos (o tabla de impuestos) en la caja registradora y el estado de impuestos para una sección individual está ajustado a imponible, la caja calcula los impuestos automáticos para cualquier artículo que se introduzca directamente en la sección o indirectamente mediante una PLU relacionada.

#### **Impuestos manuales**

La máquina le permite introducir manualmente los impuestos después de haber terminado el registro de artículos.

Ejemplo: Venta en metálico de un artículo de \$8,00 (sección 12) con 50 centavos como impuestos

#### **Ejemplo de operación de teclas**

 $800$   $12^{32}$  50 TAX CA/AT/NS

#### **Borrado de los impuestos**

Podrá borrar los impuestos automáticos en el subtotal de imponible 1 y de imponible 2 de cada transacción pulsando la tecla <sup>[TAX]</sup> después de haberse visualizado el subtotal.

Para efectuar el borrado del subtotal de imponible 1, pulse <sup>|TAXISHIFT</sup>, FATMSBTL para obtener el subtotal de imponible 1, y entonces pulse  $\left| \frac{\text{TAX}}{\text{AX}} \right|$  para borrar el subtotal.

Para efectuar el borrado del subtotal de imponible 2, pulse <sup>[TAX2SHIFT]</sup>, <sup>[#TMISBTL]</sup> para obtener el subtotal de imponible 2, y entonces pulse  $\sqrt{ax}$  para borrar el subtotal.

Para borrar todos los subtotales de imponibles (1-4), pulse  $\overline{I}$  (TAXISHIFT),  $\overline{I}$  AXZSHIFT)  $\bf{v}$  (#TMISBTL) (se visualiza "TASABLE 0.00") y pulse  $\vert$ <sup>TAX</sup> para borrar todos los subtotales de imponibles.

#### **Cambio del estado de impuestos**

La máquina le permitirá cambiar el estado de impuestos programado de cada tecla de sección o de PLU pulsando las teclas TAXISHIFT V/O TAX2SHIFT antes de tales teclas. Después de completar cada registro, el estado de impuestos programado de cada tecla se repondrá al programado.

# **CARACTERISTICAS OPCIONALES**

## 1 **Registros auxiliares**

#### **Registros de descuento y recargo empleando la tecla de porcentaje**

La tecla de porcentaje se emplea para aplicar un porcentaje de descuento o recargo manualmente introducido o preajustado a artículos individuales o a un subtotal de mercancías. Para el registro manual del porcentaje de descuento o de recargo, introduzca el porcentaje (hasta 100,00) con las teclas numéricas (necesitará un punto decimal cuando introduzca una tasa porcentual fraccionaria), y pulse la tecla de porcentaje. Cuando emplee un porcentaje preajustado (si se ha programado), pulse una tecla de porcentaje.

#### <span id="page-85-0"></span>**Cálculo porcentual para el subtotal de mercancías**

**Ejemplo de operación de teclas**

 $\sim$  MDSESBTL 10  $\sqrt{3}$  CA/AT/NS

#### **Cálculo porcentual para registros de artículos**

#### **Ejemplo de operación de teclas**

 $800~e^{26}$  7  $\odot$  5  $\frac{1}{2}$  15 PLU/SUB  $\frac{2}{2}$  CA/AT/NS

(Cuando se programa un recargo del 15% para la tecla  $\sqrt{2}$ )

#### **Registros de descuento y recargo empleando la tecla de descuento**

La tecla de descuento se emplea para aplicar un importe de descuento o recargo manualmente introducido o preajustado a artículos individuales o a un subtotal de mercancías. Para el registro manual de los importes de descuento o de recargo, introduzca el importe con las teclas numéricas, y pulse la tecla de descuento. Cuando emplee un importe preajustado (si se ha programado), pulse la tecla de descuento.

#### **Descuento para el subtotal de mercancías**

**Ejemplo de operación de teclas**

 $\sim$  MDSESBTL 100  $\odot$   $\circ$ 

**Descuento para registros de artículos**

**Ejemplo de operación de teclas**

675  $\sqrt{27}$   $\odot$   $\odot$   $\odot$   $\odot$ 

(Cuando se programa el importe de descuento para la tecla  $\Theta$ )

## **Registros de devolución**

Para la devolución de un artículo de sección, empiece introduciendo el importe de devolución y pulse la tecla  $\ket{\widetilde{\textsc{h}}$ n $\ket{\widetilde{\textsc{h}}}$  y luego pulse la tecla de la sección correspondiente (en el caso de las secciones 21 a 40, pulse la tecla  $\beta$ EPTSHFT y pulse la tecla de la sección correspondiente y, en el caso de las secciones 41 a 99, introduzca el  $c$ ódigo de sección, pulse la tecla  $F$ FFI $\rho$  la tecla  $F$ FFF $\parallel$ , introduzca el importe de devolución y pulse la tecla  $F$ FFF $\parallel$ ). Para la devolución de un artículo de PLU, introduzca el código de PLU y pulse la tecla FFND, y luego pulse la  $tecla$   $FLU/SUB$ .

Para la devolución de un artículo de subsección, introduzca el código de PLU y pulse la tecla **FRND** y la tecla  $[PLU/SUB]$ , y luego introduzca el importe de devolución y pulse la tecla  $[PLU/SUB]$ .

#### **Registros e impresión de números de código de no suma**

Podrá introducir un número de código de no suma, como pueda ser un número de código de cliente o número de tarjeta de crédito, con un máximo de 16 dígitos, en cualquier momento durante el registro de una venta. La caja registradora lo imprimirá.

Para introducir un número de código de no suma, introduzca el número y pulse la tecla  $\#$ TMSBTL.

#### 2 **Tratos de pagos auxiliares**

#### **Conversión de divisas**

La caja registradora permite registros de pago con divisas (sólo está disponible el pago en metálico). Pulsando la tecla  $\left[\cos \theta\right]$  se crea un subtotal en la divisa en cuestión.

Cuando emplee una tasa de conversión de divisas programada, pulse la tecla  $\circ$  después de los registros de los artículos, e introduzca entonces el importe recibido en la divisa si no se trata de un pago con el importe  $justo, y pulse$  la tecla  $\alpha$ <sub>rativs</sub>.

Cuando efectúe un registro manual de una tasa de conversión de divisas, después de los registros de todos los artículos, introduzca la tasa de conversión (0,0000 a 9999,9999; necesitará un punto decimal cuando introduzca una tasa de conversión fraccionaria), y pulse la tecla <sup>[cow]</sup>, y luego introduzca el importe recibido en la divisa en cuestión si no es un pago del importe justo, y pulse la tecla  $\alpha$ ATAS.

<span id="page-86-0"></span>En ambos casos, la vuelta se visualizará en moneda nacional y, cuando el importe recibido sea insuficiente, el déficit se mostrará en moneda nacional.

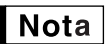

*• Pulse la tecla*  $\left(\overline{c}\right)$  *después de pulsar la tecla*  $\left[\text{conv}\right]$  para cancelar el pago en una divisa. *• Si se programa, se imprime un símbolo de moneda extranjera.*

#### **Aplicación de la tasa de conversión preajustada**

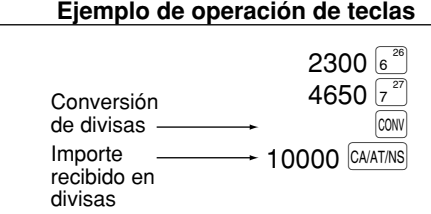

## ■ Registros de recibido a cuenta (RA) y de pagado (PO)

Cuando reciba un pago a cuenta o cuando usted paga a un abastecedor, emplee la tecla  $[RA]$ o la tecla  $[R^{TPQ}]$ respectivamente. Los pagos en metálico sólo están disponibles en la operación RA y PO. Para el registro de recibido a cuenta (RA), introduzca el importe y pulse la tecla  $[RA]$ . Para el registro de pagado (PO), introduzca el importe y pulse la tecla FCPTPO.

## ■ Sin ventas (cambios)

Cuando deba abrir el cajón para algo que no sea una venta, pulse la tecla CAATINS. El cajón se abrirá y la caja registradora imprimirá "NO VENTA" en el recibo o en el registro diario.

## **Devolución de botellas**

Esta función se usa para manipular el depósito y pago (pagado) para botellas o latas vacías devueltas. Esta función es aplicable sólo a las secciones que hayan sido ajustadas para secciones de devolución de botellas o sus PLU o subsecciones asociadas.

## **Registros con tecla de secuencia automática (tecla**  $\text{A}\text{A}\text{B}\text{A}$

Puede lograr una transacción programada pulsando la tecla  $\alpha$ 

## **CORRECCION**

## 1 **Corrección del último registro (cancelación directa)**

Si hace un registro incorrecto relativo a una sección, PLU/subsección, porcentaje ( $\lll$  y  $\lll$ ), descuento ( $\odot$ ) o devolución, puede cancelar este registro pulsando la tecla <sup>vop</sup> inmediatamente después del registro incorrecto.

## 2 **Corrección del registro siguiente al último o anterior (cancelación indirecta)**

Podrá cancelar cualquier registro de sección incorrecto, registro de PLU/subsección o registro de devolución de artículo hechos durante una transacción, si lo encuentra antes de finalizar la transacción (por ejemplo, pulsando la tecla <sup>CAATINS</sup>). Esta función es aplicable sólo a los registros de sección, PLU/subsección y de devolución. Pulse la tecla  $|000|$  justo antes de pulsar una tecla de sección, la tecla  $|0EPIF|$  (antes de la primera pulsación de la tecla  $\big|$ <sup>DEPT#</sup> en caso de que se habiliten registros de abertura y de preajuste) o la tecla  $\big|$ PLU/SUB . Para la cancelación indirecta de devolución, pulse la tecla  $|000|$  después de haber pulsado la tecla  $|800|$ .

## 3 **Cancelación del subtotal**

Puede cancelar una transacción completa. Una vez ejecutada la cancelación del subtotal, la transacción se detiene y la caja registradora emite un recibo. Esta función no funciona cuando se han introducido más de 30 artículos.

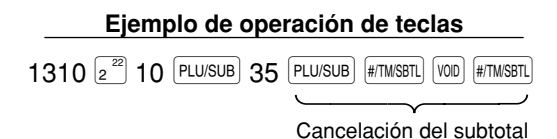

#### **Corrección de registros incorrectos no hechos con la función de cancelación directa o indirecta** 4

Cualquier error que encuentre después de haber terminado el registro de una transacción o durante el registro del importe recibido no podrá cancelarlo. Estos errores deben ser corregidos por el administrador. Deben tomarse los pasos siguientes:

- *1.* Si está haciendo usted el registro de importe recibido, finalice la transacción.
- *2.* Haga los registros correctos desde el principio.
- *3.* Entregue el recibo incorrecto al administrador para que lo cancele.

## <span id="page-88-2"></span><span id="page-88-1"></span><span id="page-88-0"></span>**PROGRAMACION DE LAS FUNCIONES BASICAS (Para el inicio rápido)**

Para programar la caja registradora, ponga la llave del administrador en el selector de modo y gírelo a la posición PGM.

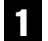

## 1 **Programación de la fecha y de la hora**

## **Fecha**

Para ajustar la fecha, introduzca la fecha con 8 dígitos empleando el formato de mes-día-año (MM/DD/AAAA), y pulse entonces la tecla  $\frac{4}{11}$   $\frac{4}{10}$   $\frac{1}{10}$ .

#### **Ejemplo de operación de teclas**

(Agosto 26, 2005) 08262005 #/TM/SBTL

## **Hora**

Para ajustar la hora, introduzca la hora con 4 dígitos empleando el formato de 24 horas. Por ejemplo, para ajustar la hora a las 2:30 AM, introduzca 230; y para ajustarla a las 2:30 PM, introduzca 1430.

#### **Ejemplo de operación de teclas**

1430 **#/TM/SBTL** 

## 2 **Programación de los impuestos para la función de cálculo automático de los impuestos**

Antes de poder proceder al registro de ventas, primero deberá programar los impuestos que se cargan de acuerdo con las leyes de su estado. En esta caja registradora pueden programarse cuatro tasas de impuestos distintas. En la mayor parte de estados, sólo será necesario programar los impuestos 1. Sin embargo, si vive en una zona que tiene impuestos locales propios o impuestos de hospitalidad, podrá programar la caja registradora para que calcule estos impuestos por separado.

Cuando programe el estado de impuestos para una sección, los impuestos se añadirán automáticamente a los artículos de venta asignados a la sección de acuerdo con el estado de impuestos programado para la sección. También podrá introducir manualmente los impuestos.

Hay dos métodos para programar los impuestos. El método de la tasa de impuestos emplea una tasa porcentual directa por dólar. El método de tabla de impuestos requiere la información detallada de impuestos para las oficinas de impuestos estatales o locales. Emplee el método que sea aceptable para su estado. Podrá obtener los datos necesarios en la oficina de impuestos local para efectuar la programación de los impuestos.

## **Programación de los impuestos empleando una tasa de impuestos**

La tasa porcentual aquí especificada se emplea para calcular los impuestos sobre subtotales imponibles.

#### Procedimiento

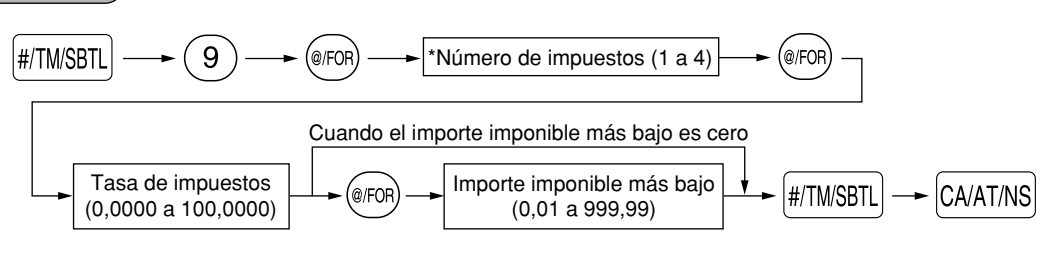

Para borrar una tasa de impuestos, emplee la secuencia siguiente:

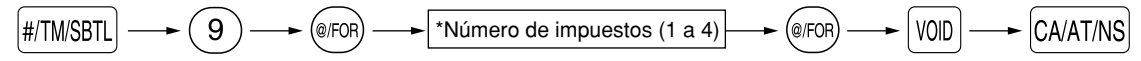

Ejemplo: Programación de la tasa de impuestos del 4% como tasa de impuestos 2 con exención de impuestos de 12¢

#### **Ejemplo de operación de teclas**

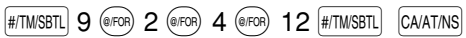

#### **Tabla de impuestos (aplicable al impuesto añadido)**

Si se encuentra en una localidad que emplea una tabla de impuestos para el cálculo de los impuestos, podrá programar consecuentemente la caja registradora. La programación de la tabla de impuestos puede efectuarse para impuestos 1 a impuestos 4.

#### **Tabla de impuestos de muestra**

Tabla de impuestos de New Jersey: 6%

Para programar una tabla de impuestos, primero haga una tabla como la tabla de la derecha mostrada a continuación.

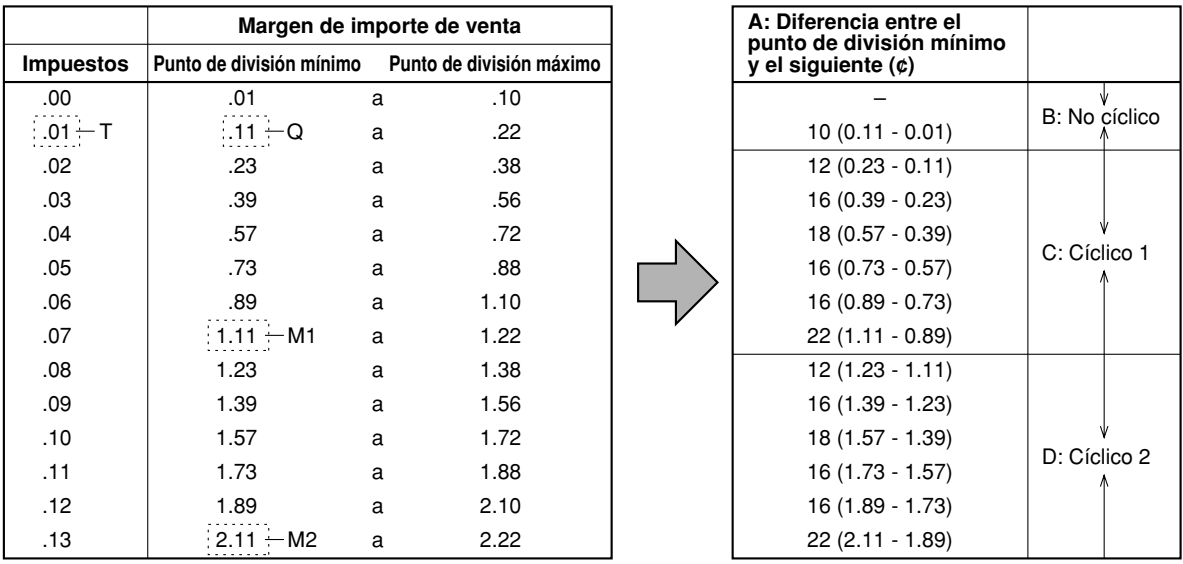

Partiendo de la tabla de impuestos, calcule las diferencias entre el punto de división mínimo y el siguiente (A). Luego, partiendo de las diferencias, busque ciclos irregulares (B) y ciclos regulares (C y D). Estos ciclos le mostrarán los elementos necesarios para programar la tabla de impuestos:

- **T:** El importe de impuestos recolectados en el importe imponible mínimo (Q)
- **Q:** El importe imponible mínimo
- **M1:** El valor máximo del punto de división mínimo en un ciclo regular (C) A esto lo denominamos "punto MAX".
- **M2:** El valor máximo del punto de división mínimo en un ciclo regular (D) A esto lo denominamos "punto MAX".
- **M:** Margen del punto de división mínimo en un ciclo regular: diferencia entre Q y M1 o entre M1 y M2.

<span id="page-90-0"></span>**Procedimiento** 

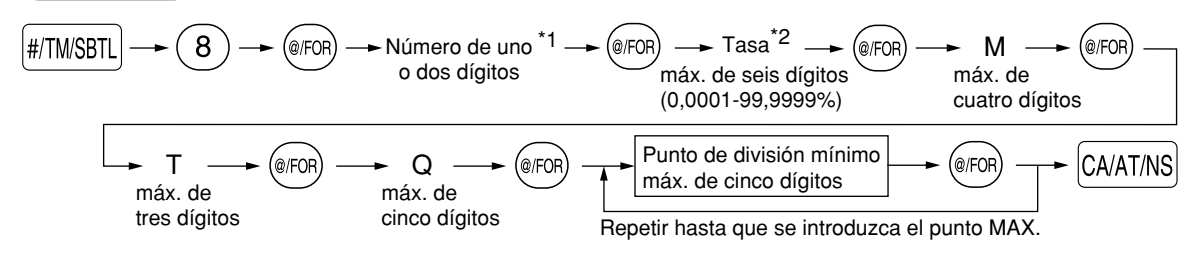

Para borrar una tabla de impuestos, emplee la secuencia siguiente:

$$
\boxed{\#/\text{TM/SBTL}} \rightarrow \text{(8)} \rightarrow \text{(e/FOR)} \rightarrow \text{Número de uno}^1 \rightarrow \text{(e/FOR)} \rightarrow \text{Tasa}^2 \rightarrow \text{(e/FOR)} \rightarrow \text{M} \rightarrow \text{(e/FOR)} \rightarrow \text{H}/\text{TM/SBTL}} \text{of a/Et} \text{of a/Et
$$

Este primer número que se introduce depende de si la diferencia entre un punto de división mínimo a introducirse y el punto de división mínimo anterior no son de menos de \$1,00 ni de más de 99¢. Cuando la diferencia no sea de menos de \$1,00, introduzca "1", y cuando no sea de más de 99¢, introduzca "0" o no introduzca nada. \*1 **Primer número: (1 ó 0)**

Segundo número: El segundo número depende de si su tabla de impuestos debe programarse como tabla de impuestos 1, 2, 3, ó 4. **(1 a 4)**

\*2 Si la tasa es fraccionaria (por ejemplo 4-3/8%), la fracción (3/8) se convierte a su equivalente decimal (es decir, 0,375) y se introduce la tasa resultante de 4,375. Tenga presente que la tasa nominal (R) generalmente se indica en la tabla de impuestos.

#### **• Limitaciones para el registro de puntos de división mínimos**

La caja registradora puede trabajar con una tabla de impuestos que conste hasta de 72 puntos de división como máximo. (El número máximo de puntos de división es de 36 cuando la diferencia de puntos de división es de \$1,00 o más.) Si el número de puntos de división excede la capacidad de tablas de la caja registradora, deberá emplear entonces el registro manual.

## **PROGRAMACION DE FUNCIONES AUXILIARES**

#### 1 **Programación de secciones**

La mercancía se puede clasificar en un máximo de 99 secciones.

#### **Estado de sección**

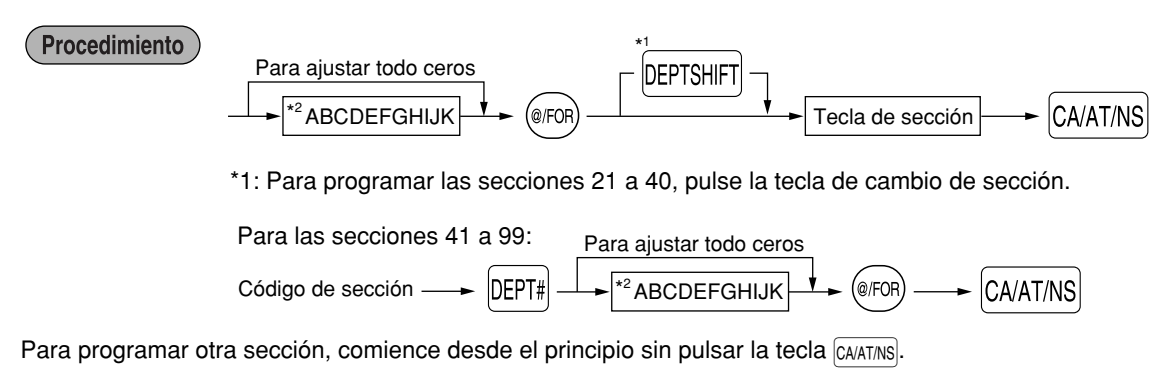

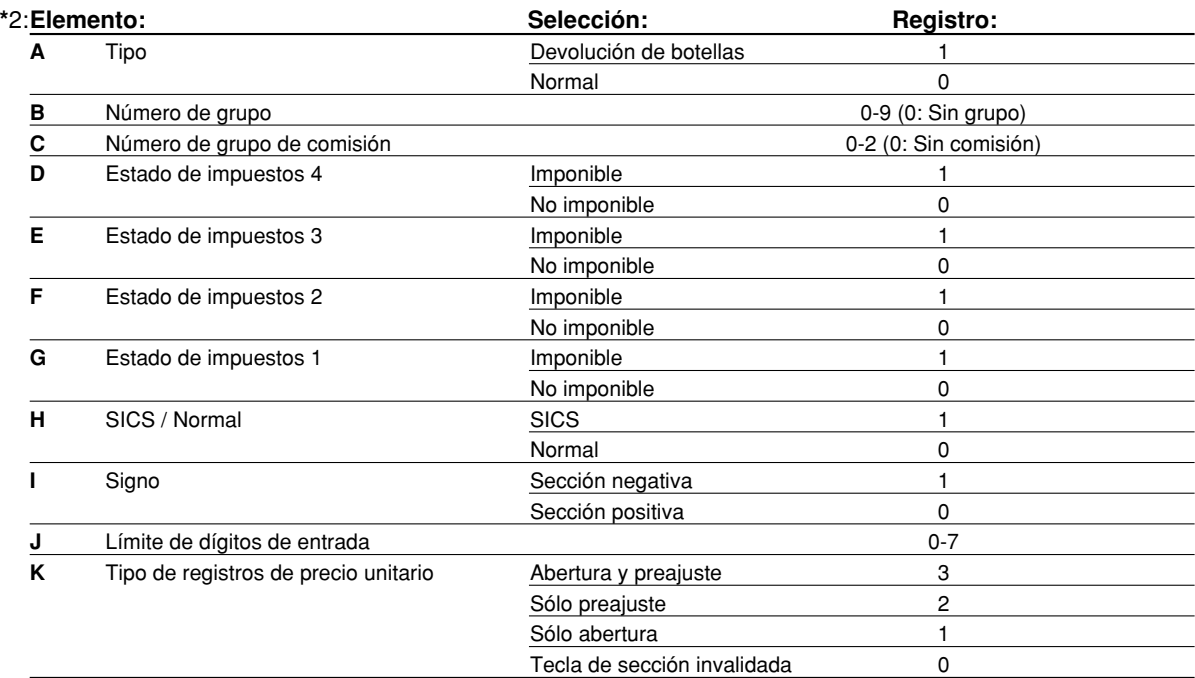

#### **Tipo**

• Seleccione una sección como sección normal o para la devolución de botellas.

#### **Número de grupo**

• Si se realiza un ajuste de grupo (0 a 9, 0: sin grupo), los artículos vendidos empleando las teclas de sección y las PLU y subsecciones asociadas se pueden clasificar en grupos para los informes de ventas.

#### **Número de grupo de comisión**

• Puede asignar un grupo de comisión (0 a 2, 0: sin comisión) a cada sección para la comisión de los dependientes. Cada importe de comisión para cada dependiente se calcula basándose en una tasa de comisión programada y luego se imprime en los informes de dependiente.

#### **Estado de impuestos (imponible 1 a 4 / no imponible)**

• Cuando se efectúa un registro de una sección imponible en una transacción, los impuestos se calculan automáticamente de acuerdo con la tabla o tasa de impuestos asociada.

#### **SICS (Venta en metálico de un solo artículo)**

• Si se efectúa primero un registro de una sección programada para SICS, la venta se finalizará como venta de pago en metálico así que se pulse la tecla de la sección.

#### **Límite de dígitos de entrada**

• El límite es eficaz para operaciones en el modo REG y puede pasarse por alto en el modo MGR.

#### **Precio unitario preajustado**

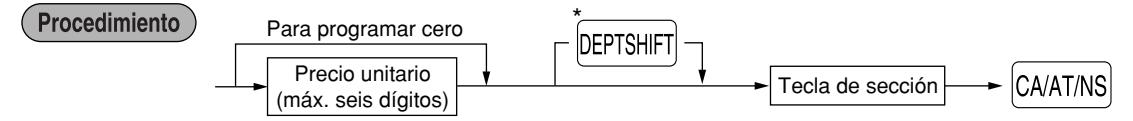

\*Para programar las secciones 21 a 40, pulse la tecla de cambio de sección.

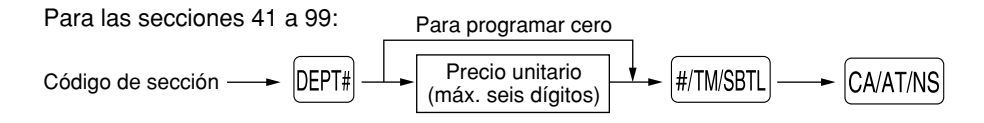

Para programar otra sección, comience desde el principio sin pulsar la tecla CAATINS.

## <span id="page-92-0"></span>2 **Programación de PLU (codificación de precios) y subsección**

La función de PLU permite realizar registros rápidos con las teclas en los que el precio se busca automáticamente al introducir un código. La subsección es un tipo de "PLU abierta", que requiere que usted introduzca un precio detrás del código de PLU. Pueden realizarse un máximo de 1.800 ajustes de PLU/subsección. Cada una pertenece a una sección y adquiere los parámetros de la sección (tipo de sección (normal o devolución de botellas), grupo de sección, estado de impuestos, SICS y signo).

Se puede asignar un grupo de comisión (0 a 2, 0: No se aplica ninguna comisión) a cada sección para la comisión de los dependientes.

La caja registradora ya está programada de modo que los 1.800 códigos están asignados a las PLU (grupo de comisión: 0) asociadas con la sección 1 y precio unitario preajustado "0".

### **Asignación de precios unitarios y de secciones asociadas**

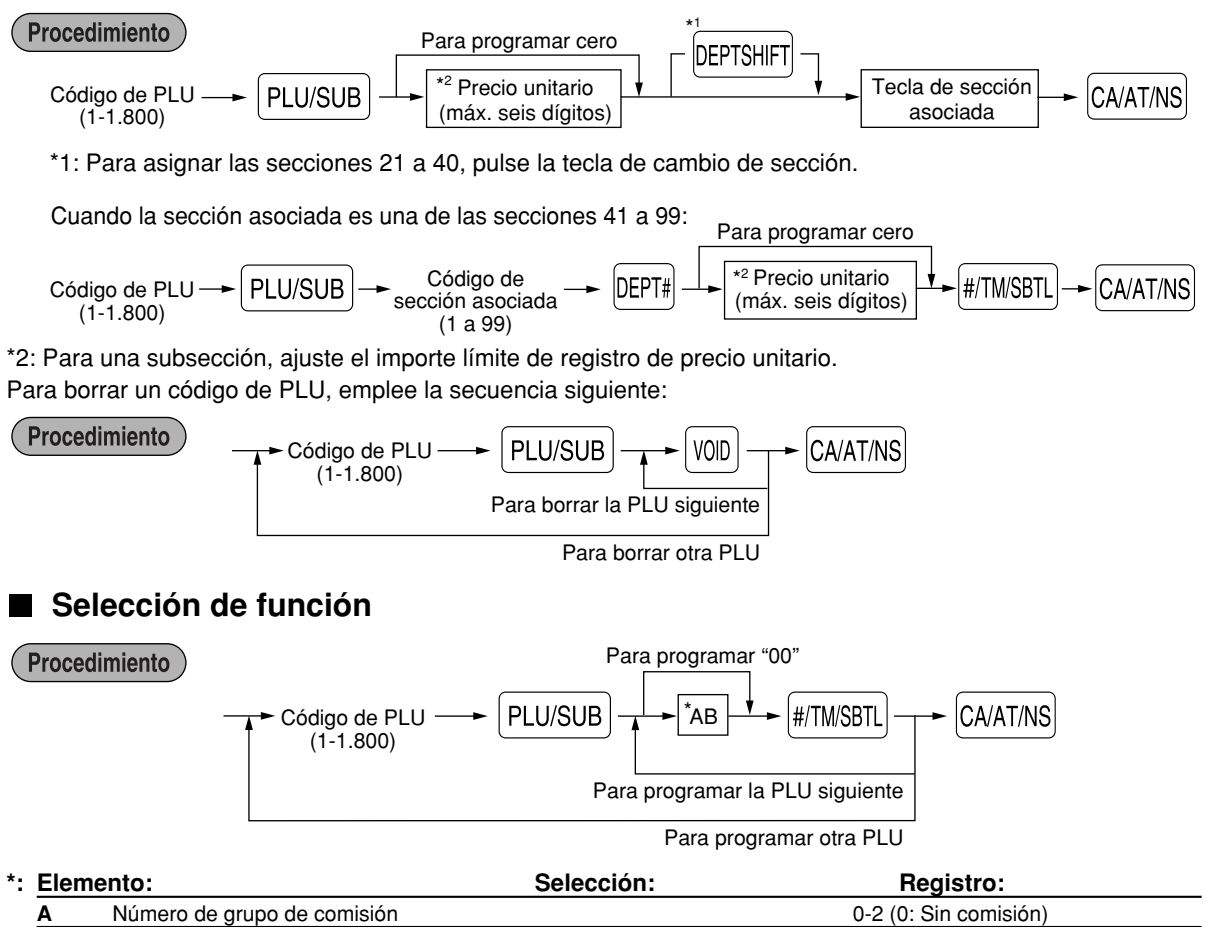

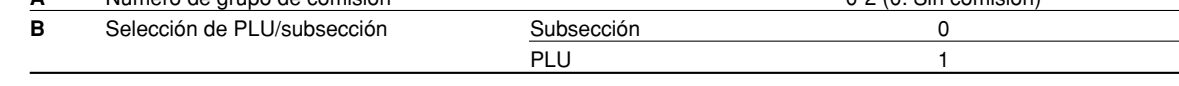

## 3 **Programación de la tasa de comisión**

Basándose en el total de ventas de cada dependiente de cada grupo de comisión y en la tasa de comisión correspondiente, se calculan los importes de comisión que se imprimen en los informes de dependiente.

#### **Tasa de comisión**

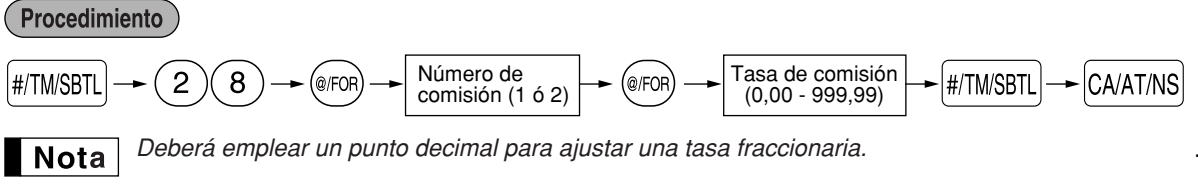

<span id="page-93-0"></span>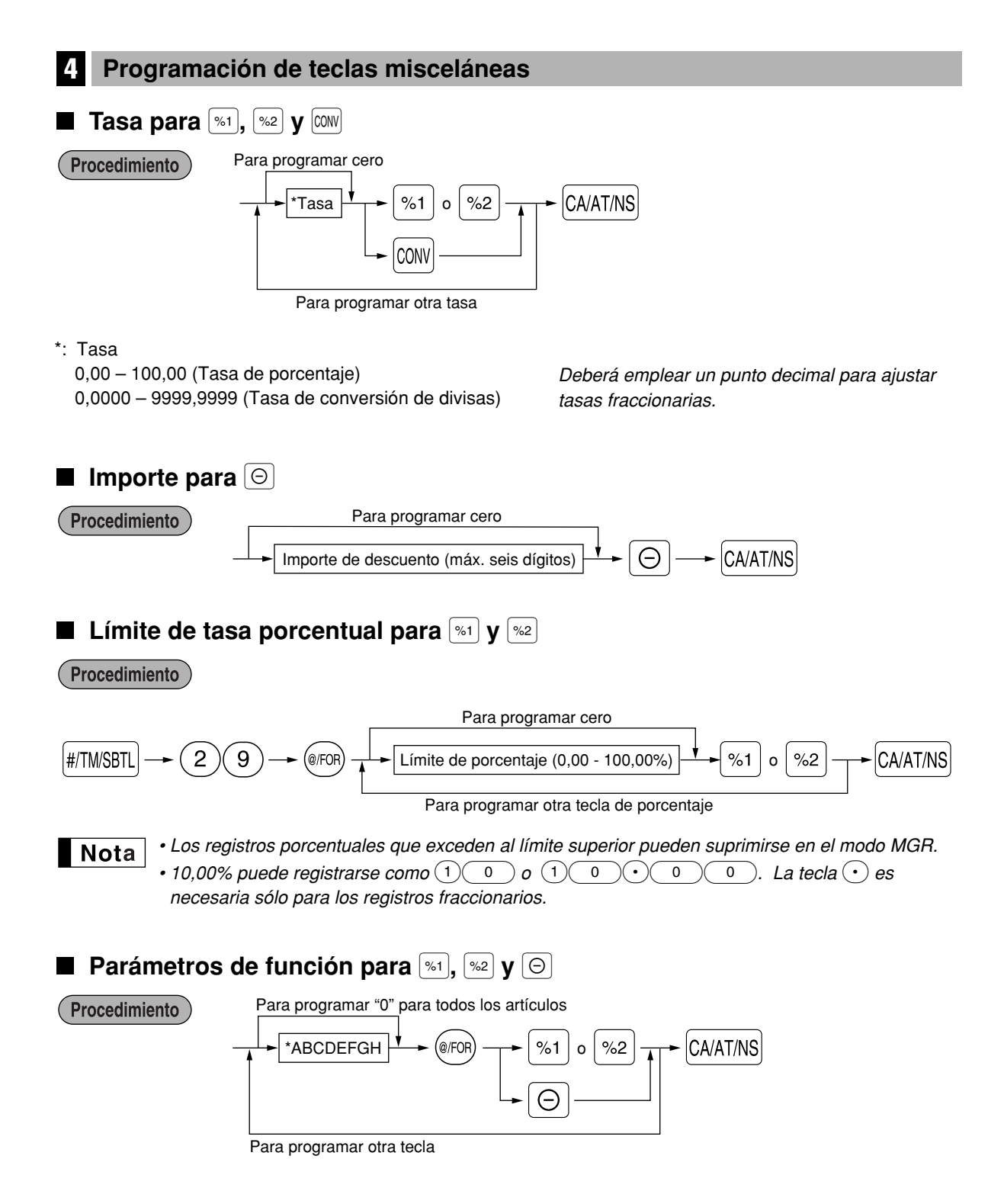

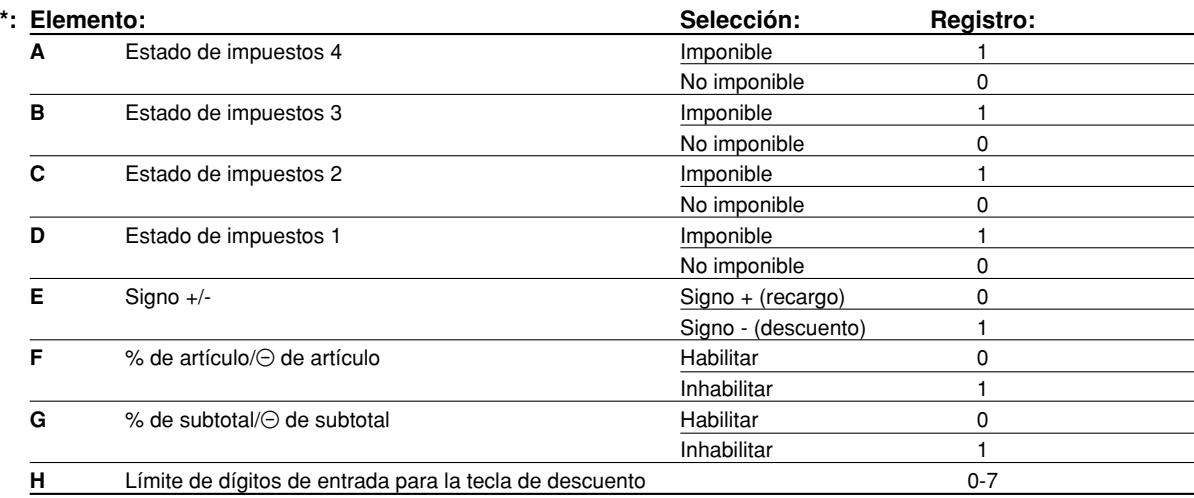

Cuando se programen las teclas de porcentaje, introduzca siempre 0 para H.

#### **Estado de impuestos (imponible 1 a 4 / no imponible)**

• Cuando se selecciona imponible, se aplican impuestos al importe obtenido después del cálculo de recargo o descuento.

#### **Límite de dígitos de entrada (Sólo para la tecla de descuento)**

• El límite de dígitos de entrada es de hecho para operaciones en el modo REG, pero puede suprimirse en el modo MGR.

### **E Parámetros de función para**  $|com|$

Procedimiento

Para programar "0" para todos los artículos

$$
\xrightarrow{\bullet} \fbox{AB} \xrightarrow{\bullet} (\text{CFOR}) \xrightarrow{\bullet} (\text{CONV}) \xrightarrow{\bullet} (\text{CA/AT/NS})
$$

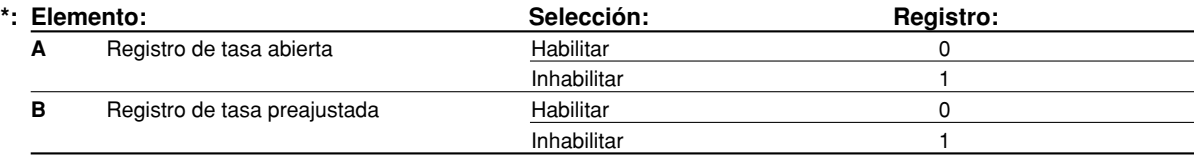

## **Límite de dígitos de entrada para <b>RA, ROPTAQ**  $\mathbf{V}$  TAX

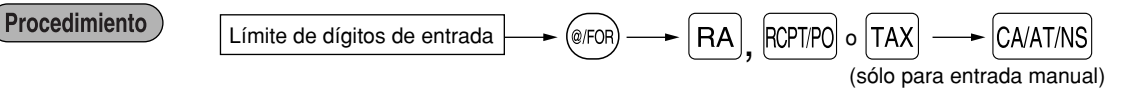

• Para  $\overline{RA}$   $\overline{R}$   $\overline{R}$ , introduzca 0 a 9 (dígitos), y para  $\overline{TA}$  (impuestos manuales), introduzca 0 a 7 (dígitos). El límite de dígitos de entrada es de hecho para operaciones en el modo REG, pero puede suprimirse en el modo MGR.

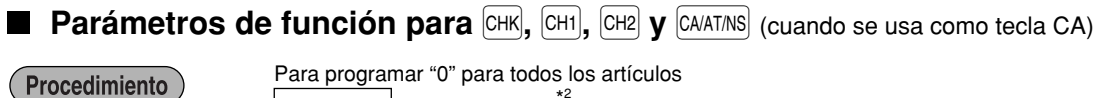

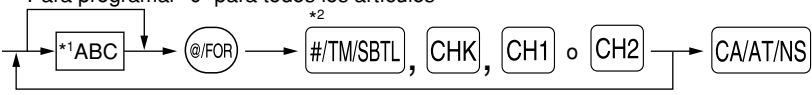

Para programar otra tecla

\*<sup>2</sup>:Pulse la tecla **intesa et para ajustar la tecla CA**.

<span id="page-95-1"></span><span id="page-95-0"></span>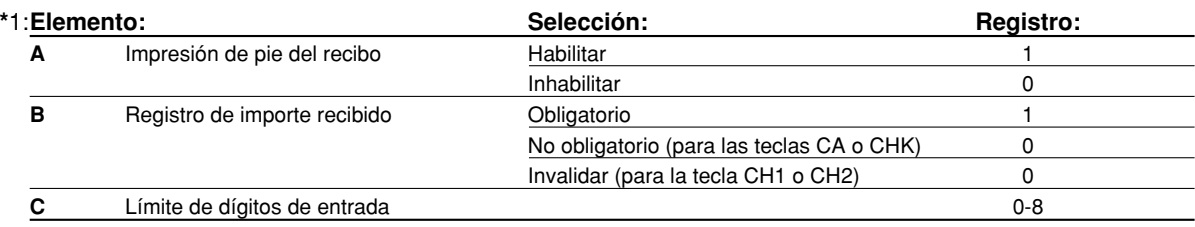

#### **Impresión de pie del recibo**

• Esta programación decide si la registradora debe imprimir un mensaje en la parte inferior del recibo cuando se usa una de estas teclas de finalización especificada. Con respecto al método de programación del mensaje del membrete del pie de recibo, consulte la sección "Mensajes de membrete" en la [página 26.](#page-99-0)

#### **Límite de dígitos de entrada**

• Para las teclas  $[CH1]$ ,  $[CH2]$  y  $[CHK]$ , programe un importe de entrada de límite superior para el importe recibido. Para la tecla CAAT/NS, programe un importe de entrada de límite superior para el importe total en metálico que puede manipularse en la caja registradora.

## 5 **Programación de texto**

La caja registradora le permite programar un texto para los nombres de dependiente, nombres de artículos de sección y nombres de artículos de PLU/subsección, cuando sea necesario. Hay dos formas de programar el texto: empleando las teclas de caracteres del teclado o introduciendo los códigos de los caracteres con las teclas numéricas del teclado.

#### **Empleo de las teclas de caracteres del teclado**

Podrá introducir caracteres de acuerdo con los caracteres pequeños que hay en la esquina inferior derecha de las teclas. Para ver la disposición, consulte la sección "Teclado" de la [página 4](#page-77-0).

Las teclas siguientes se emplean como teclas de control para la entrada de caracteres:

- $|\text{SHET}|$  Cambia entre letras mayúsculas y minúsculas. El ajuste inicial es el de letras mayúsculas seleccionadas. Una vez se ha pulsado la tecla SHFT, se fija la entrada para letras minúsculas. "a" se visualiza cuando se selecciona la entrada de letras minúsculas como se muestra en el ejemplo del visualizador para el operador de abajo.
- NUMBER Pulse la tecla NUMBER para introducir caracteres numéricos. Por ejemplo para introducir "1", pulse la tecla NUMBER y la tecla  $(1)$ . Si pulsa la tecla  $(1)$  sin pulsar la tecla NUMBER, la caja registradora se establece en el modo de entrada de códigos de caracteres. Una vez se ha pulsado la tecla NUMBER, se fija la entrada para caracteres numéricos. "1" se visualiza cuando se selecciona la entrada de caracteres numéricos como se muestra en el ejemplo del visualizador para el operador de abajo.
- W Cambia entre caracteres de tamaño normal y de tamaño doble. En el ajuste inicial se han seleccionado los caracteres de tamaño normal. Una vez se pulsa la tecla  $|\text{DC}|$ , se fija la entrada para caracteres de tamaño doble. "W" se visualiza cuando se selecciona la entrada de caracteres de tamaño doble como se muestra en el ejemplo del visualizador para el operador de abajo.
- $|\text{BS}|$  Hace retroceder el cursor, borrando el carácter de la izquierda.

#### **Visualizador para el operador** (Ejemplo)

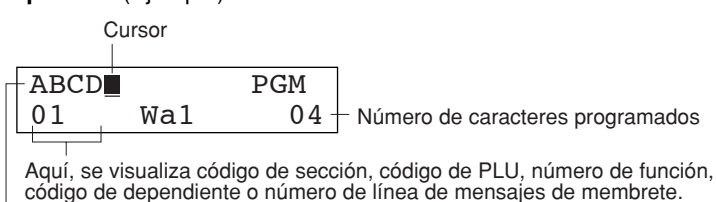

Aquí, se visualizan los caracteres introducidos empleando las teclas de caracteres.

Para programar la palabra "Clerk01" con la letra "C" de tamaño doble. **Ejemplo** 

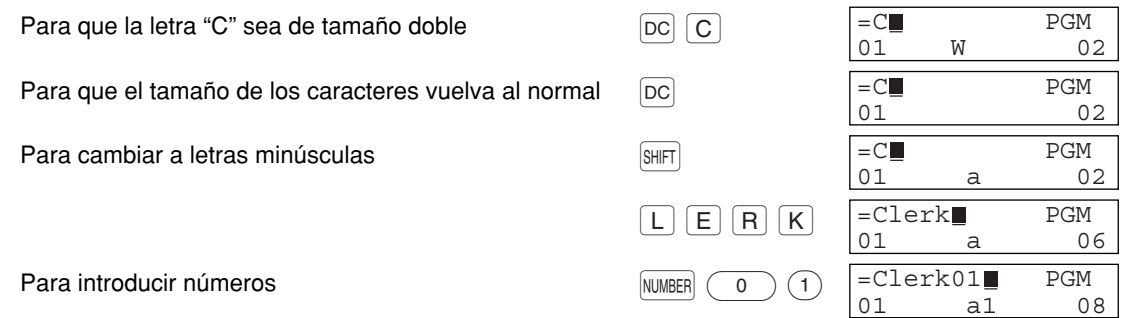

#### **Introducción de códigos de caracteres con las teclas numéricas del teclado**

Los números, las letras y los símbolos pueden programarse introduciendo el código de carácter y la tecla (00). (Si se selecciona la entrada de caracteres numéricos, "1" se visualiza en el visualizador para el operador (línea inferior). Pulse la tecla NUMBER para que se apague.)

- Pueden obtenerse caracteres de tamaño doble introduciendo el código de caracteres 253 o pulsando la tecla  $|\textsc{DC}|$ . "W" se visualiza cuando se selecciona la entrada de caracteres de tamaño doble como se muestra en el ejemplo del visualizador para el operador de abajo.
- DEBEN introducirse los tres dígitos del código del carácter (aunque empiece con cero).

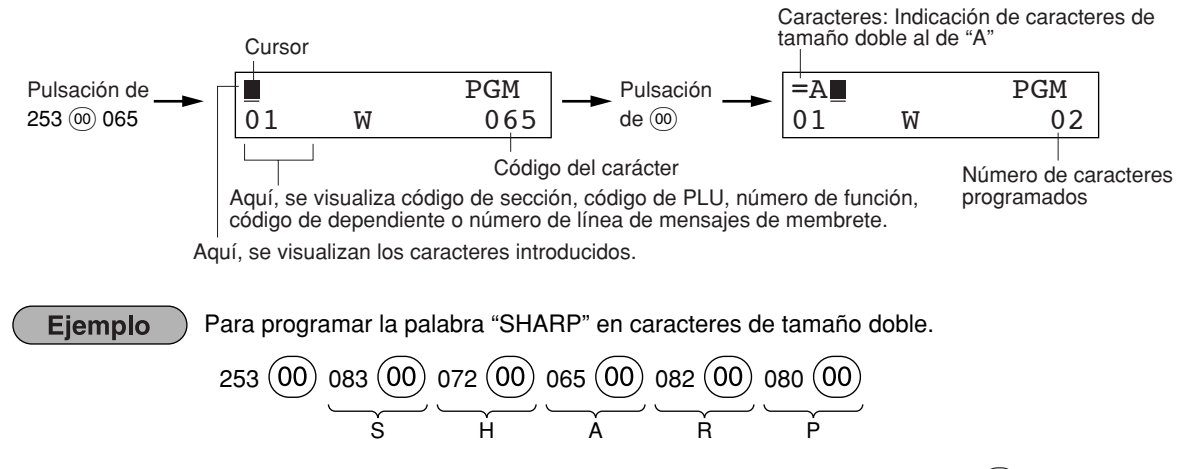

#### **Visualizador para el operador** (Ejemplo)

Cuando pulsa una tecla del número apropiado (número de código de tarea) y pulsa la tecla  $(\cdot)$  para entrada de texto justo después de haber comenzado la programación con la tecla [#™§§πL]. la caja registradora quedará automáticamente preparada para la entrada siguiente.

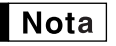

*Para los códigos de los caracteres alfanuméricos, consulte la tabla de la [página 41](#page-42-0) de la versión inglesa.*

## **Texto de sección (etiqueta de artículo)**

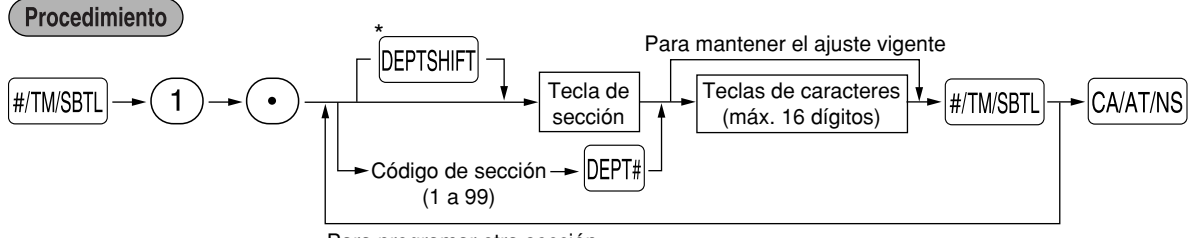

Para programar otra sección

\*Para programar las secciones 21 a 40, pulse la tecla de cambio de sección.

#### **Ejemplo de operación de teclas**

 $\left[\frac{4}{100}\right]$  1  $\left(\frac{1}{100}\right)$  **FRUTA**  $\left[\frac{4}{100}\right]$   $\left[\frac{4}{100}\right]$   $\left[\frac{2}{100}\right]$ 

(Programación de FRUTA para la sección 1)

## **Texto de PLU (etiqueta de artículo)**

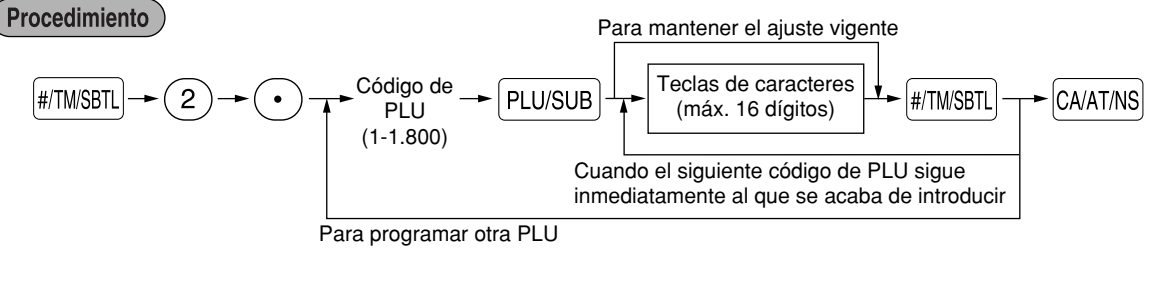

## **Texto de función**

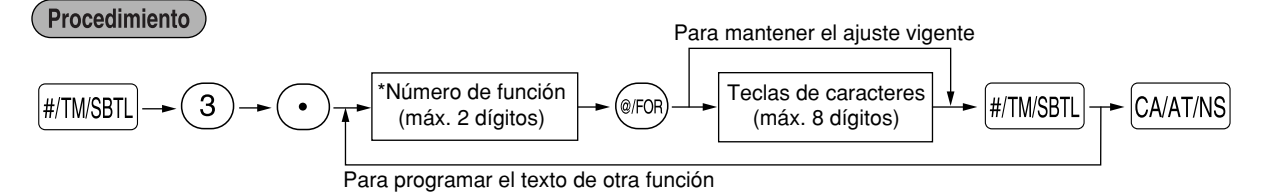

\* Número de función: Vea la "Lista de textos de función" mostrada de la página siguiente.

## **Lista de textos de función**

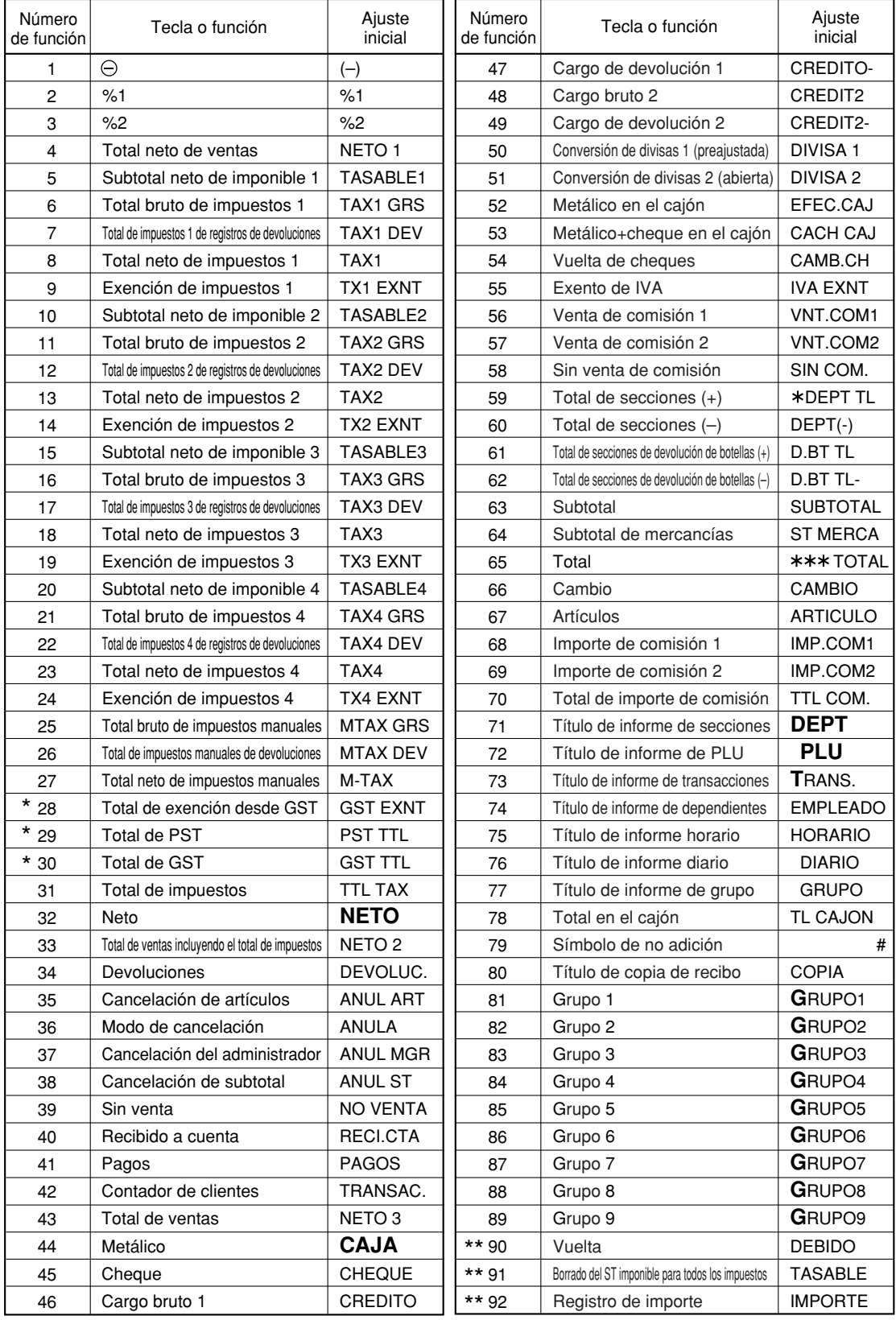

#### <span id="page-99-0"></span>*• Los ajustes iniciales son los de español (cambio del ajuste de programación para selección del* **Nota** *idioma al español).*

- *Los elementos marcados con "\*" son sólo para Canadá.*
- *Los elementos marcados con "\*\*" son sólo para la visualización.*
- *El número de función 55 "Exento de IVA" es sólo eficaz para el sistema de impuestos de Canadá (2 GST, tipo IVA).*

### **Nombres de dependiente**

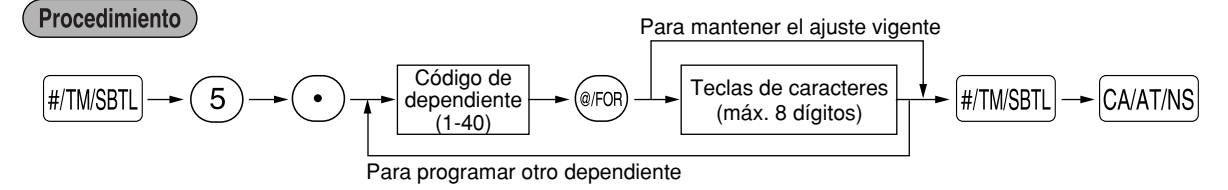

### **Mensajes de membrete**

La caja registradora puede imprimir mensajes programados en cada recibo. En el modelo estándar, se imprime el membrete gráfico en el recibo. Si desea imprimir mensajes de membrete, cambie el formato de impresión de membrete. (Para los detalles de la programación, vea la [página 31.\)](#page-104-0) A continuación se enumeran las opciones:

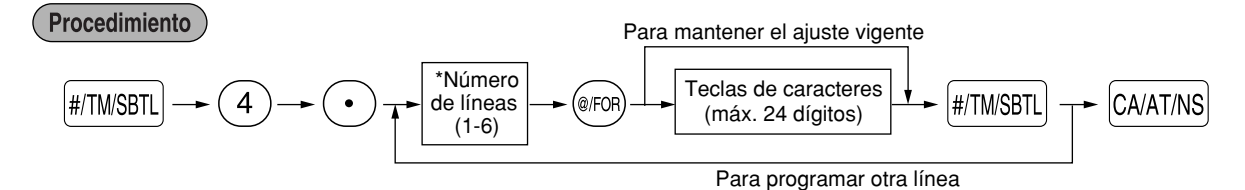

Tipo de "Mensaje de 3 líneas de encabezamiento": 1 a 3 Tipo de "Mensaje de 3 líneas de pie de recibo": 4 a 6 Tipo de "Mensaje de 6 líneas de encabezamiento": 1 a 6 Tipo de "Mensaje de 3 líneas de encabezamiento y 3 líneas de pie de recibo": 1 a 6 (1 a 3 como encabezamiento, 4 a 6 como pie de recibo)

## **Símbolo de divisas**

El símbolo de divisas para la tecla @w| se imprime con un importe de cambio de divisas.

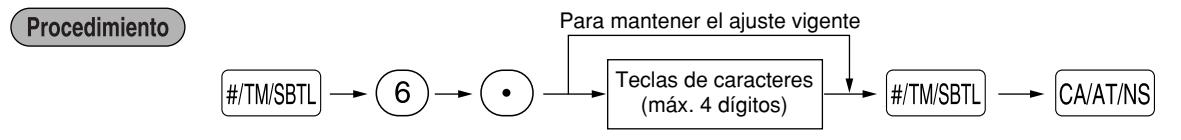

## <span id="page-100-0"></span>**PROGRAMACION AVANZADA**

## 1 **Programación de número de caja registradora y de número consecutivo**

El número de caja registradora y el número consecutivo se imprimen en el recibo y en el registro diario.

## **Número de caja registradora**

Procedimiento

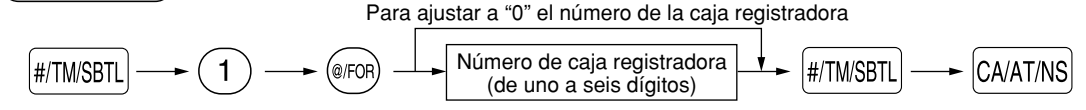

## **Ajuste de números consecutivos**

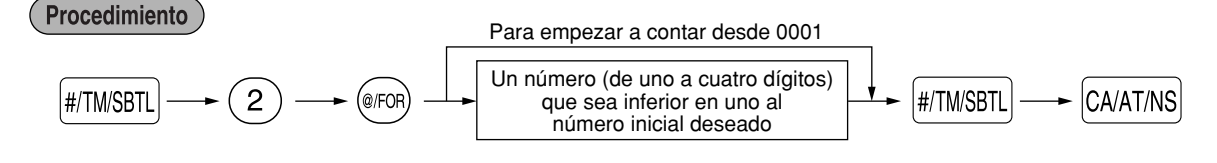

## 2 **Programación 1 de selección de diversas funciones**

La caja registradora ofrece varias funciones detalladas como las que se mencionan a continuación.

- Selección de función para teclas misceláneas
- Formato de impresión
- Formato de impresión de recibos
- Selección de función para impuestos
- Otras

Para esta programación, se aplica el estilo de entrada de código de tarea. Podrá seguir la programación hasta que pulse la tecla Apara la programación que se describe a continuación. Para seguir la programación, repita desde la entrada de un código de tarea.

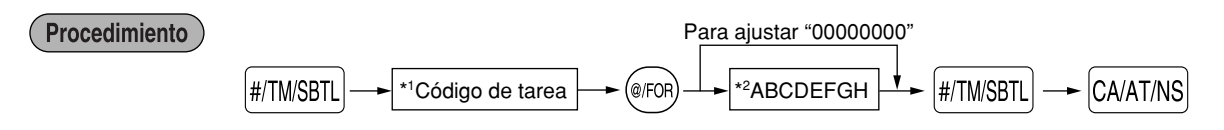

- \*1 Introduzca el código de tarea empleando las teclas numéricas especificadas en cada sección de abajo.
- \*2 Los detalles de la entrada de datos se enumeran en cada tabla de cada sección de abajo. Se introduce un asterisco para indicar el ajuste de fábrica.

## **Selección de función para teclas misceláneas**

### **Código de tarea: 5**

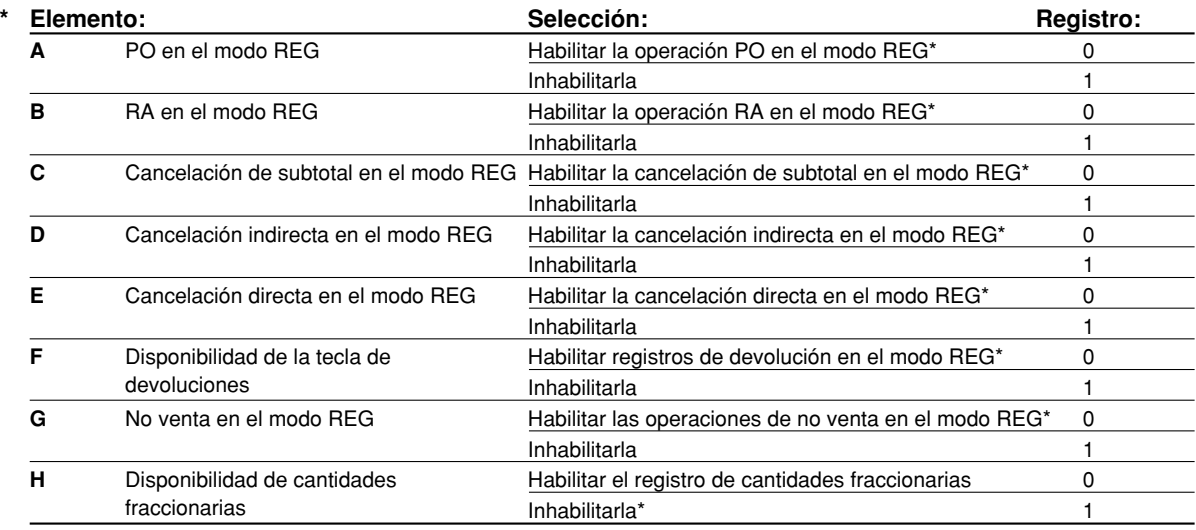

## **Formato de impresión**

### **Código de tarea: 6**

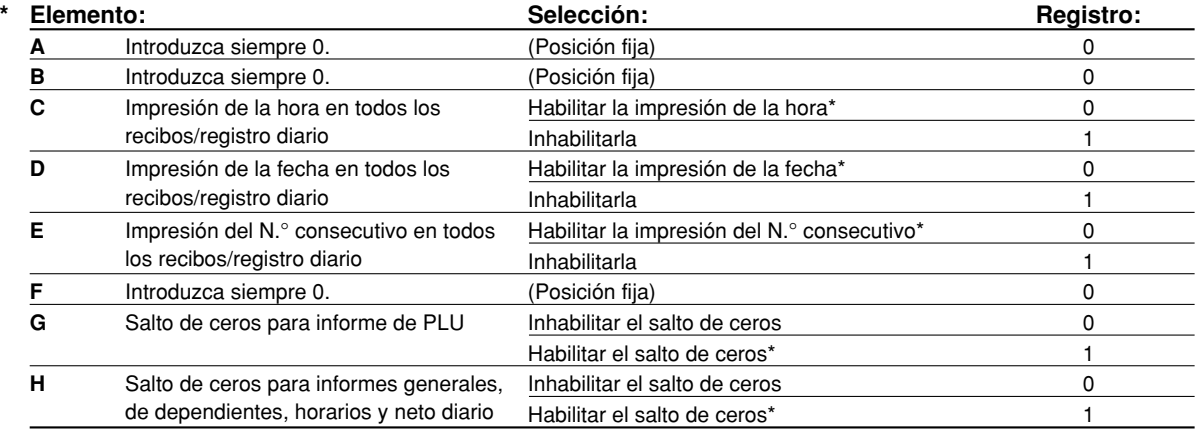

## **Formato de impresión de recibos**

#### **Código de tarea: 7**

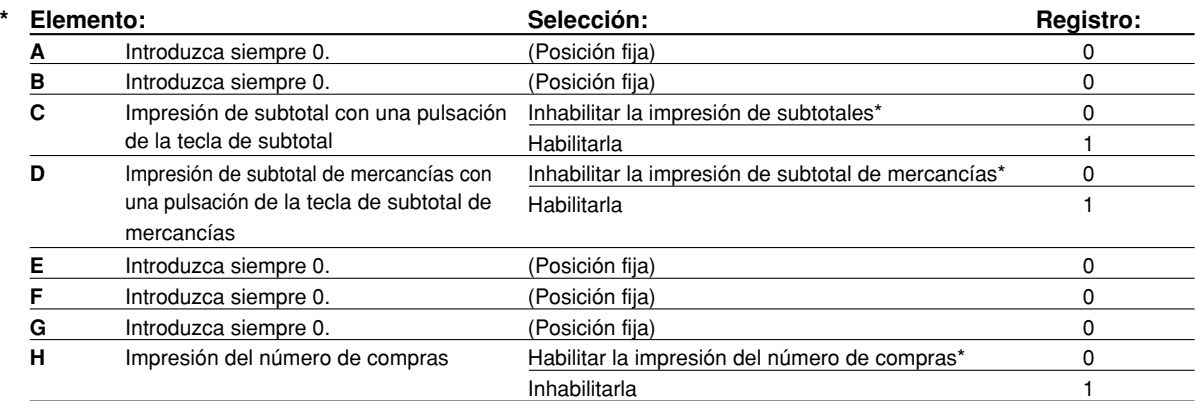

## **Selección de función para impuestos**

#### **Código de tarea: 15**

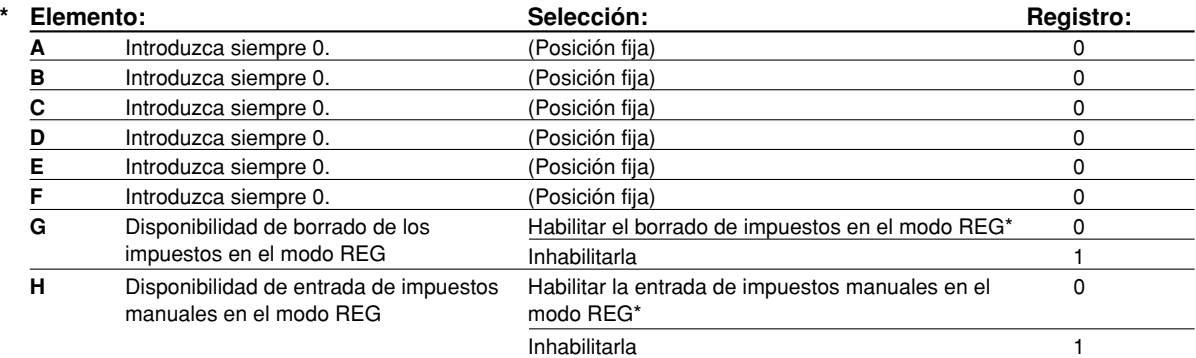

## **Otras programaciones**

### **Código de tarea: 61**

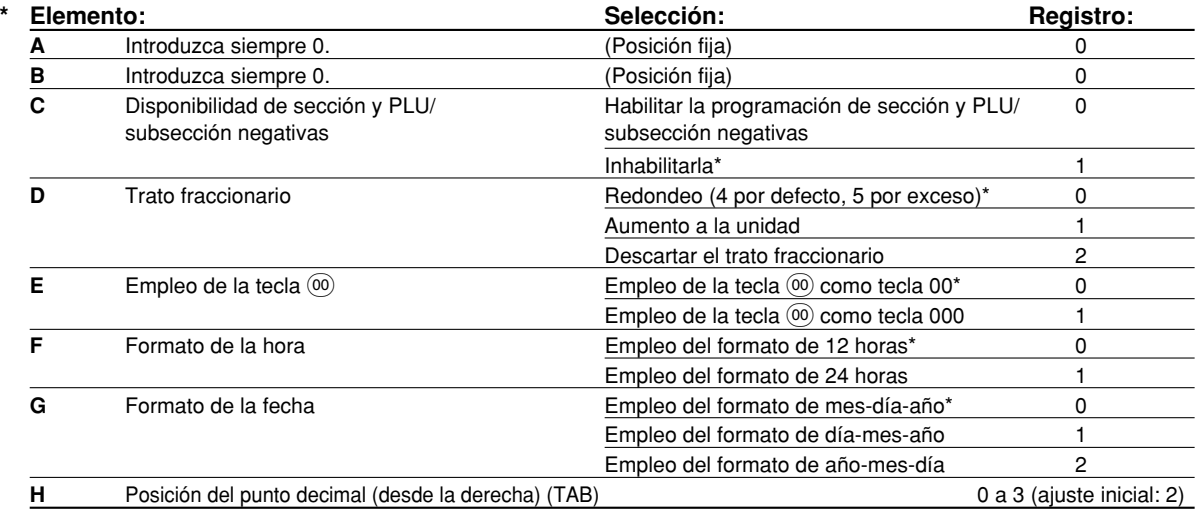

#### **Código de tarea: 62**

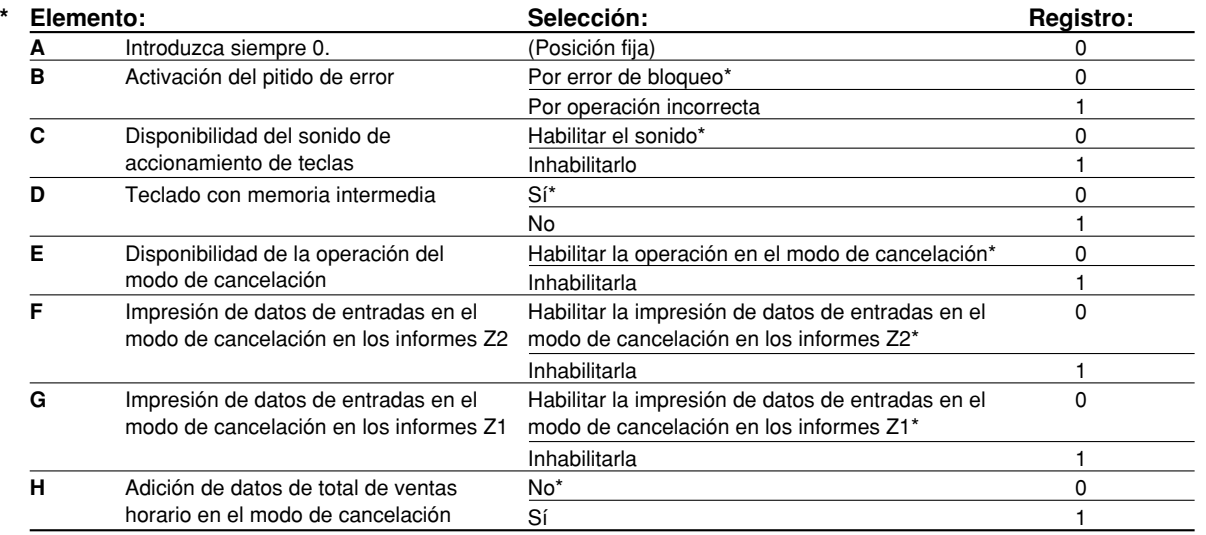

#### <span id="page-103-1"></span><span id="page-103-0"></span>**Código de tarea: 66**

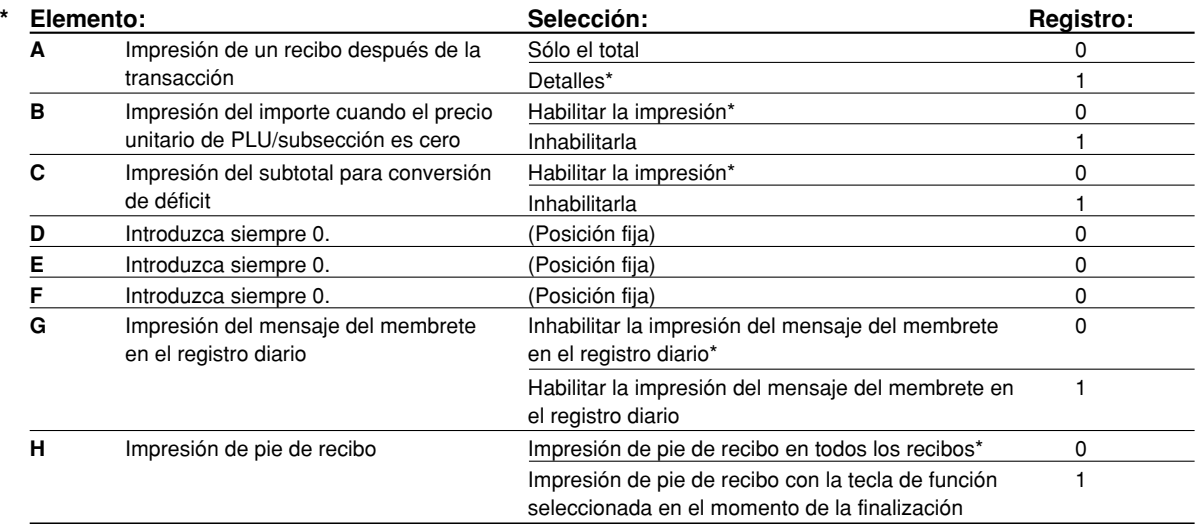

#### **Código de tarea: 70**

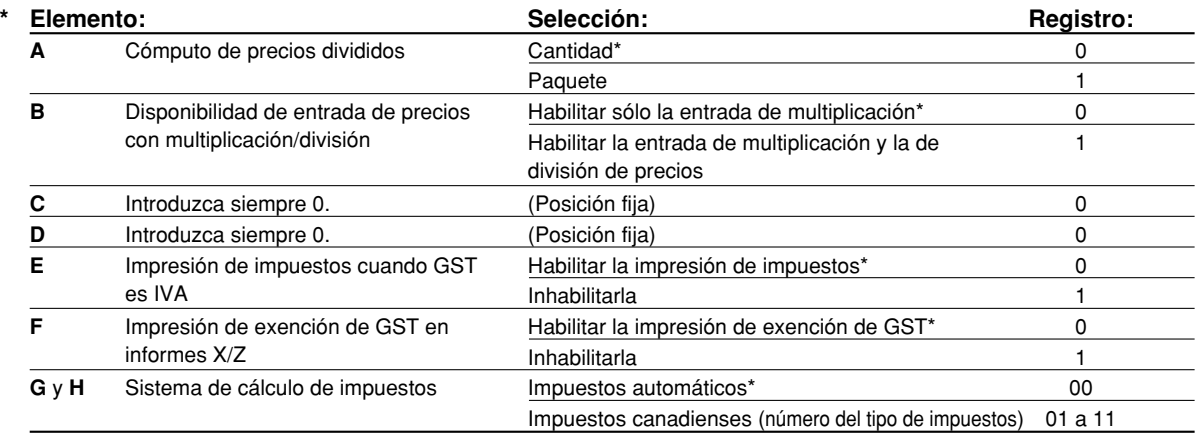

#### **Sistema de cálculo de impuestos**

• Para el sistema de impuestos de EE.UU., seleccione "auto-tax" (impuestos automáticos).

## 3 **Programación 2 de selección de diversas funciones**

### **Modo de ahorro de energía**

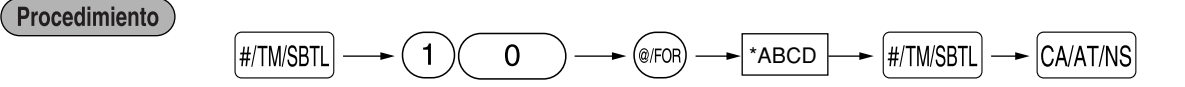

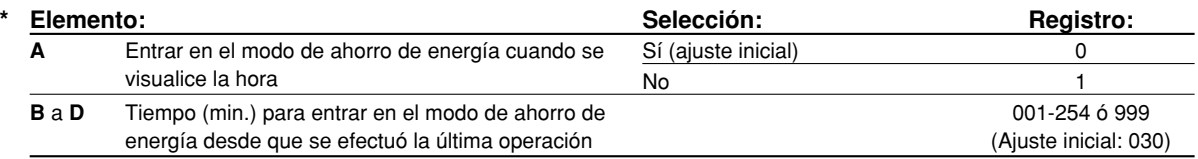

*Cuando se ajusta 999 para B a D, se inhabilita el establecimiento en el modo de ahorro de* Nota *energía.*

## <span id="page-104-0"></span>**Formato de impresión del mensaje del membrete**

Podrá seleccionar el número de líneas del mensaje del membrete, y la posición en la que se imprime en el recibo.

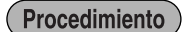

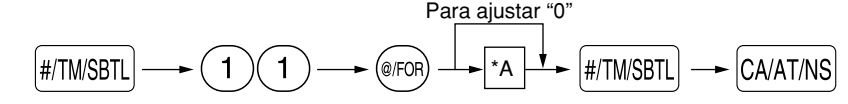

- \*A: Tipo de mensaje del membrete
	- 0: Mensaje de 3 líneas de encabezamiento sin membrete gráfico
	- 1: Sólo membrete gráfico
	- 2: Mensaje de 3 líneas de pie de recibo con membrete gráfico
	- 3: Mensaje de 6 líneas de encabezamiento
	- 4: Mensaje de 3 líneas de encabezamiento con membrete gráfico
	- 5: Mensaje de 3 líneas de encabezamiento y mensaje de 3 líneas de pie de recibo

## **Bloqueo de importe alto (HALO) para metálico en el cajón (CID) (centinela)**

Procedimiento

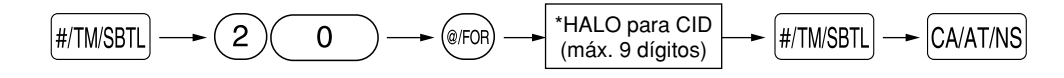

#### **Ajuste de fin de intervalo en línea**

```
Procedimiento
```
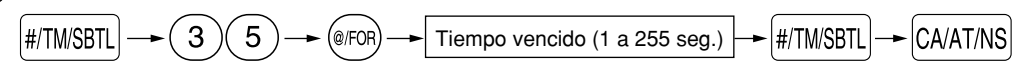

#### **Densidad de la impresora térmica**

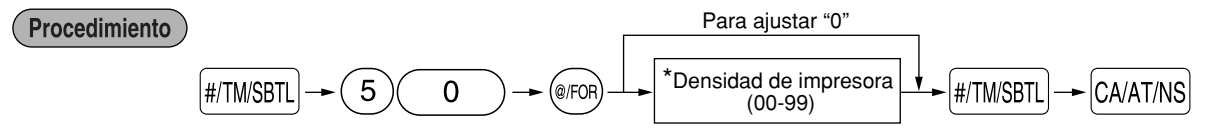

\* En el ajuste inicial se ajusta 50. Para oscurecer la impresión, ajuste un número mayor, y para que sea más clara, ajuste un número menor.

## **Selección del idioma**

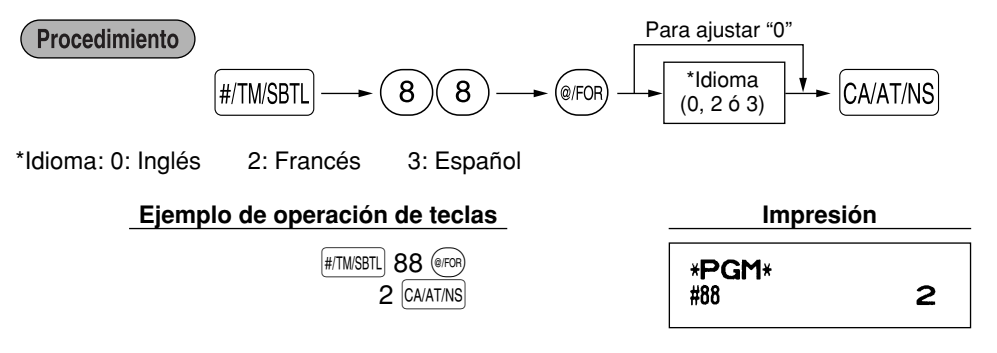

Precaución

*Cuando cambie el idioma, el texto como el del nombre de dependiente, mensaje de membrete y el texto de funciones se repondrá a los ajustes iniciales.*

## <span id="page-105-1"></span><span id="page-105-0"></span>**Especificación de dependientes de instrucción para el modo de instrucción**

Para los detalles sobre la instrucción de dependientes, consulte el "MODO DE INSTRUCCION" en la [página 33.](#page-106-1)

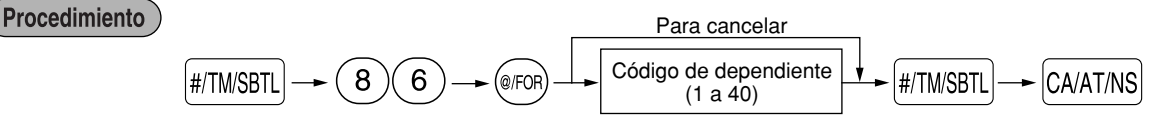

## **Programación de la tecla AUTO — Tecla de secuencia automática**

Si se programan transacciones que se realizan con frecuencia o secuencias de informes para la tecla  $\overline{A}$ puede llamar esas transacciones y/o informes pulsando simplemente la tecla  $\binom{100}{100}$  en las operaciones de teclas.

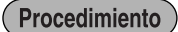

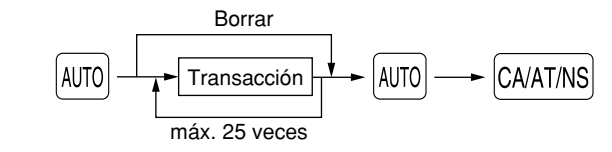

Programación para  $[MT0]$ ; registro de un artículo de PLU 2 (precio unitario programado: 1,50) y de un artículo de la sección 6 (precio unitario: 1,00)

**Ejemplo de operación de teclas**

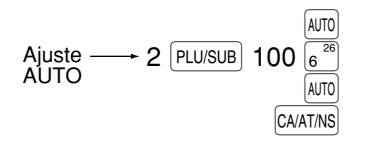

#### 4 **Lectura de programas almacenados**

La máquina le permitirá leer todos los programas almacenados en el modo PGM.

## **Secuencia de las teclas para la lectura de programas almacenados**

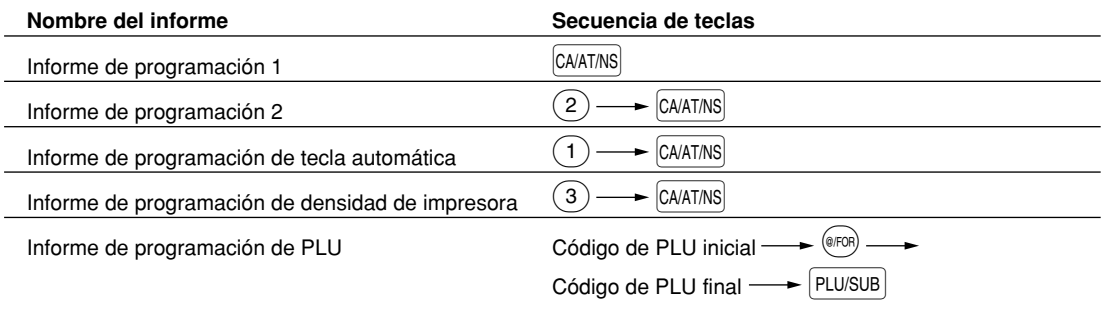

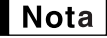

*Para detener la lectura del informe de programación de PLU, gire el selector de modo a la posición MGR.*

## <span id="page-106-1"></span><span id="page-106-0"></span>**MODO DE INSTRUCCION**

El modo de instrucción se utiliza cuando el operador o el administrador practica las operaciones de la caja registradora.

Cuando se selecciona un dependiente que está en instrucción, la máquina se establece automáticamente en el modo de instrucción. Para especificar un dependiente que deba recibir instrucción, consulte el apartado de "Especificación de dependientes de instrucción para el modo de instrucción" en "PROGRAMACION AVANZADA" de la [página 32.](#page-105-1)

La operación de instrucción sólo es válida en los modos REG, MGR y VOID.

La memoria del dependiente correspondiente sólo se actualiza en el modo de instrucción.

## **LECTURA (X) Y REPOSICION (Z) DE LOS TOTALES DE VENTAS**

- Utilice la función de lectura (X) cuando necesite leer la información de ventas registrada desde la última reposición. Puede obtener esta lectura todas las veces que quiera dado que no afecta a la memoria de la registradora.
- Utilice la función de reposición (Z) cuando necesite borrar la memoria de la registradora. La reposición imprime toda la información de ventas y borra toda la memoria excepto para GT1 a GT3, GT de instrucción, cuenta de reposición y número consecutivo.

## 1 **Resumen de informes de lectura (X) y reposición (Z)**

Informes X1 y Z1: Informes de ventas diarias

Informes X2 y Z2: Informes de consolidación periódica (mensual)

Para hacer un informe X o Z, gire el selector de modo a la posición apropiada consultando la columna de "Posición del selector de modo" mostrada en la tabla siguiente, y emplee la siguiente secuencia de teclas correspondiente.

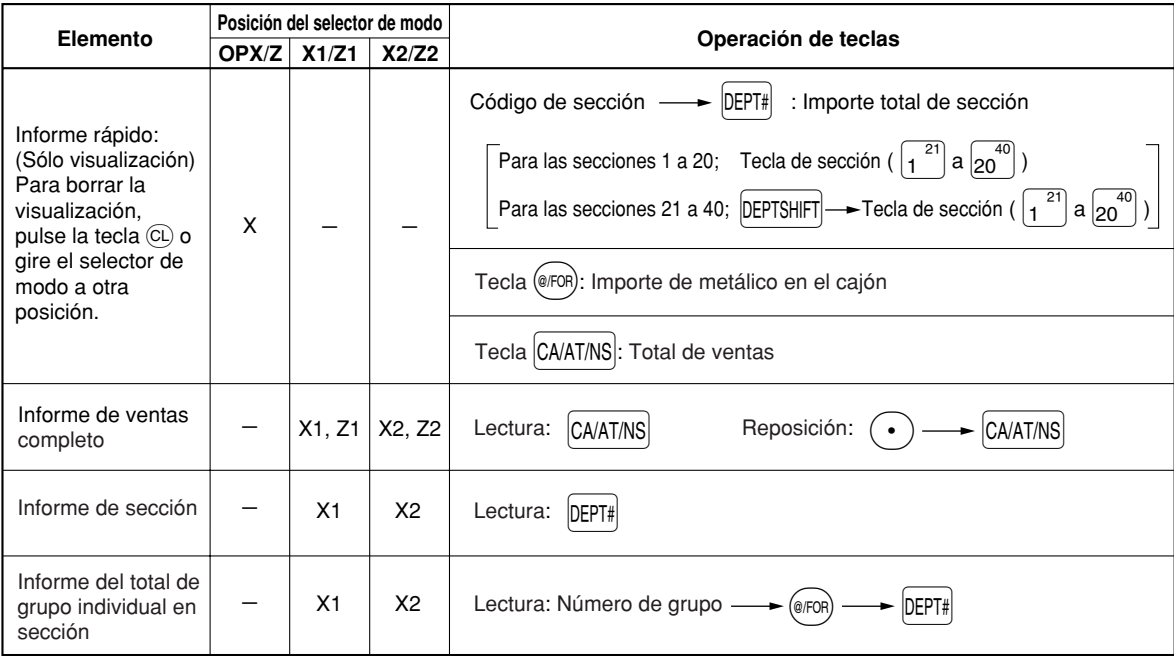

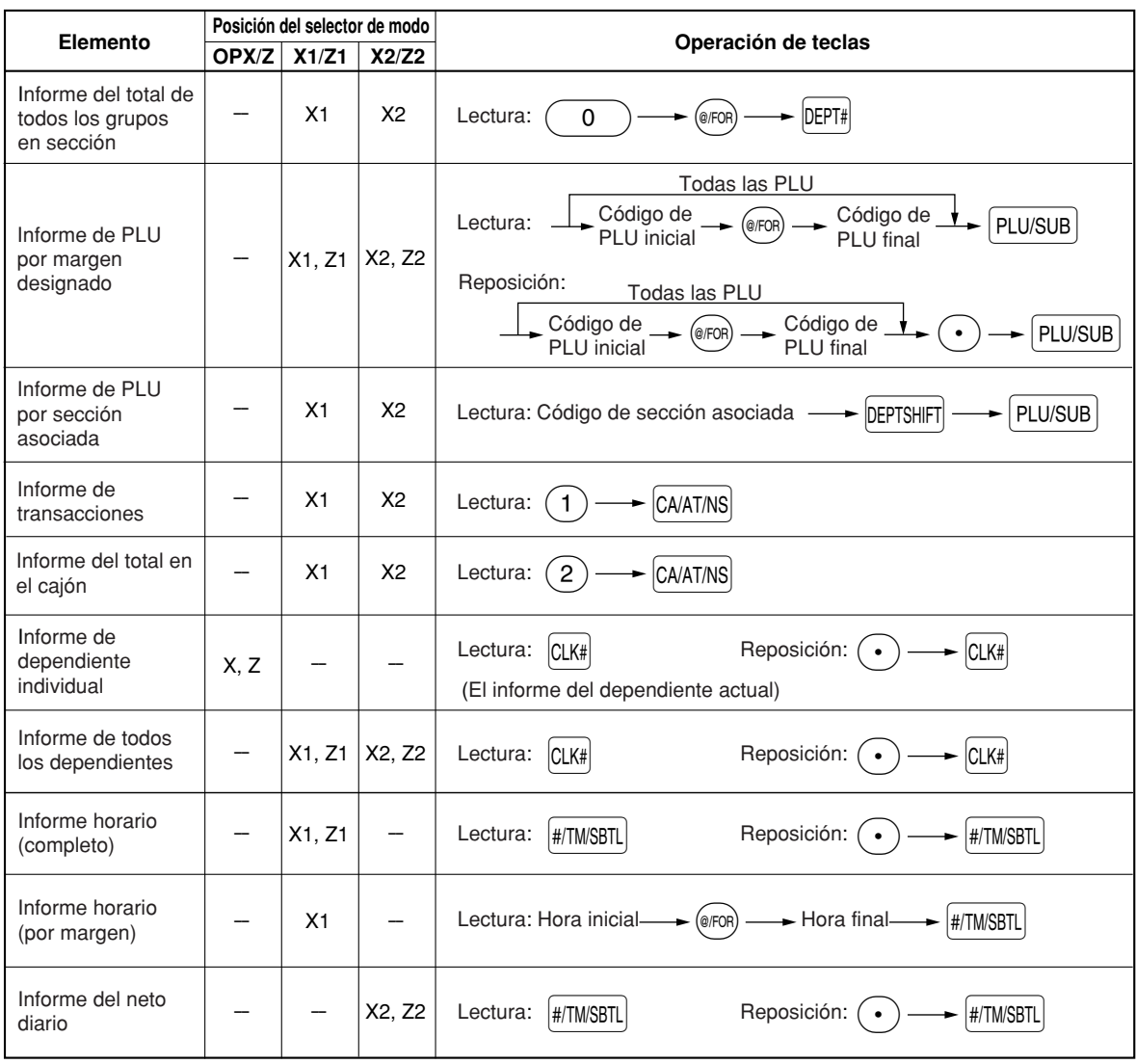

*• Cuando las cantidades de ventas y los importes de ventas son cero, se pasa por alto la impresión. Si no desea que se pase por alto, cambie la programación. (Consulte el apartado de "Formato de impresión" de la sección "Programación 1 de selección de diversas funciones".)*

*• "X" representa el símbolo de lectura y "Z" representa el símbolo de reposición en los informes.*

*• Para dejar de leer y reponer el informe de ventas de PLU, gire el selector de modo a la posición MGR. Los datos no se borrarán al efectuar la reposición.*
# **REGISTROS DE ANULACION**

El límite programado para las funciones (tales como importes máximos) puede anularse haciendo un registro de anulación en el modo MGR.

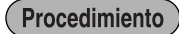

- *1.* Gire el selector de modo a la posición MGR.
- *2.* Haga el registro de anulación.

# **CORRECCION DESPUES DE FINALIZAR UNA TRANSACCION (Modo de cancelación)**

Cuando necesite cancelar los registros incorrectos que los dependientes no pueden corregir (registros incorrectos que se encuentran después de finalizar una transacción o que no pueden corregirse mediante cancelación directa o indirecta), siga este procedimiento:

- *1.* Gire el selector de modo a la posición VOID empleando la llave del administrador (MA) para establecer la máquina en el modo de cancelación.
- *2.* Repita los registros anotados en el recibo incorrecto. (Todos los datos del recibo incorrecto se suprimirán de la memoria de la registradora y los importes cancelados se añadirán al totalizador de transacción del modo de cancelación.)

# **MANTENIMIENTO PARA EL OPERADOR**

#### 1 **En caso de corte de la alimentación**

Si se corta la alimentación, la registradora retiene el contenido de su memoria y toda la información sobre las entradas de ventas.

- Cuando el corte de la alimentación ocurre en el estado libre de la registradora o cuando está realizando una entrada, la máquina retorna al funcionamiento normal después de recuperarse la alimentación.
- Cuando el corte de la alimentación ocurre durante un ciclo de impresión, la registradora imprime "============" y lleva a cabo después el procedimiento de impresión correcto después de recuperarse la alimentación.

#### 2 **En el caso de error de impresora**

Si se termina el papel de la impresora, se parará la impresora, y aparecerá "NO HAY PAPEL" en el visualizador. No pueden aceptarse los registros de teclas. Instale un rollo de papel nuevo, y luego pulse la tecla  $(CL)$ . Si se levanta el cabezal de impresión, se parará la impresora y aparecerá "CABEZ. SUBIDO" en el visualizador. No pueden aceptarse los registros de teclas. Vuelva a colocar el cabezal de impresión en la posición correcta, y entonces pulse la tecla  $\left( CL\right)$ .

#### 3 **Precauciones al manejar la impresora**

- Si no va a utilizar la caja registradora durante mucho tiempo, tire de la palanca de liberación del cabezal de impresión hacia usted para que el cabezal de impresión se aleje de la placa. (posición de cabezal levantado)
- Evite los lugares polvorientos y húmedos, la luz directa del sol y el polvo metálico (en esta máquina se emplean un imán permanente y un electroimán.)
- Utilice la palanca de liberación del cabezal de impresión sólo cuando sea necesario.
- No tire nunca del papel cuando esté en contacto con el cabezal de impresión. Suelte primero el cabezal con la palanca de liberación del cabezal de impresión y luego quite el papel.
- No toque nunca la superficie del cabezal de impresión.
- No toque nunca el cabezal de impresión ni el motor durante la impresión ni antes de que se hayan enfriado.

### 4 **Reemplazo del rollo de papel**

Utilice siempre rollos de papel especificados por SHARP.

Si usa otros rollos de papel que no sean los especificados, pueden originarse atascos de papel y funcionar mal la caja registradora.

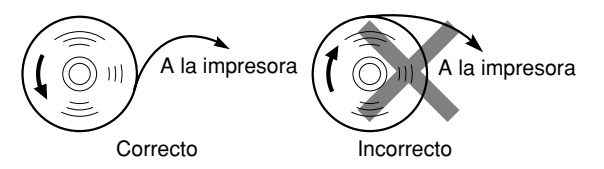

#### **(Forma de colocar el rollo de papel) (Forma de cortar el extremo del papel)**

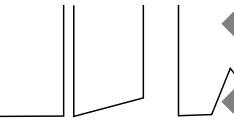

Correcto Incorrecto

#### **Extracción del rollo de papel**

Cuando aparezca entintado de color rojo en el rollo de papel, significa que es el momento de reemplazarlo. Reemplace el rollo de papel por otro nuevo. Si no piensa utilizar la registradora durante mucho tiempo, extraiga el rollo de papel y guárdelo en el lugar apropiado.

#### **Precaución: El cortador de papel está montado en la impresora (lado de recibos). Tenga mucho cuidado para no cortarse por accidente.**

#### **Extracción del rollo de papel de recibos:**

- *1.* Gire el selector de modo a la posición REG con el cable de alimentación enchufado.
- *2.* Extraiga la cubierta de la impresora.
- *3.* Corte el papel detrás de la impresora y cerca del rollo de papel.
- *4.* Pulse la tecla { hasta que el papel que queda en la impresora salga por completo.
- *5.* Extraiga el rollo de papel del soporte del rollo de papel del lado de recibos.

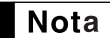

*No tire del papel por la impresora.*

#### **Extracción del rollo de papel de registro diario:**

- *1.* Gire el selector de modo a la posición REG con el cable de alimentación enchufado.
- *2.* Extraiga la cubierta de la impresora.

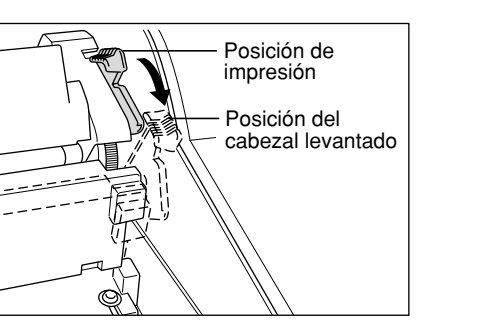

- *3.* Pulse la tecla } para hacer avanzar el papel de registro diario hasta que la parte impresa salga del paso.
- *4.* Corte el papel y extraiga el carrete de toma.
- *5.* Corte el papel detrás de la impresora y cerca del rollo de papel.
- *6.* Pulse la tecla } hasta que el papel que queda en la impresora salga por completo.
- *7.* Extraiga el rollo de papel del soporte del rollo de papel del lado de registro diario.

**Nota** *No tire del papel por la impresora.*

- *8.* Extraiga el lado exterior del carrete de toma.
- *9.* Extraiga el rollo de registro diario impreso del carrete de toma.

#### **Instalación del rollo de papel**

#### **Precaución: El cortador de papel está montado en la impresora (lado de recibos). Tenga mucho cuidado para no cortarse por accidente.**

#### **Instalación del rollo de papel de recibos:**

- *1.* Gire el selector de modo a la posición REG con el cable de alimentación enchufado.
- *2.* Extraiga la cubierta de la impresora.
- *3.* Compruebe que la palanca de liberación del cabezal de impresión esté en su posición de impresión.
- *4.* Coloque correctamente el papel en el soporte del rollo de papel del lado de recibos.
- *5.* Inserte el extremo del papel en la guía de papel de la impresora hasta que entre en el dispositivo de alimentación automática de la impresora y salga por la parte superior de la impresora. Si la impresora no engancha el papel, haga avanzar el papel mientras pulsa la tecla  $\hat{r}_{\text{R}(\hat{x})}$
- *6.* Corte el papel sobrante empleando el cortador de papel, y vuelva a colocar la cubierta de la impresora.

#### **Instalación del rollo de papel de registro diario:**

- *1.* Gire el selector de modo a la posición REG con el cable de alimentación enchufado.
- 2. Extraiga la cubierta de la impresora.
- *3.* Compruebe que la palanca de liberación del cabezal de impresión esté en su posición de impresión.
- *4.* Coloque correctamente el papel en el soporte del rollo de papel del lado de registro diario.
- *5.* Inserte el extremo del papel en la guía de papel de la impresora hasta que entre en el dispositivo de alimentación automática de la impresora y salga por la parte superior de la impresora.
- Si la impresora no engancha el papel, haga avanzar el papel mientras pulsa la tecla  $\left| \mathbf{a} \right|$ .
- 6. Inserte el extremo del papel en la ranura del carrete de papel. (Pulse la tecla  $\hat{A}$ ) para hacer avanzar más papel si es necesario.)
- *7.* Bobine el papel dos o tres vueltas en torno al eje del carrete.
- *8.* Coloque el carrete en el rodamiento, y pulse la tecla  $\lim_{n\to\infty}$  para sacar la flojedad excesiva del papel.
- *9.* Vuelva a colocar la cubierta de la impresora.

#### 5 **Extracción del papel atascado**

#### **Precaución: El cortador de papel está montado en la impresora (lado de recibos). Tenga mucho cuidado para no cortarse por accidente. No toque nunca el cabezal de impresión inmediatamente después de imprimir, porque éste estará aún caliente.**

- *1.* Extraiga la cubierta de la impresora.
- *2.* Tire de la palanca de liberación del cabezal de impresión completamente hacia delante (después de que la palanca se haya parado en una posición, siga empujándola hacia delante hasta que se pare de nuevo y no se pueda empujar más hacia delante).
- *3.* Extraiga el papel atascado. Compruebe si quedan restos de papel en la impresora y, si los hubiera, quítelos.
- *4.* Vuelva a poner la palanca de liberación del cabezal de impresión a su posición original.
- *5.* Ponga correctamente el rollo de papel siguiendo los pasos mencionados en "Instalación del rollo de papel".
- *6.* Vuelva a colocar la cubierta de la impresora.

#### 6 **Limpieza del cabezal de impresión**

Cuando el texto impreso se oscurece o aparece borroso, el polvo del papel puede pegarse en el cabezal de impresión. Limpie el cabezal de impresión de la forma siguiente:

#### **Precaución:**

- **No toque nunca el cabezal de impresión con una herramienta ni nada que sea duro porque podría estropear el cabezal.**
- **El cortador de papel está montado en la impresora (lado de recibos). Tenga mucho cuidado para no cortarse por accidente.**

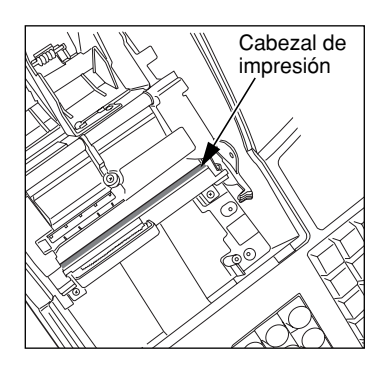

- *1.* Gire el selector de modo a la posición OFF.
- *2.* Extraiga la cubierta de la impresora.
- *3.* Tire de la palanca de liberación del cabezal de impresión completamente hacia delante (después de que la palanca se haya parado en una posición, siga empujándola hacia delante hasta que se pare de nuevo y no se pueda empujar más hacia delante).
- *4.* Limpie el cabezal de impresión con un palillo de algodón o un paño blando humedecido en alcohol etílico o alcohol isopropílico.
- *5.* Vuelva a colocar la palanca de liberación del cabezal de impresión a su posición original inmediatamente después de terminar la limpieza.
- *6.* Ponga correctamente el rollo de papel siguiendo los pasos mencionados en "Instalación del rollo de papel".
- *7.* Vuelva a colocar la cubierta de la impresora.

#### 7 **Extracción del separador de dinero y del cajón**

El separador de dinero de la caja registradora es extraíble. Después de terminar la jornada laboral, extraiga el separador de dinero del cajón y deje el cajón abierto. Para extraer el cajón, tire del mismo completamente hacia delante con el separador de dinero sacado. Y extráigalo levantándolo.

La caja de monedas de 6 denominaciones también es extraíble.

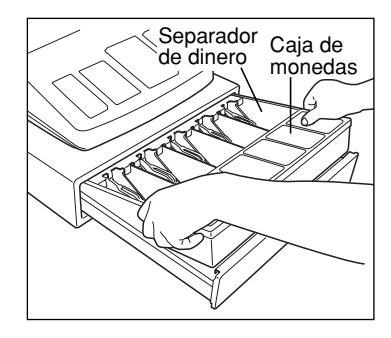

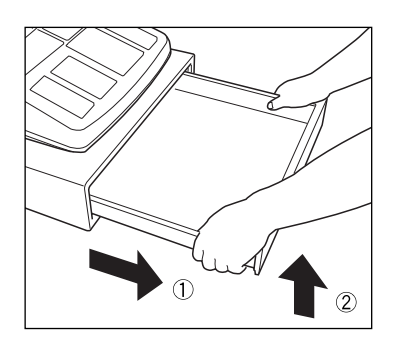

#### 8 **Abertura manual del cajón**

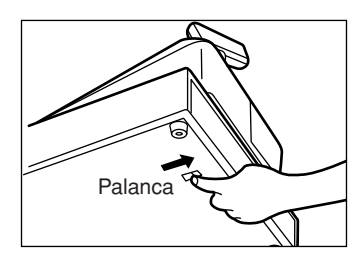

El cajón se abre automáticamente. Sin embargo, cuando haya un fallo o corte de la corriente o la registradora quede fuera de servicio, deslice la palanca situada en la parte inferior de la registradora en la dirección de la flecha. (Vea la figura a la izquierda.)

El cajón no se abrirá, sin embargo, si está cerrado con la llave.

#### 9 **Antes de solicitar el servicio de un técnico**

Los casos de mal funcionamiento de la columna de la izquierda de la tabla siguiente, indicados bajo el título "Fallo", no son necesariamente averías de la registradora. Se recomienda pues consultar la sección "Comprobación" de la columna de la derecha antes de llamar al servicio técnico.

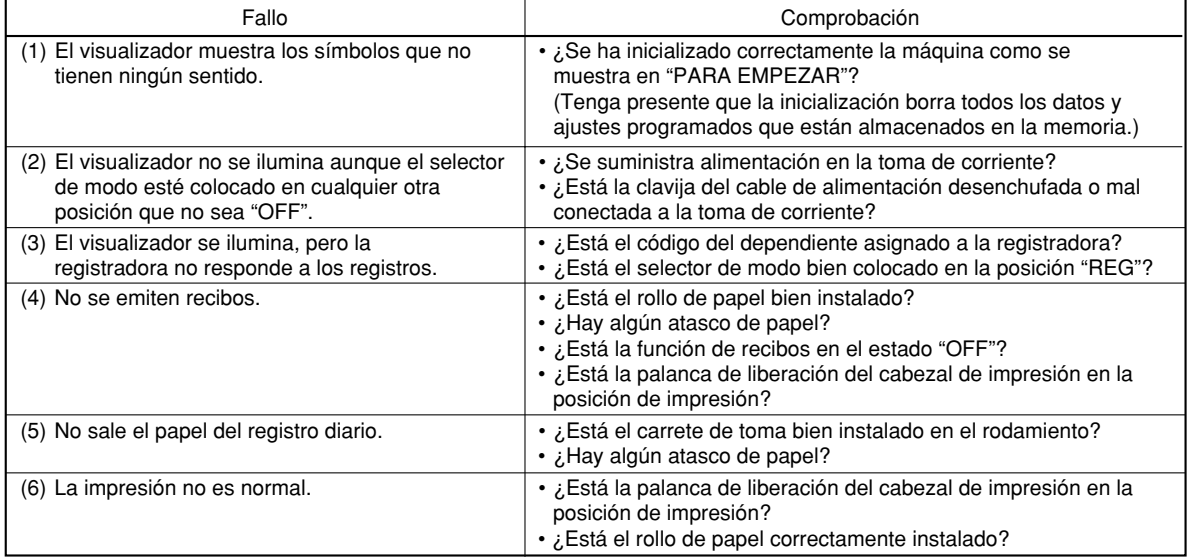

#### **Tabla de mensajes de error**  $\blacksquare$

Cuando se visualicen los siguientes mensajes de error, pulse la tecla  $(\overline{c})$  y tome la acción apropiada de acuerdo con la tabla siguiente.

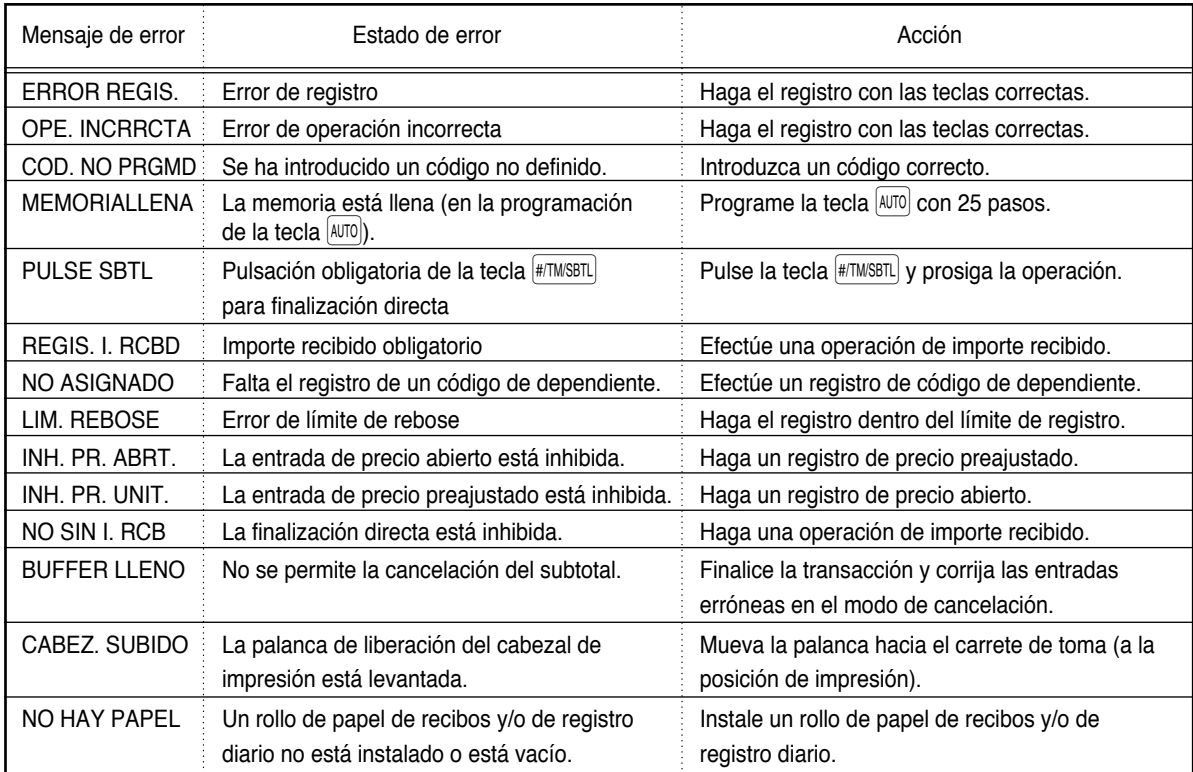

 $\vert$  Nota $\vert$ *Los mensajes de error son los de español (cambio del ajuste de programación para selección del idioma español).*

Emplee estas etiquetas con las teclas de sección. Escriba los nombres de sección en las etiquetas y adhiéralas a las teclas de sección sacando primero las cubiertas transparentes de las teclas. (Haga una copia de esta página.)

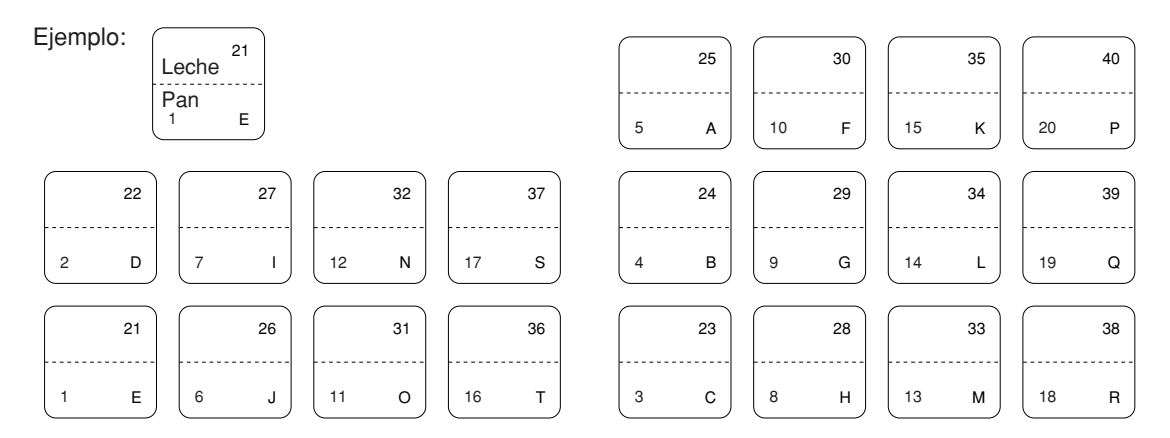

# **LIMITED WARRANTY**

SHARP ELECTRONICS CORPORATION warrants to the first consumer purchaser that this Sharp brand product (the "Product"), when shipped in its original container, will be free from defective workmanship and materials and agrees that it will, at its option, either repair the defect or replace the defective Product or part thereof at no charge to the purchaser for parts or labor for the time period(s) set forth below.

This warranty does not apply to any appearance items of the Product nor to the additional excluded item(s) set forth below nor to any product the exterior of which has been damaged or defaced, which has been subjected to misuse, abnormal service or handling or which has been altered or modified in design or construction.

In order to enforce the rights under this limited warranty, the purchaser should follow the steps set forth below and provide proof of purchase to the servicer.

The limited warranty described herein is in addition to whatever implied warranties may be granted to purchasers by law. ALL IMPLIED WARRANTIES INCLUDING THE WARRANTIES OF MERCHANTABILITY AND FITNESS FOR USE ARE LIMITED TO THE PERIOD(S) FROM THE DATE OF PURCHASE SET FORTH BELOW. Some states do not allow limitations on how long an implied warranty lasts, so the above limitation may not apply to you.

Neither the sales personnel of the seller nor any other person is authorized to make any warranties other than those described herein or to extend the duration of any warranties beyond the time period described herein on behalf of Sharp.

The warranties described herein shall be the sole and exclusive warranties granted by Sharp and shall be the sole and exclusive remedy available to the purchaser. Correction of defects, in the manner and for the period of time described herein, shall constitute complete fulfillment of all liabilities and responsibilities of Sharp to the purchaser with respect to the Product and shall constitute full satisfaction of all claims, whether based on contract, negligence, strict liability or otherwise. In no event shall Sharp be liable, or in any way responsible, for any damages or defects in the Product which were caused by repairs or attempted repairs performed by anyone other than an authorized servicer. Nor shall Sharp be liable, or in any way responsible, for any incidental or consequential economic or property damage. Some states do not allow the exclusion or incidental or consequential damages, so the above exclusion may not apply to you.

THE WARRANTY GIVES YOU SPECIFIC LEGAL RIGHTS. YOU MAY ALSO HAVE OTHER RIGHTS WHICH VARY FROM STATE TO STATE.

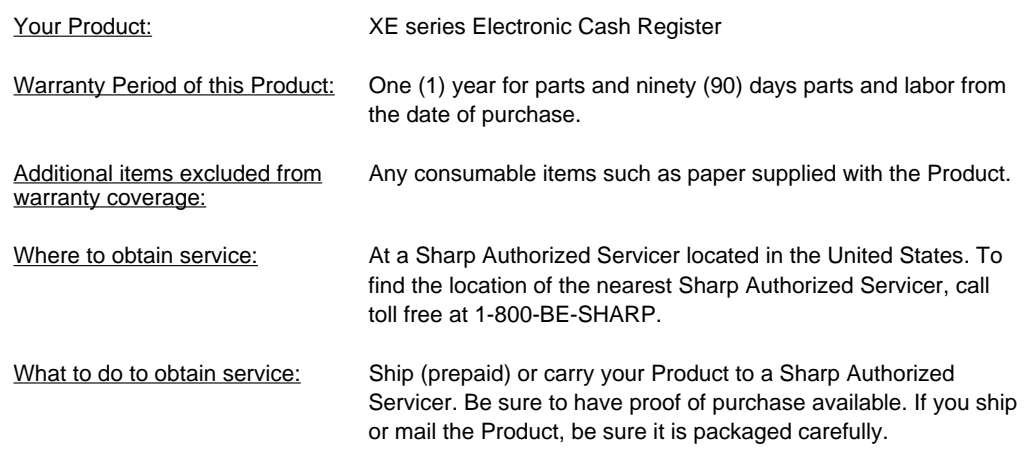

TO OBTAIN SUPPLIES, ACCESSORIES OR PRODUCT INFORMATION, CALL 1-800-BE-SHARP.

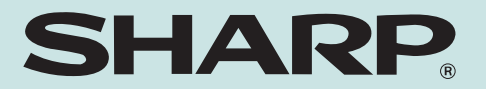

### **SHARP ELECTRONICS CORPORATION**

Sharp Plaza, Mahwah, New Jersey 07430-2135 1-800-BE-SHARP

For additional information and product registration, please visit www.sharpusa.com

## **SHARP CORPORATION**

Free Manuals Download Website [http://myh66.com](http://myh66.com/) [http://usermanuals.us](http://usermanuals.us/) [http://www.somanuals.com](http://www.somanuals.com/) [http://www.4manuals.cc](http://www.4manuals.cc/) [http://www.manual-lib.com](http://www.manual-lib.com/) [http://www.404manual.com](http://www.404manual.com/) [http://www.luxmanual.com](http://www.luxmanual.com/) [http://aubethermostatmanual.com](http://aubethermostatmanual.com/) Golf course search by state [http://golfingnear.com](http://www.golfingnear.com/)

Email search by domain

[http://emailbydomain.com](http://emailbydomain.com/) Auto manuals search

[http://auto.somanuals.com](http://auto.somanuals.com/) TV manuals search

[http://tv.somanuals.com](http://tv.somanuals.com/)